# **АППАРАТУРА КАНАЛОВ ТЕЛЕФОНИИ, ТЕЛЕМЕХАНИКИ, ПЕРЕДАЧИ ДАННЫХ, ДИСКРЕТНЫХ СИГНАЛОВ КОМАНД РЕЛЕЙНОЙ ЗАЩИТЫ И ПРОТИВОАВАРИЙНОЙ АВТОМАТИКИ «ЛИНИЯ-Ц»**

**Инструкция по настройке**

НМАЦ.465119.001 И1

### **Содержание**

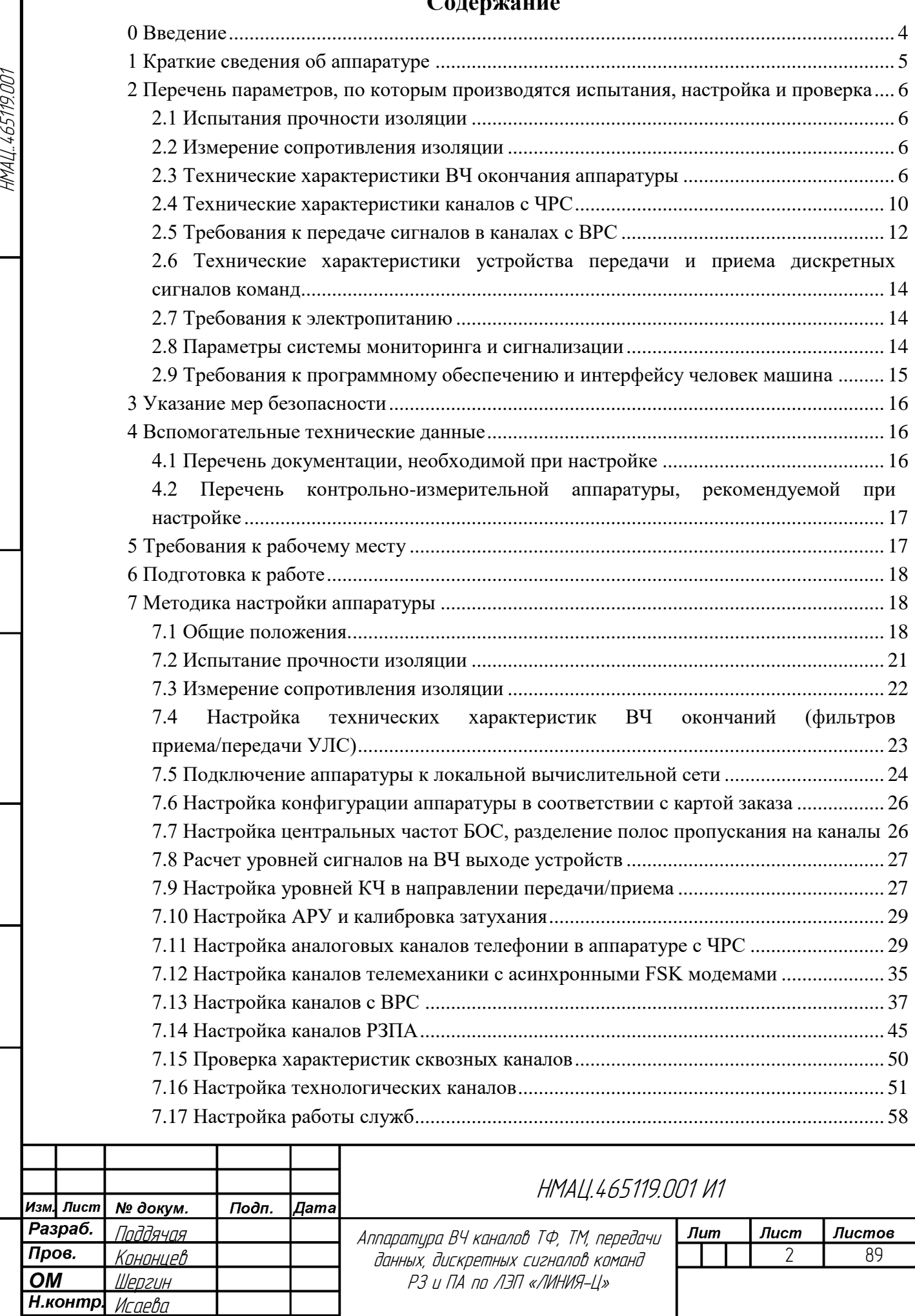

Инструкция по настройке

Кононцев

Перв. примен.

Cripas. No

Взам.инв. № Мне. № дубл. Подп. и дата

Инв. № подл| Подп. и дата

 $\sqrt{V}$ 

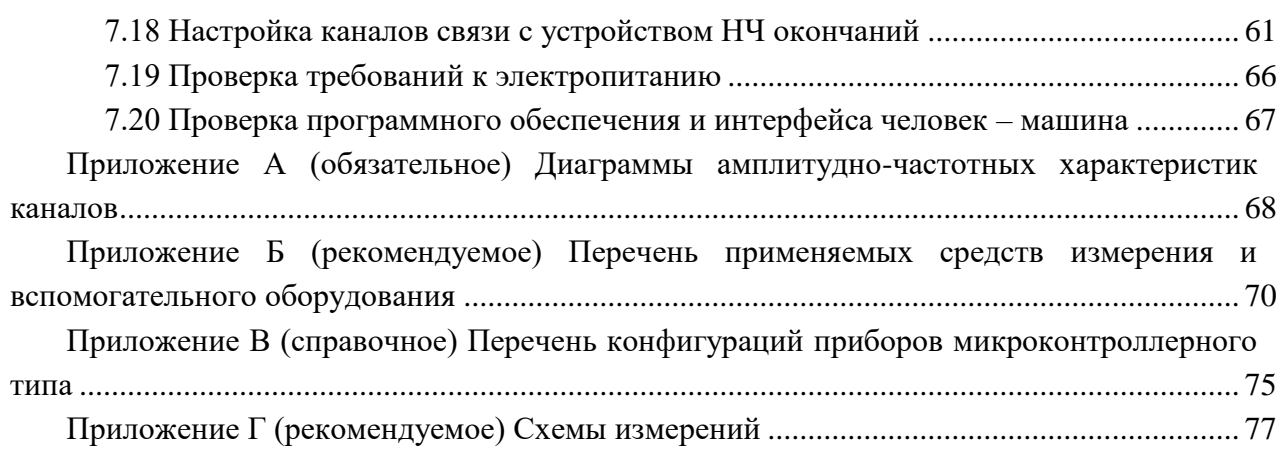

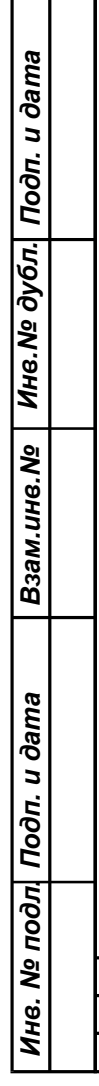

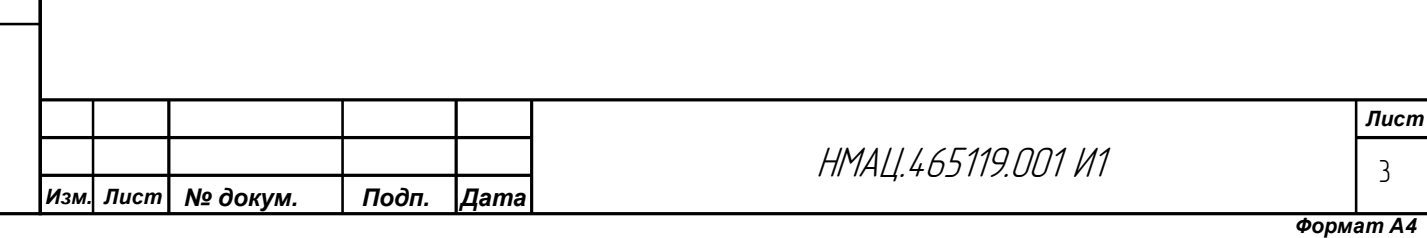

### **0 Введение**

Взам.инв.№ | Инв.№ дубл. Подп. и дата

Ине. № подл| Подп. и дата

<span id="page-3-0"></span>Настоящая инструкция устанавливает порядок проведения настройки аппаратуры АКСТ РЗПА «ЛИНИЯ-Ц» с целью получения параметров в пределах допусков, обеспечивающих выполнение требований настоящей инструкции и технических условий НМАЦ.460510.001ТУ.

Виды аппаратуры, настраиваемые по настоящей инструкции, приведены в таблице [0.1.](#page-3-1)

<span id="page-3-1"></span>Таблица 0.1 – Номенклатура настраиваемых изделий

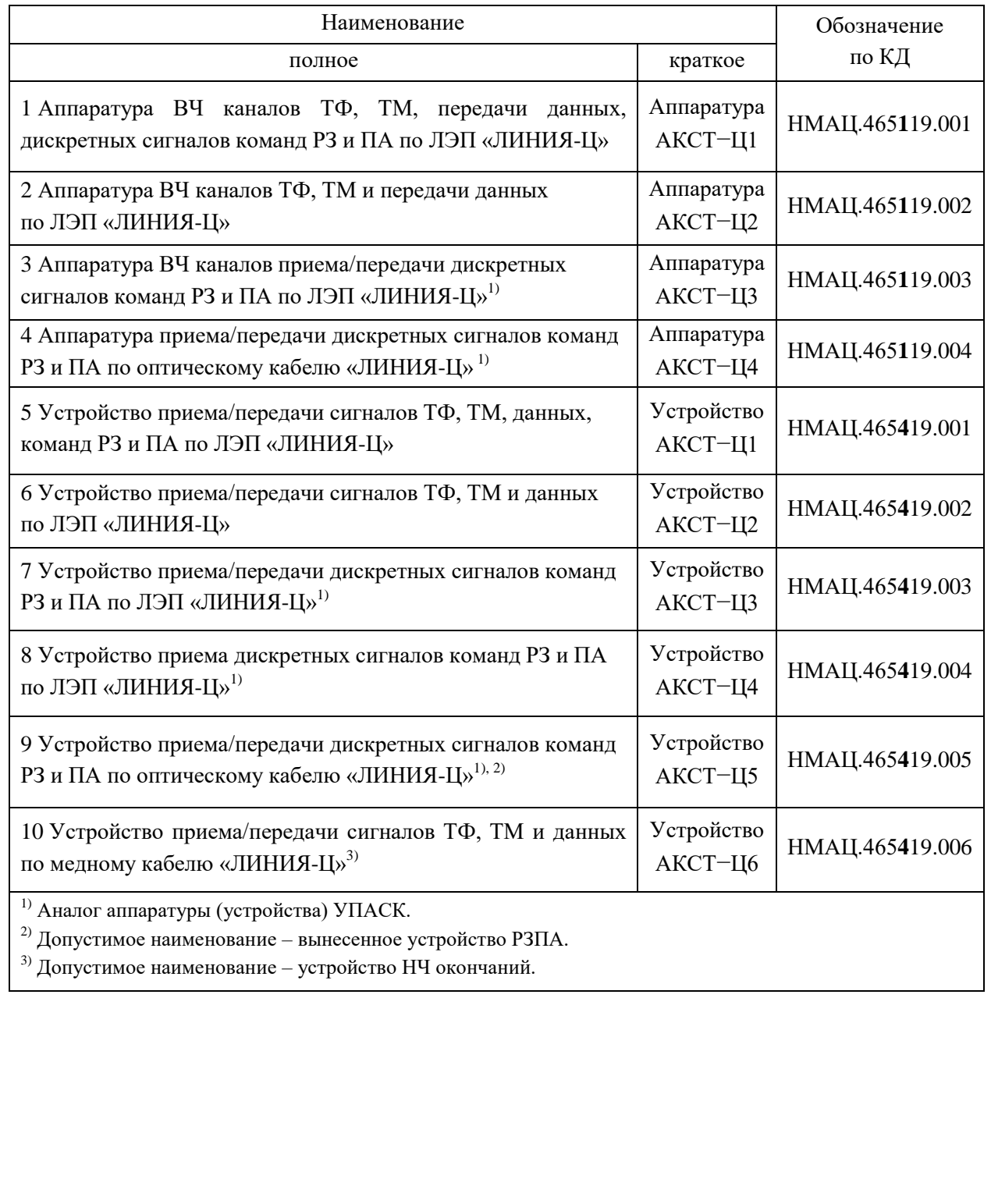

НМАЦ.465119.001 И1 *Инв. № подл. Подп. и дата Взам.инв.№ Инв.№ дубл. Подп. и дата Изм. Лист № докум. Подп. Дата*

*Лист* 4

### **1 Краткие сведения об аппаратуре**

<span id="page-4-0"></span>1.1 Аппаратура каналов телефонии (ТФ), телемеханики (ТМ), передачи данных (ПД), а также передачи дискретных сигналов (ДС) команд релейной защиты (РЗ) и противоаварийной автоматики (ПА) серии «ЛИНИЯ-Ц» (АКСТ РЗПА «ЛИНИЯ-Ц»), предназначена для организации каналов высокочастотной связи по высоковольтным линиям электропередачи (ЛЭП) напряжением 35 кВ и выше.

1.2 Аппаратура также обеспечивает передачу на удаленный диспетчерский пункт сигналов телефонии, телемеханики, данных в диапазоне 0,3 – 3,7 кГц по медному кабелю, ДС команд релейной защиты и противоаварийной автоматики по оптическому кабелю на скорости 2048 кбит/с.

1.3 Возможна организация автономного канала передачи/приема ДС команд РЗ и ПА по оптическому кабелю между подстанциями, а, при необходимости, и параллельно ВЧ каналу по ЛЭП.

1.4 Аппаратура относится к электроустановкам напряжением до 1000 В и запитывается от сети переменного тока 220 В или постоянного - 110, 220 В.

1.5 Управление режимами аппаратуры, установка ее параметров, просмотр данных мониторинга и информации о событиях производятсяс помощью установленной в блокеБУКС управляющей программы,через персональный компьютер (ПК), подключаемый через коммутатор Ethernetк разъему LAN на блоке БУКС.

1.6 Аппаратура базовой комплектации состоит из двух устройств, размещаемых у потребителя на объектах А и Б. Каждое устройство состоит из блоков, которые размещаются в блочном каркасе типа «евроконструктив» по ГОСТ Р МЭК 60297-3-101.

1.7 В состав аппаратуры могут входить вынесенные устройства РЗПА, осуществляющие передачу сигналов команд на удаленный диспетчерский пункт по оптическому кабелю, и устройства НЧ окончаний (УНЧО), связанные с удаленным диспетчерским пунктом медным симметричным кабелем.

1.8 Устройство НЧ окончаний позволяет организовать каналы ТФ как в полном спектре, так и в усеченном, но при этом надтональная часть спектра не должна быть занята другими каналами. Каналы телемеханики (модемы FSK, внешний модем, синхронный модем) должны организовываться по отдельным четырехпроводным каналам в соответствующей рабочей полосе тональных частот согласно карте заказа аппаратуры**.**

1.9 Состав, устройство и принцип работы аппаратуры и блоков приведены в руководстве по эксплуатации аппаратуры АКСТ РЗПА «ЛИНИЯ-Ц» НМАЦ.460510.001 РЭ части 1-10.

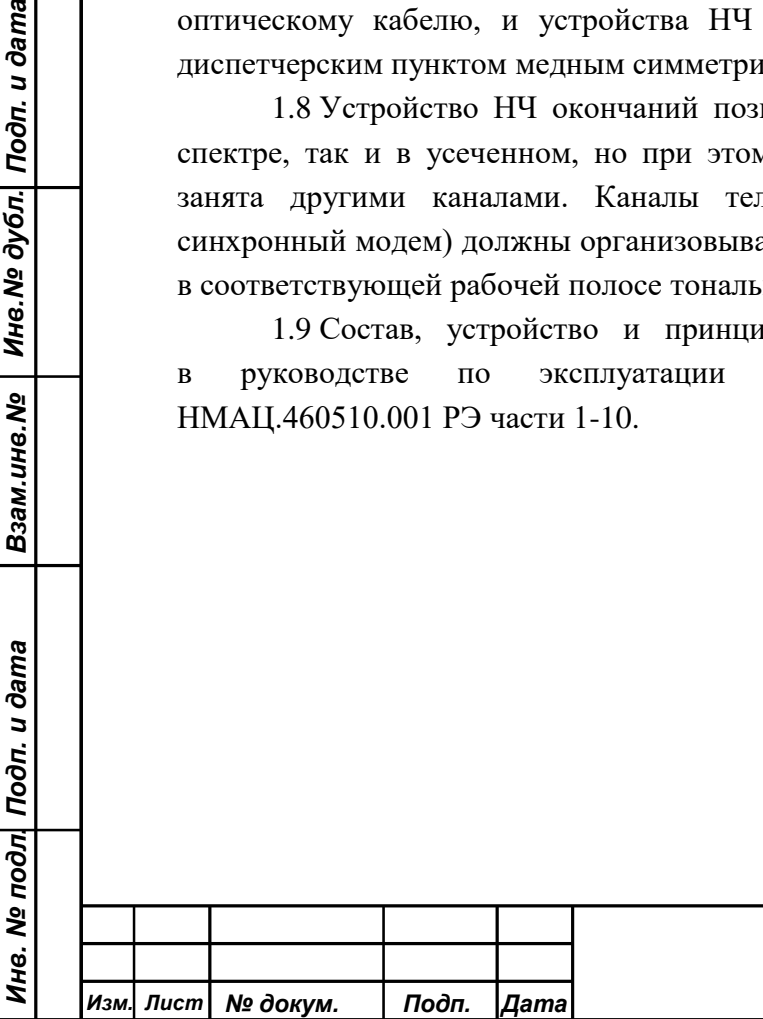

Взам.ине.№ | Ине.№ дубл. Подп. и дата

### <span id="page-5-0"></span>**2 Перечень параметров, по которым производятся испытания, настройка и проверка**

### 2.1 *Испытания прочности изоляции*

<span id="page-5-1"></span>2.1.1 Первичные цепи питания свыше 100 В, цепи ВЧ входов/выходов, цепи ввода/вывода ДС команд и сигнализации в блоке ВДС, цепи сигнализации в блоке БУКС должны выдерживать напряжение промышленной частоты 50 Гц, амплитудой 2,5 кВ в течение не менее 60 с.

2.1.2 Первичные цепи питания напряжением до 100 В в блоке питания, 2-х проводные интерфейсы ТФ каналов в блоке БОС должны выдерживать напряжение промышленной частоты 50 Гц, амплитудой 1 кВ в течение не менее 60 с.

2.1.3 Интерфейсы каналов ТМ, ПД, 4-х проводные входы/выходы каналов ТФ, ТЧ в блоке БОС, входы каналов ГЛОНАСС/GPS, GSM, интерфейсы каналов ПД, стыки ЛВС, МТ и цепи «сухих» контактов на блоке БУКС должны выдерживать напряжение промышленной частоты 50 Гц, амплитудой 0,5 кВ в течение не менее 60 с.

### 2.2 *Измерение сопротивления изоляции*

<span id="page-5-2"></span>2.2.1 Сопротивление изоляции в нормальных климатических условиях должно быть не менее нижеприведенных значений:

− в первичных цепях питания напряжением выше 100 В, в цепях ВЧ входов/выходов, в цепях ввода/вывода ДС команд и сигнализации в блоке ВДС, в цепях сигнализации в блоке БУКС – 100 МОм;

− в остальных цепях – 10 МОм.

### 2.3 *Технические характеристики ВЧ окончания аппаратуры*

<span id="page-5-5"></span><span id="page-5-3"></span>2.3.1 Затухание несогласованности входного/выходного сопротивления ВЧ окончания по отношению к его номинальному значению 75 и 150 Ом в пределах номинальной полосы частот приема и передачи должно быть не менее 12 дБ.

<span id="page-5-6"></span>2.3.2 Затухание, вносимое в тракт параллельно включенной аппаратуры шунтирующим действием входного/выходного сопротивления аппаратуры ВЧ каналов вне номинальной полосы частот, должно быть не более 1,5 дБ при отстройке от края номинальной полосы частот передачи/приема на частоту в соответствии с таблицей [2.1.](#page-5-4)

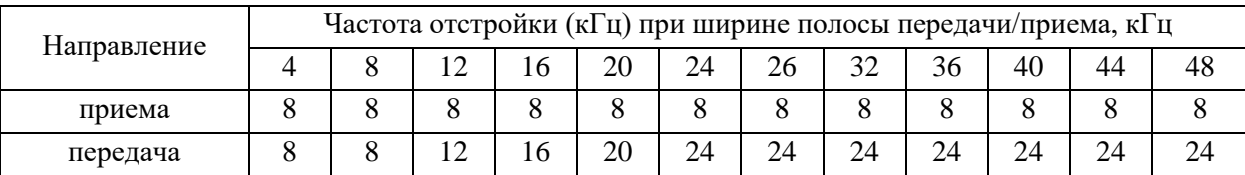

<span id="page-5-4"></span>Таблица 2.1 – Частота отстройки при вносимом затухании не более 1,5 дБ

<span id="page-5-7"></span>2.3.3 Затухание, вносимое в тракт параллельно включенной аппаратуры шунтирующим действием входного/выходного сопротивления аппаратуры ВЧ каналов вне номинальной полосы частот передачи/приема, должно быть не более 1,0 дБ при отстройке от края номинальной полосы частот на частоту в соответствии с таблицей [2.2.](#page-6-0)

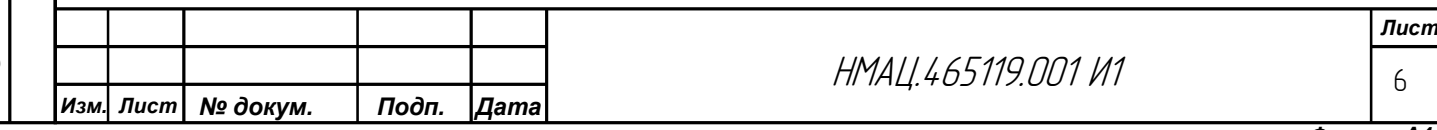

*Формат А4*

<span id="page-6-0"></span>Таблица 2.2 – Частота отстройки при вносимом затухании не более 1,0 дБ

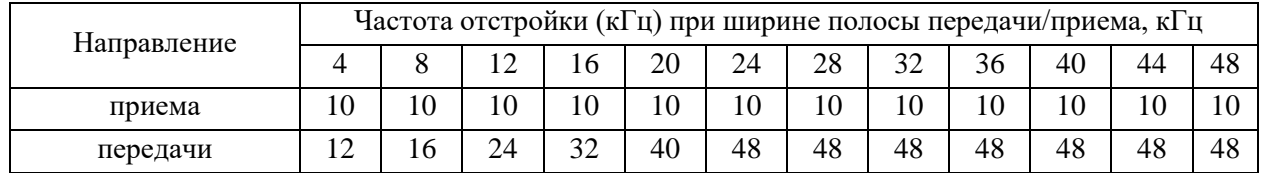

2.3.4 Номинальная выходная мощность (*Рн*)аппаратурыдолжна бытьне менее указанной в таблице [2.3.](#page-6-1)

Мощность в каждом канале (*Рк*) определяется по формуле (2.1).

$$
P_{\kappa}(\bar{\mu} \bar{\mathbf{b}} \mathbf{M}) = P_{\mu}(\bar{\mu} \bar{\mathbf{b}} \mathbf{M}) - 20 \lg n, \qquad (2.1)
$$

где *n* – количество каналов в аппаратуре.

Взам.инв.№ | Инв.№ дубл. Подп. и дата

Ине. № подл| Подп. и дата

<span id="page-6-1"></span>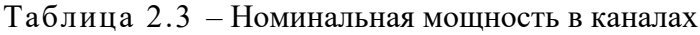

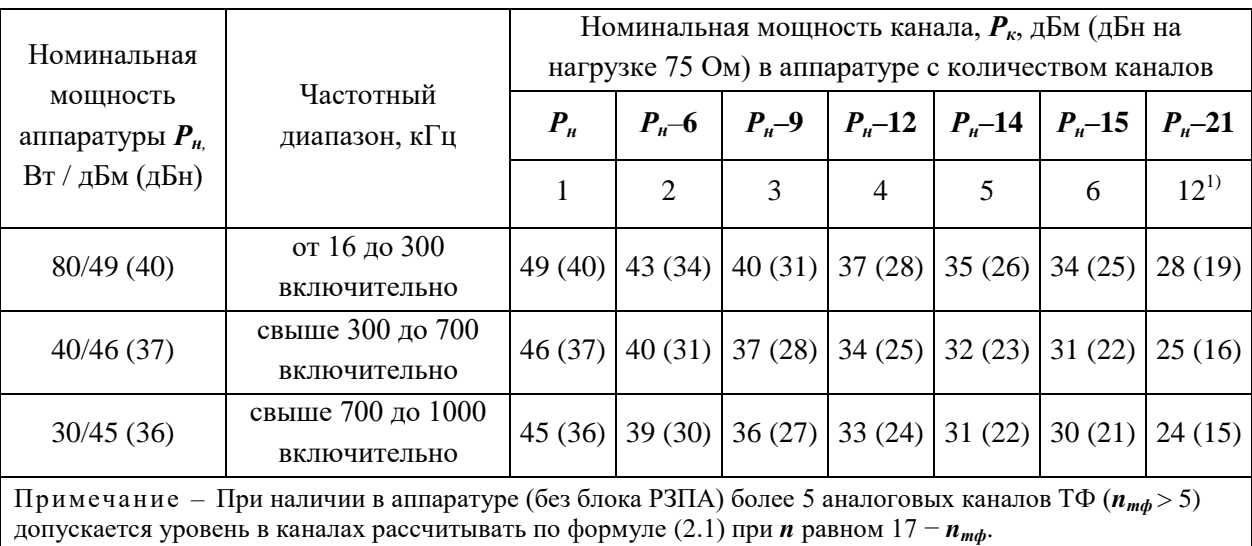

<span id="page-6-3"></span>2.3.5 Уровни сигналов ТФ и ТМ в каждом подканале телемеханики, контрольной частоты, вызывных частот УТА, сигналов ЦП, устанавливаемых на ВЧ выходе с допуском  $\pm$  0,5 дБ, должны быть ниже уровня в канале, приведенного в таблиц[е2.3,](#page-6-1) на:

- а) величину, указанную в таблице [2.4,](#page-6-2) в каналах без блока РЗПА;
- б) величину, указанную в таблице [2.5,](#page-7-0) в каналах, совмещаемых с блоком РЗПА;
- в) величину, указанную в таблице [2.6,](#page-8-0) в каналах аппаратуры УПАСК.

<span id="page-6-2"></span>Таблица 2.4 – Занижение уровней сигналов в каналах без блока РЗПА

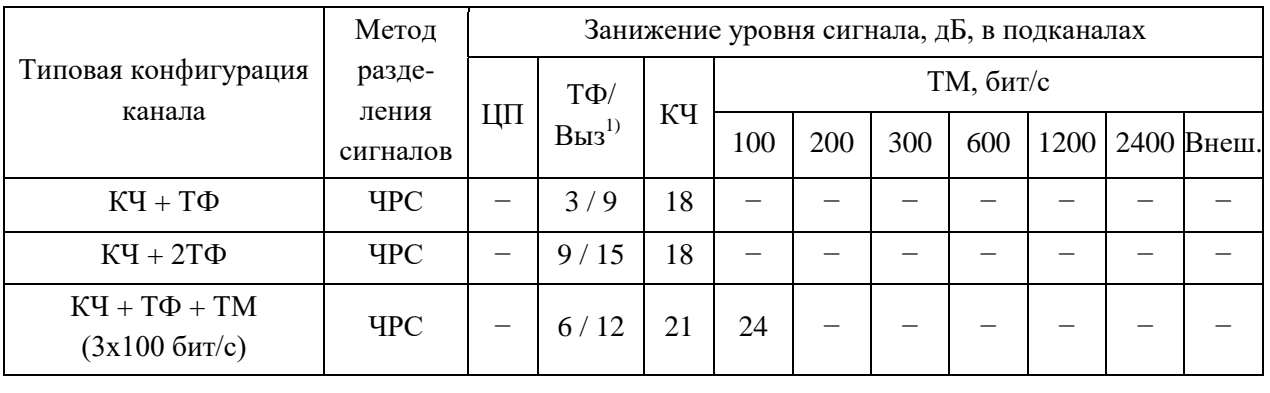

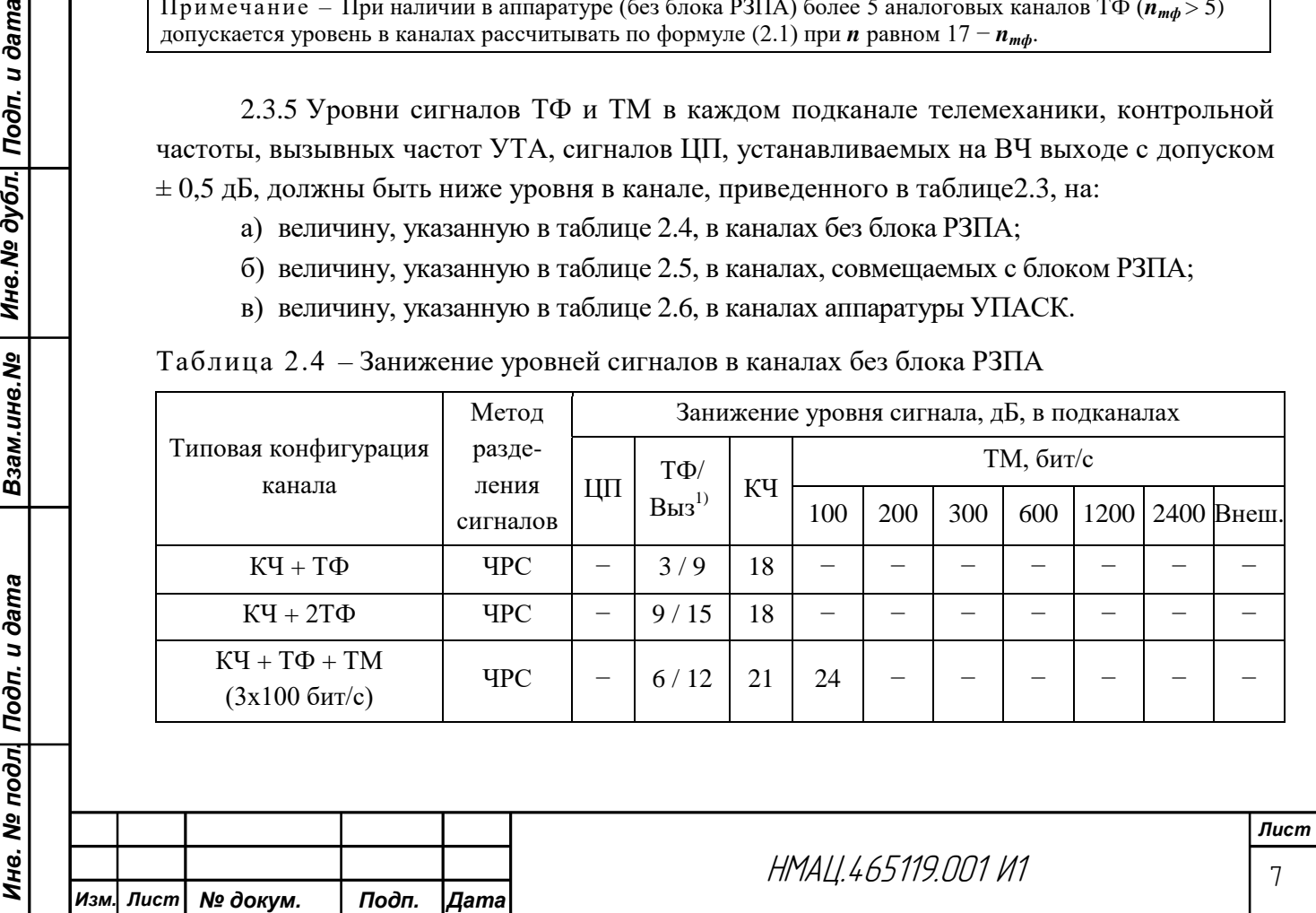

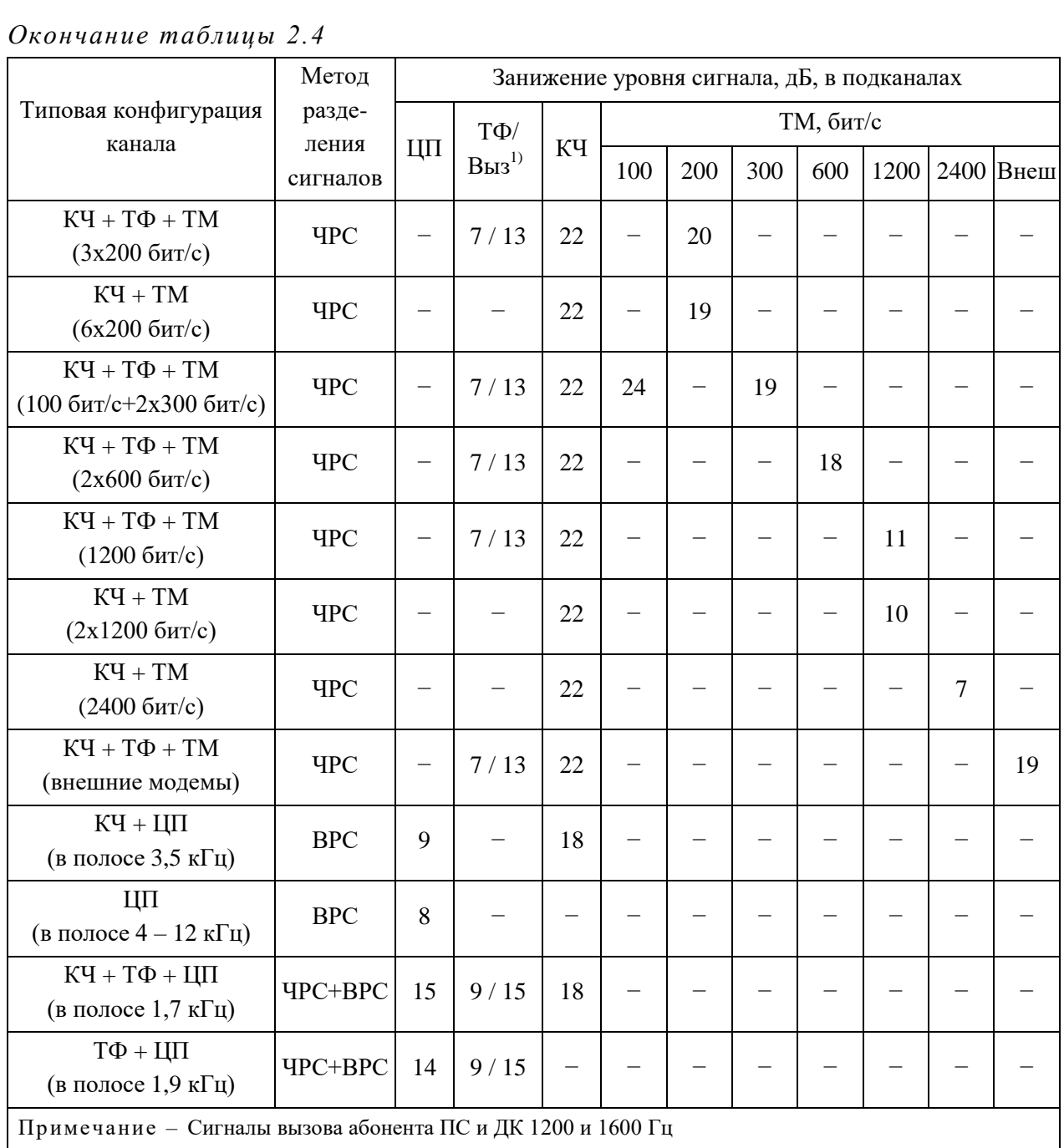

## <span id="page-7-0"></span>Таблица 2.5 – Занижение уровней сигналов в каналах, совмещаемых с блоком РЗПА

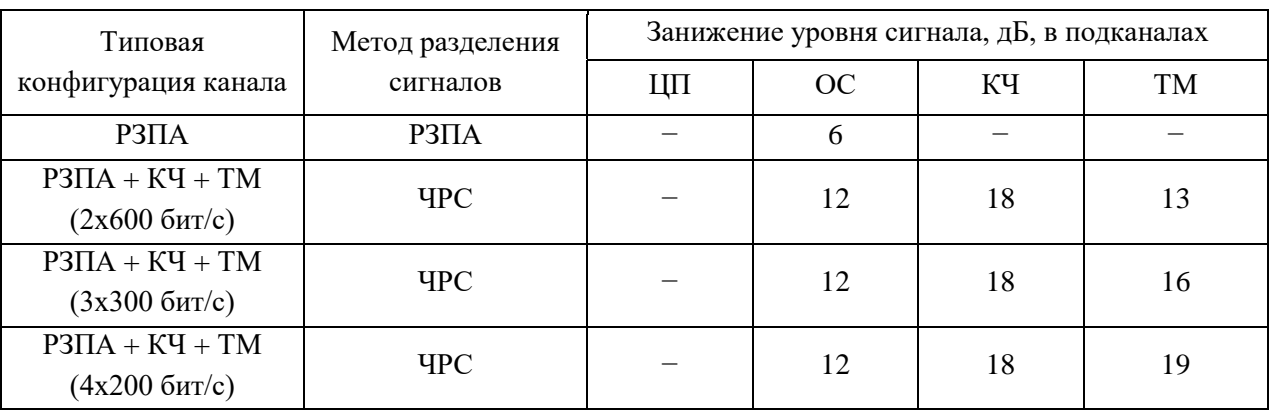

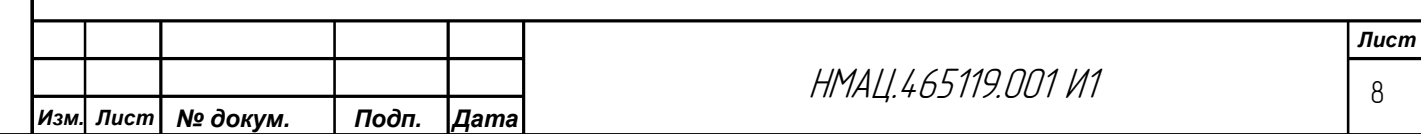

### *Окончание таблицы 2.5*

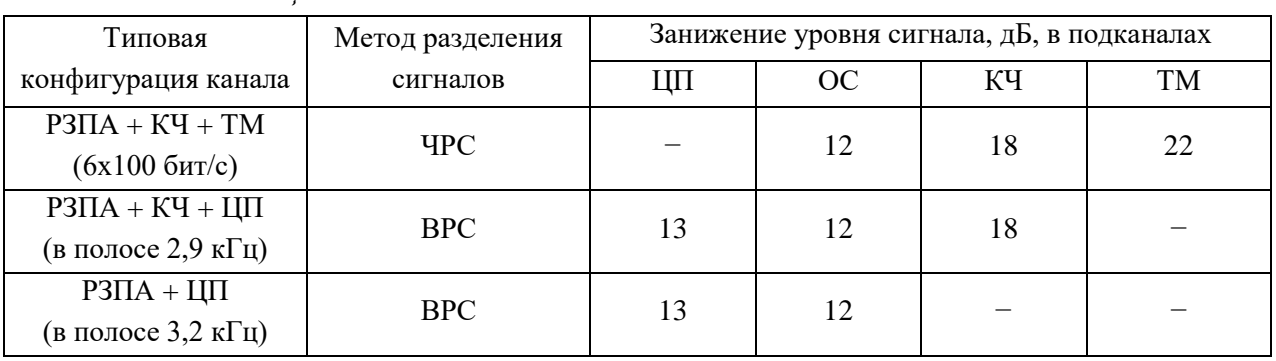

### <span id="page-8-0"></span>Таблица 2.6 – Занижение уровней сигналов в каналах аппаратуры УПАСК по ЛЭП

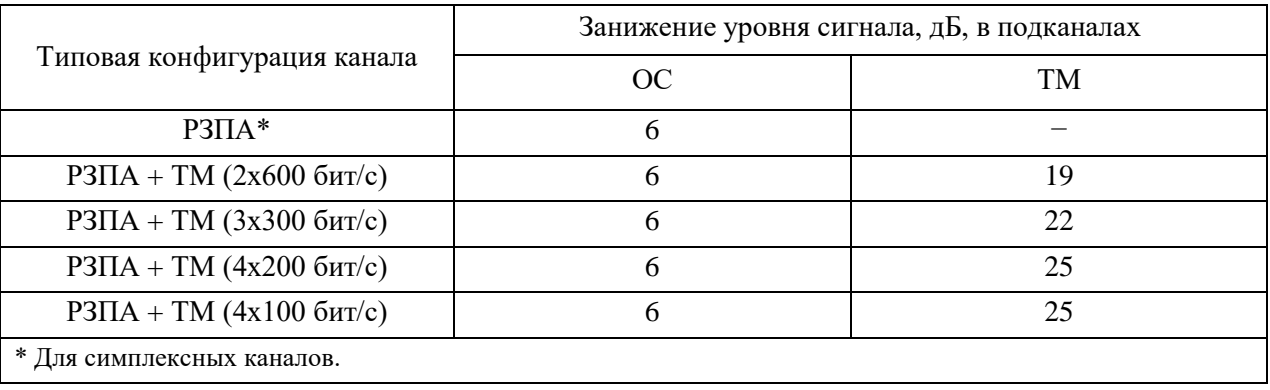

<span id="page-8-2"></span>2.3.6 Уровень передачи дискретных сигналов команд на ВЧ выходе должен соответствовать номинальному уровню в канале (*Рк*), указанному в таблиц[е2.3,](#page-6-1) увеличенному в режиме форсирования на величину, приведенную в таблице [2.7с](#page-8-1) допуском  $\pm$  0,5 дБ, с учетом количества отключаемых каналов.

<span id="page-8-1"></span>Таблица 2.7 – Уровень форсирования передачи ДС команд РЗ и ПА

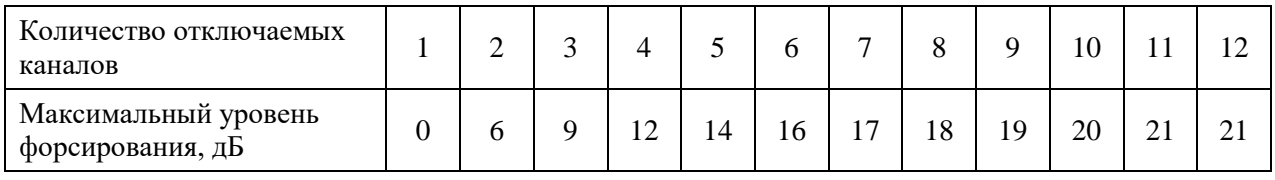

<span id="page-8-3"></span>2.3.7 Занижение уровней сигналов FSK модемов относительно номинального уровня передачи в канале ТЧ на НЧ выходе вынесенных УНЧО должно соответствовать значениям, приведенным в таблиц[е2.8.](#page-9-1)

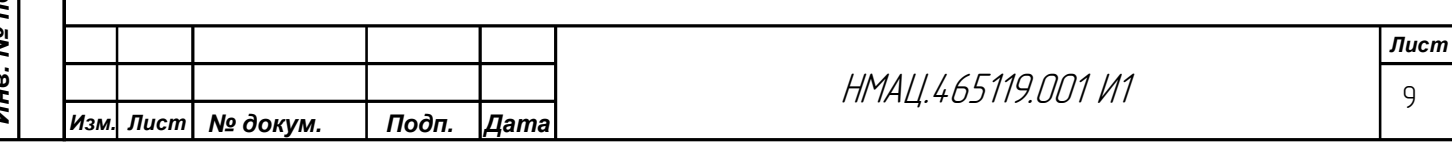

### <span id="page-9-1"></span>Таблица 2.8 – Занижение уровней ТМ сигналов на НЧ выходе УНЧО

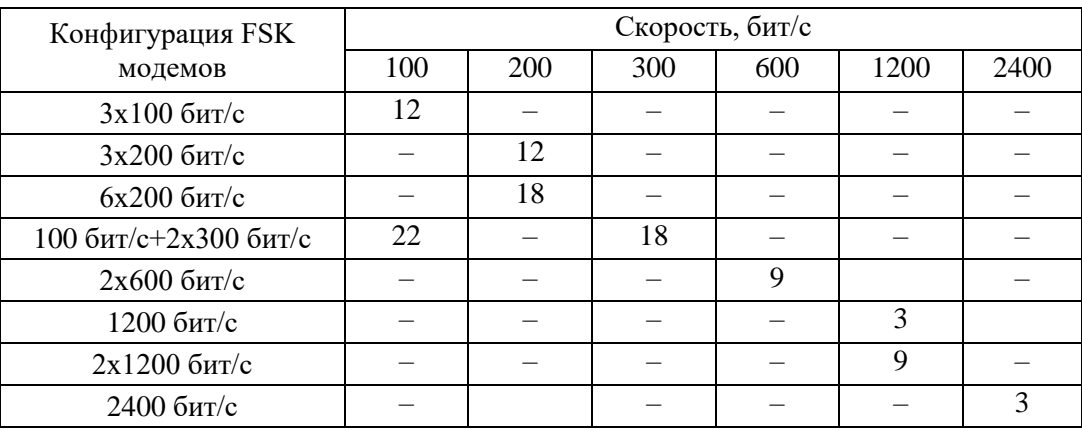

### 2.4 *Технические характеристики каналов с ЧРС*

Взам.инв.№ | Инв.№ дубл. Подп. и дата

Ине. № подл| Подп. и дата

<span id="page-9-5"></span><span id="page-9-2"></span><span id="page-9-0"></span>2.4.1 Номинальные уровни в канале ТЧ и надтональном канале ТМ(внеш.) должны устанавливаться 0 дБм на НЧ входе и должны быть  $(0 \pm 0.5)$  дБм на НЧ выходе.

2.4.2 Номинальные уровни на выходе НЧ окончаний канала ТФ должны быть:

а) на 4-х проводном выходе (4±0,5) дБм при уровне на входе минус 13 дБм;

б) на 2-х проводном выходе минус (7±0,5) дБм при уровне на входе 0 дБм.

<span id="page-9-7"></span>2.4.3 Неравномерность амплитудно-частотной характеристики (АЧХ) относительного остаточного затухания сквозных стандартных каналов ТФ, ТЧ (относительно частоты 1020 Гц) и комбинированных каналов ТФ + ТМ (относительно 1020 Гц в ТФ и 3000 Гц в ТМ) должна находиться в пределах границ диаграмм, приведенных на рисунка[хА.1](#page-67-1) – [А.4.](#page-68-0)

<span id="page-9-8"></span>2.4.4 Собственные псофометрически взвешенные шумы в сквозных каналах ТЧ и ТФ при работе аппаратуры должны быть не более минус 55 дБм0п.

<span id="page-9-6"></span>2.4.5 Уровни сигнала на входе и выходе компандера, не подлежащие изменению, должны соответствовать [2.4.2.](#page-9-2) Диапазон компандирования (экспандирования) должен составлять 2:1:2.

<span id="page-9-4"></span>2.4.6 Действие ограничителя амплитуд должно начинаться в диапазоне от минус 3 до 0 дБм0 в точке с относительным уровнем 0 дБм0 на любой частоте в полосе от 300 Гц до верхней частоты эффективно передаваемой полосы в каналах ТФ, ТЧ и ТМ (внеш.).

Уровень сигнала на ВЧ выходе, измеренный широкополосным измерителем, не должен превышать 3 дБм0 при повышении уровня на НЧ входе до 15,0 дБм0.

<span id="page-9-9"></span>2.4.7 Переходные влияния подканалов ТМ и ПД, расположенных в надтональном спектре в одном канале ТЧ, а такжепереходные влияния между разными каналами ТФ, ТМ, ТЧ и ЦП должны быть такими, чтобы уровень помех от любых комбинаций сигналов, передаваемых в каналах, измеренный на ближнем и дальнем конце каналов ТЧ и ТФ на 2-х и 4-х проводных интерфейсах, был не более минус 50 дБм0п.

<span id="page-9-3"></span>2.4.8 Уровень отраженного сигнала (эха) в канале ТФ (при отключенном устройстве эхоподавления) должен быть не более минус 40 дБм0. Устройство эхоподавления в тракте речевого сигнала должно вносить в тракт передачи для сигнала «эхо» затухание не менее 30 дБ.

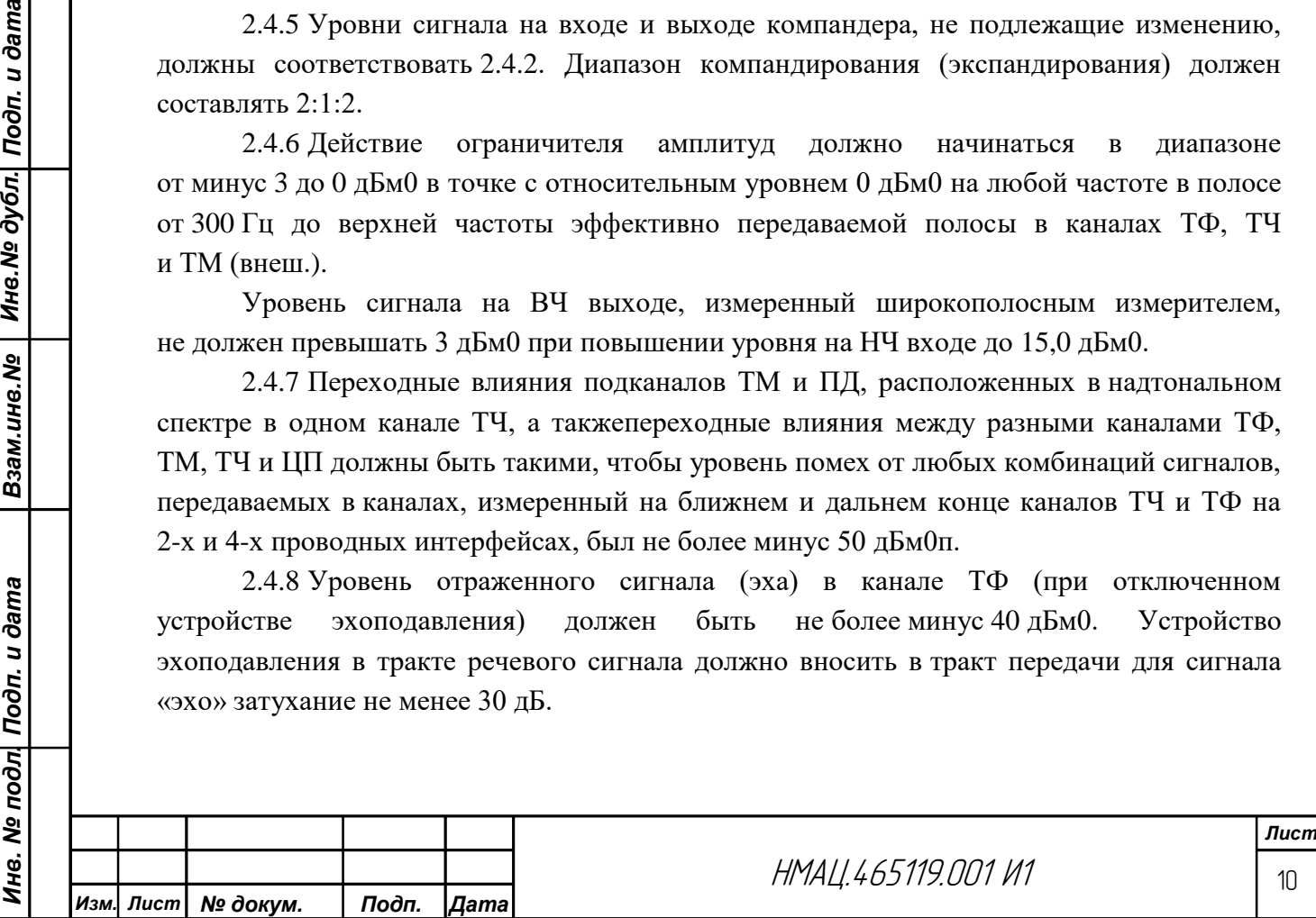

<span id="page-10-1"></span>2.4.9 В аппаратуре должны быть предусмотрены интерфейсы, обеспечивающие подключение:

а) по 4-х проводным соединительным линиям АТС с встроенной функцией АДАСЭ с внутриполосной 2-х частотной сигнализацией с одной стороны и по 3-х проводным соединительным линиям АТС с батарейной сигнализацией с другой стороны;

б) по 3-х проводным соединительным линиям АТС с батарейной сигнализацией с обеих сторон;

в) телефонных аппаратов (ТА) с центральной батареей, с импульсным или тональным номеронабирателем (диспетчерский коммутатор, передаточный стол телефонистки, ТА удаленного абонента на ближнем конце) по интерфейсу FXS;

г) на дальнем конце по абонентской линии АТС по интерфейсу FXO.

<span id="page-10-2"></span>2.4.10 При типовой конфигурации каналов ТМ и ПД без блока РЗПА характеристики модемов должны соответствовать таблице [2.9,](#page-10-0) в каналах, совмещаемых с блоком РЗПА, должны соответствовать таблице [2.10.](#page-11-1) Характеристики модемов в блоке РЗПА (УПАСК) должны соответствовать таблице [2.10,](#page-11-1) строки 7 – 15.

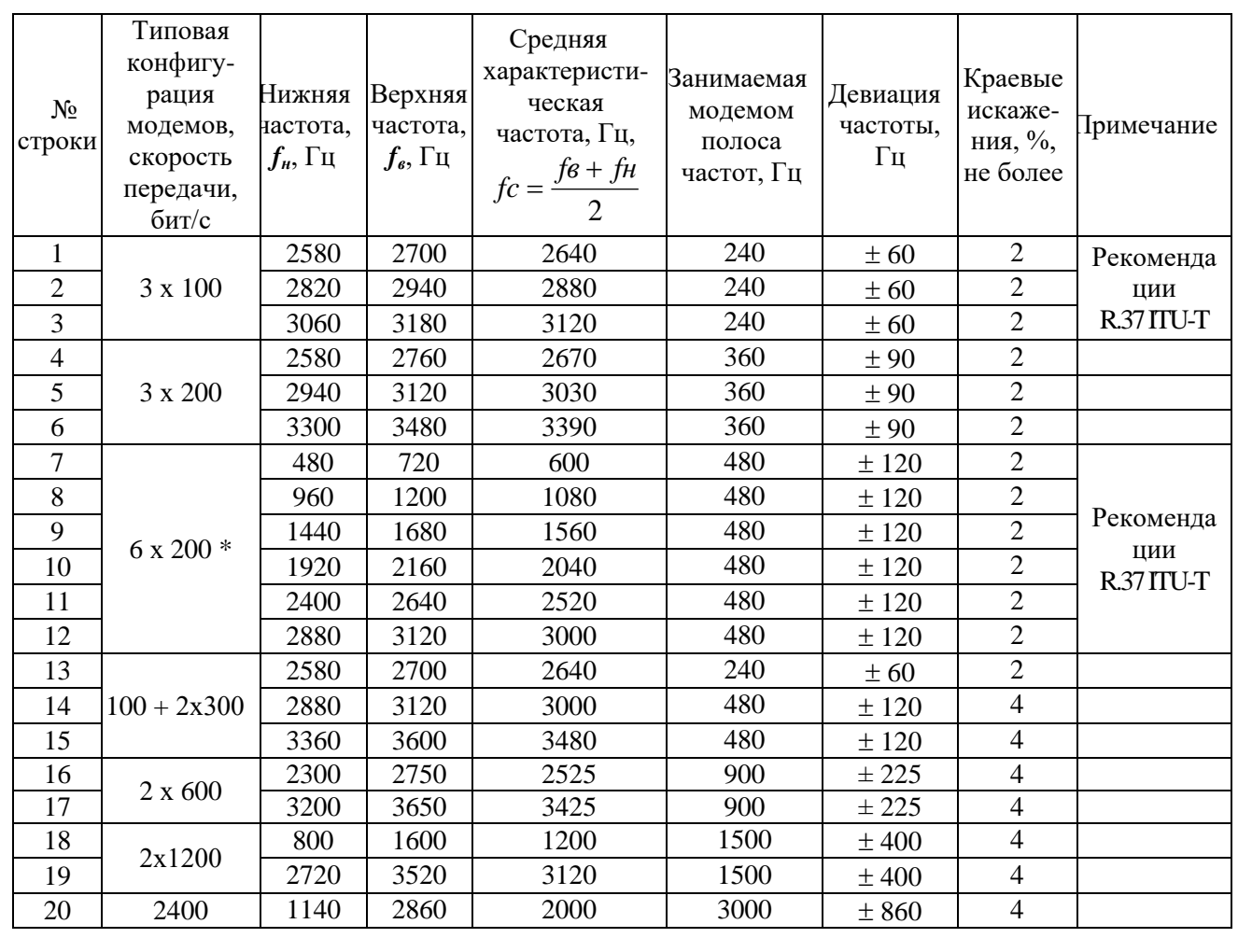

<span id="page-10-0"></span>Таблица 2.9 – Характеристики модемов в каналах ТМ и ПД без блока РЗПА

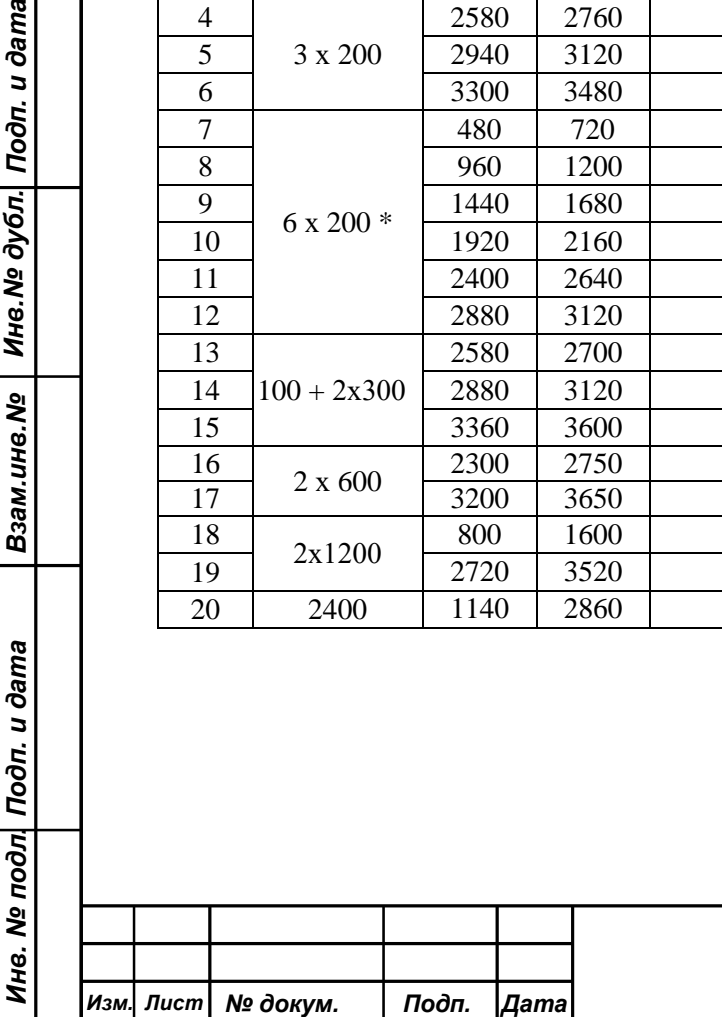

Взам.ине.№ | Ине.№ дубл. Подп. и дата

*Лист* 11

| $N_2$<br>строки | Типовая<br>конфигурация<br>модемов,<br>скорость<br>передачи, бит/с | Нижняя<br>частота,<br>$f_{\mu}$ , Гц | <b>Верхняя</b><br>частота,<br>$f_{\scriptscriptstyle 6}$ , Гц | Средняя<br>характеристи-<br>ческая частота,<br>$\Gamma$ u, $\dot{f}c = \frac{f\theta + f\mu}{c}$ | Занимае-<br>мая<br>модемом<br>полоса<br>частот, Гц | Девиация<br>частоты, Гц | Краевые<br>искаже-<br>ния, %,<br>не более |
|-----------------|--------------------------------------------------------------------|--------------------------------------|---------------------------------------------------------------|--------------------------------------------------------------------------------------------------|----------------------------------------------------|-------------------------|-------------------------------------------|
| 1               | 6 x 100                                                            | 1100                                 | 1200                                                          | 1150                                                                                             | 300                                                | ± 50                    | 2                                         |
| $\overline{2}$  |                                                                    | 1400                                 | 1500                                                          | 1450                                                                                             | 300                                                | ± 50                    | 2                                         |
| 3               |                                                                    | 1700                                 | 1800                                                          | 1750                                                                                             | 300                                                | ± 50                    | $\overline{2}$                            |
| $\overline{4}$  |                                                                    | 2000                                 | 2100                                                          | 2050                                                                                             | 300                                                | ± 50                    | $\overline{2}$                            |
| 5               |                                                                    | 2300                                 | 2400                                                          | 2350                                                                                             | 300                                                | ± 50                    | $\overline{2}$                            |
| 6               |                                                                    | 2600                                 | 2700                                                          | 2650                                                                                             | 300                                                | ± 50                    | $\overline{2}$                            |
| $\overline{7}$  | 4 x 200                                                            | 1200                                 | 1400                                                          | 1300                                                                                             | 500                                                | $\pm 100$               | $\overline{2}$                            |
| 8               |                                                                    | 1700                                 | 1900                                                          | 1800                                                                                             | 500                                                | ±100                    | $\overline{2}$                            |
| 9               |                                                                    | 2200                                 | 2400                                                          | 2300                                                                                             | 500                                                | $\pm 100$               | $\overline{2}$                            |
| 10              |                                                                    | 2700                                 | 2900                                                          | 2800                                                                                             | 500                                                | ±100                    | $\overline{2}$                            |
| 11              | 3 x 300                                                            | 1200                                 | 1400                                                          | 1300                                                                                             | 700                                                | ±100                    | $\overline{4}$                            |
| 12              |                                                                    | 1900                                 | 2100                                                          | 2000                                                                                             | 700                                                | ±100                    | $\overline{4}$                            |
| 13              |                                                                    | 2600                                 | 2800                                                          | 2700                                                                                             | 700                                                | $\pm 100$               | 4                                         |
| 14              | $2 \times 600$                                                     | 1200                                 | 1600                                                          | 1400                                                                                             | 1200                                               | $\pm 200$               | $\overline{4}$                            |
| 15              |                                                                    | 2400                                 | 2800                                                          | 2600                                                                                             | 1200                                               | $\pm 200$               | $\overline{4}$                            |

<span id="page-11-1"></span>Таблица 2.10 – Характеристики модемов в каналах ТМ и ПД с блоком РЗПА

### 2.5 *Требования к передаче сигналов в каналах с ВРС*

<span id="page-11-2"></span><span id="page-11-0"></span>2.5.1 Аппаратура должна обеспечивать передачу сигналов ТФ и соответствовать требованиям к:

а) номинальным уровням в каналах ТФ п[о2.4.2;](#page-9-2)

Взам.инв.№ | Инв.№ дубл. Подп. и дата

б) уровню отраженного сигнала в канале ТФ и затуханию, вносимому в тракт устройством эхоподавления, по [2.4.8;](#page-9-3)

в) видам соединений по телефонному каналу по [2.4.9.](#page-10-1)

<span id="page-11-3"></span>2.5.2 Аппаратура должна обеспечивать передачу сигналов ТМ и данных (кроме пакетной передачи) через встроенные пользовательские интерфейсы цифровых каналов на скоростях, приведенных в таблиц[е2.11.](#page-12-0)

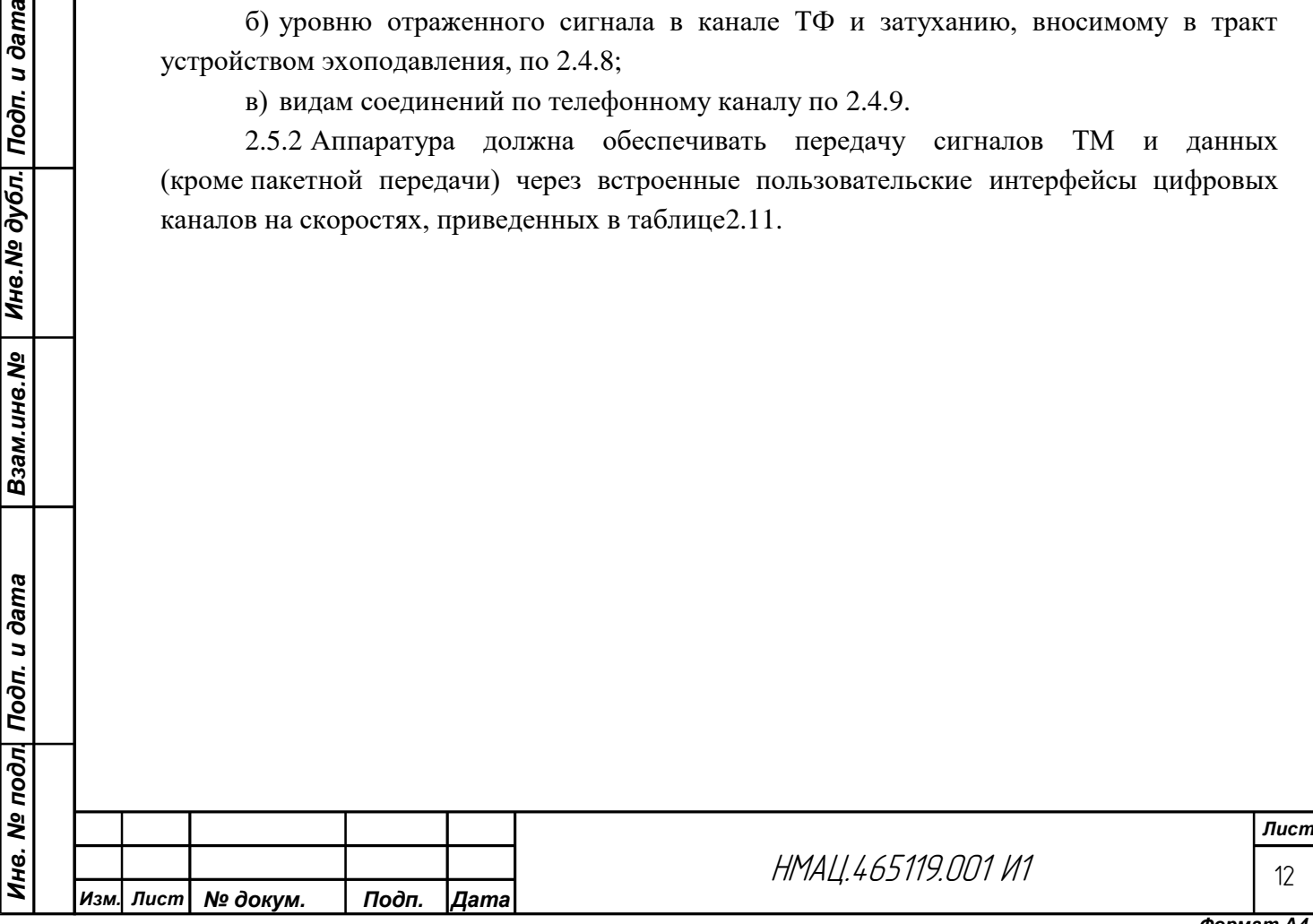

<span id="page-12-0"></span>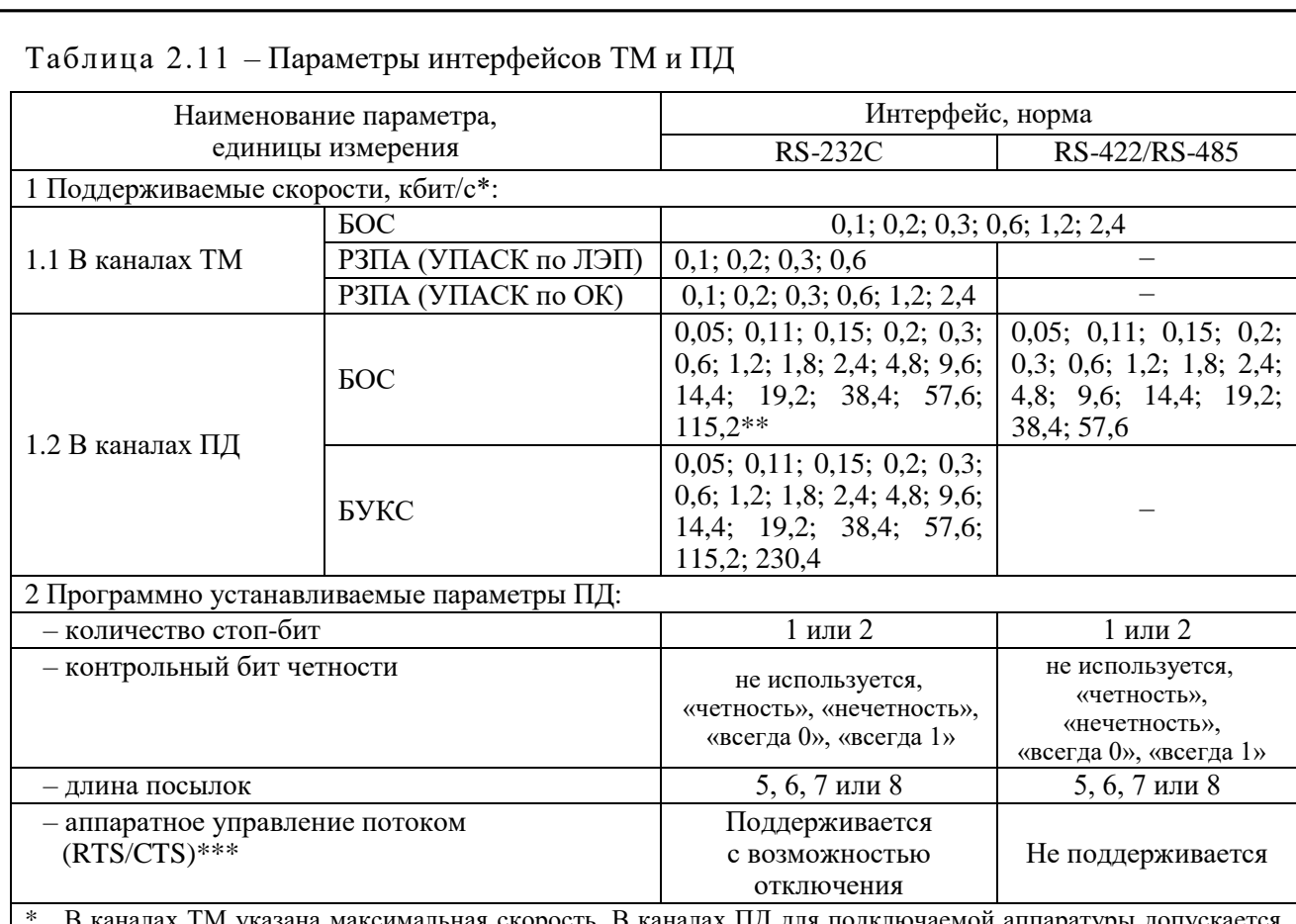

\* В каналах ТМ указана максимальная скорость. В каналах ПД для подключаемой аппаратуры допускается отклонение от указанной скорости в пределах  $\pm$  10 %.

\*\* Только при организации канала через разъем «RS232».

Взам.инв.№ | Инв.№ дубл.| Подп. и дата

Подп. и дата

\*\*\* Только для ПД в режиме с ВРС, организуемой через разъемы «RS232» БОС и БУКС.

При этом затраты полезной скорости на передачу сигналов ТМ относительно скорости сигналов на интерфейсе должны быть не более 400 % плюс 0,3 кбит/с. Экономия полезной скорости при передаче данных через разъемы должна быть не менее 25 % относительно скорости интерфейса.

<span id="page-12-3"></span>2.5.3 Аппаратура должна обеспечивать пакетную передачу по стыку Ethernet 10Base-T с характеристиками согласно стандарту IEEE 802.3i в режимемоста, в том числе в режиме резервирования передачи данных по ЛЭП со скоростью переключения не более 3 спри потере внешнего высокоскоростного канала.

<span id="page-12-2"></span>2.5.4 По требованию заказчика должно быть обеспечено при потере основного канала по ЛЭП резервирование одного из каналов передачи данныхпо GSM , в том числе пакетной передачи.

<span id="page-12-1"></span>2.5.5 При передаче единого ЦП, организованного несколькими модемами (при мультиплексировании), максимальная полезная скорость единого ЦП на ВЧ окончании должна составлять не менее 93 % от суммарной полезной скорости ЦП, организованных одиночными модемами.

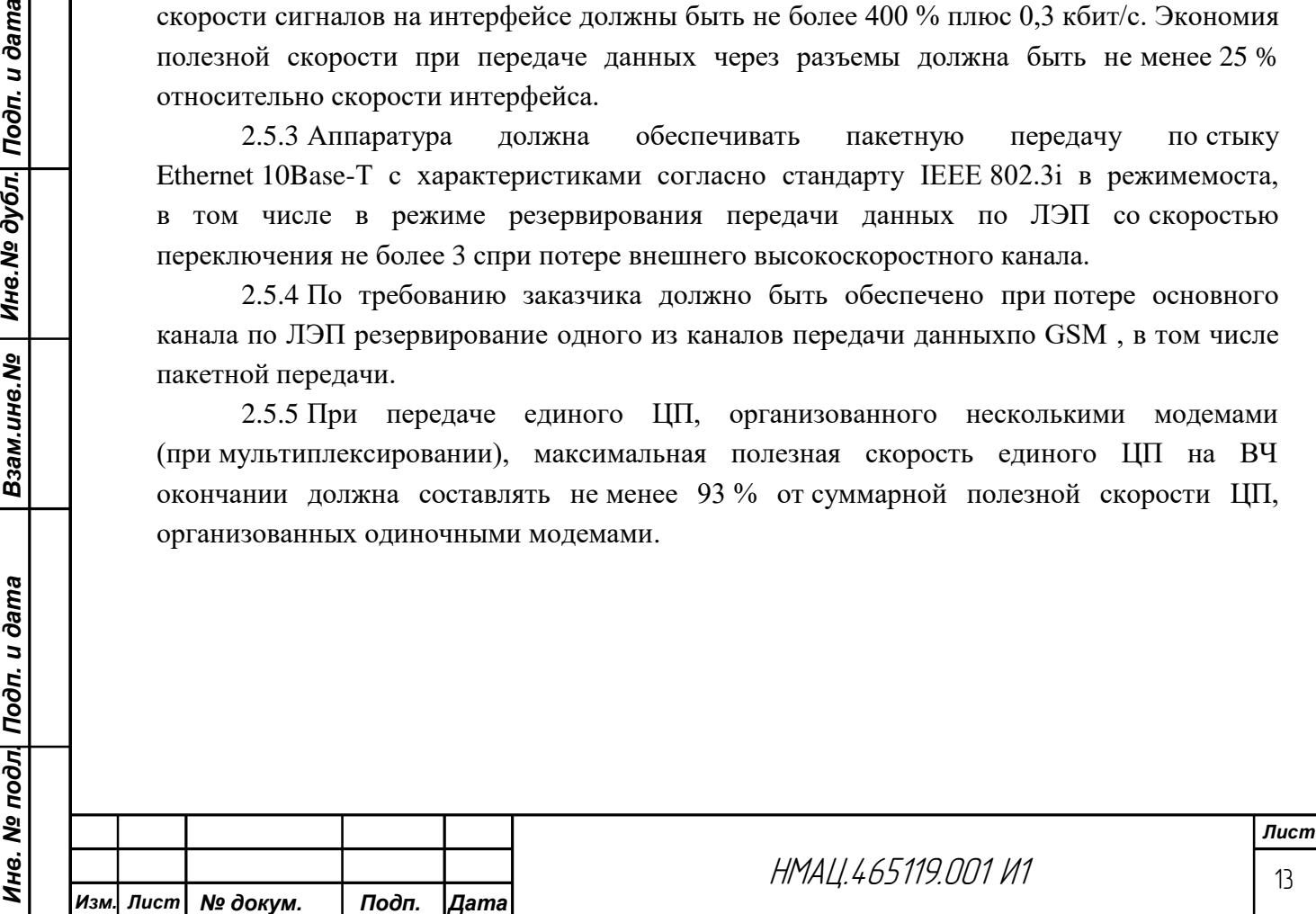

<span id="page-13-0"></span>2.6 *Технические характеристики устройства передачи и приема дискретных сигналов команд*

<span id="page-13-4"></span>2.6.1 В аппаратуре должна быть обеспечена блоком РЗПА передача и прием 24 команд по ЛЭП.

<span id="page-13-3"></span>2.6.2 Чувствительность на ВЧ входе тракта приема для сигналов команд блока РЗПА должна быть минус 20 дБм. При приёмном уровне сигнала команды на 3 дБ ниже уровня, соответствующего чувствительности по сигналу команд, команды приниматься не должны.

<span id="page-13-5"></span>2.6.3 В аппаратуре должна быть обеспечена блоком РЗПА по ОКпередача и прием 24 команд.

<span id="page-13-6"></span>2.6.4 В блоке РЗПА (УПАСК) должна быть обеспечена возможность организации по ОКодного канала для передачи сигналов ТМ по интерфейсу RS-232С и не менее одного технологического канала для обмена информацией о состоянии аппаратуры.

Параметры каналов ТМ в блоке РЗПА (УПАСК) должны соответствовать [2.4.10](#page-10-2) (таблица [2.9,](#page-10-0) строки 7 – 15).

#### 2.7 *Требования к электропитанию*

Взам.инв.№ | Инв.№ дубл. Подп. и дата

Ине. № подл| Подп. и дата

<span id="page-13-7"></span><span id="page-13-1"></span>2.7.1 При пропадании внешнего питания должен осуществляться переход на внутренне питание от аккумуляторной батареи.

<span id="page-13-8"></span>2.7.2 Должен осуществляться постоянный контроль внешнего электропитания, а также блокировка приемника РЗПА при пропадании питания.

#### 2.8 *Параметры системы мониторинга и сигнализации*

<span id="page-13-2"></span>2.8.1 В аппаратуре должно быть предусмотрено три вида сигнализации о состоянии аппаратуры и канала, отображаемой индикаторами на передней панели блоков аппаратуры: нормальное состояние, предупредительная (П) и аварийная (А) сигнализация нештатных ситуаций.

Нормальная работа блоков аппаратуры и каналов должна сопровождаться индикацией «НОРМА/АВАР» (зеленый непрерывно) и отсутствием индикации ПРЕД на передней панели БУКС.

Появление неисправностей в блоках должно сопровождатьсясоответствующей индикацией на блоке и изменением индикации на передней панели БУКС, а такжеформированием на внешнюю сигнализацию служб СДТУ и РЗА предупредительных и аварийных сигналов:

− при возникновении состояния предупреждения в блоке и отсутствии аварийных ситуаций – индикацией ПРЕД (желтый непрерывно) и сигналом ПРЕДУПРЕЖДЕНИЕ;

− при наличии аварийной ситуации в блоке − индикацией «НОРМА/АВАР» (красный непрерывно) и ПРЕД (желтый непрерывно) и сигналом «АВАРИЯ + ПРЕДУПРЕЖДЕНИЕ» в СДТУ и «АВАРИЯ» в РЗА;

− при нарушении информационного обмена между блоками – индикацией «НОРМА/АВАР» (красный непрерывно), при отсутствии предупреждений отсутствием индикации ПРЕД и сигналом АВАРИЯ.

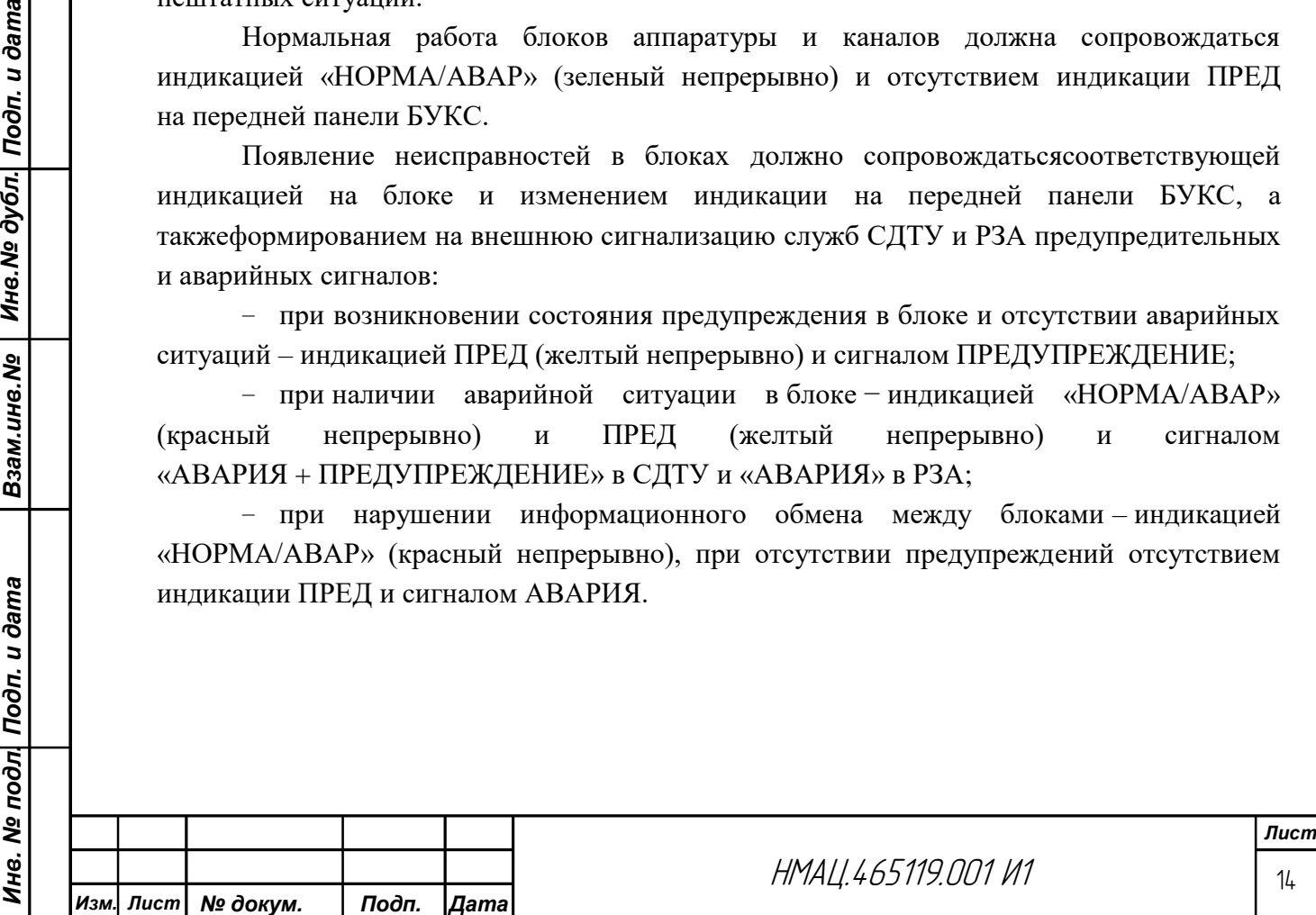

В блоке РЗПА отсутствие передачи/приема команд сопровождается непрерывным зеленым свечением светодиода ОС. Во время передачи/приема команд ОС светится непрерывно красным и мигают светодиоды передаваемых и принимаемых команд.

Должна быть предусмотрена возможность коррекции (синхронизации) времени опционально: от сигнала ГЛОНАСС/GPS с точностью 1 мс, а также должна быть предусмотрена возможность синхронизации между устройствами через технологический канал по инициативе ведомого устройства с точностью 5 мс.

<span id="page-14-2"></span>2.8.2 Обмен информацией между устройствами о результатах мониторинга, управления, синхронизации времени, списка событий, результатов самотестирования в аппаратуре (кроме аппаратуры симплексных каналов) должен осуществляться по технологическим каналам:

а) в аппаратуре с ЧРС по сигналам КЧ скоростью 100 бит/с, либо по выделенным FSK-модемам от 1 до 3;

б) в аппаратуре с ВРС по дополнительно выделенному в ЦП каналу передачи данных скоростью 600 бит/с (или выше);

в) в блоке РЗПА (УПАСК) для ЛЭП по выделенным FSK-модемам от 1 до 3;

г) в блоке РЗПА (УПАСК) по ОК внутри цифрового потока данных;

д) в устройстве НЧ окончаний по интерфейсам RS-422 скоростью 100 – 1200 бит/с.

2.8.3 В аппаратуре должно осуществляться:

а) измерение затухания ВЧ тракта с выводом результатов на страницу «Контроль»;

<span id="page-14-1"></span>б) функционирование технологического канала телесигнализации о состоянии 9-ти «сухих» контактов;

в) функционирование технологической «голосовой» связи.

### 2.9 *Требования к программному обеспечению и интерфейсу человек машина*

<span id="page-14-4"></span><span id="page-14-0"></span>2.9.1 В аппаратуре должен осуществляться мониторинг параметров с фиксацией результатов в энергонезависимой памяти и выводом их в виде графиков.

При выпуске аппаратуры должен устанавливаться мониторинг нижеприведенных параметров:

а) затухание ВЧ тракта (для первого канала);

б) отношение С/П, измеряемое в полосе синхронного модема;

в) уровень приема ОС (для каждого канала);

г) отношение С/П в выделенной полосе канала передачи/приема ДС команд РЗ и ПА.

<span id="page-14-5"></span>2.9.2 Должно осуществляться хранение и изменение текущих параметров устройства в энергонезависимой памяти.

<span id="page-14-3"></span>2.9.3 Приемником РЗПА должна вестись регистрациявходного сигнала в энергонезависимой памяти в автоматическом режиме по событиям, выбираемым программно:

а) прием команды;

Взам.инв.№ | Инв.№ дубл. Подп. и дата

Ине. № подл| Подп. и дата

б) прием сигнала команды вместе с ОС;

в) пропадание охранного сигнала.

Должна обеспечиваться запись сигнала в произвольный момент времени по команде оператора через программу управления. Просмотр записанного сигнала должен осуществляться в форме осциллограмм и панорамы частот в полосе канала. Границы временного промежутка записи должны быть не менее 100 мс до момента наступления выбранного события и 100 мс после.

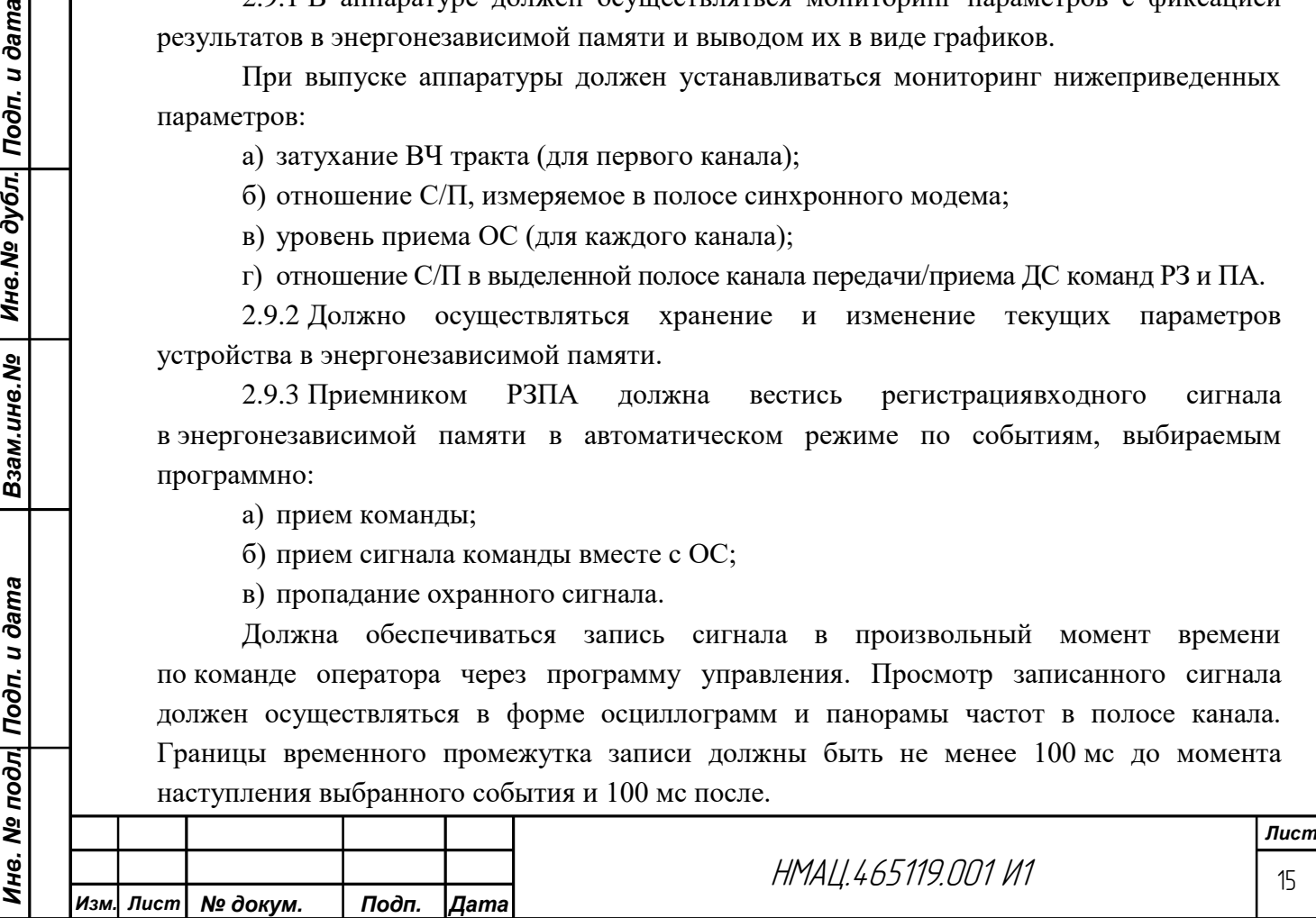

### **3 Указание мер безопасности**

<span id="page-15-0"></span>3.1 При подготовке рабочего места к настройке необходимо выполнять правила электробезопасности, изложенные в «Правилах технической эксплуатации электроустановок потребителей».

3.2 К настройке допускаются лица, имеющие разрешение на работу с электротехническими установками напряжением до 1000 В, с квалификационной группой не ниже III.

3.3 К испытаниям прочности изоляции допускаются лица, имеющие разрешение на работу с электротехническими установками напряжением выше 1000 В, с квалификационной группой не ниже III.

3.4 При настройке необходимо пользоваться исправным инструментом с изолированными рукоятками. Контрольно-измерительные приборы, источники питания, жало паяльника должны быть заземлены.

3.5 Запрещается производить пайки при включенном напряжении питания.

### <span id="page-15-1"></span>**4 Вспомогательные технические данные**

### 4.1 *Перечень документации, необходимой при настройке*

<span id="page-15-2"></span>4.1.1 Устройство приема/передачи сигналов ТФ, ТМ, данных, команд РЗ и ПА по ЛЭП – «Устройство ЛИНИЯ-Ц1»:

- − сборочный чертеж НМАЦ.465**4**19.001 СБ;
- − схема электрическая присоединения НМАЦ.465**4**19.001 Э5;
- − перечень элементов НМАЦ.465**4**19.001 Э5.

4.1.2 Устройство приема/передачи сигналов ТФ, ТМ и данных по ЛЭП – «Устройство ЛИНИЯ-Ц2»:

- − сборочный чертеж НМАЦ.465**4**19.002 СБ;
- − схема электрическая присоединения НМАЦ.465**4**19.002 Э5;
- − перечень элементов НМАЦ.465**4**19.002 ПЭ5.

4.1.3 Устройство приема/передачи дискретных сигналов команд РЗ и ПА по ЛЭП – «Устройство ЛИНИЯ-Ц3»:

− сборочный чертеж НМАЦ.465**4**19.003 СБ;

Взам.инв.№ | Инв.№ дубл. Подп. и дата

Ине. № подл| Подп. и дата

- − схема электрическая присоединения НМАЦ.465**4**19.003 Э5;
- − перечень элементов НМАЦ.465**4**19.003 ПЭ5.

4.1.4 Устройство приема дискретных сигналов команд РЗ и ПА по ЛЭП – «Устройство ЛИНИЯ-Ц4»:

- − сборочный чертеж НМАЦ.465**4**19.004 СБ;
- − схема электрическая присоединения НМАЦ.465**4**19.004 Э5;
- − перечень элементов НМАЦ.465**4**19.004 ПЭ5.

4.1.5 Устройство приема/передачи дискретных сигналов команд РЗ и ПА по оптическому кабелю – «Устройство ЛИНИЯ-Ц5»:

- − сборочный чертеж НМАЦ.465**4**19.005 СБ;
- − схема электрическая присоединения НМАЦ.465**4**19.005 Э5;
- − перечень элементов НМАЦ.465**4**19.005 ПЭ5.

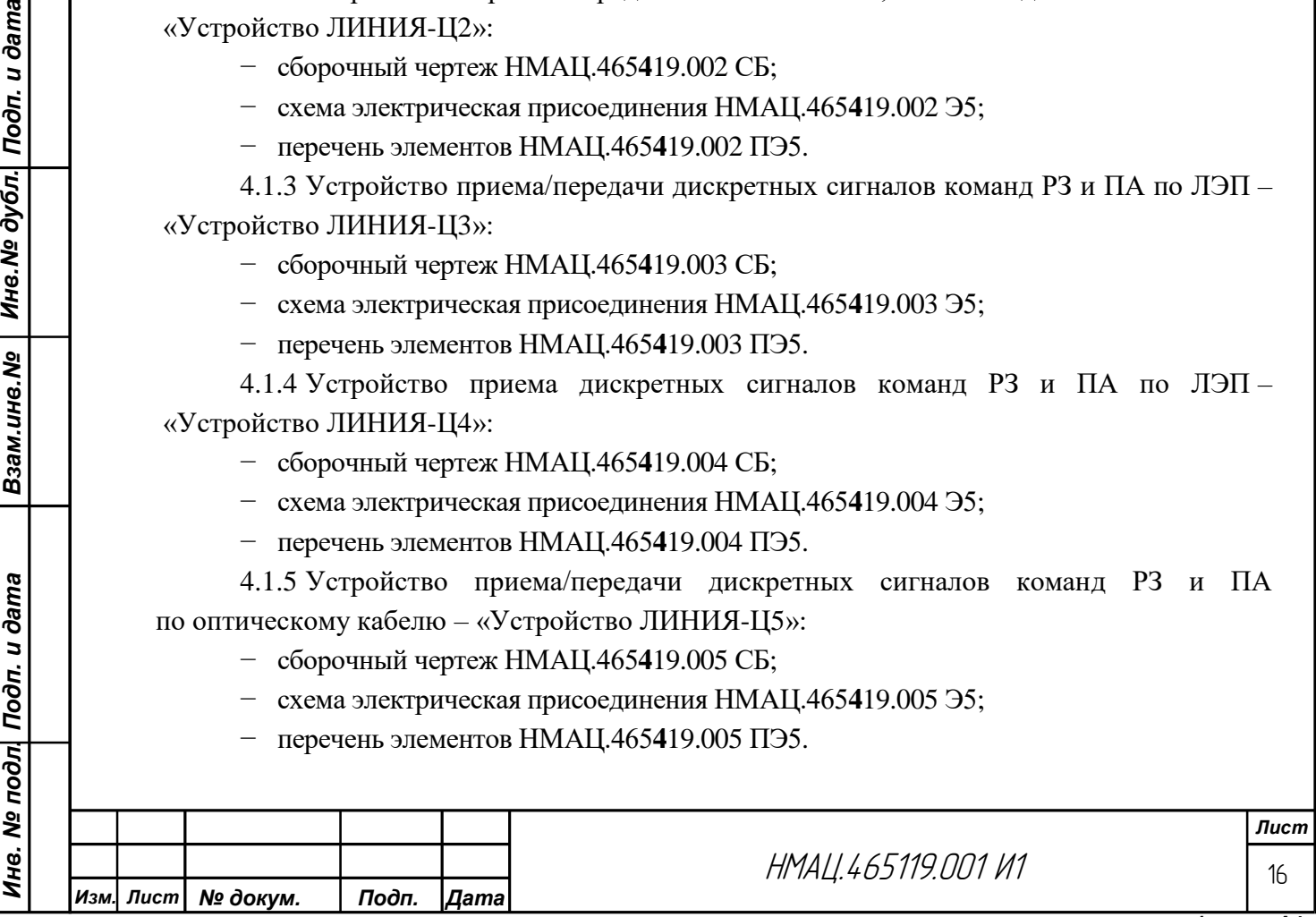

4.1.6 Устройство приема/передачи сигналов ТФ, ТМ и данных по медному кабелю – «Устройство ЛИНИЯ-Ц6»:

− сборочный чертеж НМАЦ.465**4**19.006 СБ;

− схема электрическая присоединения НМАЦ.465**4**19.006 Э5;

− перечень элементов НМАЦ.465**4**19.006 ПЭ5.

4.1.7 Аппаратура каналов телефонии, телемеханики, передачи данных, дискретных сигналов команд релейной защиты и противоаварийной автоматики «ЛИНИЯ – Ц»:

− руководство по эксплуатации. Общие положения. Часть 1 НМАЦ.460516.001 РЭ;

− руководство по эксплуатации. Руководство по эксплуатации оборудования ТФ,ТМ и передачи данных. Техническое описание. Часть 2, книга 1 НМАЦ.460516.001 РЭ1.1;

− руководство по эксплуатации. Руководство по эксплуатации оборудования передачи/приема дискретных сигналов команд РЗ и ПА. Техническое описание. Часть 3, книга 1 НМАЦ.460516.001 РЭ2.1;

− руководство по эксплуатации. Руководство пользователя по интерфейсу «человек машина» и программному обеспечению. Общие положения. Часть 4 НМАЦ.460516.001 РЭ3;

− руководство по эксплуатации. Руководство оператора СДТУ. Справочник установочных параметров оборудования ТФ, ТМ и передачи данных. Часть 5, книга 2. НМАЦ.460516.001 РЭ4.2;

− руководство по эксплуатации. Руководство оператора службы РЗА. Справочник установочных параметров оборудования передачи/приема дискретных сигналов команд РЗ и ПА. Часть 6, книга 2. НМАЦ.460516.001 РЭ5.2;

− руководство по эксплуатации. Руководство администратора по конфигурированию. Часть 7, книга 1. НМАЦ.460516.001 РЭ6.1;

− руководство по эксплуатации. Руководство администратора. Справочник установочных параметров. Часть 7, книга 2. НМАЦ.460516.001 РЭ6.2.

<span id="page-16-0"></span>4.2 *Перечень контрольно-измерительной аппаратуры, рекомендуемой при настройке*

Информация о применяемых при настройке, проверке и испытаниях аппаратуры контрольно-измерительной, испытательной аппаратуры и приспособлениях приведена в приложени[иБ.](#page-69-0)

### **5 Требования к рабочему месту**

<span id="page-16-1"></span>5.1 Настройка должна проводиться в помещении с температурой воздуха  $(25 \pm 10)$  °С и относительной влажностью окружающего воздуха от 45 - 80 %.

5.2 К рабочему месту должны быть подведены питающие напряжения $\sim$ 220 В+10%, минус 15 %, частотой 50 Гц  $\pm$  5 % для питания контрольно-измерительной аппаратуры и 36 В постоянного или переменного тока для питания паяльника.

5.3 Для входа в систему управления аппаратуры рабочее место должно быть укомплектовано персональным компьютером, подключенным через коммутаторEthernet с помощью стандартного кабеля к разъему LAN блока БУКС на обоих устройствах, и с установленным на ПК одним из браузеров, начиная с версий:

- − Internet Explorer (с версии 9); Firefox (с версии 1.5);
	-
- − Opera (с версии 8); Google Chrome (с версии 3.0);

*Инв. № подл. Подп. и дата Взам.инв.№ Инв.№ дубл. Подп. и дата*

Ине. № подл| Подп. и дата

Взам.инв.№ | Инв.№ дубл. Подп. и дата

− Yandex (с версии 13); – Safari (с версии 5).

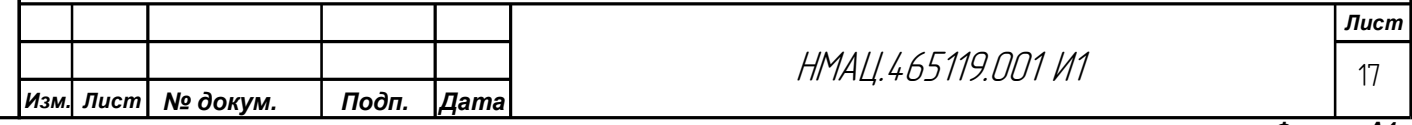

### **6 Подготовка к работе**

<span id="page-17-0"></span>6.1 Убедитесь в наличии свидетельств на средства измерения, контроля о метрологическом подтверждении в установленные сроки.

6.2 Ознакомьтесь с технической документацией, приведенной в подраздел[е4.1.](#page-15-2)

6.3 Установите в каждое устройство блоки в соответствии со сборочным чертежом и на места согласно указанным в спецификации слотам. Установите в блоки РЗПА технологические SFP модули оптических трансиверов для организации связи по ОК, в блоки БУКСSIM-карты для организации резервного канала связи по GSM при наличии в карте заказа соответствующих требований.

6.4 Проверьте отсутствие перемычки между площадками J5на плате блока БУКС.

### <span id="page-17-1"></span>**7 Методика настройки аппаратуры**

### 7.1 *Общие положения.*

<span id="page-17-2"></span>7.1.1 Настройку аппаратуры производите в нормальных климатических условиях, которые характеризуются следующими значениями:

- $-$  температура воздуха от 15 до 35 °С;
- − относительная влажность воздуха от 45 % до 80 %;
- − атмосферное давление от 84,0 до 106,7 кПа (от 630 до 800 мм рт.ст.).

П р и м е ч а н и е – При температуре воздуха выше 30 °С относительная влажность воздуха не должна превышать 70 %.

Питание аппаратуры во время настройки осуществляется напряжением 220 Вот сети переменного тока, удовлетворяющей требованиям к качеству электрической энергии по ГОСТ 13109.

7.1.2 Подключение приборов к разъемам «4-хПРОВ», «УТА1/УТА2», МОДЕМЫ на блоках БОС производите через коммутирующие устройства А17, А18, А20.

<span id="page-17-3"></span>7.1.3 Все измерения со стороны 2-хпроводных окончаний каналов ТФ при наличии УТА производите после установки на странице *«Настройка: БОС-n: конфигурация УТА»*  разговорного состояния тракта (режим работы «Технологический»). Для защиты приборов от постоянного тока их подключение к УТА производите к разъему А3В3 на устройстве коммутирующемА18 через устройство разделительное «УР-УТА».

7.1.4 При настройке совместной работы устройств, включенных через искусственнуюлинию (ИЛ), состоящую из аттенюаторов А1 и А2, суммарное затухание аттенюаторовустанавливают в соответствие с таблицей [7.1,](#page-18-0) предварительно рассчитав затухание ИЛ по формуле (7.1)

$$
a(\mu \mathbf{b}) = P_n(\mu \mathbf{b} \mathbf{m}) - 15 - 20 \lg n \tag{7.1}
$$

где *n* – количество каналов;

Взам.ине.№ | Ине.№ дубл. Подп. и дата

*Рн*(дБм) – номинальная выходная мощность аппаратуры.

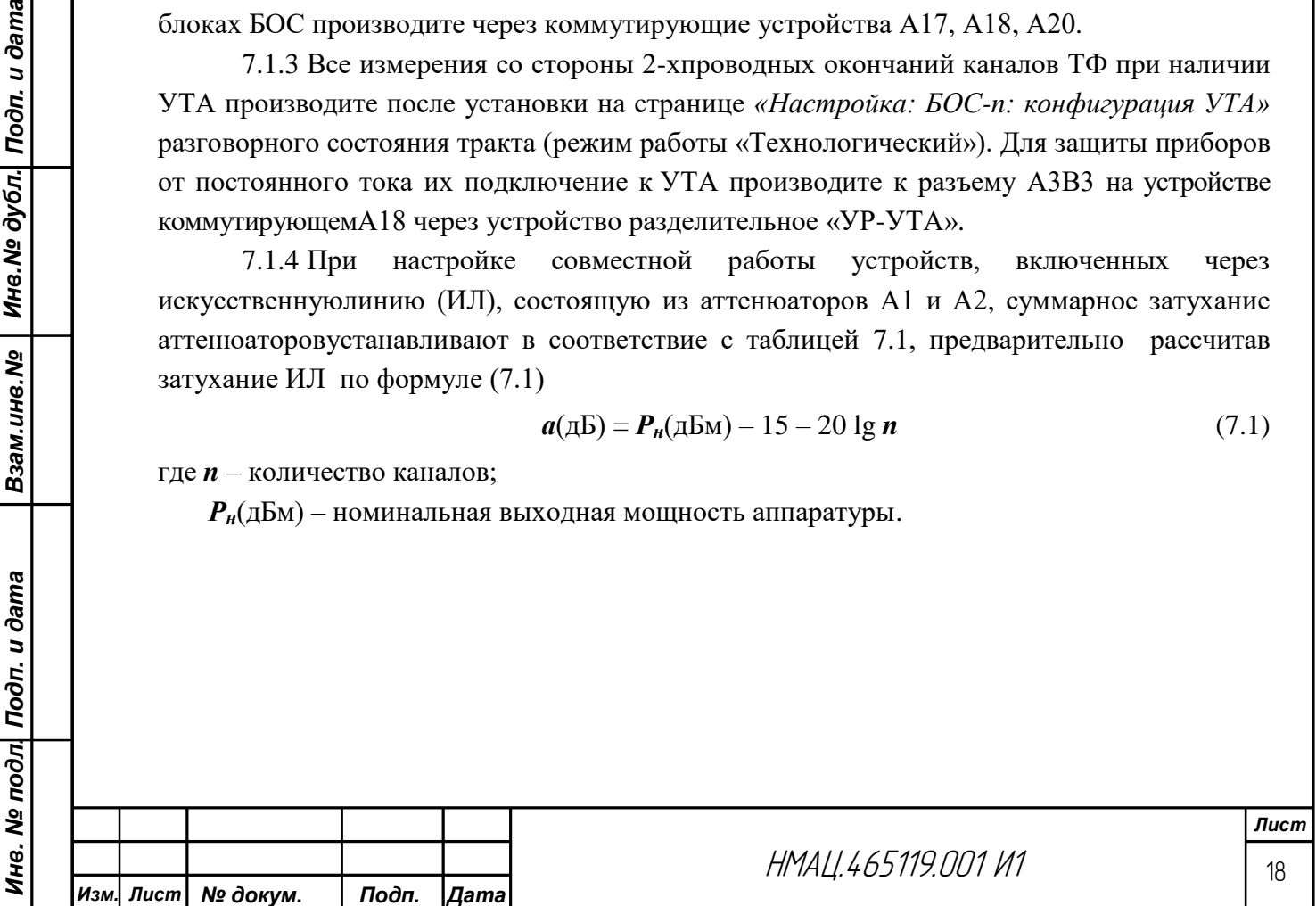

### <span id="page-18-0"></span>Таблица 7.1 – Номинальное затухание искусственной линии

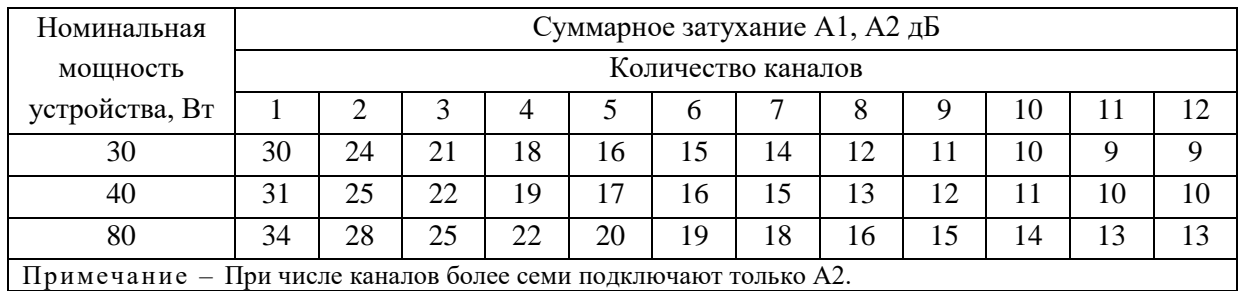

7.1.5 Любые действия на Web-форме: включение/выключение режима работы, ввод команды, установка параметров, конфигурации блока, устройства и т.д. должны подтверждаться нажатием кнопки «Установить».

7.1.6 Перечень нормируемых параметров,методы их настройки и проверки приведены в таблице [7.2.](#page-18-1)

7.1.7 Все настройки, измерения производятся в обоих направлениях передачи в конфигурациях каналов, соответствующих конкретной карте заказа, в последовательности, приведенной в таблице [7.2.](#page-18-1)Во время измерения параметров канала остальные каналы в передатчике БОС отключают.

<span id="page-18-1"></span>Таблица 7.2 – Перечень нормируемых, настраиваемых и проверяемых параметров

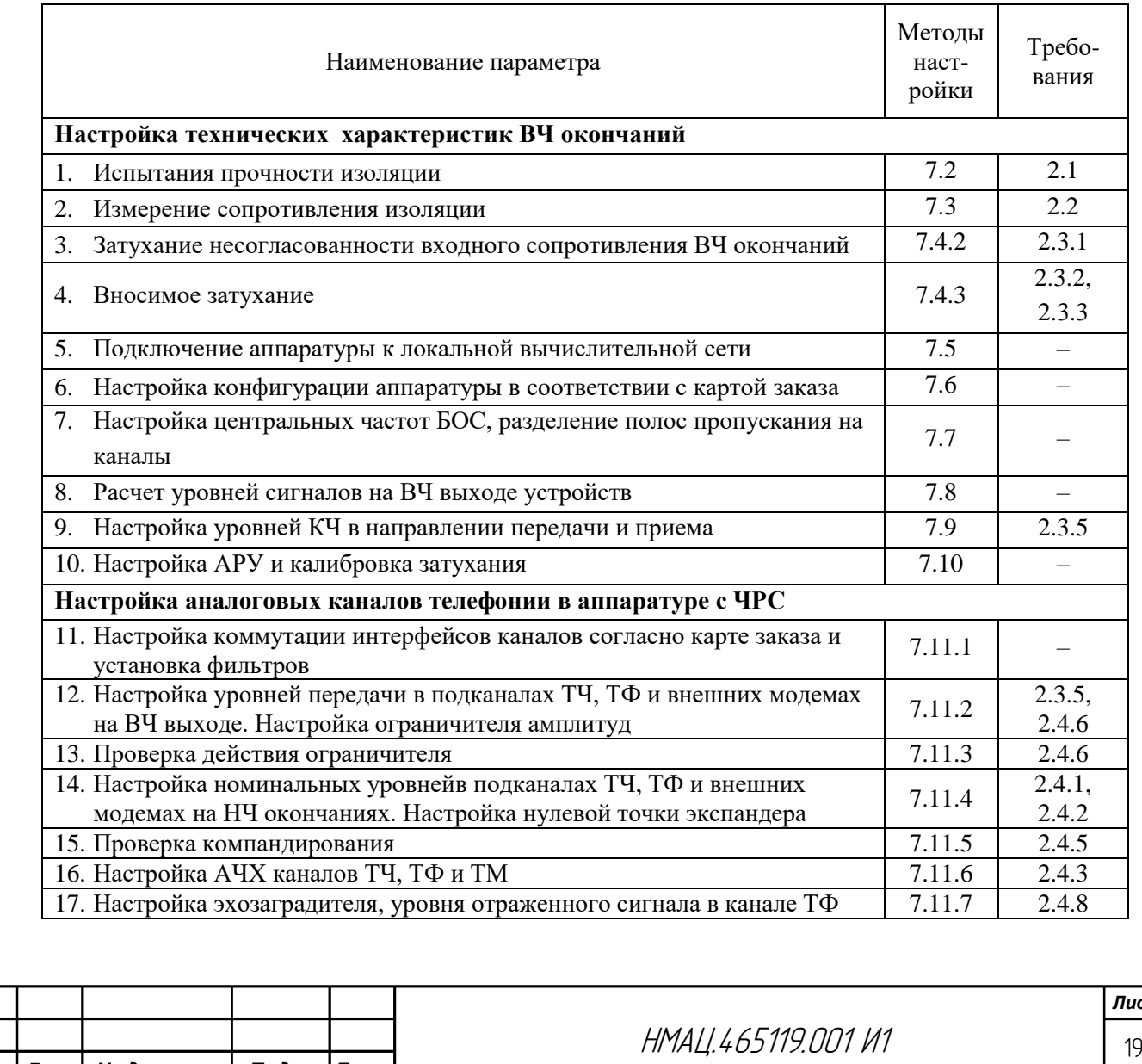

*Инв. № подл. Подп. и дата Взам.инв.№ Инв.№ дубл. Подп. и дата*

Взам.инв.№ | Инв.№ дубл. Подп. и дата

*Изм. Лист № докум. Подп. Дата*

*Лист*

*Формат А4*

*Продолжение таблицы 7.2*

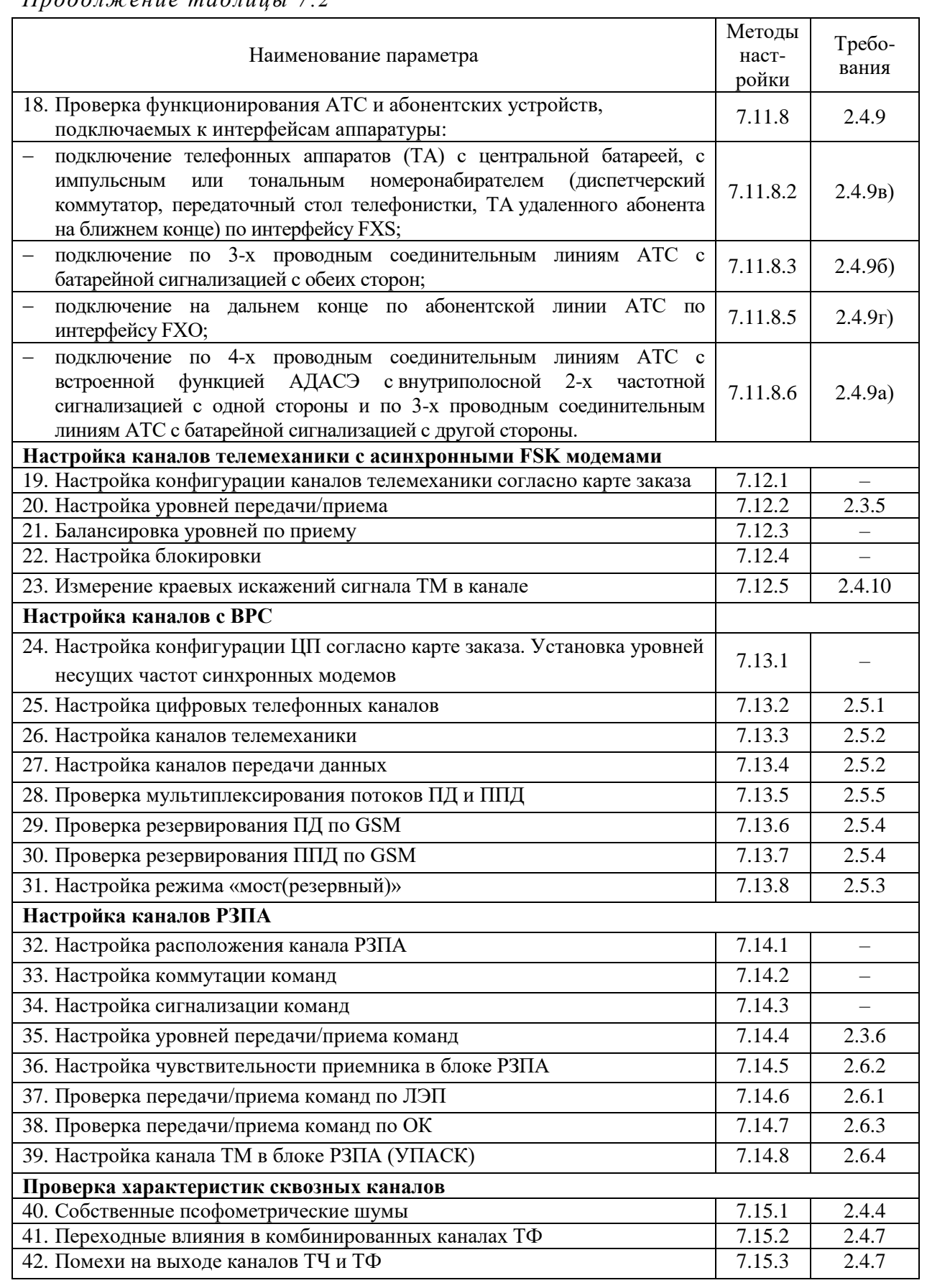

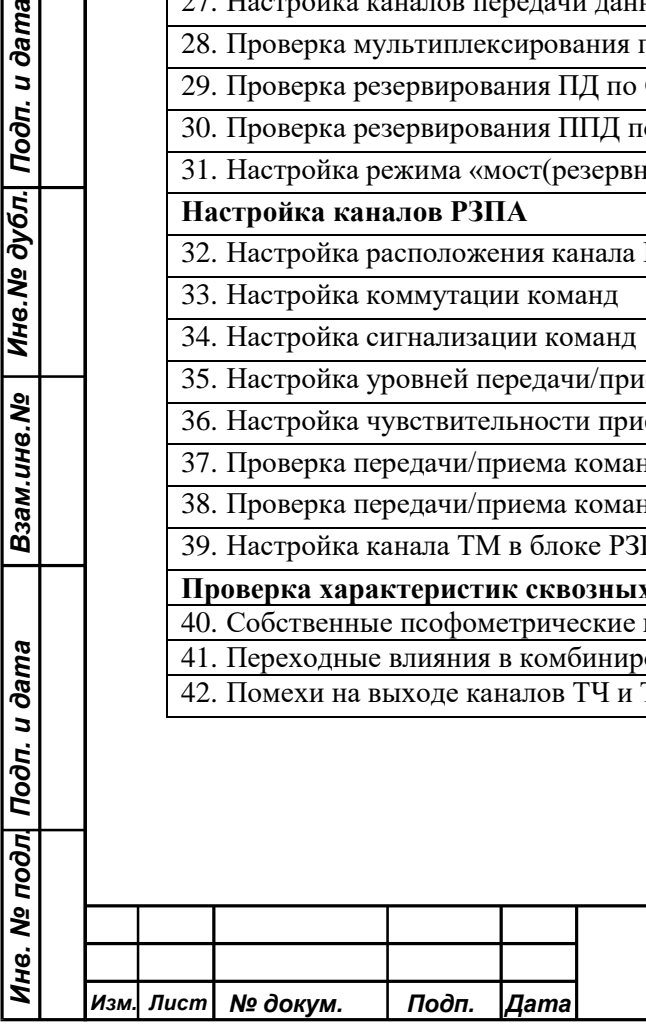

Взам.инв. № | Инв. № дубл. | Подп. и дата

20

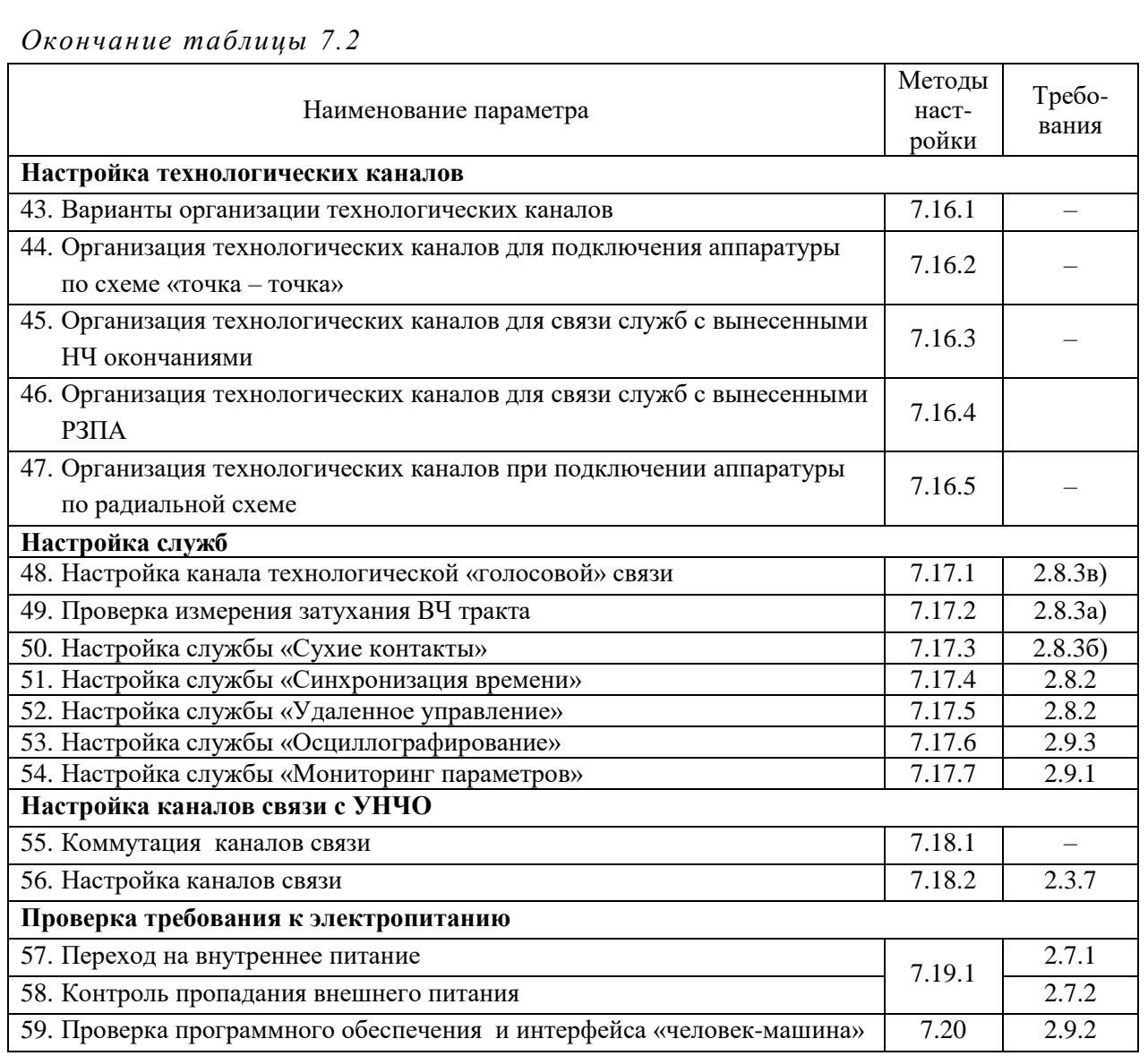

7.1.8 Все блоки из состава устройства должны быть настроены по инструкции НМАЦ.465419.001 И1, а блок УЛС по инструкции НМАЦ.468824.001 И1.

### 7.2 *Испытание прочности изоляции*

Взам.инв.№ | Инв.№ дубл. Подп. и дата

Ине. № подл| Подп. и дата

<span id="page-20-0"></span>7.2.1 Скомплектуйте устройство согласно спецификации, установив в каркас проверенные и настроенные блоки.

7.2.2 Произведите проверку прочности изоляции между каждой цепью и корпусом на неподключенном к сети питания устройстве, но с включенным выключателем питания. Выводы независимых цепей, имеющих одно и то же номинальное напряжение по изоляции, могут быть соединены вместе. Корпуса УПУ-10 и испытываемого устройства соединяйте шнуром ШС/УПУ.

7.2.3 При испытаниях прочности изоляции напряжением промышленной частоты по [2.1](#page-5-1) напряжение холостого хода пробойной установки УПУ-10 первоначально устанавливайте не более чем 50 % от заданного напряжения, после чего его прикладывайте к испытываемой цепи аппаратуры. Затем напряжение плавно увеличивайте до заданного значения и поддерживайте в течение 1 минуты, после чего плавно или ступенями снижайте до нуля.

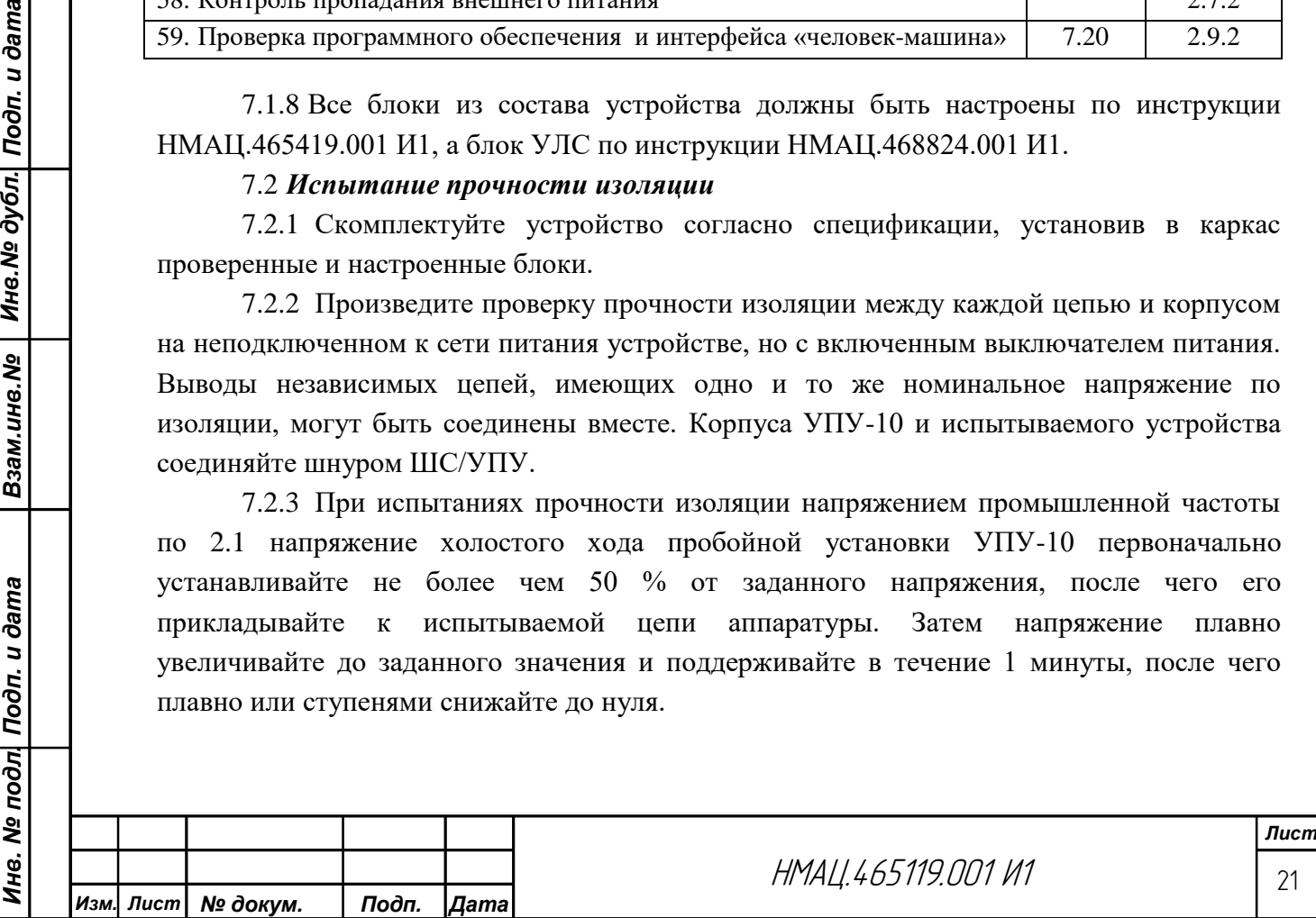

7.2.4 Аппаратура считается выдержавшей испытания, если во время воздействий напряжением промышленной частоты не происходит ни пробоя, ни перекрытия изоляции.

7.2.5 Режимы испытания блоков приведены в таблиц[е7.3.](#page-21-1) Перед испытаниями снимите в блоках перемычки, указанные в таблиц[е7.3.](#page-21-1)

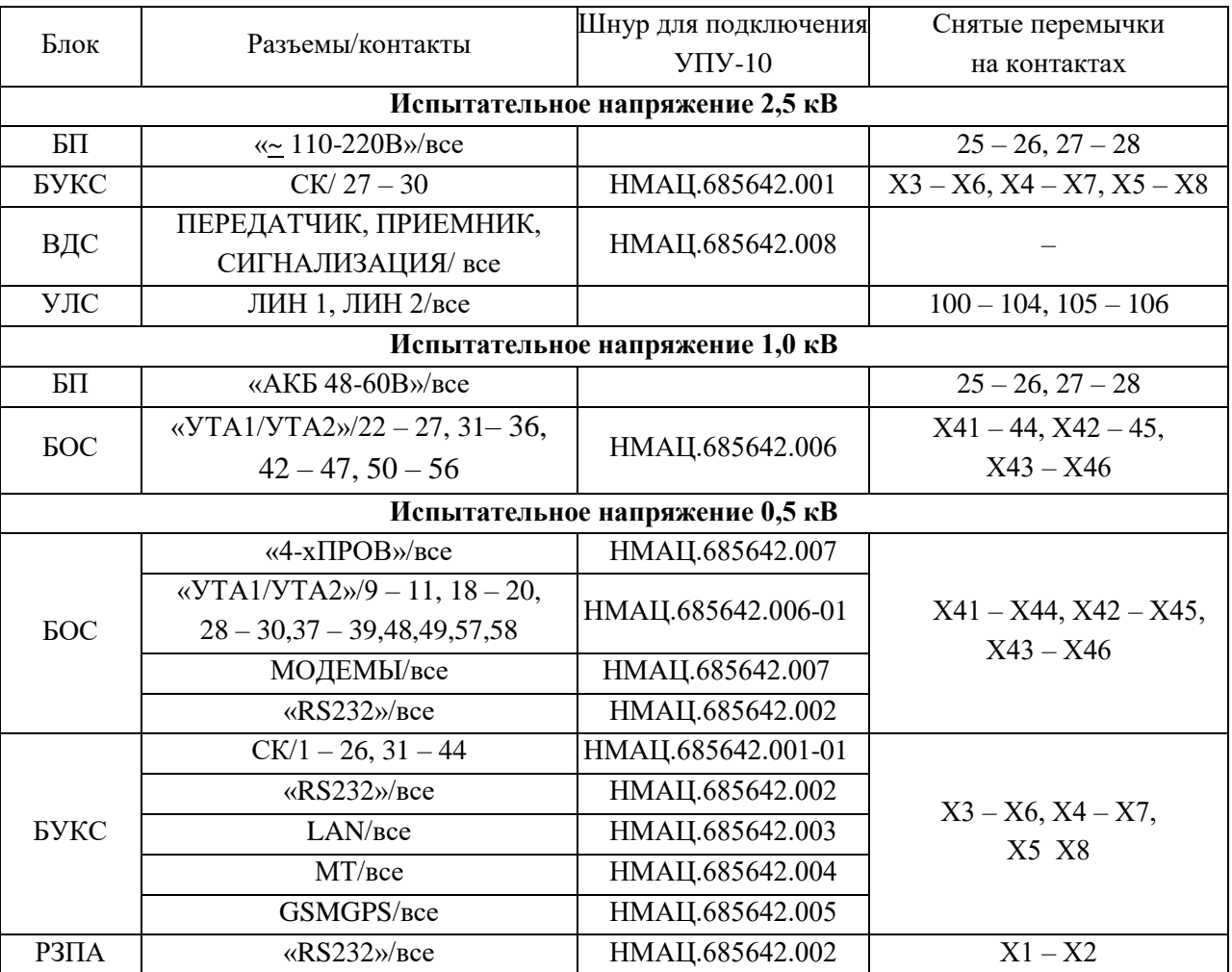

<span id="page-21-2"></span><span id="page-21-1"></span>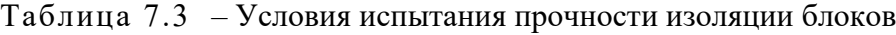

#### 7.3 *Измерение сопротивления изоляции*

<span id="page-21-0"></span>7.3.1 Произведите измерение сопротивления изоляции с помощью мегаомметра испытательным напряжением 500 В. При проверке испытательное напряжение прикладывайте к разъемам и контактам, указанным в таблице [7.3.](#page-21-2) Отсчет показаний прибора производите по истечении одной минуты после подачи испытательного напряжения 500 В или иного времени, если прибор показывает, что сопротивление изоляции остается неизменным.После испытаний запаяйте снятые перемычки.

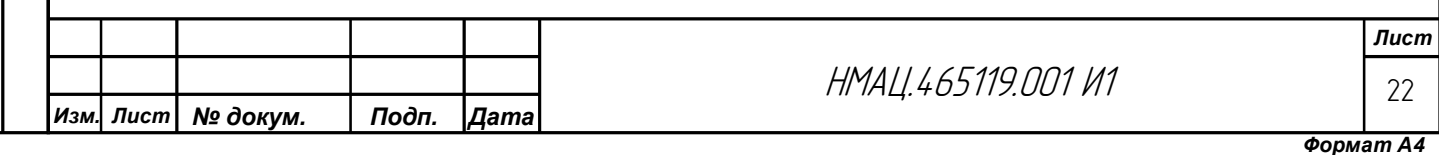

### <span id="page-22-0"></span>7.4 *Настройка технических характеристик ВЧ окончаний (фильтров приема/передачи УЛС)*

7.4.1 Установите в каждом устройстве на блоках питания, основных и резервных, переключатели «ПИТ АКБ 48-60В», «ПИТ  $\sim$  110-220В» в положение ВЫКЛ. Подключите все устройства к сети питания ~220 В, убедитесь в наличии подсветкиклавиш ВКЛ/ВЫКЛпереключателей«ПИТ  $\approx$  110-220В». Установите на всех блоках питания переключатели «ПИТ ~ 110-220В» в положение ВКЛ, проверьте свечение светодиодов~ 110-220В на всех блоках питания.

<span id="page-22-1"></span>7.4.2 Произведите измерения затухания несогласованности на соответствие требованиям [2.3.1с](#page-5-5)о стороны ВЧ окончаний всех устройств, входящих в аппаратуру, анализатором систем передачи и кабелей AnCom A-7/305, далее по тексту инструкции «анализатор «А-7». Перед измерением на проверяемом устройстве выключите питание, извлеките блок БУКС и вновь включите питание.

В анализаторе А-7 выберите конфигурацию 6 при входном сопротивлении 75 Ом и 7 при – 150 Ом согласно таблице [В.1](#page-74-1) приложения [В.](#page-73-0)

Измерение частотной характеристики затухания несогласованности произведите, устанавливая начальную частотугенератора F1, равную началу диапазона направления приема/передачи, шаг генерации «dF» 1,0 кГц, количество гармоник N подбирайте таким, чтобы верхняя частота FN была равна или немного больше верхней частоты соответствующего направления прием/передачи, уровень «дБм0» равен – 0.

<span id="page-22-2"></span>7.4.2.1 Для измерения затухания несогласованности по отношению к 75 Ом к разъему «RT<sub>x</sub>75» анализатора А-7 подключите измерительный кабель КИ9К из состава комплекта принадлежностей анализатора А-7. Произведите калибровку измерителя, выбирая последовательно режимы холостого хода (ХХ), короткого замыкания (КЗ), «Нагрузки». Калибровку на нагрузке произведите при установленном значении нагрузки «75 Ом» и подключенной к концу измерительного кабеля нагрузке Р75К из состава комплекта принадлежностей анализатора А-7. После калибровки подключите измерительный кабель к одному из разъемов «ЛИН1» или «ЛИН2» на блоке УЛС. Выберите режим измерения частотной характеристики импеданса «ʘZ». Запустите процесс измерения. Запуск каждого этапа калибровки и измерения выполняется кнопкой «Старт». Произведите анализ полученных результатов измерения.

7.4.2.2 Произведите измерения затухания несогласованности по отношению к 150 Ом по методике [7.4.2.1](#page-22-2) с нижеприведенными уточнениями.

Взам.ине.№ | Ине.№ дубл. Подп. и дата

Инв. № подл| Подп. и дата

В анализаторе А-7 установите конфигурацию – 7 согласно таблице [В.1,](#page-74-1) измерительные кабели КИ10К из состава комплекта принадлежностей анализатора А-7 подключите к разъему « $RT_x$ » анализатора А-7, при калибровке установите значение нагрузки – 150 Ом, к измерительным кабелям подключите нагрузку Р150 из состава комплекта принадлежностей анализатора А-7. После калибровки подключите измерительные кабели КИ10К к обоим разъемам «ЛИН1», «ЛИН2» блока УЛС.

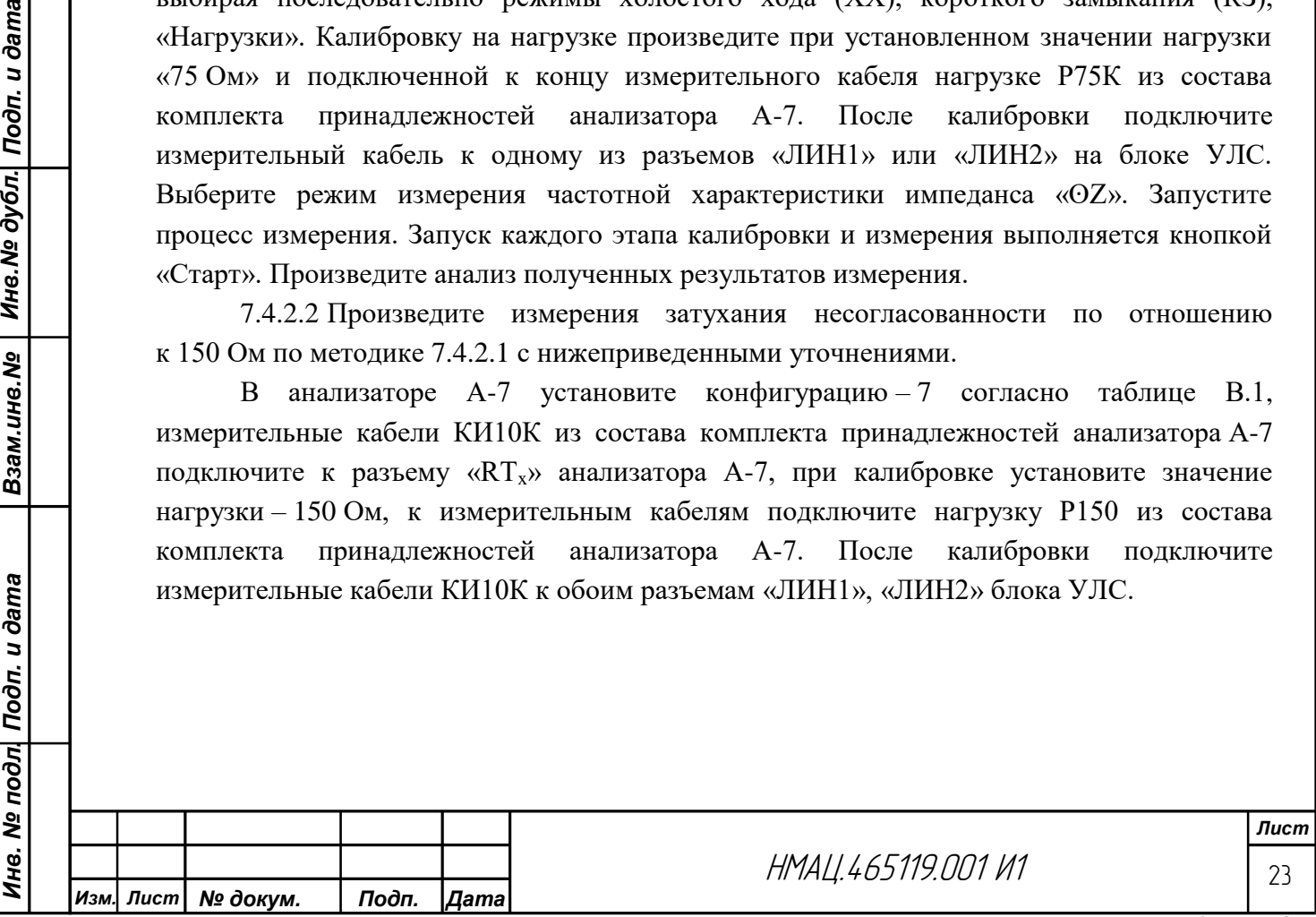

<span id="page-23-1"></span>7.4.3 Произведите измерения вносимого затуханияна соответствие требованиям [2.3.2,](#page-5-6) [2.3.3с](#page-5-7)о стороны ВЧ выхода каждого устройства анализатором А-7 при вынутых блоках БУКС (см[.7.4.2\)](#page-22-1) по схеме, приведенной на рисунке [Г.1](#page-76-1) для устройств с Rвх/Rвых – 75 Ом. В анализаторе А-7 установите конфигурацию 2 согласно таблице [В.1,](#page-74-1) задайте диапазон частот генератора с учетом ширины прилежащих полос частот к соответствующим направлениям передачи/приема, шаг генерации «dF» 1,0 кГц, уровень 0 дБм. Подключение анализатора А-7 и устройства в схему измерения произведите кабелями КИ9К. Установите на анализаторе А-7 режим измерения «Мониторинг уровня по порядку частот».

При Rвх/Rвых устройств – 150 Ом измерение вносимого затухания произведите по схеме рисунка [Г.2,](#page-76-2) конфигурация анализатора – 3 согласно таблице [В.1.](#page-74-1) Произведите подключение анализатора А-7 и устройства в схему измерения кабелями КИ10К.

При необходимости, для достижения норм по затуханию несогласованности и вносимому затуханию произведите подстройку фильтров приема/передачи блока УЛС по инструкции НМАЦ.468824.001 И1, а также в усилите мощности НМАЦ.468731.001 установите дополнительно перемычку Х10 – Х11 или измените положение перемычек Х5 – Х6 на Х5 – Х7 или Х5 – Х42.

После измерения параметров выключите питание каждого устройства, установите блоки БУКС и включите питание.

### 7.5 *Подключение аппаратуры к локальной вычислительной сети*

<span id="page-23-0"></span>7.5.1 Перед настройкой аппаратуры выполните вход в управляющую программу каждого устройства, для этого подключите разъем LAN блока БУКС каждого устройства иПК (с установленным браузером) ккоммутаторуEthernetс помощью стандартного сетевого кабеля(патч-корд).

7.5.2 На ПК в настройках браузеров отключите прокси-сервер или добавьте в исключения адрес устройства для доступа к устройству без участия прокси-сервера. При первом входе на главную страницу рекомендуется очистить кэш-память браузера за все время.

7.5.3 В адресной строке браузера введите IP-адрес устройства указанный на верхней ручке БУКС, например http://172.16.101.164. Если IP-адрес введен верно, то система предложит авторизоваться, открывая форму входа в соответствии с рисунком [7.1.](#page-24-0) Заполните поля: имя пользователя– «admin», пароль – «12345678».

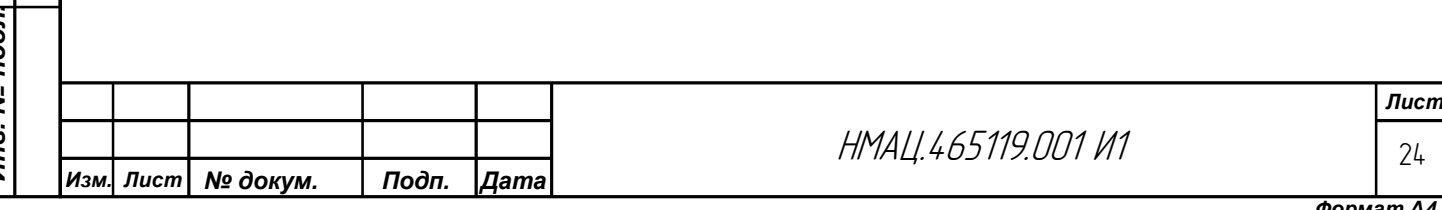

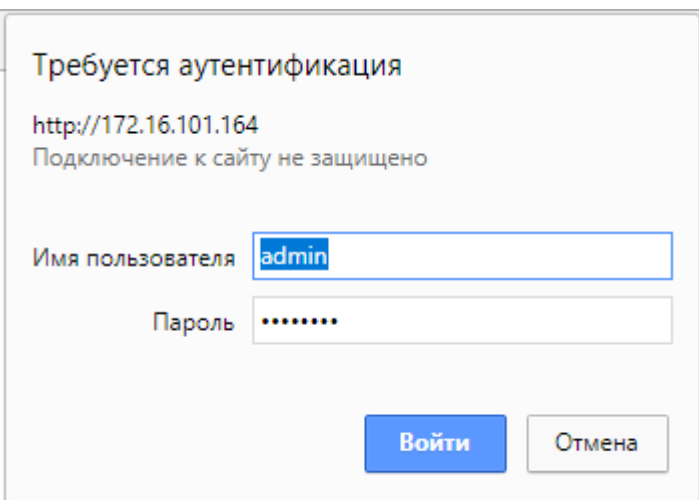

Рисунок 7.1 – Web-форма входа в систему

<span id="page-24-0"></span>После успешной авторизации открывается стартовая страница соответствующего устройства. Вид стартовой страницы устройств АКСТ-Ц приведен на рисунк[е7.2.](#page-24-1)

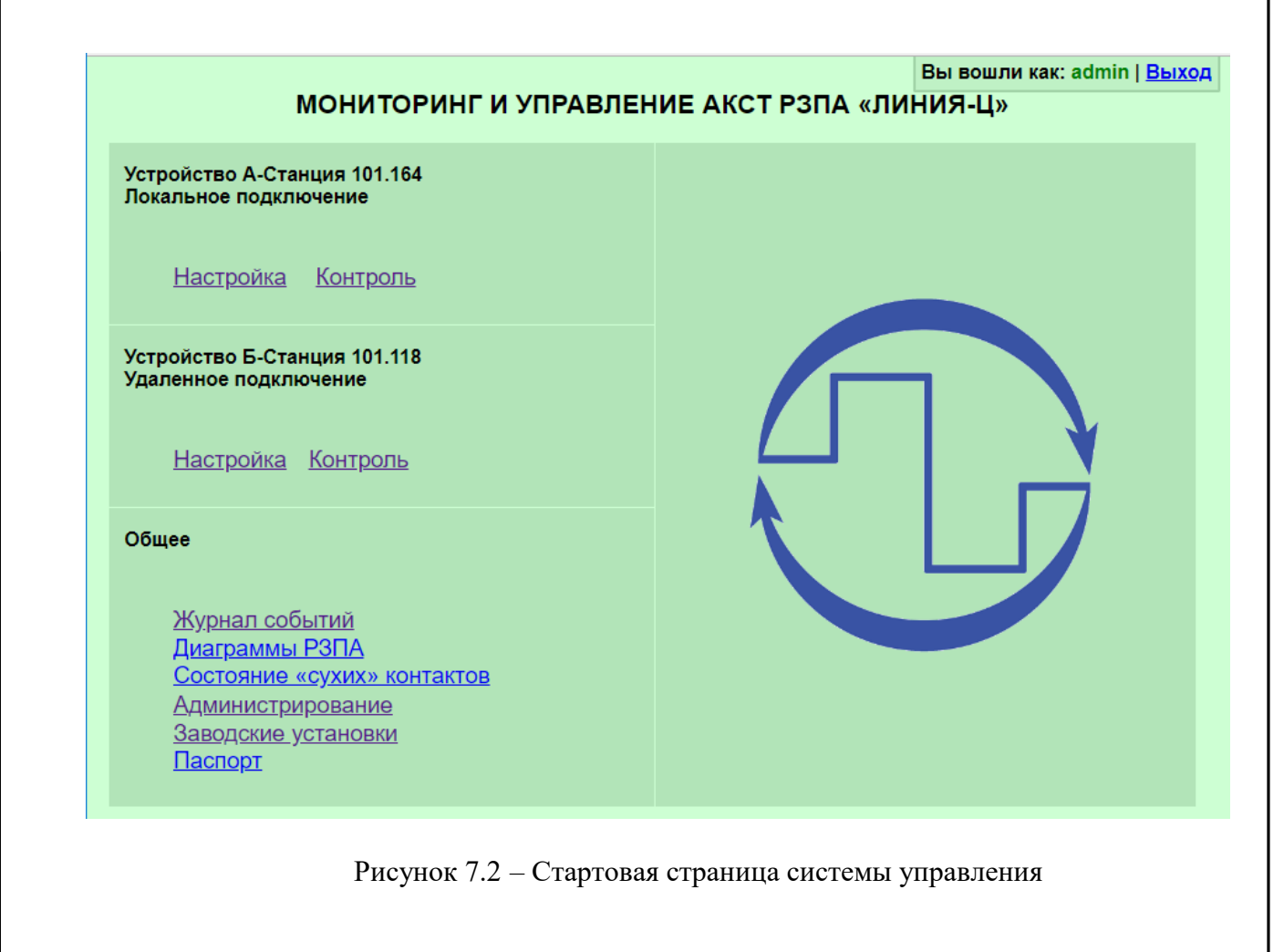

Взам.ине.№ | Ине.№ дубл. Подп. и дата

<span id="page-24-1"></span>Подп. и дата

 $\overline{b}$ 

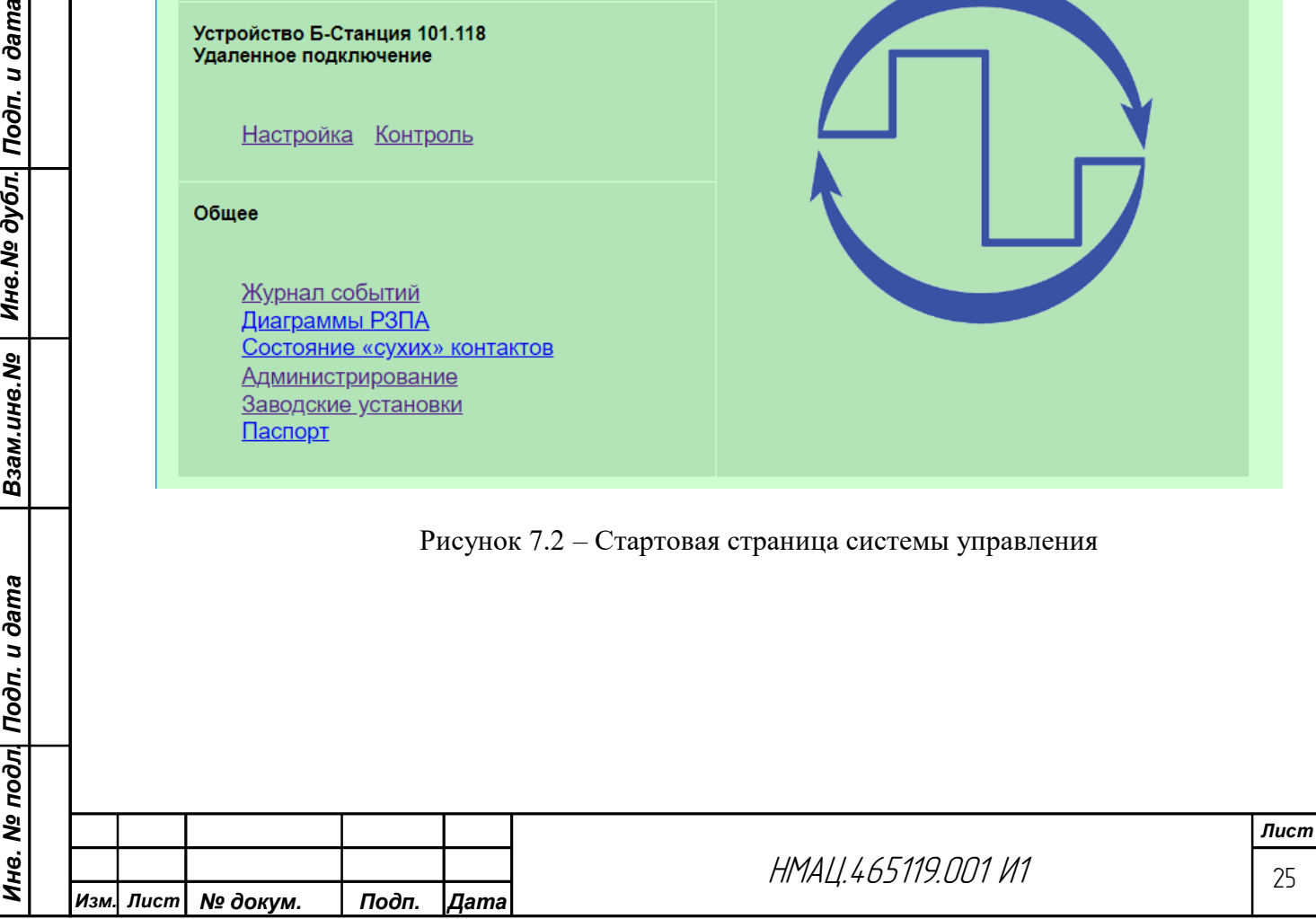

### 7.6 *Настройка конфигурации аппаратуры в соответствии с картой заказа*

<span id="page-25-0"></span>7.6.1 Зайдите в раздел «Заводские установки» стартовой страницы и введите данные в соответствующие поля формы, приведенной на рисунк[е7.3.](#page-25-2)Данные, необходимые для заполнения формы, находятся в спецификации и карте заказа, идентификатор БУКСнанесен на верхней ручке блока во второй строке. Тип GPS модуля, при наличии, считайте на его корпусе.

К разъему «RS232» блока БУКС всегда коммутируйте плату ЦОС.

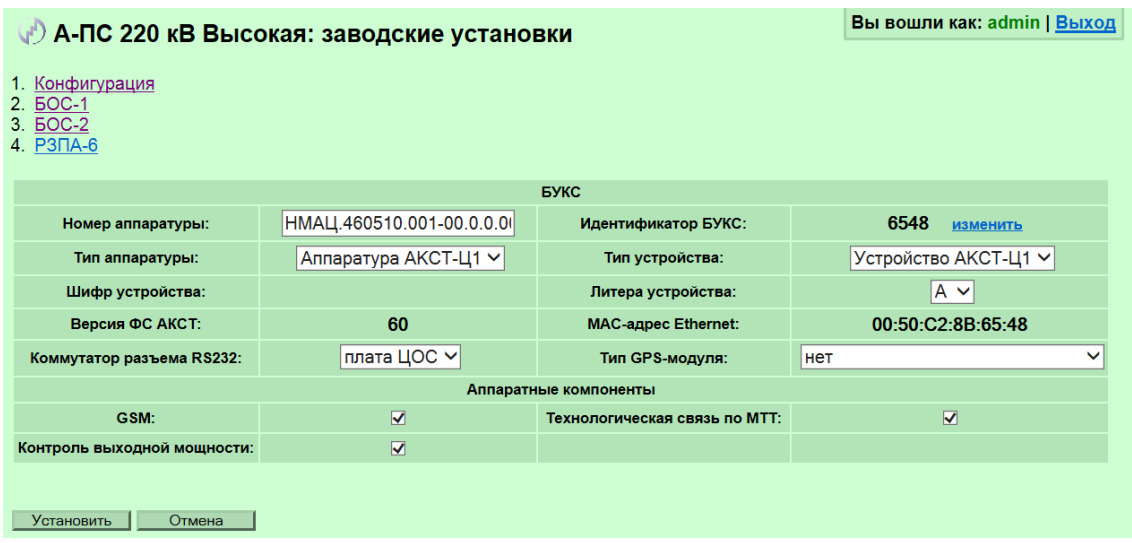

#### Рисунок 7.3 – Страница «Заводские установки»

<span id="page-25-2"></span>На странице*«Заводские установки: конфигурация»*укажите блоки, установленные в соответствующих слотах.

Перейдите в раздел «Администрирование», для чего вернитесь на стартовую страницу, встав курсором на эмблему «НТЦ ПиР».

Введите идентификационные данные каждого устройства: ширина,граничные частоты полос направлений передачи/приема, количество отражаемых FSK модемов (определяется по максимальному количеству модемов в одном из БОС).

На странице *«Администрирование: аудит»* включите журналы,соответствующие комплектации аппаратуры: общий, мониторинга событий, РЗПА.

Взам.ине.№ | Ине.№ дубл. Подп. и дата

Инв. № подл| Подп. и дата

Распределите в журналах место, отведенное под базы данных (БД). При отсутствии блока РЗПА отведите под журналы мониторинга событий и общий по 50%, при наличии в составе аппаратуры блока РЗПА под журналы общий и РЗПА отведите по 30%, под журнал мониторинга событий – 40%.

### <span id="page-25-1"></span>7.7 *Настройка центральных частот БОС, разделение полос пропускания на каналы*

7.7.1 На странице *«Заводские установки: БОС-n: общее»,* в разделе «Функциональность БОС»:режим НЧ устанавливайте только в устройствах НЧ окончаний, отметьте наличие устройств УТА,укажите передаваемые согласно карте заказа сигналы в соответствующих режимах работы (аналоговый, цифровой).

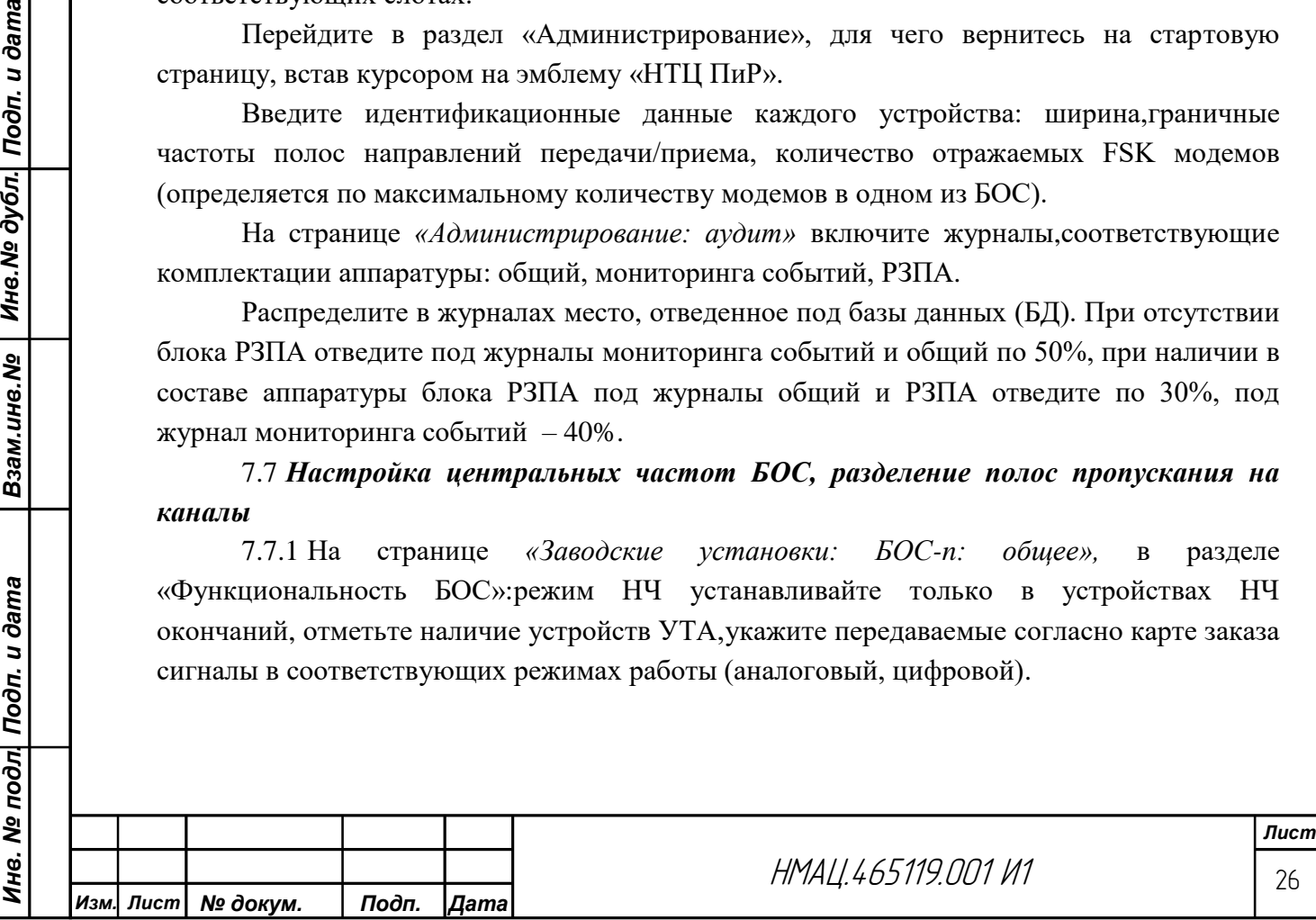

7.7.2 Для настройки каналовперейдите в раздел «Настройка», произведите перезагрузку БУКС, выбрав соответствующую команду в поле «Выполнить команду», рассчитайте граничные частоты полос направлений приема/передачи каждого блока БОС согласно карте заказа, затемнастройтеканалывсех устройств в соответствии с картой заказа и спецификацией в нижеприведенной последовательности.

7.7.3 Зайдите на страницу*«Настройка:БОС-n»,* установите центральную частоту в направлении передачи/приема каждого блока БОС в зависимости от занимаемой им полосы частот, формируемый спектр ВЧ сигнала в полосе БОС – прямой, удлинитель не включать.

7.7.3.1 На страницах «*Настройка:БОС-n:передатчики каналов» и*«*Настройка:БОС-n:приемники каналов»* установитесмещение центральной частоты в каждом канале

в зависимости от занимаемой полосы частот БОС в соответствующем направлении приема/передачи:

− при полосе БОС 4 кГц смещение устанавливается 0 Гц;

− при полосе БОС 8 кГц смещение устанавливается минус 2000 Гц в первом канале и+ 2000 Гц во второмканале;

− при полосе БОС 12 кГц смещение устанавливается минус 4000 Гц в первом канале, 0 Гц во втором и +4000 Гц в третьем канале.

Установите формируемый спектр ВЧ сигнала в полосе канала – прямой.

Опцию «Выключение при форсировании» в каналах, не занятых РЗПА, не включайте.

#### 7.8 *Расчет уровней сигналов на ВЧ выходе устройств*

<span id="page-26-0"></span>7.8.1 Рассчитайте уровни (Р*сигн*.*i*) сигналов от источников всех видов на ВЧ выходе каждого устройства в обоих направлениях передачив зависимостиот номинальной мощности аппаратуры. Расчет уровней произведите по формуле (7.2):

$$
P_{\text{cuzn.i}} = P_{\kappa} - \Delta P - 6 \text{ }\mu\text{F} \tag{7.2}
$$

где:*Р<sup>к</sup>* – номинальная мощность в каналах согласно таблице [2.3;](#page-6-1)

− Δ*Р* – занижение уровня сигнала в каналах в зависимости от конфигурации канала, наличия/отсутствия в канале блока РЗПА в соответствии с таблицами [2.4](#page-6-2) [–2.6;](#page-8-0)

− 6 дБ – затухание аттенюатора А1.

Взам.ине.№ | Ине.№ дубл. Подп. и дата

Ине. № подл| Подп. и дата

Запишите полученные значения рассчитанных уровней сигналов.

#### 7.9 *Настройка уровней КЧ в направлении передачи/приема*

<span id="page-26-2"></span><span id="page-26-1"></span>7.9.1 Настройку уровней КЧ на соответствие требования[м2.3.5п](#page-6-3)роизведите на ВЧ выходе обоих устройств в каждом канале по схеме рисунка [Г.3.](#page-77-0) Отключите аттенюатор А2, подключите к А1 резистор нагрузочный  $R_H1$ . При измерении в аппаратуре с Rвых – 150 Ом дополнительно включайте согласующее устройство А3.

7.9.2 Для установки уровней КЧ в каналах БОС на странице *«Настройка: БОС-n: передатчики каналов»*включите настраиваемый канал.В канале, в котором должна быть организована передача сигналов ТФ, внешних модемов и/или FSK модемов, включите модем КЧ.

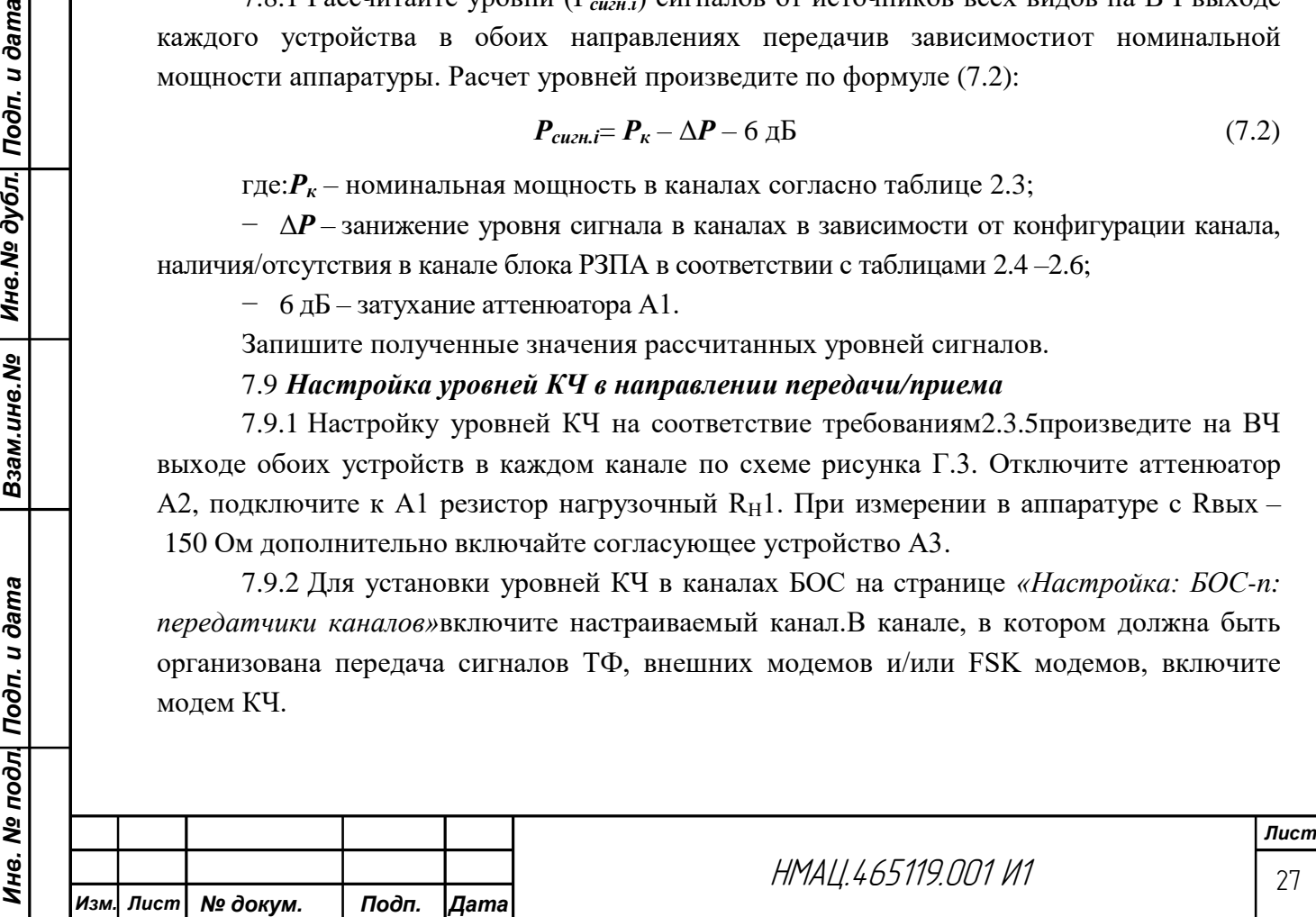

С клавиатуры ПК установите нижнюю характеристическую частоту КЧ – 120 Гц. Примечания:

1При передаче в канале комбинированного сигнала ТФ плюс ЦП или только ЦП сигнал КЧ необходимо отключить.

2 В дальнейшем выбор соответствующего настраиваемого параметра осуществляйте через страницу *«Настройка: БОС-n».*

В анализаторе А-7 установите:

*Инв. № подл. Подп. и дата Взам.инв.№ Инв.№ дубл. Подп. и дата*

Ине. № подл| Подп. и дата

Взам.инв.№ | Инв.№ дубл. Подп. и дата

− конфигурацию – 5 согласно таблице [В.1;](#page-74-1)

− режим сканирования «ʘСкан», диапазон сканирования задают равным полосе направления передачи настраиваемого канала БОС;

− режим измерения – «Непрерывно».

Измерьте PV1 уровень сигнала КЧ на выходе аттенюатора А1, показания приборасоответствуют уровню КЧ, рассчитанному по формуле 7.2. При отклонении уровня

от нормы более чем на ± 0,5 дБн добейтесь соответствия требованиям, регулируя «Уровень выхода, дБо» на странице *«Настройка: БОС-n: передатчики каналов»*.

По ссылке «Тестовый генератор каналов» перейдите на страницу *«Настройка: БОС-n: тестовый генератор каналов»*, включите режим «верхняя хар. частота», подключите тестовый генератор к входу модема КЧ в передатчике БОС. Для этого перейдите по ссылке «Настроить, передатчики» на страницу *«Настройка: БОС-n: передатчики каналов»*, в поле «коммутация цифрового входа модема» выберите режим «тест. ген.», регулировкой «Выходной уровень(верх), дБо», добейтесь номинального уровня верхней характеристической частоты. Отключите от настраиваемого канала тестовыйгенератор. Аналогично настройте уровни КЧ во всех каналах всех блоков БОС на устройствах А и Б, в которых должна осуществляться передача сигналов ТФ, внешних модемов и/или FSK модемов. После настройки оставьте включенными во всех каналах передатчики имодем КЧ частотой 120 Гц.

7.9.3 Восстановите схем[уГ.3.](#page-77-0) Настройте приемники во всех имеющихся блоках БОС в направлении А→Б. На аттенюаторе А2 установите соответствующее направлению передачи затухание в соответствии с таблицей [7.1.](#page-18-0) В устройстве Б на странице«*Настройка :БОС-n: приемники каналов»*привяжите АРУ к соответствующему каналу, по ссылке «Настроить» в графе «Управление» перейдите на страницу*«Настройка: БОС-n: приемники:канал1: управление приемником».* Зафиксируйте показания, выведенные в поле «Затухание ВЧ тракта, дБо». Зайдите в управляющую программу устройства А, подайте по вышеприведенной методике на вход модема КЧ верхнюю характеристическую частоту, дождитесь в течение 20 с стабилизации АРУ на устройстве Б, сравните затухание ВЧ тракта при подаче нижней и верхней КЧ, полученную разницу с учетом ее характера занесите в параметр «баланс уровней КЧ» на странице «*Настройка: БОС-n: приемники: канал n: управление приемником».* Повторите измерения, чередуя подачу верхней и нижней КЧ. Убедитесь в отсутствии разницы значений параметра «Затухание ВЧ тракта, дБо». Запомните измеренное значение затухания ВЧ тракта. Установите нижний порог (на предупреждение) – 5 дБо, верхний – 30 дБо при эквивалентном затухании линии не более 27 дБ, при затухании 27 дБ и более верхний порог устанавливается на 3 дБ больше затухания линии.

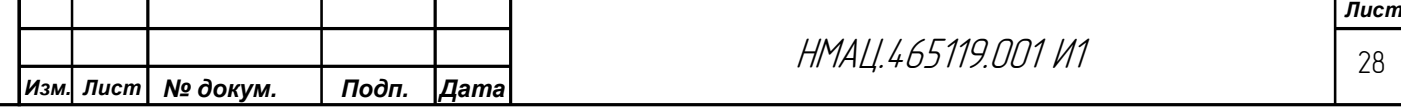

На устройстве А подключите на вход модема КЧ в передатчике БОС измеряемого канала тестовый генератор в режиме 1:1 скоростью 100 бит/с. Дождитесь установившегося показания затухания ВЧ тракта на устройстве Б, сравните с ранее полученным значением затухания тракта при подаче в канал одиночной КЧ. Полученную разность занесите в окно параметра «Затухание перехода, дБо». После настройки отключите от передатчиков тестовый генератор, включите передачу нижней КЧ. Произведите настройку приемников в каждом канале всех БОС в направлении передачи Б→А, на аттеню аторе А2 устанавливайте соответствующее затухание.

### 7.10 *Настройка АРУ и калибровка затухания*

Взам.инв.№ | Инв.№ дубл. Подп. и дата

Ине. № подл| Подп. и дата

<span id="page-28-0"></span>7.10.1 Настройте АРУ в направлении передачи А→Б. В устройстве Б во всех имеющихся блоках БОСвключите на странице *«Настройка: БОС-n: приемники каналов»* все каналы, предусмотренные картой заказа, «привяжите» АРУ к каждому каналу.

7.10.2 После отработки АРУ не менее чем через 3 мин, перейдите на страницу «Настройка», в окне «Команда» выберите команду «Калибровать затухание приемников БОС», в окне «Блок» выберите «Все», нажмите клавишу «Выполнить».

В появившемся окне введите суммарное затухание ИЛ (А2+А1+А1).

7.10.3 На странице «Контроль», проверьте значение затухания тракта в каждом канале всех блоков БОС, оно должны быть равно затуханию ИЛ. Увеличьте затухание аттенюатора А2 на 21 дБ, после отработки АРУ проверьте показания на странице «Контроль». Установите на аттенюаторе первоначальное затухание. Произведите настройку АРУ в направлении передачи Б→А.

### 7.11 *Настройка аналоговых каналов телефонии в аппаратуре с ЧРС*

### <span id="page-28-2"></span><span id="page-28-1"></span>7.11.1 *Настройка коммутации интерфейсов согласно карте заказа и установка фильтров*

7.11.1.1 На странице «*Настройка:БОС-n:передача ТФ-подканалов»* в настраиваемом устройствеустановите в соответствующем канале режим «аналоговая ТФ»или «внешний модем», в зависимости от организуемого канала, в строке «Коммутатор входа» выберите соответствующий вход на разъеме «4-х ПРОВ» или подключите разъем УТА.Выберите и включите в зависимости от конфигурации канала соответствующий фильтр в ТФ-подканале, приведенный в таблиц[е7.4,](#page-29-1) полоса пропускания фильтра в каналах с внешним модемом указана в карте заказа.На странице *«Настройка: БОС-n: передатчики каналов»* подключите аналоговые выходы подканалов ТФ в направлении передачи к соответствующим каналам. Подканал ТФ и совмещенный с ним внешний модем подключите к одному каналу.

На странице «*Настройка:БОС-n:прием ТФ-подканалов»* установите режим каналов ТФ и фильтры по аналогии с направлением передачи, в строке «Источник сигнала» подключите к входу приема каждого подканала ТФвыход соответствующего канала блока БОС, к входу внешнего модема – выход канала, подключаемогоко входу подканала ТФ, совмещаемого с внешним модемом. На странице «*Настройка:БОС-n:коммутатор выходов «4-х ПРОВ»* подключите выходы подканалов ТФ в направлении приема к соответствующим контактам разъема «4-х ПРОВ».В каналах ТФ с 2-х проводным интерфейсом подключите на странице: «*БОС-n: конфигурация УТА*» выход подканала ТФ1(2) к соответствующему УТА1(2).

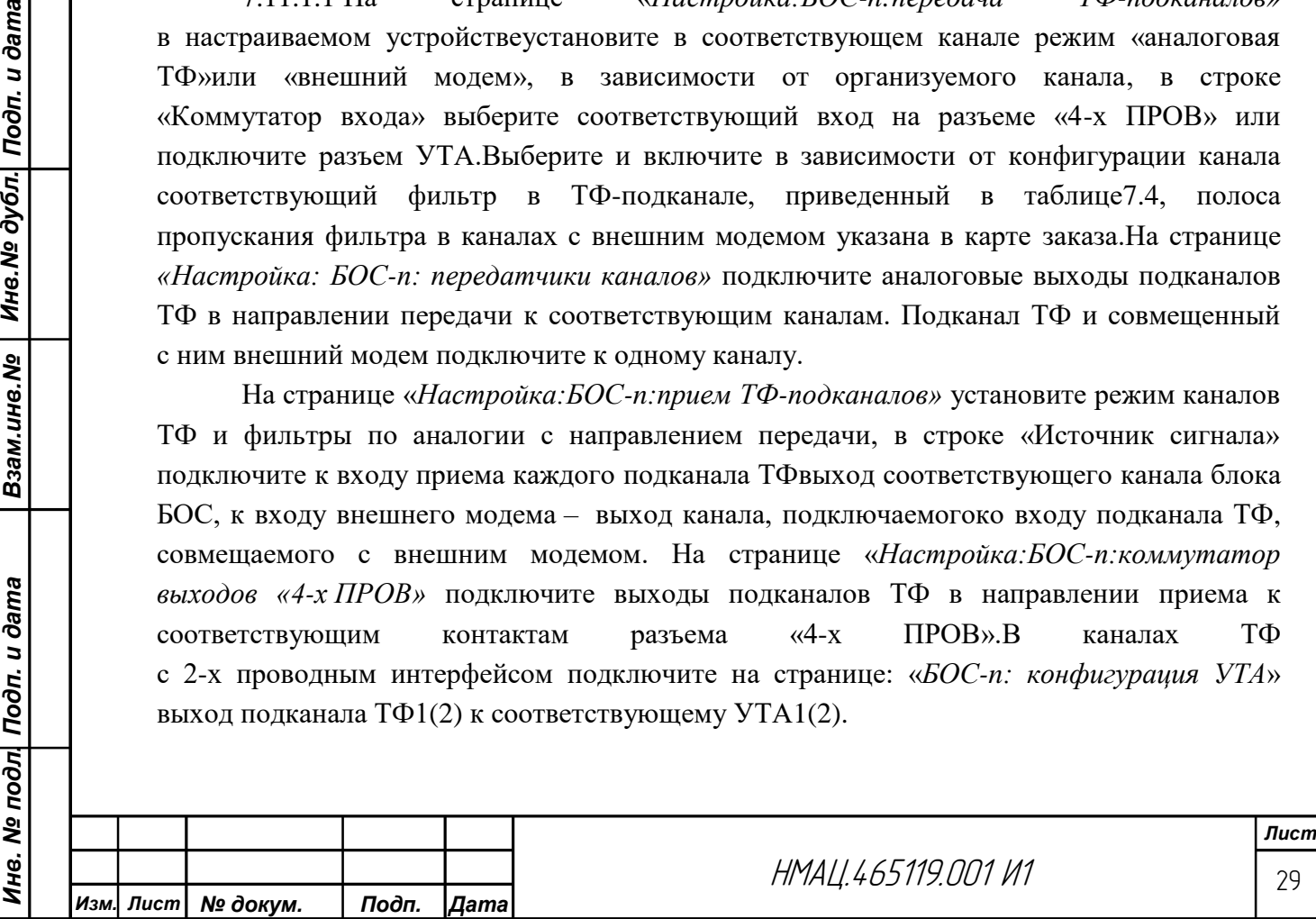

#### <span id="page-29-1"></span>Таблица 7.4 – Фильтры в каналах ТФ

*Инв. № подл. Подп. и дата Взам.инв.№ Инв.№ дубл. Подп. и дата*

Ине. № подл| Подп. и дата

Взам.ине.№ | Ине.№ дубл. Подп. и дата

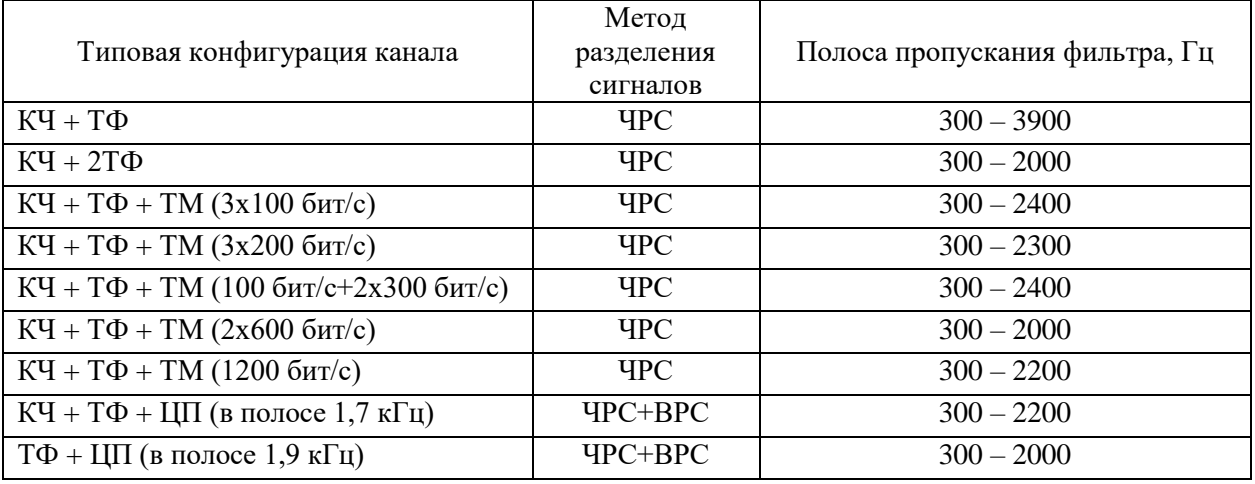

### <span id="page-29-0"></span>7.11.2 *Настройка уровней передачи в подканалах ТЧ,ТФ и внешних модемах на ВЧ выходе. Настройка ограничителя амплитуд*

<span id="page-29-2"></span>7.11.2.1 Установите уровни сигнала в каналах ТЧ, ТФ, ТМ (внеш.) в схеме измерения по рисунку [Г.3в](#page-77-0) соответствии с требованиями [2.3.5.](#page-6-3) Для этого перейдите на страницу *«Настройка: БОС-n: передача ТФ – подканалов»*.

Установите на А-7 конфигурацию5 согласно таблиц[еВ.1](#page-74-1) приложения [В.](#page-73-0) Подключите генератор G1 к входу соответствующего канала на устройстве А, установите в генераторе частоту F1 = 1,02 кГц, N=1, уровень – минус 13 дБм при измерении в каналах ТФ с 4-х проводными интерфейсами и 0 дБм – в каналах ТЧ и ТФ с 2-х проводными интерфейсами. На вход канала ТМ (внеш.) подайте сигнал частотой 3,0 кГц и уровнем 0 дБм. Подключите PV1 по методике [7.9.1](#page-26-2) и измерьте с учетом затухания аттенюатора А1 уровень сигнала на ВЧ выходе устройства А,рассчитанный по формуле 7.2, который должен соответствовать [2.3.5.](#page-6-3) Добейтесь соответствия норме регулировкой «Усиление входного сигнала, дБо».

Для установки уровней в аналоговых каналах ТФ с 2-хпроводными интерфейсами перейдите на страницу *«Настройка: БОС-n: конфигурация УТА»*. Установите в канале разговорное состояние, для чего включите режим работы «Технологический». Подавайте тестовый сигнал на разъемы А3В3 устройства А18 через «УР-УТА».

Для установки уровней сигналов вызывных частот 1200 и 1600 Гцотключите генератор G1 от входа канала. Поочередно включайте тестовый сигнал соответствующей частоты, добейтесь соответствия уровня норме, установленной в [2.3.5,](#page-6-3) регулировкой «Уровень, дБо» в соответствующем поле.

7.11.2.2 После установки уровней в каналах ТЧ, ТФ и ТМ(внеш.) настройте во всех каналах устройства Аограничители амплитудв соответствии с требованиям[и2.4.6,](#page-9-4) для этого подайте на вход настраиваемого канала тестовый сигнал по методике [7.11.2.1,](#page-29-2) зайдите на страницу *«Настройка: БОС-n: контроль уровней подканалов-ТФ»,* включите «Контроль уровней» и фиксируйте «Уровень сигнала в тракте передачи» в соответствующем канале. Перейдите на страницу *«Настройка: БОС-n: передача ТФподканалов»»,*включите ограничитель, установите в каждом подканале ТФ уровень ограничения на 3 дБ выше измеренного на странице «Контроль уровней подканалов».

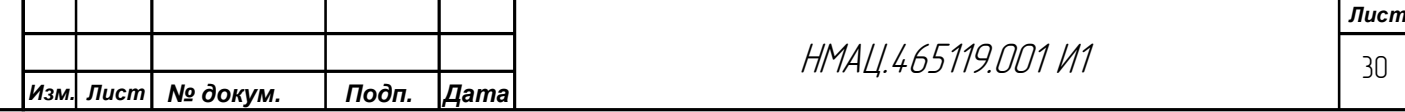

### 7.11.3 *Проверка действия ограничителя*

<span id="page-30-0"></span>7.11.3.1 Проверьте действие ограничителя амплитуд в устройстве Ав подканалах ТФ, ТЧ и ТМ (внеш.) в аппаратуре с ЧРС на соответствие требованиям, приведенным в [2.4.6.](#page-9-4) На анализаторе А-7 установите конфигурацию 5 согласно таблице [В.1.](#page-74-1) На вход каждого подканала ТЧ, ТФ и ТМ (внеш.) подайте поочередно тестовый сигнал 1,02 кГц (для канала ТМ – 3,0 кГц) с номинальным уровнем, соответствующим типу интерфейса и нормам, установленным в [2.4.1,](#page-9-5) [2.4.2.](#page-9-2) Измерьте уровень сигнала на ВЧ выходе соответствующего канала, он должен соответствовать установленному по [7.11.2.1.](#page-29-2)

Установите уровень тестового сигнала на 15 дБм выше номинального:

− 15 дБм для 4-х проводного интерфейса канала ТЧ, ТМ и 2-х проводного интерфейса канала ТФ;

− 2дБм для 4-х проводного интерфейса канала ТФ.

Уровень сигнала, измеренный на ВЧ выходе, не должен превышать более чем на 3 дБм установленный по [7.11.2.1.](#page-29-2)

Проверку начала действия ограничителя проведите со стороны 4-х проводного НЧ окончания. Подайте тестовый сигнал, изменяя пошагово ступенями по 1 дБ его уровеньот минус 16 до минус 10 дБм. Увеличение уровня на ВЧ выходе относительно измеренного по [7.11.2.1д](#page-29-2)олжно быть  $(1 \pm 0.1)$  дБ в диапазоне от минус 16 до минус 13 дБм и менее  $(1 \pm 0,1)$  дБ в диапазоне от минус 13 до минус 10 дБм.

<span id="page-30-1"></span>7.11.4 *Настройка номинальных уровней в подканалах ТЧ,ТФ и внешних модемах. Настройка нулевой точки экспандера*

7.11.4.1 Отключите нагрузку  $R_H I$  от аттеню атора A1, восстановите ВЧ тракт, на A2 установите затухание в соответствие с таблицей [7.1](#page-18-0) для направления передачи А→Б.На устройстве Б на странице *«Настройка: БОС-n: прием ТФ-подканалов»* установите в каждом подканале ТФ степень компрессии 0. Измерьте по схеме [Г.3н](#page-77-0)оминальные уровни на НЧ выходах каналов ТЧ, ТФ и ТМ (внеш.) на соответствие требованиям, установленным в [2.4.1,](#page-9-5) [2.4.2.](#page-9-2) На анализаторе А-7 установите конфигурацию 4 согласно таблице [В.1.](#page-74-1) Подключите генератор G1 к входу соответствующего канала на устройстве А, установите в генераторе частоту  $F1 = 1.02 \text{ kT}, N=1$ , уровень – минус 13 дБм при измерении в каналах ТФ с 4-х проводными интерфейсами и 0 дБм – в каналах ТЧ и ТФ с 2-х проводными интерфейсами. На вход канала ТМ (внеш.) подайте сигнал частотой 3,0 кГц и уровнем 0 дБм. Проконтролируйте PV1 уровни сигнала 1,02 и 3,0 кГц на выходе соответствующих каналов ТЧ, ТФ и ТМ (внеш.) на устройстве Б. Измерение уровней в каналах ТФ с 2-х проводным окончанием производите в соответствии с рекомендациями [7.1.3.](#page-17-3)Добейтесь соответствия измеренных уровней нормам, приведенным в [2.4.1,](#page-9-5) [2.4.2,](#page-9-2) используя регулировку «Усиление выходного сигнала» на странице *«Настройка: БОС-n: прием ТФ-подканалов».*

7.11.4.2 Для настройки нулевой точки экспандера зайдите на устройстве Бна страницу *«Настройка: БОС-n: контроль уровней ТФ-подканалов»,* зафиксируйте *«*Уровень сигнала в тракте приема» в каждом подканале ТФ, прибавьте к этой величине 3 дБ, введите полученные значение на странице *«Настройка: БОС-n: прием ТФ-подканалов»* в поле «Нулевая точка экспандера» в каждом подканале ТФ.

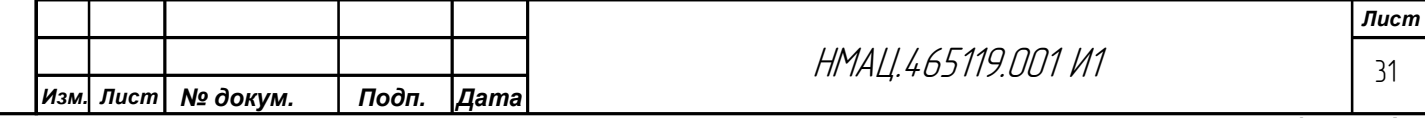

### 7.11.5 *Проверка компандирования*

<span id="page-31-0"></span>7.11.5.1 Проверку действия компандера на соответствие требования[м2.4.5](#page-9-6) в каналах ТЧ, ТФ и ТМ(внеш.) проведите по схеме рисунк[аГ.3,](#page-77-0) на анализаторе А-7 установите конфигурацию 5 согласно таблице [В.1.](#page-74-1) Включите во всех проверяемых каналах на передаче и на приемепервую степень компрессии. Подайте на входы проверяемых каналов тестовый сигнал частотой 1,02 кГц с номинальными уровнями, соответствующими типу интерфейса и нормам [2.4.12.4.2.](#page-9-5) Измерьте уровни сигнала на выходе каналов ТФ, они должны соответствовать нормам [2.4.1,](#page-9-5) [2.4.2.](#page-9-2)

Измерителем PV1 высокоомно измерьте уровень тестового сигнала на ВЧ выходе проверяемого устройства, он должен соответствовать установленному п[о7.11.2.1.](#page-29-2)

Подайте на вход канала тестовый сигнал с уровнем на 6 дБ ниже номинального: минус 19 дБм на 4-хпроводный интерфейс и минус 6 дБм на 2-хпроводный– телефонного канала.Тестовый сигнал, измеренный на ВЧ выходе, должен быть меньше уровня, установленного по [7.11.2.1,](#page-29-2) на  $(3 \pm 0.5)$  дБ.

Измерьте уровень тестового сигнала на НЧ выходе соответствующего канала ТФ, он должен быть: минус 2 дБм на 4-х проводном интерфейсе и минус 13 дБм на 2-х проводном. После проверки выключите компандеры, установив степень компрессии «0».

7.11.5.2 Произведите настройки и измерения параметров по [7.11.1](#page-28-2) и [7.11.5](#page-31-0) в направлении Б→А.

### 7.11.6 *Настройка АЧХ каналов ТЧ,ТФ и ТМ*

<span id="page-31-1"></span>7.11.6.1 Проверьте неравномерность АЧХ сквозных аналоговых каналов ТЧ, ТФ и ТМ (внеш.) по схеме рисунка [Г.3н](#page-77-0)а соответствие нормам, приведенным [в2.4.3.](#page-9-7) Установите на анализаторе А7 конфигурацию 1 согласно таблице [В.1](#page-74-1) приложения [В,](#page-73-0) в генераторе в режиме МЧС установите F1=0,1 кГц, шаг генерации частот dF - 0,1 Гц, количество гармоник N подберите таким, чтобы FN стала около 4,0 кГц. Способ построения АЧХ – «относительно затухания на опорной частоте»: 1,02 кГц в каналах речи, ТЧ и 3,0 кГц в канале ТМ. Измеренные АЧХ должны соответствовать диаграммам, приведенным на рисунках [А.1-](#page-67-1)[А.4](#page-68-1) [\(Приложение А\)](#page-67-0). Файлы масок лежат в папке программы анализатора «A-7/Config/ЦКФ», актуальный архив конфигураций «ЦКФ» можно загрузить по адресу «//FILESERVER/Soft/ЦКФ.rar»). При необходимости добейтесь соответствия нормам [2.4.3](#page-9-7) эквалайзером, перейдя со страницы *«Настройка: БОС-n: прием ТФ-подканалов»*, по ссылке «Эквалайзер вкл/выкл» на страницу *«Настройка: БОС-n: приемники: эквалайзер»*, вводя с ПК в соответствующем поле необходимую поправку.

#### 7.11.7 *Настройка эхозаградителя, уровня отраженного сигнала в канале ТФ*

<span id="page-31-3"></span><span id="page-31-2"></span>7.11.7.1 Проверьте в каждом канале ТФ с 2-хпроводным интерфейсом уровень отраженного сигнала на соответствие требованиям, установленным в [2.4.8,](#page-9-3) по схеме рисунк[аГ.3.](#page-77-0) На анализаторе А-7 установите конфигурацию 4 согласно таблице [В.1.](#page-74-1) Во всех проверяемых каналах ТФ на странице *«Настройка: БОС-n: эхоподавление ТФподканалов»* отключитеэхокомпенсаторы и эхозаградители, если ТФ канал работает в цифровом режиме, то в обоих устройствах в направлениях приема/передачи установите скорость кодового потока 500 бит/с.

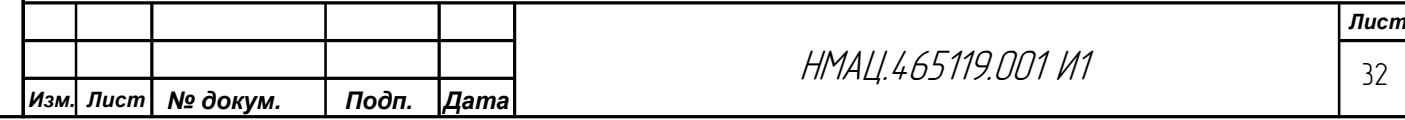

Подключение к 2-хпроводным интерфейсамТФ каналовпроизводите в соответствии с рекомендациям [7.1.3.](#page-17-3) Подключите на устройстве Б измеритель PV1 с выходным сопротивлением 600 Ом к разъемам Вых ПРМ проверяемого канала на А17.Подайте на 2-х проводный вход проверяемого канала ТФсо стороны устройства Атестовый сигнал частотой 1020 Гц с уровнем 0 дБм, измерьте PV1 сигнал *(Асигн.)*. Подайте испытательный сигнал на 2-х проводный вход канала со стороны устройства Б, измерьте PV1 отраженный сигнал *Аотр.* Рассчитайте по формуле (7.3) уровень эха:

$$
A_{\text{3}xa} = A_{\text{omp.}} - A_{\text{cuzn.}} \tag{7.3}
$$

Полученное значение должно быть не более минус 40 дБм. При необходимости для достижения нормы подстройте дифсистему УТА по пункту 7.2.5инструкции НМАЦ.465419.001И1. Произведите проверку уровня эха во всех ТФ каналах с2-хпроводным интерфейсом на устройствах А и Б.

7.11.7.2 Для проверки действия эхозаградителя на устройствеАвключите на странице *«Настройка: БОС-n: эхоподавление ТФ-подканалов»*в проверяемом канале эхозаградитель, для ТФ-подканала в цифровом режиме установите скорость кодового потока 500 бит/с, параметр «задержка, мс» значение 40 мс, для ТФ-подканала в аналоговом режиме - 15 мс, на странице *«Настройка: БОС-n: индикация ТФподканалов»* установите в проверяемом канале «Индикация уровня выхода».

На вход устройстваБ подайте тестовый сигнал частотой 1020 кГц с уровнем минус 19 дБм.

На устройствеА с шагом 1 дБ повышайте «Порог включения эхозаградителя, дБо» до тех пор пока индикатор соответствующего ТФ подканала не перестанет светиться красным цветом.

Дополнительно занизьте «Порог включения эхозаградителя» на 6 дБ.

Измерьте уровень эха по методик[е7.11.7.1,](#page-31-3) изменением параметра «Усиление» на устройстве А добейтесьуровня эха не более минус 70 дБм.

Занизьте усиление еще на 16 дБо, верните настройки индикации в рабочее состояние, установив режим канальной индикации «Индикация подключения». Произведите настройку по вышеприведенной методике во всех ТФ подканалах с 2-хпроводными интерфейсами.

### <span id="page-32-0"></span>7.11.8 *Проверка функционирования АТС и абонентских устройств, подключаемых к интерфейсам аппаратуры*

7.11.8.1 Произведите проверку функционирования АТС и абонентских устройств, подключаемых к интерфейсам аппаратуры, на соответствие требованиям, установленным [в2.4.9.](#page-10-1) Проверку работы устройств во всех режимах производите в направлении А↔Б по общему алгоритму: занятие линии (поднимается трубка ТА со стороны устройства А(Б) → поступает сигнал вызова (звонок) в ТА со стороны устройства  $E(A) \rightarrow$  сигналконтроля посылки вызова(КПВ) поступает в ТА со стороны устройства А(Б) → ответ абонента (поднимется трубка ТА со стороны устройства  $E(A) \rightarrow$  осуществляется разговор  $\rightarrow$  кладется трубка ТА со стороны устройства  $A(B)$ ,  $\rightarrow$  поступает сигнал сигнал отбоя

в ТА со стороны устройства Б.

Взам.инв.№ | Инв.№ дубл. Подп. и дата

Инв. № подл| Подп. и дата

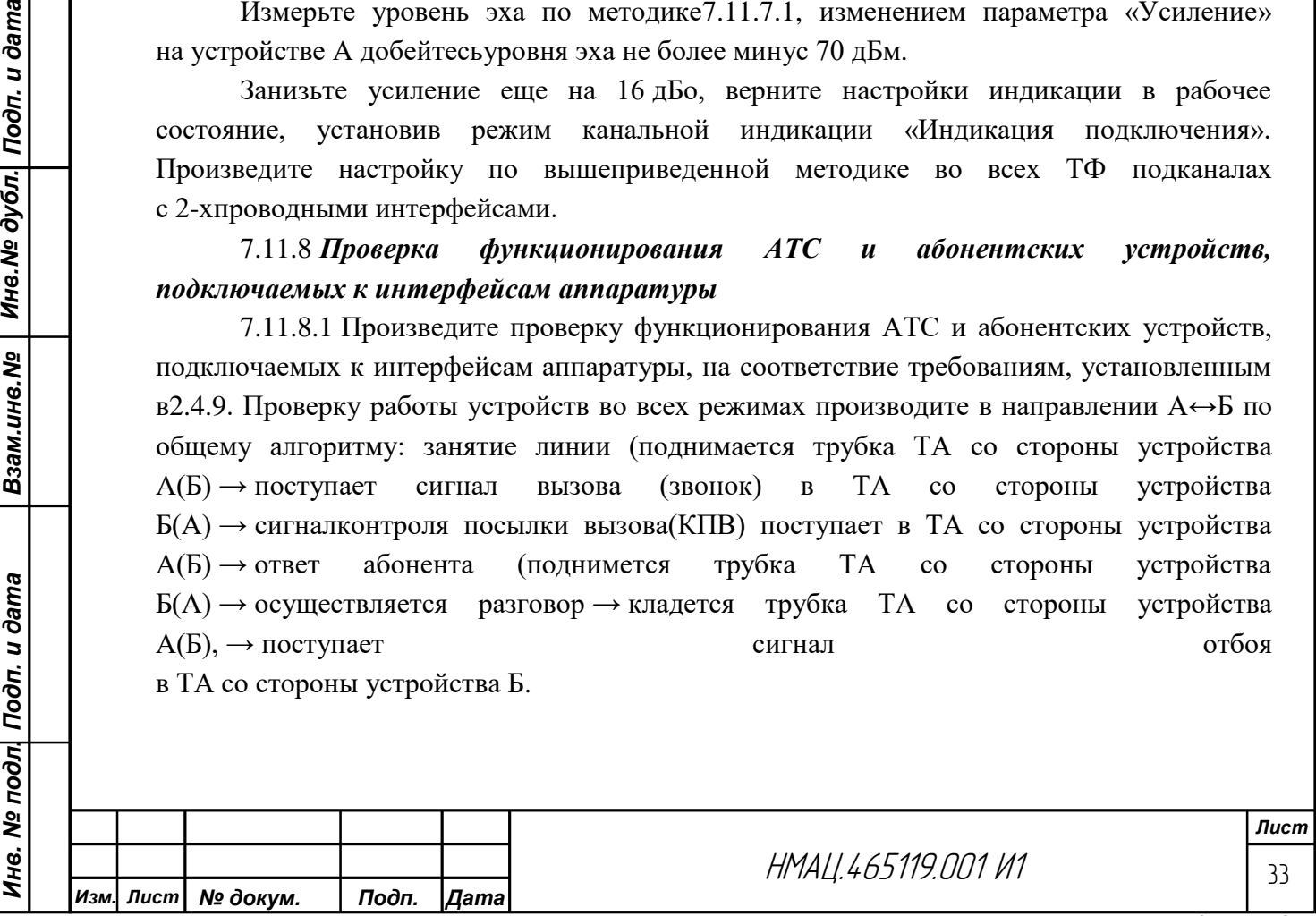

<span id="page-33-0"></span>7.11.8.2 Проверку по пункт[у2.4.9в](#page-10-1)), (подключение диспетчерского коммутатора, передаточного стола телефонистки) произведите по схеме, приведенной на рисунке [Г.4,](#page-78-0) в режимах: ДК↔ДК, ПС↔ПС, ДК→ПС. Для проверки соединения ДК(А)→ПС(Б), нажмитена устройстве Акнопку КнДК 1(2), поднимите трубку ДК(А), прослушайте звонок в ТА-ПС(Б).Аналогично проверьте режим ДК(Б)→ПС(А). Устройство А21 используется при включении в канал УТА1, А22 – при УТА2.

<span id="page-33-1"></span>7.11.8.3 Произведите проверку на соответствие требованиям, установленным [в2.4.9б](#page-10-1)), (подключение АТС с батарейной сигнализацией) по схеме, приведенной на рисунк[еГ.4,](#page-78-0) в режимах:ДК↔ДК, ДК→АТС, ПС→АТС, АТС↔АТС, вхождение диспетчера ДКв разговор абонентов АТС↔АТС и установления режима ДК↔ДК, прерывание телефонисткой ПС разговора абонентов АТС↔АТС и установление режима ПС→АТС.

7.11.8.4 Для занятия АТС, подключеннойна стороне устройства Б, в режимах ДК(А)→АТС(Б), ПС(А)→АТС(Б) поднимите на устройстве А трубку соответствующего ТА при нажатой кнопке КнДК или КнПС, прослушайте ответ АТС(Б) – непрерывный гудок, отпустите кнопку и наберите номер абонента 2-60. Для занятия АТС со стороны устройства А наберите номер 2-59.

Для занятия АТС на стороне устройства Б в режиме АТС↔АТС поднимите трубку ТА со стороны устройства А с номером 2-59, после ответа АТС(А) – непрерывный гудок, наберите цифру 7, после ответа АТС(Б) – непрерывный гудок, наберите номер 2-60. Далее проверьте режим АТС↔АТС по алгоритму работы в полном объеме.

Для проверки вхождения диспетчера ДК в разговор абонентов АТС↔АТС и установления режима ДК↔ДК установите разговорное состояние между абонентами АТС по вышеописанной методике, поднимите трубку ТА-ДК(А), прослушайте разговор и сигнал типа «тиккер» в трех ТА.

Нажмите кнопку КнДК(А), разговор абонентов должен прерваться, в их трубках появиться сигнал «ЗАНЯТО», а в ТА-ДК(А) сигнал КПВ, в ТА-ДК(Б) звенит звонок. Дальнейшую проверку режима ДК↔ДК можно не проводить.

Проверку вхождения телефонистки ПС в разговор абонентов АТС↔АТС и установление режима ПС(А)→АТС(Б) произведите по вышеописанной методике вхождения ДК в разговор абонентов АТС $\leftrightarrow$ АТС, используя ТА-ПС(А). При этом, после нажатия кнопки КнПС(А) в ТА-АТС(Б) должен прослушиваться сигнал «ЗАНЯТО», в ТА-АТС(А) – «молчание», в ТА-ПС(А) – ответ АТС станции Б (непрерывный гудок). Дальнейшую проверку режима ПС(А)→АТС(Б) можно не проводить.

<span id="page-33-2"></span>7.11.8.5 Проверку по пунктам [2.4.9в](#page-10-1)), [2.4.9г](#page-10-1)) (подключение удаленного абонента) произведите по схеме, приведенной на рисунк[еГ.5,](#page-79-0) в режимах: АЛ↔АТС, ДК↔ДК,  $\text{JK}_{\text{AJI}}\rightarrow$ АТС, Д $\text{K}_{\text{ATC}}\rightarrow$ АЛ, вхождение Д $\text{K}_{\text{AJI}}$  и Д $\text{K}_{\text{ATC}}$  в разговор АЛ $\leftrightarrow$ АТС и установление соединения  $\beta K_{\text{AJI}} \rightarrow \beta K_{\text{ATC}}$ , прерывание со стороны  $\beta K_{\text{AJI}}$  соединения  $\beta K_{\text{AJI}} \rightarrow \beta K_{\text{ATC}}$ и установление соединения ДК<sub>АЛ</sub>→АТС.

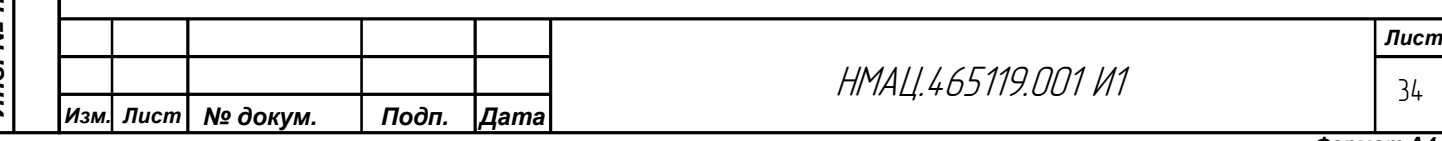

<span id="page-34-1"></span>7.11.8.6 Поверку по пункт[у2.4.9а](#page-10-1)) (подключение АТС с функцией АДАСЭ и АТС с батарейной сигнализацией) произведитепо схеме,приведенной на рисунке [Г.6,](#page-80-0) в режимах:ДК↔ДК, ДК→АТС, АТС↔АТС,вхождение диспетчера ДКв разговор абонентов АТС↔АТС и установление режима ДК↔ДК, АЛ↔АТС, ДК<sub>АЛ</sub>→АТС,  $\[\Pi K_{\text{ATC}} \rightarrow A \Pi$ , вхождение  $\[\Pi K_{\text{AJI}}\]$  и  $\[\Pi K_{\text{ATC}}\]$  в разговор  $\[\Pi \rightarrow A \text{TC}\]$  и установление соединения  $\[\Pi K_{\text{AJI}}\rightarrow \[\Pi K_{\text{ATC}}\]$ , прерывание со стороны  $\[\Pi K_{\text{AJI}}\]$  соединения  $\[\Pi \leftrightarrow \text{ATC}\]$  и установление соединения ДК<sub>АЛ</sub>→АТС. Проверки произведите по вышеприведенным методикам. Для удаленного абонента используйте любую абонентскую линию АТС, подключив к ней вместо телефонного аппарата разъемы А4В4 устройства А18.

### 7.12 *Настройка каналов телемеханики с асинхронными FSK модемами*

### 7.12.1 *Настройка конфигурации каналов телемеханики согласно карте заказа*

<span id="page-34-2"></span><span id="page-34-0"></span>7.12.1.1 При наличии в канале FSK модемов зайдите на страницу «*Настройка: БОС-n:FSK модемы»*, в таблице «Группы» выберите типовой режим включения модемов в соответствии с конкретной конфигурацией соответствующего канала, приведенной в таблицах [2.4,](#page-6-2) [2.5.](#page-7-0)В таблице «Модемы» в разделе «Модулятор» в строке «Коммутатор входа» подключите к каждому из пяти модемов соответствующий контакт на разъеме «МОДЕМЫ», шестой модем, при его наличии, подключите к разъему «RS232» блока БОС. В разделе «Демодулятор» в строке «Коммутатор входа» подключите входы демодуляторов каждого модема к выходу соответствующего канала. На странице «*Настройка:БОС-n:коммутация цифровых выходов»* подключите выходы пяти модемов к соответствующим контактам разъема МОДЕМ и шестой модем к разъему «RS232». На странице *«Настройка:БОС-n: передатчики каналов»* включите аналоговые выходы FSK модемов в соответствующем канале.

### 7.12.2 *Настройка уровней передачи/приема*

*Инв. № подл. Подп. и дата Взам.инв.№ Инв.№ дубл. Подп. и дата*

Инв. № подл| Подп. и дата

Взам.ине.№ | Ине.№ дубл. Подп. и дата

<span id="page-34-4"></span><span id="page-34-3"></span>7.12.2.1 Произведите настройку уровней характеристических частот FSK модемов в соответствии с требованиями [2.3.5а\),](#page-6-3) [2.3.5б\)н](#page-6-3)а ВЧ выходе во всех подканалах ТМ в направлениях передачи обоих устройств по схеме, приведенной на рисунк[еГ.7.](#page-81-0) Для предотвращения перегрузки усилителя мощности установите предварительно в модуляторе уровни верхней и нижней характеристических частот минус 30 дБо.

Подключите ко входу настраиваемого модема на устройстве А тестовый генератор, для этого на странице *«Настройка: БОС-n: FSK - модемы»* в разделе «Модулятор» в строке «Коммутатор входа» настраиваемого модема выберите режим «тест.ген.», перейдите по ссылке «Настроить тестовый генератор» на страницу *«Настройка: БОС-n: тестовый генератор каналов»*, выберите режим тестового генератора «нижняя хар. частота», установите скорость тестового генератора в соответствии с картой заказа, вернитесьна страницу *«Настройка: БОС-n: FSK - модемы».* Измерьте PV1 уровень сигнала на ВЧ выходе устройства А на нагрузке *RH1*, подключенной к аттенюатору А1, добейтесь регулировкой «Уровень нижней хар. частоты, дБо» соответствия норме [2.3.5.](#page-6-3) Аналогично выставьте такой же уровень верхней характеристической частоты. По вышеприведенной методике произведите настройку выходных уровней характеристических частот всех модемов, предусмотренных картой заказа.

7.12.2.2 Восстановите тракт, подключите А1 к ступенчатому аттенюатору А2, выставьте на нем затухание в соответствие с таблицей [7.1.](#page-18-0)

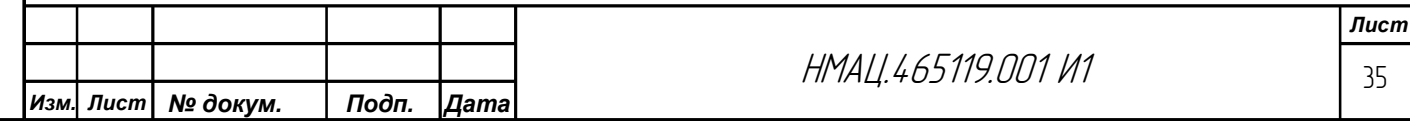

Отрегулируйте на устройстве Б входные уровни характеристических частот FSK модемов, для этогона странице *«Контроль: диагностика FSK - модемов»* в соответствующем БОС подключите к детектору напряжения аналоговый выход контролируемого модема из числа предложенных «*FSK[1…6]*», выберите «режим ОЧ». Перейдите на страницу *«Настройка: БОС: FSK - модемы»*,регулируя «Усиление, дБо» в разделе «Демодулятор» одной из характеристических частот, установите на странице «*Контроль: диагностика FSK - модемов»*в поле «Уровень сигнала на приеме, дБо» значение минус  $(18 \pm 1)$  дБо.

#### 7.12.3 *Балансировка уровней по приему*

<span id="page-35-0"></span>7.12.3.1 Отрегулируйте параметр «Баланс, дБо». Подайте последовательно с устройства А нижнюю и верхнюю характеристические частоты (см[.7.12.2.1\)](#page-34-4), на устройстве Б зафиксируйте соответствующие значения «Уровня сигнала на приеме, дБо» нижней и верхней характеристических частот, определите разницу между уровнями, введите на странице *«Настройка: БОС: FSK-модемы»* полученное значение в поле «Баланс, дБо». Повторите измерение уровня обеих характеристических частот на приеме, разница между измеренными значениями уровней должна быть равна нулю. Балансировку уровней не проводят для FSK-модемов скоростью менее 600 бит/с.

#### 7.12.4 *Настройка блокировки*

<span id="page-35-1"></span>7.12.4.1 Установите уровень блокировки в устройстве Б. Подключите на устройстве А ко входу соответствующего модема тестовый генератор в режиме 1:1 со скоростью модема в соответствии с картой заказа, зафиксируйте «Уровень сигнала на приеме, дБо» в устройстве Б, при плавании данного уровня берите его минимальное значение, вычтите из него 3 дБ, полученное значение введите в поле «Уровень блокировки, дБо».

Произведите установку уровней характеристических частот, настройку балансировки и блокировки по вышеприведенной методике в направлении передачи Б $\rightarrow$ А.

### 7.12.5 *Измерение краевых искажений сигнала ТМ в каналах*

<span id="page-35-2"></span>7.12.5.1 Произведите проверку в каналах без блоков РЗПА и совмещенных с блоками РЗПА измерение краевых искажений сигналов FSK на соответствие требованиям [2.4.10](#page-10-2) по схеме, приведенной на рисунке [Г.7.](#page-81-0) Подавайте от генератора G2 поочередно на входы модемов поток прямоугольных импульсов скважностью 2 и частотой, соответствующей типу модема, включенного в конкретную конфигурацию канала. Скважность и амплитуду испытательного сигнала контролируйте на выходе G2 по первому каналу РО1. К нагруженному на согласованную нагрузку ( $R_H$ 2 на разъемы Вых М1– М3 и R<sub>H</sub>3 на разъемы Вых М4, М5) выходу соответствующего канала подключайте второй вход осциллографа. К выходу RS232 подключайтесь шнуром ШИ-06-01 со встроенной нагрузкой. По экрану осциллографа в канале 2 определяйте минимальную и максимальную длительность импульса ( $\tau_{\text{min}}$  и  $\tau_{\text{max}}$ ). Краевые искажения рассчитайте по формуле (7.4).

$$
K_{\kappa u}(%) = \Delta / \tau_{\kappa} \cdot 100 \tag{7.4}
$$

где  $\Delta$  – наибольшее из полученных значений  $(\tau_{max} - \tau_{H})$  и  $(\tau_{H} - \tau_{min});$ 

 $\tau_{\text{H}}$  – номинальная длительность импульса, равная обратной величине скорости потока в бит/с.

Полученное значение должно соответствовать таблица[м2.9](#page-10-0) ил[и2.10.](#page-11-1)

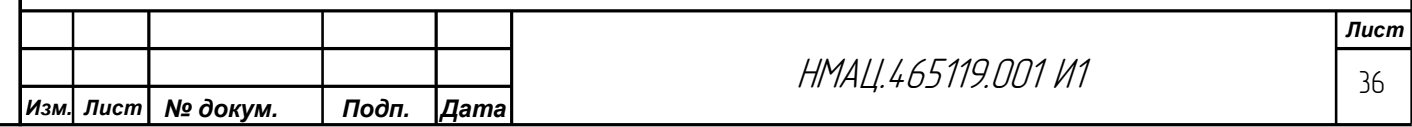
#### 7.13 *Настройка каналов с ВРС*

Взам.ине.№ | Ине.№ 0убл. Подп. и дата

## <span id="page-36-3"></span>7.13.1 *Настройка конфигурации ЦП согласно карте заказа. Установка уровней несущих частот синхронных модемов*

7.13.1.1 Зайдите на страницу «*Настройка: БОС-n: синхронный модем: общее»,* установите тип модема «Ведущий». Если в общей полосе передачи используется несколько модемов, то в устройстве А тип первого от начала диапазона модема и каждого последующего нечетного устанавливается «Ведущий», все четные модемы – «Ведомые». На устройстве Б – наоборот, четные модемы «Ведущие», нечетные – «Ведомые». В зависимости от занимаемой полосы установите режим работы модема: «в канале» при полосе до 4 кГц и «в полосе БОС» – более 4кГц. Установите в модуляторе и демодуляторе «ширину» модема, задайте смещение несущей частоты, находящейся в центре полосы ЦП, в соответствии с таблицей [7.5.](#page-36-0) При режиме работы ЦП «в канале» смещение несущей частоты задается относительно начала канала, при режиме «в полосе БОС» – от центральной частоты БОС.

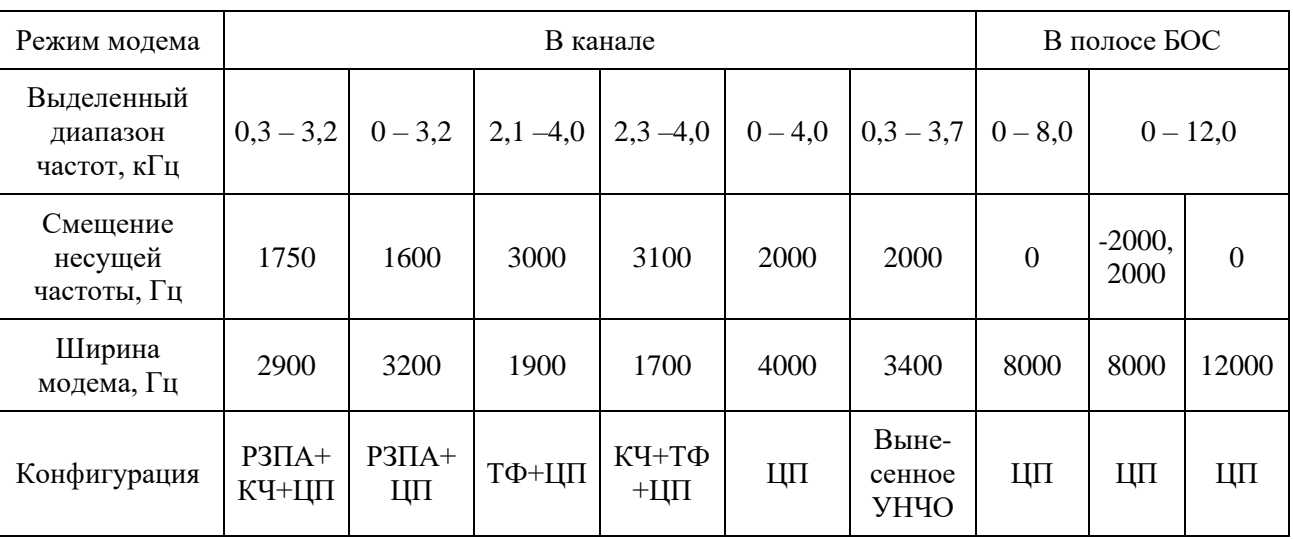

<span id="page-36-0"></span>Таблица 7.5 – Смещение несущей частоты синхронного модема

<span id="page-36-1"></span>7.13.1.2 В демодуляторе выберите в качестве источника сигнала соответствующий канал при установленном в модеме режиме «в канале» и БОС при режиме «в полосе БОС», минимальный QAM – 128, максимальный – согласно карте заказа или равен минимальному, выключите помехоустойчивое кодирование,для чего в поле «Коррекция переключения порогов QAM, дБо» установите «0», «Антидребезг переключения QAM, дБо» установите «1». На странице *«Настройка*: *БОС-n: передатчики каналов»*  подключите аналоговый выход синхронного модема к соответствующему каналу.

<span id="page-36-2"></span>7.13.1.3 Установите на ВЧ выходе по схеме, приведенной на рисунк[еГ.3,](#page-77-0) на нагрузке R<sub>H</sub>1, подключенной к аттеню атору A1, уровень несущей частоты в каждом синхронном модеме устройства А, для этого на странице*«Настройка: БОС-n: синхронный модем: общее»* в поле «Тип» временно установите «ведущий», в демодуляторе в поле «Источник сигнала» – «не установлен».

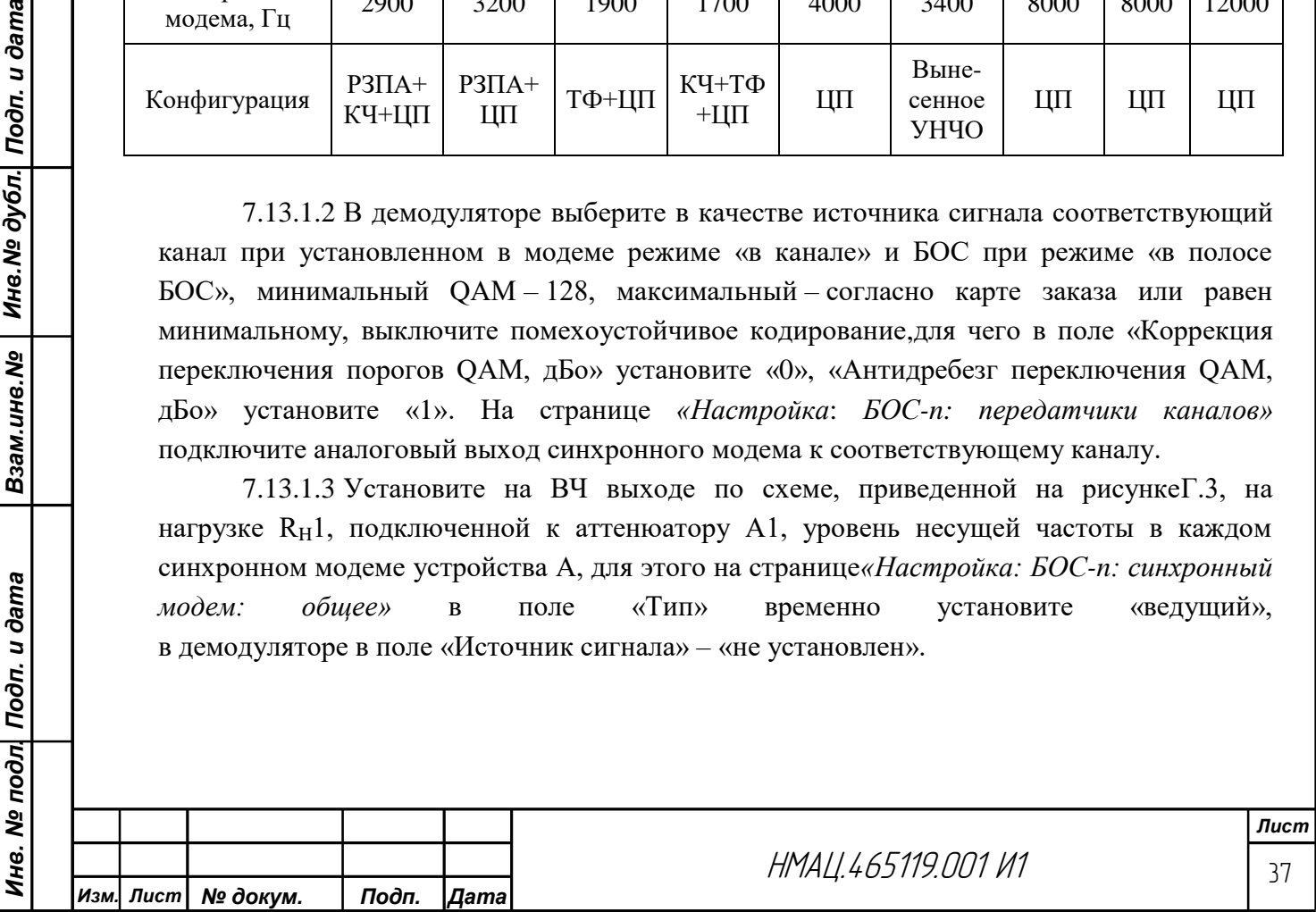

Измерьте PV1 в конфигурации 5 согласно таблице [В.1](#page-74-0) приложения [В](#page-73-0) уровень несущей частоты, он должен соответствовать [2.3.5,](#page-6-0) при необходимости добейтесь нормы в пределах допуска ± 0,5 дБм регулировкой «Уровень выхода, дБо». В демодуляторе установите «Источник сигнала» согласн[о7.13.1.2.](#page-36-1) Произведите аналогичные регулировки во всех синхронных модемах устройства Б.

7.13.1.4 Восстановите тракт, подключите А1 к ступенчатому аттенюатору А2, установите затухание ИЛ в соответствии с таблицей [7.1.](#page-18-0) Измерьте PV1, подключенным высокоомно к тройнику Х1, уровень сигнала на ВЧ выходе в полосе передачи каждого синхронного модема. На анализаторе А-7 установите конфигурацию 8 согласно таблице [В.1.](#page-74-0) На устройствах А и Б во всех синхронных модемах установите тип согласно [7.13.1.2.](#page-36-1) На PV1 диапазон измерения задавайте в разделе «Диапазон частот анализа, кГц» от F0 до F1, где F0 и F1 нижняя и верхняя частота полосы модема направления передачи. Измеренная величина должна быть равна уровню несущей, измеренному п[о7.13.1.3.](#page-36-2) При несовпадении результатов добейтесь нормы регулировкой «Занижение уровня сигнала данных относительно уровня несущей, дБо». В демодуляторе модема устройства Б установите ту же величину «Занижения». Повторите настройки в направлении передачи Б→А.

#### 7.13.2 *Настройка цифровых телефонных каналов*

7.13.2.1 При наличии цифрового канала ТФ установите на странице «*Настройка:БОС-n: передача ТФ-подканалов»* в подканалах ТФ1 и/или ТФ2цифровой режим, коммутатором входа подключитек подканалу ТФсоответствующие контакты разъема

4-х ПРОВ либо разъемУТА,либо – «не подключен» для переприема по RS232. Включите детектор, установите полосу фильтра ТФ 50 – 3950 Гц, скорость битового потока 5800 бит/с.На странице *«Настройка*: *БОС-n: синхронный модем: коммутатор цифровых потоков»* подключите к выбранному потоку в поле «Тип данных» подканал ТФ, в поле «Режим» установите 5800, в поле «Устройство, подключаемое к потоку» – ТФ1и/или ТФ2. На странице «*Настройка: БОС-n: прием ТФ-подканалов»* установите режим, скорость битового потока, полосы фильтров аналогично передаче, источником сигнала выберите соответствующий поток синхронного модема либо – «нет» для переприема по RS232.На странице *«Настройка*: *БОС-n*: *коммутатор выходов разъема* «4-х ПРОВ»подключите подканалы ТФ1 и/или ТФ2 к соответствующим выходам разъема «4-х ПРОВ» либо на странице «*Настройка: БОС-n: конфигурация УТА»* подключите выход подканала ТФ 1(2) к соответствующему разъему УТА.

Для организации со стороны одного из устройств транзита цифровых потоков, в которых организованы телефонные каналы(ТФ1и/или ТФ2),установите на странице *«Настройка: БОС-n: синхронный модем: коммутация цифровых потоков»* в потоке 1 в поле «Тип данных» –ТФ, в поле «Режим» –5800, в поле «Устройство, подключаемое к потоку» – установите «RS232»-1, в случае передачи сигнала ТФ по потоку 2 выберите «RS232»-2.На странице *«Настройка: БОС-n: коммутация цифровых выходов»*выберите вариант подключения разъема RS232 к синхронному модему: поток 1, поток 2 или поток 1+2.

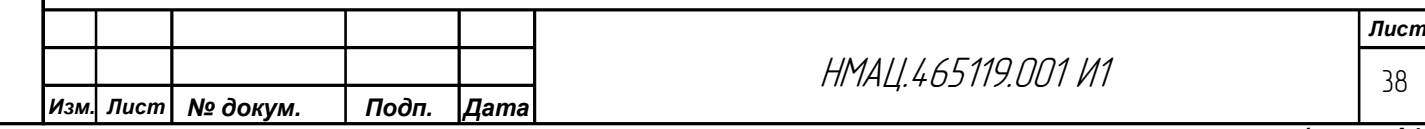

7.13.2.2 Произведите настройку задержки ЦП для вокодерных каналов ТФпо индикации уровня выхода в нижеприведенном порядке:

− на странице*«Настройка: БОС-n: индикация ТФ-подканалов»* обоих устройств временно включите режим индикации «канальная», для настраиваемых каналов выберите «индикация уровня выхода»;

− на странице *«Настройка: БОС-n: передача ТФ-подканалов»*временно отключите детектор сигналов;

− на странице «Настройка *БОС-n*: эхоподавление ТФ-подканалов» временно включите эхозаградитель и загрубите параметр "Порог включения эхозаградителя, дБо", установив значение "0";

− для 2-х проводных вокодерных каналов ТФ установите по [7.1.3](#page-17-0) режим «Технологический».

На странице *«Настройка: БОС-n: Синхронный модем: общее»* обоих устройств установите начальное значение длины блоков 128 символов для модулятора и демодулятора.Уменьшая значение длины блоков символов модулятора и демодулятора с обеих сторон одновременно с шагом 8 символов, добейтесь стабильного зеленого свечения светодиодов ТФ вокодерных каналов или отсутствия красного прерывистого.

Верните временные настройки в исходное состояние с учетом рекомендаций, приведенных в таблице [7.6.](#page-38-0) При отсутствии в карте заказа сведений о типе телефонного аппарата по умолчанию все установки задаются для тонального типа набора номера.

<span id="page-38-0"></span>Таблица 7.6 – Использование детектора и генератора сигналов телефонии в типовых конфигурациях аппаратуры

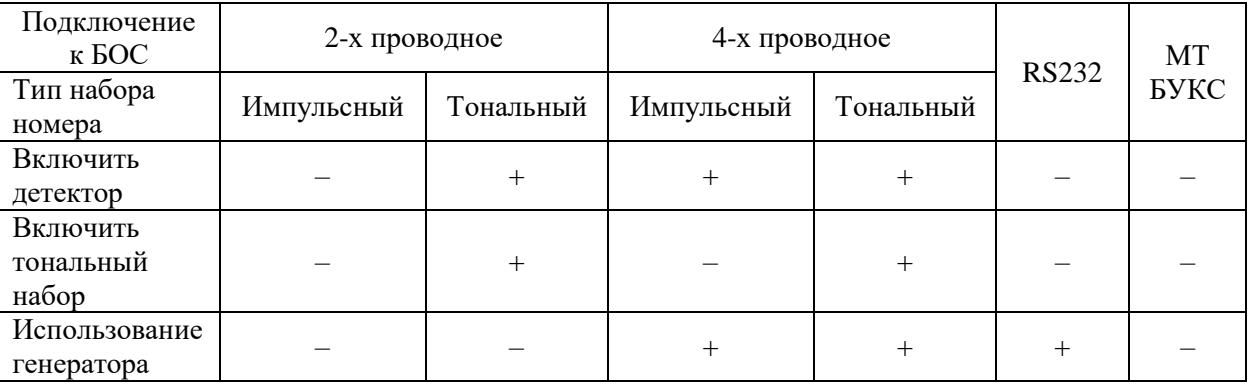

Взам.ине.№ | Ине.№ дубл. Подп. и дата

Ине. № подл| Подп. и дата

7.13.2.3 Настройте уровни тестового сигнала в вокодерных каналах ТФ с 2- и 4 хпроводными интерфейсами по схеме рисунка [Г.3в](#page-77-0) нижеприведенном порядке:

− в трактах передачи и приёма на обоих устройствах на страницах *«Настройка: БОС-n: передача ТФ-подканалов»* и *«Настройка: БОС-n: прием ТФ-подканалов»* временно перейдите в технологический режим, установив скорость кодового потока 500 бит/с. При этом скорость потоков синхронного модема менять не нужно;

− на странице *«Настройка: БОС-n: контроль уровней ТФ-подканалов»* временновключите контроль уровня в настраиваемом канале*;*

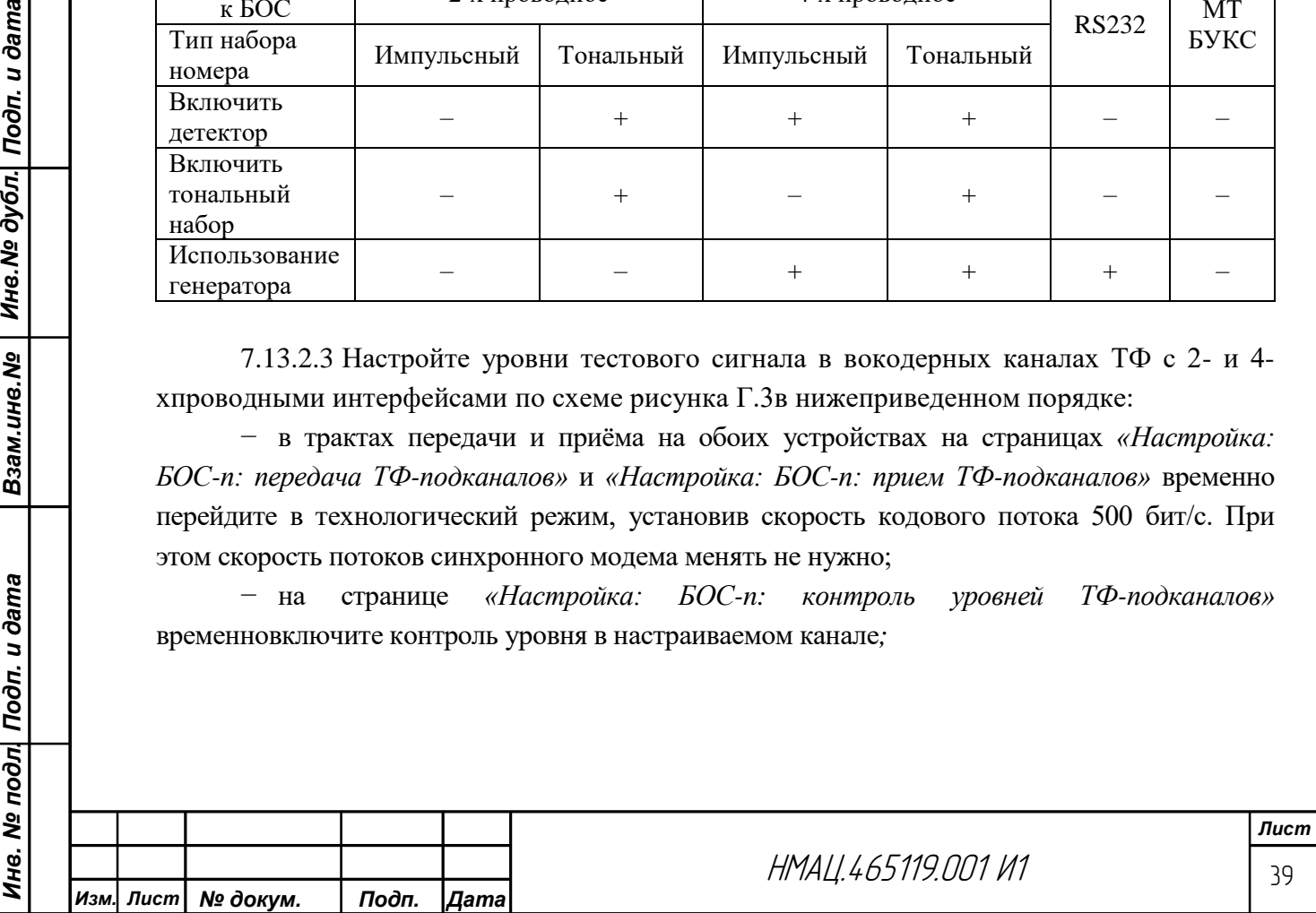

− в настраиваемый вокодерный канал со стороны устройства А подайтеот G1 на вход проверяемого канала тестовый синусоидальный сигнал частотой 1020 Гц с уровнем 0 дБм или минус 13 дБм для 2-х или 4-х проводных интерфейсов каналов ТФ соответственно;

− установите на странице *«Настройка: БОС-n: передача ТФ-подканалов»* в поле «Усиление входного сигнала» значенияминус 3 дБо или 0 дБо.Изменяя «Усиление входного сигнала» установите на странице *«Настройка: БОС-n: контроль уровней ТФподканалов».*уровень сигнала в тракте передачи минус 12 дБ;

− подключите со стороны устройства Б измеритель PV1 в конфигурации 4 согласно таблице [В.1](#page-74-0) к 2-х или 4-хпроводному интерфейсу проверяемого канала ТФ, измерьте уровень тестового сигнала.

Если измеренный уровень не соответствует норма[м2.4.2,](#page-9-0) подстройте его регулировкой «Усиление выходного сигнала, дБо», приведенной на странице *«Настройка: БОС-n: прием ТФ-подканала».*

Верните временные настройки в исходное состояние.

Произведите настройку уровней во всех вокодерных каналах в обоих направлениях передачи.

7.13.2.4 Настройте встроенный генератор сигналов телефонии. На странице *«Настройка: БОС-n: прием ТФ-подканалов»* включите временно генератор, измерьте PV1 в конфигурации 4 согласно таблице [В.1](#page-74-0) в полосе селекции 4 кГц на 2-х или 4-хпроводных интерфейсах проверяемых каналов ТФ суммарный уровень частот $(1200+1600 \text{ T})$ , который должен быть равен минус 10 дБм или плюс 1 дБм, при необходимости добейтесь нормы регулировкой *«Уровень сигнала».*

7.13.2.5 Произведите проверку коммутации АТС и абонентских устройств к интерфейсам аппаратуры по методик[е7.11.8.](#page-32-0)Во время проверки по [2.4.9в](#page-10-0)) в режиме ДК↔ДК проконтролируйте поступление цифровых команд сигналов телефонии для их генерирования на выходе вокодерного канала. Для этого временно на странице *«Настройка: БОС-n: индикация ТФ-подканалов»* установите в режиме индикации «канальная» тип подключения для соответствующего ТФ-подканала *«Индикация уровня выхода».* Проконтролируйте при прохождении сигнала «отбой» красное свечение светодиода ТФ соответствующего канала.

#### 7.13.3 *Настройка каналов телемеханики*

*Инв. № подл. Подп. и дата Взам.инв.№ Инв.№ дубл. Подп. и дата*

Ине. № подл| Подп. и дата

Взам.инв.№ | Инв.№ дубл. Подп. и дата

7.13.3.1 Произведите подключение каналов ТМ к потокам синхронного модема, указанным в карте заказа.

На странице *«Настройка: БОС-n: синхронный модем: коммутация цифровых потоков»* назначьте в выбранном потоке: тип данных «ТМ», режим – установите скорости согласно карте заказа Nх3 (N скорость модема по карте заказа), при наличии запаса скорости в синхронном модеме – Nх4, «Устройство, подключаемое к потоку» – подключите контакты М1 – М5 разъема МОДЕМЫ и/или разъем «RS232» блока БОС. На странице: *«Настройка: БОС-n: коммутация цифровых выходов»* подключите к соответствующим интерфейсам каналов ТМ выбранные потоки синхронного модема.

7.13.3.2 Произведите проверку на соответствие требованиям [2.5.2](#page-11-0) качества передачи сигналов ТМ через синхронные модемы по схеме, приведенной на рисунке [Г.8,](#page-82-0) во всех каналах ТМ, предусмотренных картой заказа.

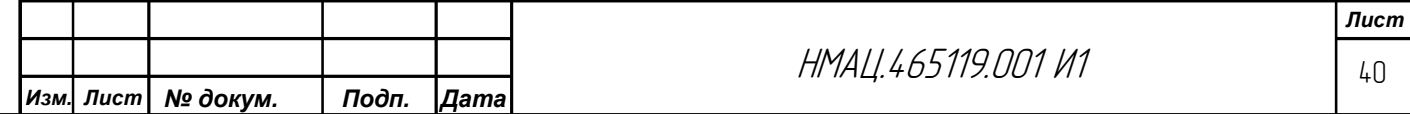

Запустите на А9 программу TESTCOM, установите соответствующую проверяемому каналу ТМ скорость тестового сигнала ПСП, запустите тест. Коэффициент ошибок после выдержки времени наблюдения не менее 30 мин, измеренный А9, не должен превышать  $10^{-6}$ .

### 7.13.4 *Настройка каналов передачи данных*

<span id="page-40-2"></span>7.13.4.1 Произведите подключение каналов ПД, предусмотренных картой заказа, к потокам синхронного модема. В аппаратуре передача данных может быть организована через разъемы МОДЕМЫ (М4), разъемы «RS232» на блоках БОС иБУКС. Скорость передачи данных, номер потока указаны в карте заказа.

<span id="page-40-0"></span>7.13.4.2 На странице *«Настройка: БОС-n: синхронный модем: коммутация цифровых потоков»* назначьте в выбранном потоке: тип данных «ПД», режим – основной, «Устройство, подключаемое к потоку» – подключите контакты М4 разъема МОДЕМЫ и разъем «RS232» блока БОС. На странице: *«Настройка: БОС-n: коммутация цифровых выходов»* подключите к соответствующим интерфейсам каналов ПДназначенные в карте заказа потоки синхронного модема. По ссылкам «*Настройка: БОС-n: коммутация цифровых выходов: разъем «МОДЕМЫ»: вывод М4(*RS422)*»* и «*Настройка: БОС-n: коммутация цифровых выходов: «*RS232*»* перейдите на страницы настройки параметров соответствующих интерфейсов и установите:

- − скорость согласно карте заказа;
- − количество бит на символ 8;
- − количество стоп-бит 1;
- − контрольный бит четности не используется.

Для организации ПД через БУКС на странице *«Настройка: БУКС»*подключите к внутренним каналам UART соответствующего БОС разъем «RS232» БУКС. Настройте параметры интерфейсов RS232БУКС согласно карте заказа, скорость на UART установите 80000 бит/с. На странице *«Настройка: БОС-n: синхронный модем: коммутатор цифровых потоков»* подключитеканал UART к потоку синхронного модема в вышеописанном порядке, на странице *«Настройка: БОС-n: коммутация цифровых выходов»* подключите соответствующий поток к каналу UART.

<span id="page-40-1"></span>7.13.4.3 Произведите проверку на соответствие требованиям [2.5.2](#page-11-0) качества передачи данных через синхронные модемы по схеме, приведенной на рисунке [Г.8,](#page-82-0) в каждом канале ЦП, с учетом подключаемого интерфейса. На устройстве А9зайдите в программу TESTCOM, установите параметры тестового сигнала ПСП, соответствующие характеристикам канала, приведенным в карте заказа.

Установите на страницах *«Настройка: БУКС» и «Настройка: БОС-n: коммутатор цифровых выходов: RS232»* параметры интерфейсов RS-232С на блоках БУКС и БОС:

− скорость 230,4 кбит/с на БУКС и 57,6 кбит/с на БОС;

- − количество бит на символ 8;
- − количество стоп бит 1;

*Инв. № подл. Подп. и дата Взам.инв.№ Инв.№ дубл. Подп. и дата*

Ине. № подл| Подп. и дата

Взам.инв.№ | Инв.№ дубл. Подп. и дата

- − контрольный бит четности не используется;
- − аппаратное управление RTS/CTS включено.

Ширина синхронного модема и числовое значение QAM согласно установленным по [7.13.1.](#page-36-3)

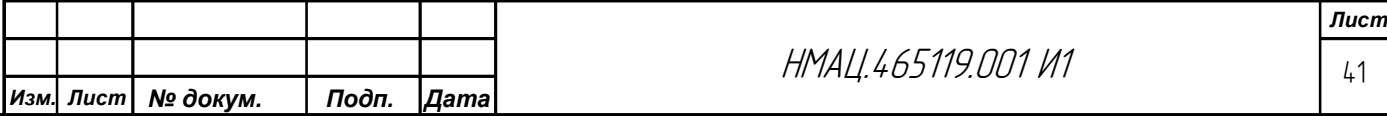

После установления режима синхронизации запустите на А9передачу данных и проконтролируйте отсутствие ошибок по нижеприведенной методике.

Зафиксируйте по показаниям А9 текущую скорость передачи – S (бит/с) и рассчитайте время наблюдения  $T_H$  (c) параметров ЦП по формуле (7.5):

$$
T_H = (20 \cdot 10^6 / \text{S}) c \tag{7.5}
$$

По истечении времени наблюдения по А9 зафиксируйте значение К<sub>ОШ</sub>, который должен быть не более  $1{\bullet}10^{\text{-}7}.$ 

#### 7.13.5 *Проверка мультиплексирования потоков ПД и ППД.*

7.13.5.1 Для организации мультиплексирования ПД подключите на странице *«Настройка: БУКС»* разъем*«*RS232» БУКС к каналам UART в блоках БОС, указанным в карте заказа. Настройте параметры интерфейсов: RS232БУКС в соответствии с картой заказа, во всех каналах UART установите скорость 80000 бит/с. Подключите входы/выходы UART к потокам синхронных модемовс самым низким приоритетом по методике [7.13.4.2.](#page-40-0) При использовании более одного потока в одном синхронном модеме установите одинаковый приоритет у потоков, отведенных под мультиплексирование.

7.13.5.2 Для организации мультиплексирования ППД подключите на странице *«Администрирование: сетевые сервисы»* свободный MUX к соответствующему карте заказа сетевому сервису (мост основной, мост резервный и т.д.). На странице *«Настройка: БУКС»* подключите выбранный MUX к UART-ам в блоках БОС, а входы/выходы выбранных UART к потокам синхронных модемов, по аналогии [с7.13.4.2](#page-40-0)

7.13.5.3 Произведите проверку на соответствие требованиям п[о2.5.5к](#page-12-0)ачества передачи данных при мультиплексировании по методик[е7.13.4.3.](#page-40-1)

7.13.5.4 Проверку по [2.5.5к](#page-12-0)ачества ППД при мультиплексировании произведите по методике проверки резервирования ППД по GSM по [7.13.7.](#page-42-0)

#### <span id="page-41-0"></span>7.13.6 *Проверка резервирования ПД по GSM*

7.13.6.1 Произведите проверку резервирования ПД по GSMна соответствие требованиям [2.5.4п](#page-12-1)о схеме, приведенной на рисунк[еГ.9.](#page-83-0) Персональный компьютер подключите к разъемам «RS232» на блоках БУКС.

На странице «Заводские установки» установите флажок «GSM». В канале, предназначенном для резервирования ПД по GSM и указанном в карте заказа, подключите на странице *«Настройки: БУКС»* разъем RS232 БУКС к UART1 блока БОС, через синхронный модем которого осуществляется передача данных, подлежащих резервированию, MUX GSM подключите к UART2, предназначенному для организации резервного канала. Настройте интерфейс RS232 БУКС и параметры UART1, UART2 в соответствии с [7.13.4.2.](#page-40-0) На странице *«Настройка: БОС-n: коммутатор цифровых выходов»* подключите UART1 и UART2 к одному потоку синхронного модема, в котором передаются данные, подлежащие резервированию. В поле «Устройство» для UART1 назначьте «синхронный модем», для UART2 – «резерв». На странице *«Настройка: БОСn: синхронный модем: коммутатор цифровых потоков»* подключите UART1 к потоку, в котором осуществляется передача данных. На странице «Администрирование: сетевые сервисы» задайте параметры GSM. На устройствах А и Б установите флажок включения GSM. На устройстве А установите в поле «Режим работы» значение «сервер», на устройстве Б – «клиент».

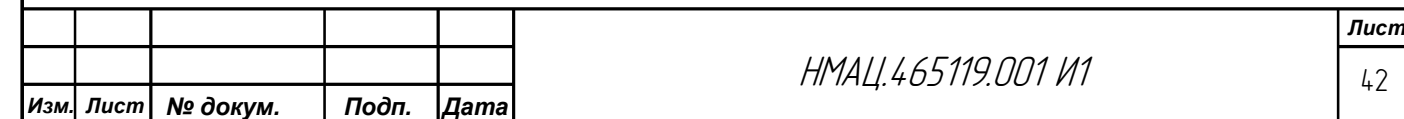

Зайдите в поле «Точка доступа», впишите наименование (точки доступа) APN, предоставленное оператором сотовой связи, например значение «PARAM69.URAL». В поле «IP-Адрес» (клиента или сервера) установите значение соответствующее IPадресу, назначенному SIM-карте, установленной в удаленном устройстве. В поле «IP-Адрес GSM-модуля» установите значение, соответствующее IP-адресу, назначенному SIM-карте в местном устройстве. В поле «Номер баланса» укажите номер для получения баланса, например значение «\*100#».

Запустите на ПК приложение TESTCOM, установите параметры тестового сигнала, соответствующие данным интерфейса RS232 БУКС, указанным в карте заказа. Запустите тестовый сигнал и проверьте его прохождение по методике [7.13.4.3.](#page-40-1) Разорвите ВЧ тракт устройством А13, ожидайте потери синхронизации ЦП и восстановления передачи данных по каналу GSM. Проверьте качество передачи данных по GSM по методике [7.13.4.3.](#page-40-1) Восстановите ВЧ тракт, дождитесь появления синхронизации и проверьте качество ПД по методике [7.13.4.3.](#page-40-1)

Важно! Требования к тарифу сотового оператора.

#### **Сотовый оператор «МТС»:**

– выбрать корпоративный тариф «Телематика» с защищенной передачей данных через выделенный «APN»;

– подключить на каждую SIM-карту статические IP-Адреса в рамках выделенного «APN»;

– запросить у сотового оператора IP-Адреса для каждой SIM-карты и название точки доступа «APN»;

– отключить услугу «Голосовых вызовов» или попросить сделать это корпоративного менеджера.

#### **Сотовый оператор «Мегафон»:**

*Инв. № подл. Подп. и дата Взам.инв.№ Инв.№ дубл. Подп. и дата*

Ине. № подл| Подп. и дата

Взам.ине.№ | Ине.№ дубл. Подп. и дата

– выбрать корпоративный тариф «Управление удаленными объектами» с защищенной передачей данных через выделенный «APN»;

– подключить на каждую SIM-карту статические IP-Адреса в рамках выделенного «APN»;

– запросить у сотового оператора IP-Адреса для каждой SIM-карты и название точки доступа «APN»;

– отключить услугу «Голосовых вызовов» или попросить сделать это корпоративного менеджера.

#### 7.13.7 *Проверка резервирования ППД по GSM*

<span id="page-42-0"></span>7.13.7.1 Проверку резервирования ППД на соответствие требованиям [2.5.4](#page-12-1) произведите по схеме, приведенной на рисунке [Г.9.](#page-83-0)Коммутаторы А10 с подключенными к ним ПК подключитек разъемам LAN блока БУКС и между собой не соединяйте.

7.13.7.2 Для проверки резервирования ППД по GSM на обоих устройствах А и Б на странице *«Администрирование: настройка работы служб: сетевые сервисы»* подключите сетевой сервис «Мост (резервный)» к MUX1, в разделе «параметры LAN» введите IP-адреса противоположных устройств. На странице *«Настройка: БУКС»* в таблице «Мультиплексирование и коммутация интерфейсов» подключите MUX1 к UART1 блока БОС, через синхронный модем которого осуществляется передача данных, подлежащих резервированию, MUX GSM подключите к UART2, предназначенному для организации резервного канала.

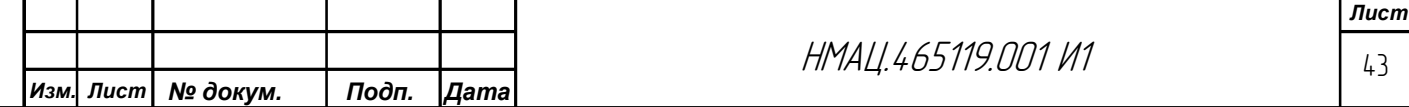

Установите скорость на обоих UART – 80000 бит/с. На странице *«Настройка: БОС-n: коммутатор цифровых выходов»* подключите UART1 и UART2 к одному потоку, в котором передаются данные, подлежащие резервированию. В поле «Устройство» для UART1 назначьте «синхронный модем», для UART2 – «резерв». На странице *«Настройка: БОС: синхронный модем: коммутатор цифровых потоков»* подключите UART1 к потоку, в котором осуществляется передача данных.

Установите параметры GSM аналогичн[о7.13.6.1.](#page-41-0)

7.13.7.3 Перед тестированием убедитесь в наличии связи между ПК при помощи команды ping. На персональном компьютере А9 со стороны устройства А откройте командную строку:

− нажмите клавиши «Windows+R»;

− введите «cmd»;

− нажмите ОК;

− в командной строке введите «ping ХХХ.ХХХ.ХХХ.ХХХ -t», где ХХХ.ХХХ.ХХХ.ХХХ – IP-адрес противоположногокомпьютера.

При наличии работающего соединения будет получен ответ от противоположного ПК. При его отсутствии появляется сообщение «Превышен интервал ожидания запроса».

Проведите тестирование с помощью приложения SpeedTest:

− запустите приложение SpeedTest на обоих компьютерах, на первом выберите в поле "Режим" значение "Сервер", на втором - "Клиент";

− на втором компьютере в поле "IP-адрес сервера" укажите IP-адрес первого компьютера;

− поля "Кол-во пакетов", "Порт", "Таймаут на получение пакета" можно оставить без изменений. Значения в поле "Порт" должны быть одинаковыми на обеих сторонах;

− в поле "Сетевой сервис" выберите для первого и второго компьютера «мост (резервный)». При тестировании резервирования ППД по GSM установите галочку "GSM";

− нажмите кнопку "Запуск" и подождите результатов. О завершении тестирования программа сообщает "Тестирование завершено" и выводит информацию о скорости ППД, полученных и потерянных пакетах, времени передачи и времени данных в сети.

7.13.7.4 После тестирования программа выводит результаты прохождения двух видов тестов:

а) замер скорости ППД по ТСР:

− по результатам тестирования количество потерянных пакетов должно быть равно 0;

− значение скорости ППД может отличаться в меньшую сторону от значения скорости при замере по UDP, это обусловливается спецификой протокола ТСР и является нормой;

б) замер скорости ППД по UDP:

*Инв. № подл. Подп. и дата Взам.инв.№ Инв.№ дубл. Подп. и дата*

Ине. № подл| Подп. и дата

Взам.ине.№ | Ине.№ дубл. Подп. и дата

− по результатам тестирования количество потерянных пакетов должно быть равно 0;

− значение поля «Скорость ПД» отображает максимальную скорость ППД в канале.

Тестирование считается успешным в случае:

− отсутствия отклонения свыше нормы по потерянным пакетам;

− максимальная скорость ППД удовлетворяет требованиям карты заказа.

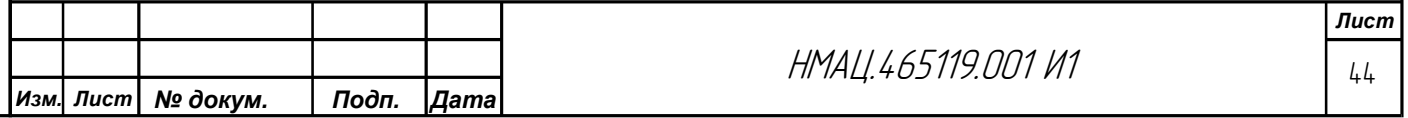

7.13.7.5 Разорвите ВЧ тракт устройством А13, ожидайте потери синхронизации ЦП и восстановления ППД по каналу GSM. Восстановите ВЧ тракт, проводя каждый раз тестирование и анализ результатов по вышеприведенной методике.

#### 7.13.8 *Настройка режима «мост (резервный)»*

7.13.8.1 Проверку на соответствие требованиям [2.5.3,](#page-12-2) пакетная передачи данных по ЛЭП в режиме «мост (резервный)», произведите по схеме, приведенной на рисунке [Г.9,](#page-83-0) соедините между собой устройства А10. В устройствах А и Б на странице*«Администрирование: сетевой сервис»* в поле «Сервис» выберите вариант подключения сетевого сервиса «мост (резервный)»к определенному MUX, в разделе «параметры LAN» введите IP-адреса противоположных устройств. На странице *«Настройка: БУКС»*

в разделе «Подключение к внутренним каналам» выберите БОС и номер UART, к которому подключите MUX, назначенный для организации резервного моста ЛВС. На странице *«Настройка: БОС-n: синхронный модем: коммутатор цифровых потоков»*  подключите выход UART к выбранному потоку, на странице *«Настройка: БОС-n: коммутатор цифровых выходов»* подключите к входу выбранного UART соответствующий поток синхронного модема БОС.

7.13.8.2 Установите связь между ПК и проведите тестирование работающего канала связи между ПК по ЛВС по методике [7.13.7.](#page-42-0)

Разорвите соединение между устройствами А10, включите секундомер и остановите его в момент появления на экране ПК подтверждения получения пакетов данных. Интервал времени, измеренный по секундомеру, не должен быть более 4 с.

## 7.14 *Настройка каналов РЗПА*

#### 7.14.1 *Настройка расположения канала РЗПА*

7.14.1.1 На странице *«Заводские установки: РЗПА»* отметьте наличие в блоке РЗПА соответствующих карте заказа устройств ВЧ, ДВ, ОК:

- − на оконечном устройстве укажите наличие ВЧ и ДВ;
- − на транзитном устройстве без ДВ укажите ВЧ и ОК;
- − в вынесенном устройстве РЗПА укажите наличие ДВ и ОК.

Выберите тип контактов в реле СИГН 1 «Нормально замкнутые». В блоках ввода/вывода дискретных сигналов (ВДС) НМАЦ.426439.001 всегда используются нормально замкнутые контакты.

7.14.1.2 На странице *«Настройка: РЗПА-n»* в строке «Разрешить индикацию и кнопки» поставьте галочку, включите приемник и передатчик, установите параметры петлевого теста: интервал – 3 ч., режим «шлейф ВЧ» на оконечном устройстве, «Транзит ВЧ↔ОК на транзитном устройстве при наличии вынесенного РЗПА, «Шлейф ОК» на вынесенном РЗПА, петлевой тест не включать.

На странице *«Настройка: РЗПА-n: передатчик: ВЧ выход»* установите:

− центральную частоту в направлении передачи канала, выделенного для передачи/приема команд;

− спектр – «прямой»;

Взам.инв.№ | Инв.№ дубл. Подп. и дата

Инв. № подл| Подп. и дата

- − смещение ОС, Гц «3500»;
- − уровень ОС, дБо «-33»;
- − уровень команд, дБо «-15»;

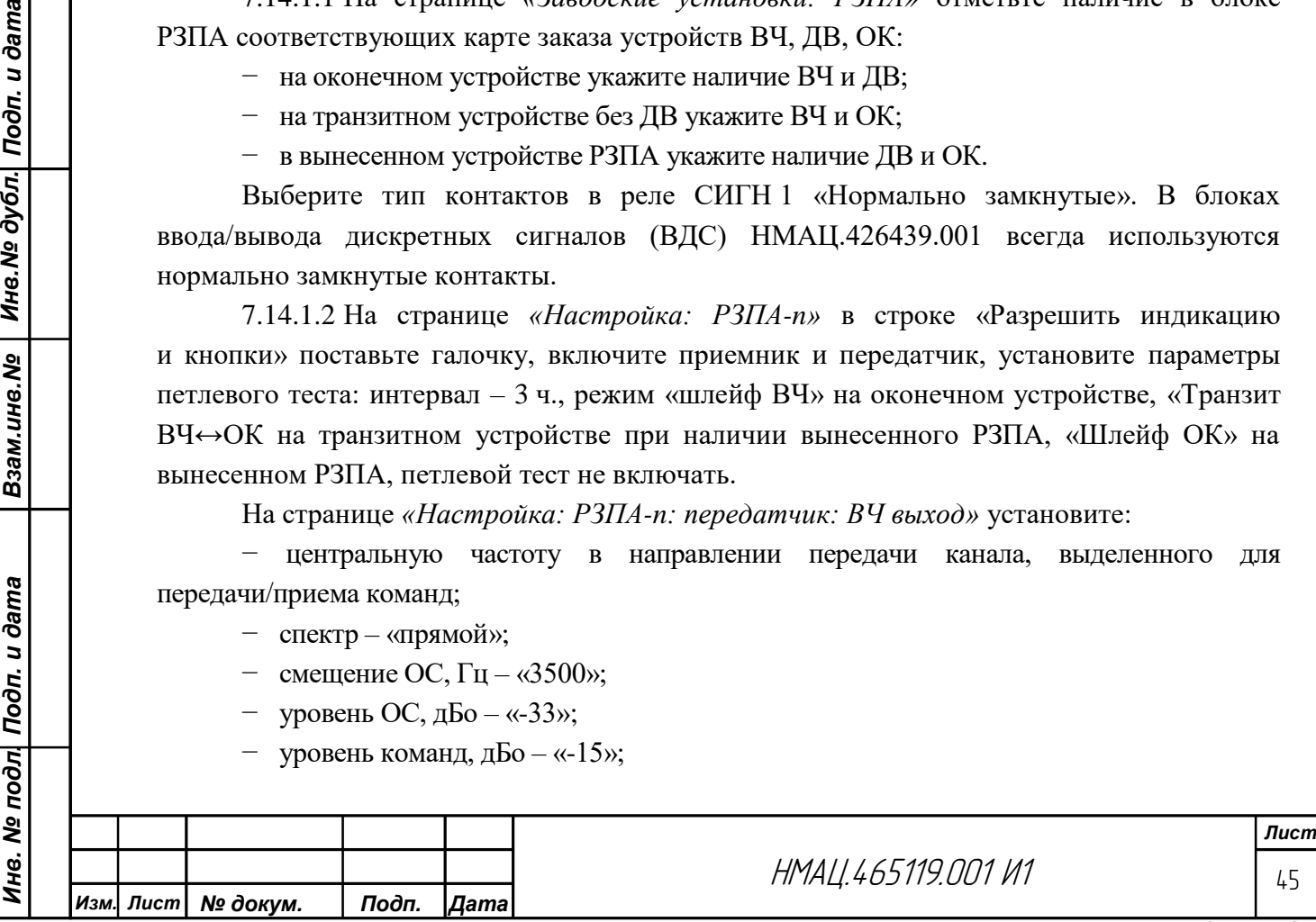

- − уровень форсирования команд, дБ «0»;
- − количество команд РЗ (группа А) «4».
- На странице *«Настройка: РЗПА-n: приемник: ВЧ вход»* установите:

− центральную частоту в направлении приема канала, выделенного для передачи/приема команд;

- − спектр «прямой»;
- смещение охранного сигнала относительно начала канала,  $\Gamma$ ц «3500»;
- − центральную частоту полосы измерения шума, Гц «3375»;
- − аттенюатор выключен;
- − калибровка значения аттенюатора, дБо «20»;
- − чувствительность по приему, дБм «-20»;
- − поправка к уровню по приему, дБо «46»;
- − повышение чувствительности, дБ «6»;
- − «загрубление» чувствительности, дБ «0»;
- − «загрубление» чувствительности для команд без КЗ, дБ «22»;
- − порог ОС, дБм «- 9»;

Взам.инв.№ | Инв.№ дубл. Подп. и дата

Ине. Ме подл. Подп. и дата

- − порог ОС на предупреждение, дБм «- 3»;
- порог ОС/П на предупреждение, дБ «6»;
- задержка автопуска при включении «0»;
- задержка автопуска при аварии «0»;
- − интервал ожидания команды, мс «200»;
- − выдержка времени на блокировку при приеме сигнала команды вместе с ОС, мс «1000»;
	- − выдержка времени на «АВАРИЮ», мс «5000».

#### 7.14.2 *Настройка коммутации команд*

7.14.2.1 На странице *«Настройка: РЗПА-n: коммутация команд»* подключите устройства ДВ к соответствующим входам/выходам блока. Для каждой команды (1-24) отметьте флажком направление прохождения команд согласно реализованной схеме, по умолчанию для всех команд устанавливается одинаковое подключение:

- − ВЧ-ДВ и ДВ-ВЧ для оконечных устройств;
- − ВЧ-ОК и ОК-ВЧ для транзитных устройств:
- − ДВ-ОК и ОК-ДВ для вынесенного устройства РЗПА.

На странице *«Настройка: РЗПА-n: передатчик: ВЧ выход: команды»* отключитедля всех команд режим форсирования, включите режим следящая, установите максимальную длительность «следящих» – 15000 мс. На странице *«Настройка: РЗПА-n: передатчик: дискретные входы»* установите задержку начала передачи команд – 5 мс.

На странице «*Настройка: РЗПА-n: приемник: ВЧ вход: команды»* установите функции команд: 1-я – Блокировка, 2-я – Разреш., 3-я – Разреш 2,3, 4-я – Телеоткл., остальные – ПА, задержку приема – 5 мс, КЗ – только для первой команды. На странице «*Настройка: РЗПА-n: приемник: дискретные выходы»*установите задержку на возврат – 500мс.

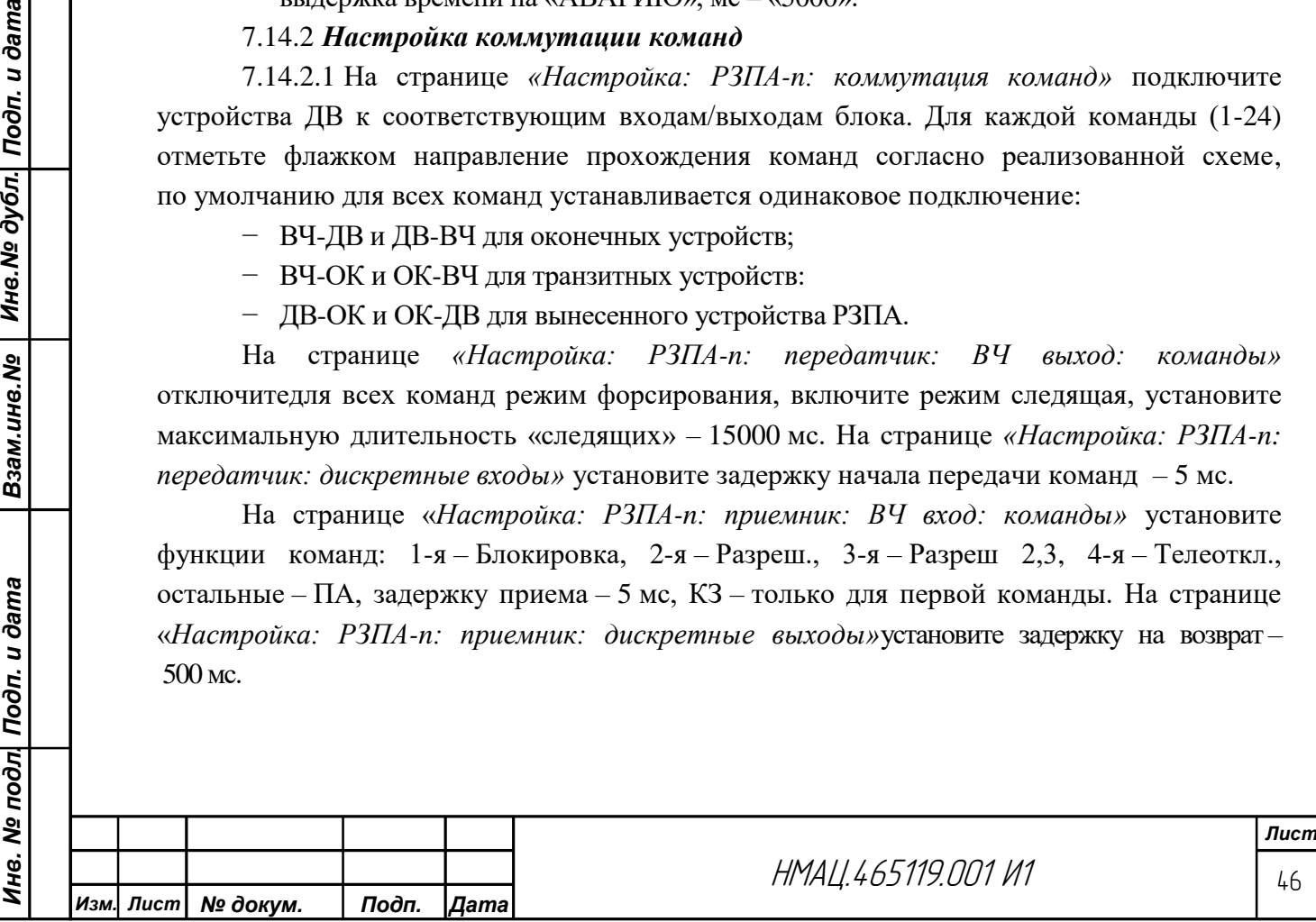

#### 7.14.3 *Настройка сигнализации команд*

7.14.3.1 На странице *«Настройка: РЗПА-n:* сигнализация» заполните таблицу «Замыкание реле в состояниях», подключив к реле с первого по четвертое соответствующую сигнализацию: Авария, Предупреждение, Передача команды, Прием команды, к пятому реле подключите сигнализацию о приеме и передаче команд, к шестому реле временно подключите сигнализацию Предупреждение.В таблице «Режим замыкания» установите «следящий» для всех реле, задержку на возврат – 1000 мс.

#### 7.14.4 *Настройка уровней передачи/приема команд*

<span id="page-46-1"></span>7.14.4.1 Произведите настройку уровней охранного сигнала и команд на соответствие требования[м2.3.5и](#page-6-0)[2.3.6](#page-8-0) по схеме рисунк[аГ.10](#page-84-0) в направлении А↔Б.Подключите к разъемам ПЕРЕДАТЧИКИ, ПРИЕМНИКИ на устройстве ВДС устройство для проверки прохождении команд А4. Подключите PV1 по методике [7.9.1,](#page-26-0) измерьте на ВЧ выходе уровень охранного сигнала частотой 3500 Гц, установив в измерителе конфигурацию – 5 согласно таблице [В.1.](#page-74-0) Он должен быть равен норме, указанной в [2.3.5,](#page-6-0) и рассчитанному значению по [7.8](#page-26-1) с допуском± 0,5 дБ. Для регулировки уровня ОС зайдите на страницу *«Настройка: РЗПА-n:передатчик: ВЧ выход»* и введите регулировкой «Уровень ОС, дБо» корректирующую поправку в зависимости от характера отклонения уровня ОС от нормы, указанной в таблицах [2.5](#page-7-0) [и2.6.](#page-8-1)

С устройства А4 подайте команду 14, регулируя «Уровень команд, дБо» на странице *«Настройка: РЗПА-6: передатчик: ВЧ выход»* добейтесь номинального уровня команды на ВЧ выходе в соответствии с [2.3.6.](#page-8-0) Подавайте поочередно с устройства А4 с 1 по 25 команды, измерьте PV1 уровень каждой команды на ВЧ выходе, который должен соответствовать таблице [2.3.](#page-6-1) При необходимости произведите подстройку уровня каждой команды, вводя поправку на странице *«Настройка: РЗПА-n: передатчик: ВЧ выход:*

*подстройка уровней РЗПА»* вполе «Уровень, дБо» соответствующей команды. Поправка в поле «Уровень, дБо» команды 14 должна быть равна 0. Частоты команд приведены в таблице [7.7.](#page-46-0)

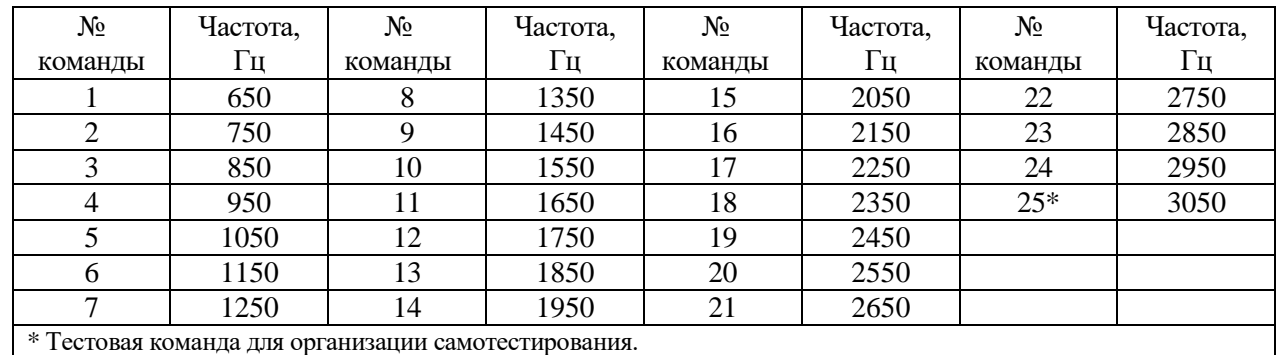

<span id="page-46-0"></span>Таблица 7.7 – Частоты команд блока РЗПА в полосе 4 кГц

Взам.ине.№ | Ине.№ дубл. Подп. и дата

Инв. № подл| Подп. и дата

Для измерения уровня команд при форсировании на странице *«Настройка: БОС: передатчики каналов»* включите опцию «Выкл. при форс.» во всех каналах, предусмотренных картой заказа, кроме канала с РЗПА. На странице *«Настройка: РЗПА-n: передатчик: ВЧ выход»* установите уровень форсирования, соответствующий таблице [2.7.](#page-8-2)

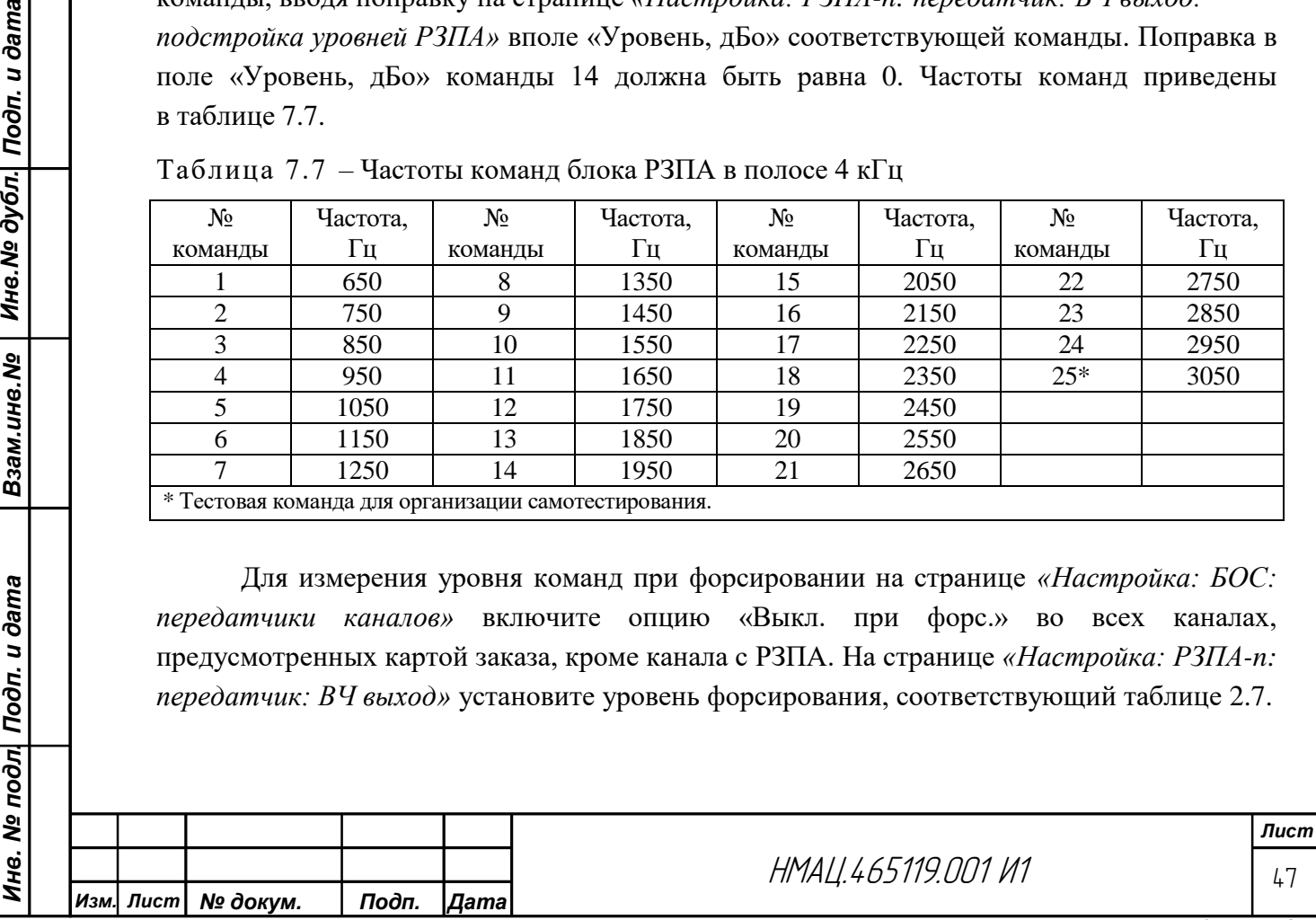

Подайте поочередно по одной крайней и среднюю команды, измерьте их уровень, который должен быть выше установленного в режиме без форсирования на величину, приведенную в таблице [2.7.](#page-8-2) Отключите опцию в блоках БОС «Выкл. при форс.» и установите уровень форсирования «0», восстановите схему измерения.

<span id="page-47-0"></span>7.14.4.2 Рассчитайте уровень ОС на ВЧ входе РЗПА с учетом уровня, установленного на передаче п[о7.14.4.1,](#page-46-1) и затухания устройств А1 и А2. Проконтролируйте на устройстве Бна странице *«Контроль»*уровень ОС. При отличии рассчитанного и контрольного значений добейтесь их совпадения регулировкой «Поправка к уровням по приему, дБо» на странице *«Настройка: РЗПА-n: приемник: ВЧ вход».*

7.14.4.3 Включите аттенюатор 20 дБ, проверьте на странице *«Контроль»*уровень ОС, если он отличается от ранее установленного, добейтесь совпадения регулировкой «Калибровка значения аттенюатора, дБо». Отключите аттенюатор.

#### 7.14.5 *Настройка чувствительности приемника в блоке РЗПА*

7.14.5.1 На странице *«Настройка: РЗПА: приемник: ВЧ вход»* в поле «Чувствительность по приему, дБм» установите «минус 20».

7.14.5.2 Установитепороги приема команд, пороги ОС и отношения С/П, соответствующие состоянию «предупреждение» и «авария». Порог устанавливается на странице *«Настройка: РЗПА: приемник: ВЧ вход»* в соответствующих полях:

− «загрубление» чувствительности, дБ – «6»;

− «порог ОС, дБм» – на 10 дБ ниже уровня ОС рассчитанного п[о7.14.4.2;](#page-47-0)

− «порог ОС на предупреждение, дБм» – на 5 дБ ниже уровня ОС рассчитанного п[о7.14.4.2;](#page-47-0)

− «порог С/П на предупреждение, дБ» – «12»;

− «порог С/П на аварию, дБ» – «6».

Взам.инв.№ | Инв.№ дубл. Подп. и дата

Ине. № подл| Подп. и дата

Зайдите на страницу *«Настройка: РЗПА-n: ВЧ вход: приемник: спектр»* проверьте уровень ОС, он должен быть больше порога приема ОС. Разорвите тракт устройством А13 и проконтролируйте уровень шума, он должен быть ниже минус 40 дБ. Восстановите тракт. Повторите проверку в направлении  $B\rightarrow A$ .

#### 7.14.6 *Проверка передачи/приема команд по ЛЭП*

7.14.6.1 Произведите проверку на соответствие требованиям [2.6.1,](#page-13-0) передача/прием24 команд по ЛЭП в обоих направлениях передачи по схеме, приведенной на рисунк[еГ.10,](#page-84-0) при отключенном оптическом кабеле.

Со стороны устройства А поочередно от А4 подавайте напряжение 220(110) В постоянного тока на входы ДВ передатчика с 1 по 24, на устройстве А4 со стороны устройства Б проверьте прием команд. Повторите проверку в другом направлении. Затухание ИЛ устанавливайте в соответствие с таблицей [7.1](#page-18-0) в зависимости от направления передачи команд.

Во время передачи/приема каждой команды контролируйте состояние индикаторов:

− красное свечение индикаторов приема и передачи соответствующих команд на блоках РЗПА устройств А и Б;

− красное свечение ОС во время передачи/приема команд, зеленое при отсутствии команд на блоках РЗПА устройств А и Б;

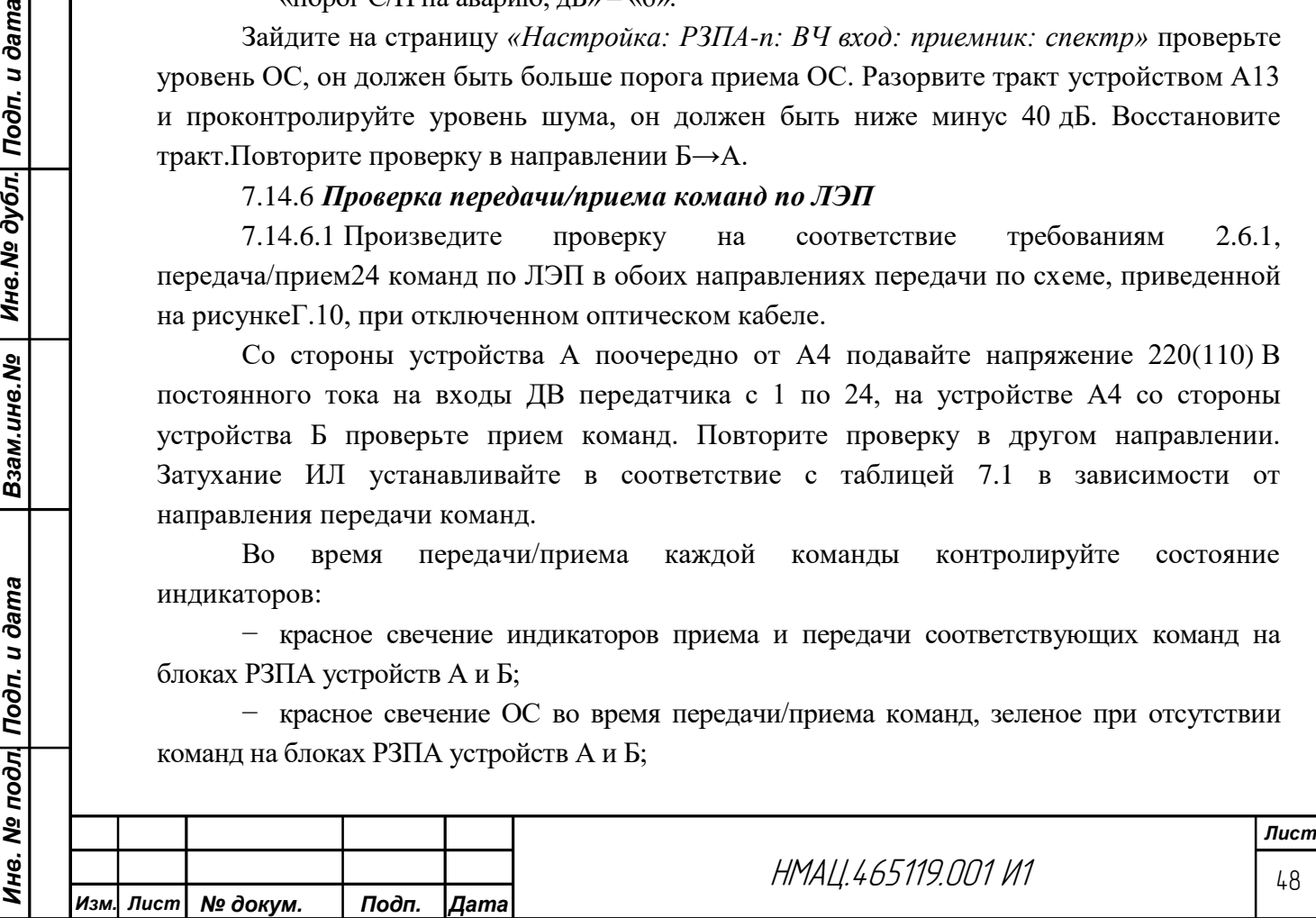

− свечение светодиодов «СИГН.3.1» и «СИГН.3.2» на устройстве А14 на стороне передающего устройства, «СИГН.4.1» и «СИГН.4.2» на стороне приемного устройства и «СИГН.5.1» и «СИГН.5.2» на стороне обоих устройств.

7.14.6.2 Прекратите передачу команд со стороны устройства А, разорвите устройством А13 ВЧ тракт и проверьте появление на блоках устройства Б индикации о пропадании ОС: на блоке РЗПА красное свечение светодиодов ОС и АВАР, на блоке БУКС красное свечение светодиода НОРМА/АВАР и желтое светодиода ПРЕД, а также появление сигнализации АВАР и ПРЕДУПРЕЖДЕНИЕ на устройстве А8 и «СИГН.1.1» и «СИГН.1.2» на устройстве А14.

Проверьте состояние блокировки приемника РЗПА. Восстановите тракт и осуществите пуск с устройства А4 нескольких команд. По PV1 проверьте прохождение команд на ВЧ выход, проверьте отсутствие индикации о приеме команд на приемнике РЗПА устройства Б и на устройстве А4.

В блоках РЗПА отмените режим «следящая» для всех команд, восстановите длительность передачи команд– 50 мс.

#### 7.14.7 *Проверка передачи/приема команд по ОК*

7.14.7.1 Произведите проверку передачи/приема 24 команд по ОК на соответствие требованиям [2.6.3](#page-13-1) по схеме, приведенной на рисунк[еГ.10.](#page-84-0) В каждом устройстве на странице *«Настройка: РЗПА-n: коммутация команд»* произведите подключение ДВ к ОК. Установите в блоках РЗПА обоих устройств технологические SFP модули, разорвите устройством А13 ВЧ тракт, соедините оба устройства оптическим шнуром. Поочередно подайте от устройства А4 напряжение 220(110) В постоянного тока на все входы ДВ передатчика устройства А, по индикации А4 и блока РЗПА на устройстве Б контролируйте прохождение команд. Снимите напряжение со входа А4. Переведите все тумблеры А4 в положение ВКЛ и подайте на вход А4напряжение от U1.

Контролируйте одновременный прием всех команд по индикации А4 и на блоке РЗПА устройства Б. Снимите напряжение с А4. Переведите все тумблеры в положение ВЫКЛ.

7.14.7.2 На устройстве Б установите на странице *«Настройка: РЗПА-n: приемник: дискретные входы»* режим замыкания выходных ДВ приемника «следящий».Подайте поочередно все команды, выдерживая во включенном состоянии каждую команду в течение 5 сек, проконтролируйте замыкание выходных ДВ приемника в течении всего времени подачи команды на вход ДВ передатчика. Восстановите ВЧ тракт, отключите ОК, верните коммутацию ДВ в исходное состояние.

### 7.14.8 *Настройка канала ТМ в блоке РЗПА(УПАСК)*

*Инв. № подл. Подп. и дата Взам.инв.№ Инв.№ дубл. Подп. и дата*

Ине. № подл| Подп. и дата

Взам.ине.№ | Ине.№ дубл. Подп. и дата

7.14.8.1 Настройте в блоке РЗПА устройств АКСТ-Ц3 уровниТМ сигналов на ВЧ выходена нагрузке  $R_H1$  в соответствии с требованиями [2.3.5в\).](#page-6-0) Устанавливайте в блоке РЗПА на странице *«Настройка: РЗПА: FSK»*поочередно для модемов FSK1 – FSK4 «Режим» – «Средняя частота», вводите с клавиатуры ПК среднюю частоту каждого модема в соответствии с конфигурацией 4х200таблицы [2.10.](#page-11-1) Измерьте PV1 по схеме, приведенной на рисунк[еГ.10,](#page-84-0) уровень средней частоты на ВЧ выходе по методике [7.12.2.1.](#page-34-0)

Он должен быть равен номинальной мощности в канале в соответствии с таблицей [2.3](#page-6-1) с учетом требований к занижению уровней согласно таблиц[е2.6.](#page-8-1) При необходимости добейтесь нормы регулировкой «Уровень выхода, дБо».

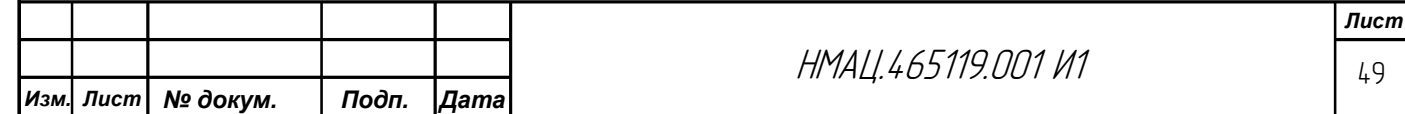

Измерьте краевые искажения модемов на соответствие нормам [2.4.10п](#page-10-1)о методике [7.12.5.](#page-35-0)

После настройки подключитена странице *«Настройка: РЗПА-n: коммутация интерфейсов»* модем FSK1 кразъему RS232.

#### 7.15 *Проверка характеристик сквозных каналов*

7.15.1 Проверьте собственные псофометрические шумы в сквозных аналоговых каналах ТЧ и ТФ по схеме рисунка [Г.3н](#page-77-0)а соответствие требованиям [2.4.4.](#page-9-1) На анализаторе А-7 установите конфигурацию 5 согласно таблице [В.1,](#page-74-0) подайте на вход измеряемого канала от G1 сигнал частотой 1,02 кГц с номинальными уровнями, соответствующими типу интерфейса и нормам [2.4.12.4.2.](#page-9-2) Измерьте по PV1 номинальный уровень сигнала на выходе канала. Установите на блоках БОС обоих устройств во всех проверяемых каналах на странице *«Настройка: БОС-n: приемники каналов»* режим РРУ в поле «Привязка АРУ к каналу». Выключите на А-7 генератор, установите конфигурацию 9 согласно таблице [В.1,](#page-74-0) во всех каналах на странице *«Настройка: БОС-n: передатчики каналов»* выключите передатчики сигналов. Измерьте PV1 на выходе канала псофометрически взвешенные шумы.

Измеренные уровни шумов должны соответствовать [2.4.4](#page-9-1) и быть не более:

− минус 55 дБмп на выходе каналов ТЧ;

− минус 51 дБмп на выходе каналов ТФ с 4-х проводными интерфейсами;

− минус 62 дБмп на выходе каналов ТФ с 2-х проводными интерфейсами.

После проверки восстановите режим АРУ.

Взам.инв.№ | Инв.№ дубл. Подп. и дата

Ине. № подл| Подп. и дата

<span id="page-49-0"></span>7.15.2 Произведите проверку переходных влияний от сигналов ТМ и ЦП на соответствие нормам по [2.4.7](#page-9-3) в каждом комбинированном сквозном канале ТФ по схеме, приведенной на рисунк[еГ.3.](#page-77-0)

При конфигурации канала КЧ+ТФ+ТМ в канал ТМ подайте от тестового генератора сигнал типа ПСП на вход модема, прилежащего к каналу ТФ, с частотой модема по карте заказа, при конфигурации КЧ+ТФ+ЦП или ТФ+ЦП к измерениям приступают после установления синхронизации в цифровом канале. Свободные входы и выходы канала речи и подканалов ТМ в измеряемом комбинированном канале нагрузите на согласованные нагрузки.

На анализаторе А-7 установите конфигурацию 9 согласно таблице [В.1.](#page-74-0) Измерьте псофометрически взвешенные шумы на выходе 2-х и 4-х проводных интерфейсов канала ТФ. Уровни шумов, измеренные в канале ТФ, должны быть не более минус 46 дБмп на 4-х проводном выходе и не более минус 57 дБмп на 2-х проводном выходе.

При конфигурации проверяемого канала КЧ+ТФ+ТМ (внеш.) на входы D подайте испытательный сигнал частотой 3 кГц с уровнем 0 дБм, контролируйте уровень сигнала на выходе канала ТМанализатором А-7 в конфигурации 4 согласно таблице [В.1.](#page-74-0)

7.15.3 Произведите измерение уровня помех на выходах каналов ТЧ и ТФ по схеме, приведенной на рисунк[еГ.3,](#page-77-0)на соответствие номам, приведенным в [2.4.7.](#page-9-4) На анализаторе А-7 установите конфигурацию 9 согласно таблице [В.1.](#page-74-0) С генератора G1 подайте во влияющий канал ТФ или ТЧ сигнал частотой 1,02 кГц с номинальным уровнем согласно [2.4.1,](#page-9-2) [2.4.2](#page-9-0) в зависимости от интерфейса влияющего канала.

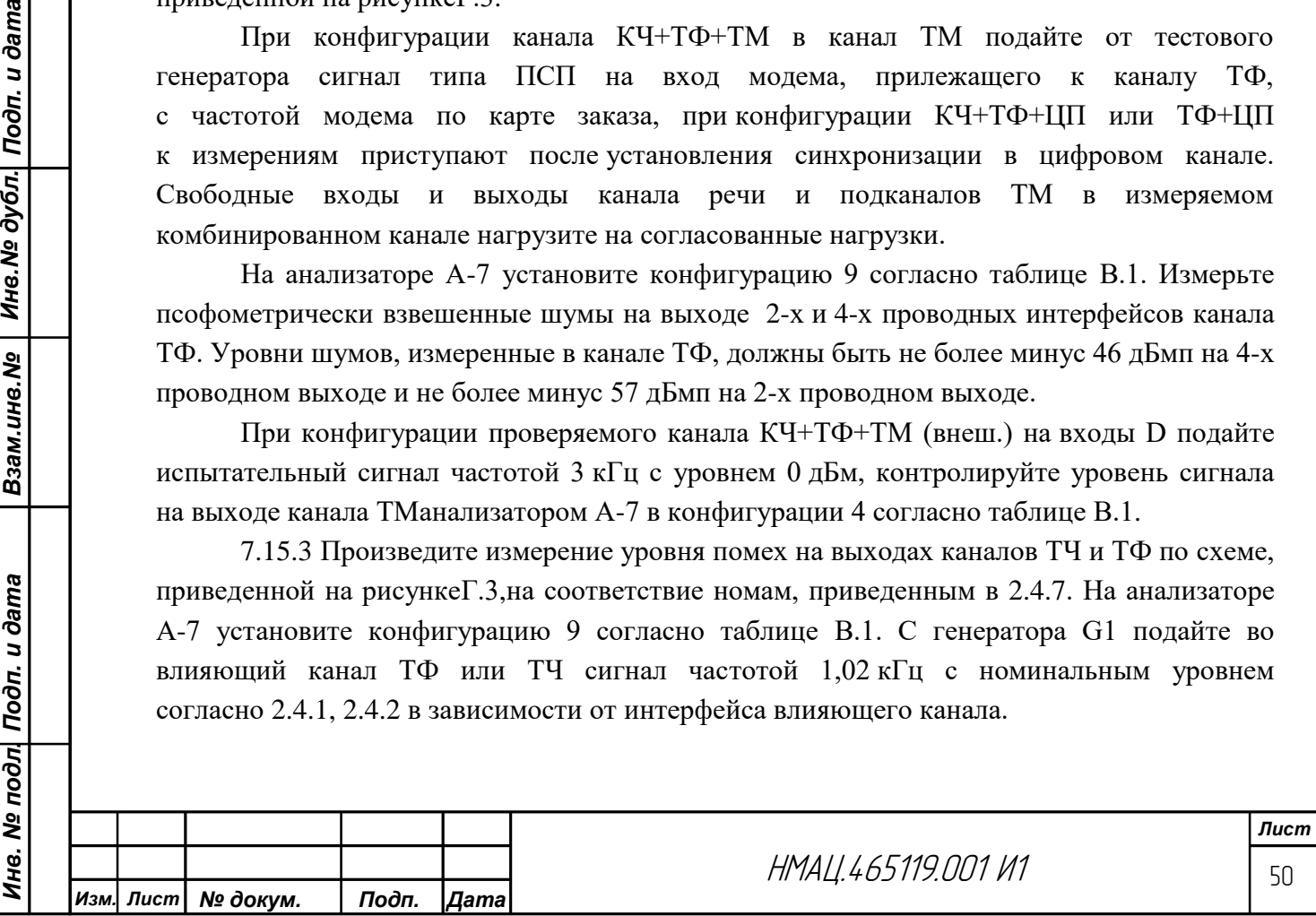

При конфигурации влияющих каналов, приведенной в [7.15.2,](#page-49-0) одновременно с испытательными сигналами в канал речи подавайте сигналы ТМ. Каналы с ВРС и устройствами РЗПА функционируют в штатном режиме.

Входы и выходы каналов ТЧ и ТФ, подверженных влиянию, нагрузите на нагрузку 600 Ом. Измерьте псофометрически взвешенные шумы на выходах каналов, подверженных влиянию. Измеренные уровни помехи должны быть не более минус 46 дБмп на выходе каналов ТФ с 4-х проводными интерфейсами, не более минус 57 дБмп на выходе каналов ТФ с 2-х проводными интерфейсами и не более минус 50 дБмп на выходе каналов ТЧ.

#### 7.16 *Настройка технологических каналов*

*Инв. № подл. Подп. и дата Взам.инв.№ Инв.№ дубл. Подп. и дата*

Ине. № подл| Подп. и дата

Взам.инв.№ | Инв.№ дубл. Подп. и дата

#### 7.16.1 *Варианты организации технологических каналов*

7.16.1.1 В аппаратуре предусмотрена возможность организации двухсторонних технологических каналов, используемых для обмена информацией между службами подстанций: «сухие контакты», «синхронизация времени», «удаленное управление» (УУ), «осциллографирование».

Варианты организации технологических каналов в дальнейшем рассматриваются для типовых схем подключения аппаратуры, приведенных на рисунка[х7.4а](#page-51-0)) [–7.4в](#page-51-0)).

7.16.1.2 Для обмена информацией между устройствами о состоянии «сухих контактов» и передачи сигналов синхронизации времени достаточно одноготехнологического канала.

<span id="page-50-0"></span>7.16.1.3 Для организации удаленного управления (УУ) в зависимости от наличия технических возможностей аппаратуры (наличия свободных подканалов в спектре передаваемых частот, модемов)возможны различные варианты настройки технологических каналов:

а) длядвустороннего УУ, осуществляемого в направлении А→Б, организуется один технологический канал;

б) для одностороннего УУ, осуществляемого отдельно в направлении А→Б и Б→А, организуется два технологических канала.

7.16.1.4 При недостатке технологических каналов возможно совмещение передачи по одному каналу информации о сухих контактах, синхронизации времени и реализация режима УУ, при этом скорость передачи должна быть не менее 600 бит/с.

7.16.1.5 Рекомендуются следующие вариантынастройкитехнологических каналов:

а) в одноканальной аппаратуре организуется один технологический канал для передачи данных от служб «сухих» контактов, синхронизации времени и для УУ в направлении А↔Б;

б) в многоканальной аппаратуре организуется два технологических канала: один для передачи «сухих» контактов и синхронизации времени, другой для УУ в направлении  $A \leftrightarrow B$ .;

в) в многоканальной аппаратуре при наличии технических возможностей организуется три технологических канала: один для передачи «сухих» контактов и синхронизации времени, два других для УУ в направлении $A \rightarrow B$  и  $B \rightarrow A$ ;

г) при радиальном включении аппаратуры на каждом радиусе организуется, как минимум, один технологический канал.

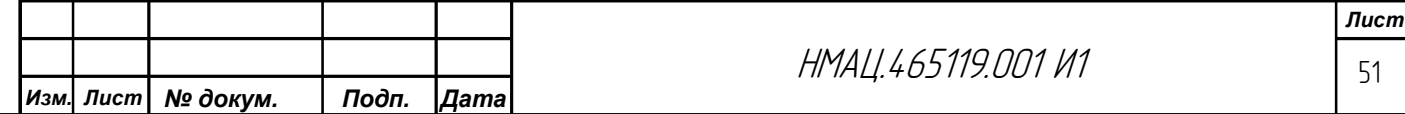

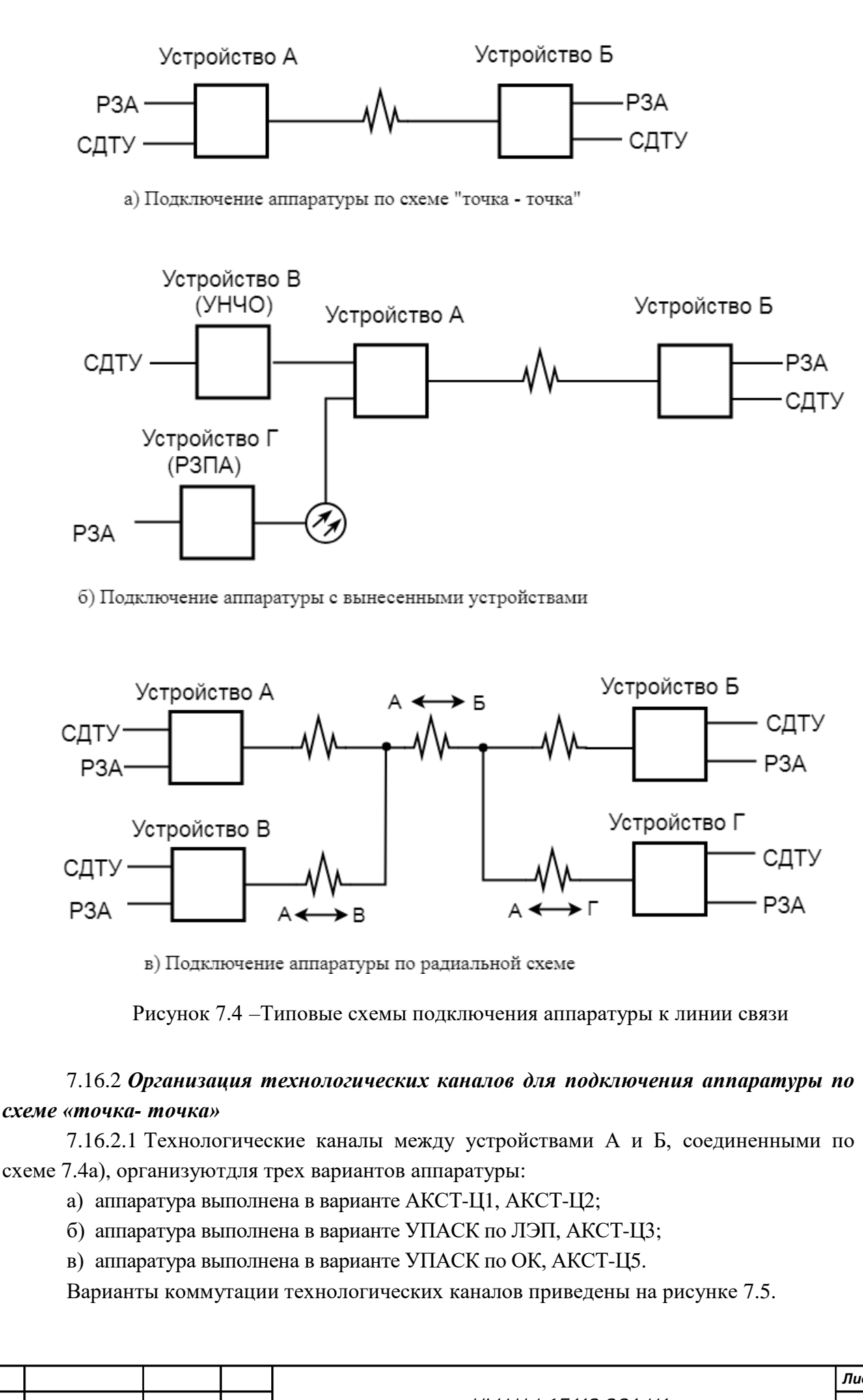

<span id="page-51-0"></span>Инв. № дубл. | Подп. и дата *Инв. № подл. Подп. и дата Взам.инв.№ Инв.№ дубл. Подп. и дата* Взам.инв. № Инв. № подл| Подп. и дата

<span id="page-51-1"></span>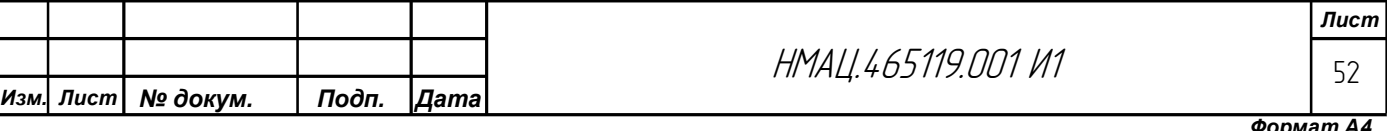

<span id="page-52-0"></span>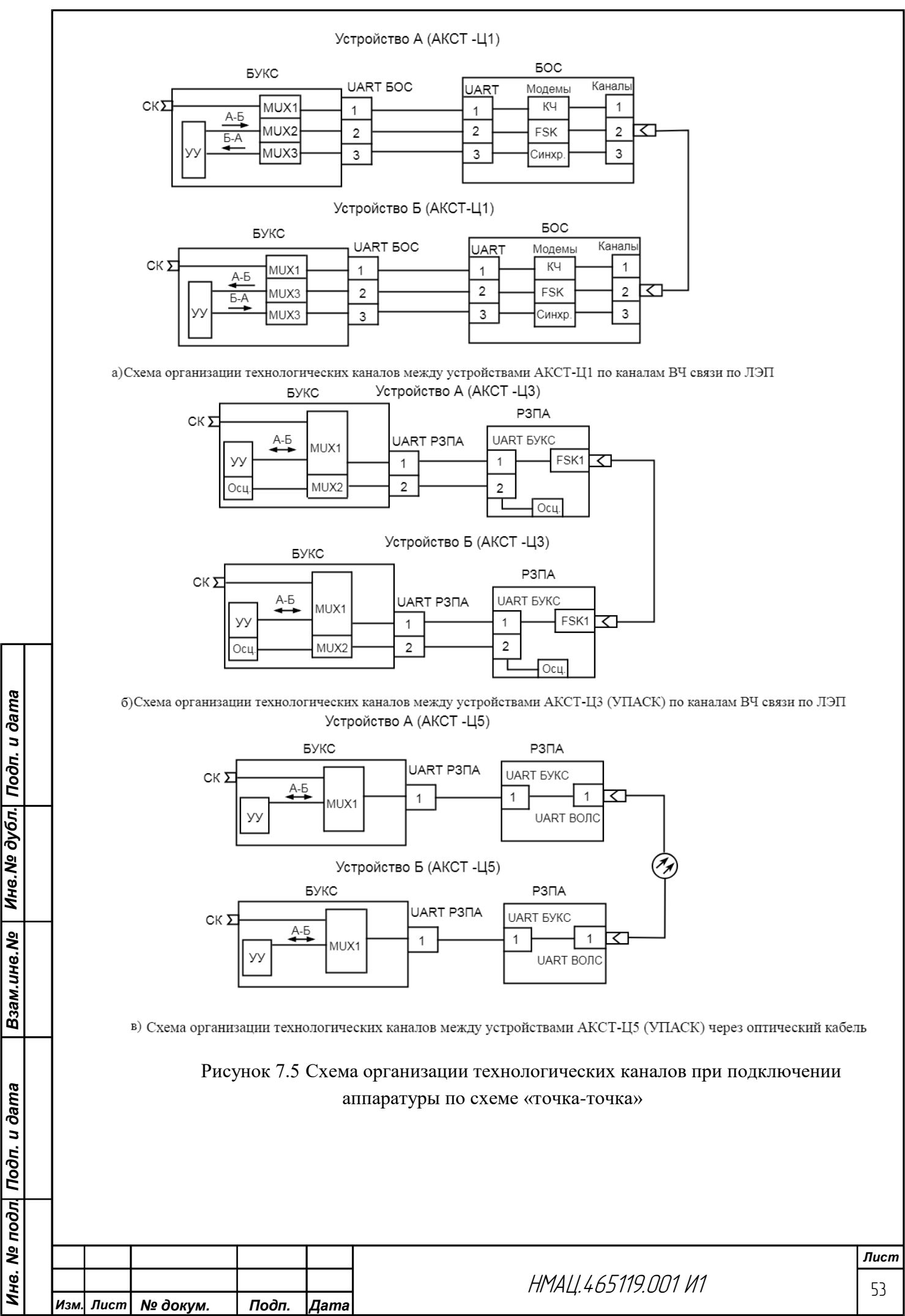

В многоканальной аппаратуре, укомплектованной устройствами АКСТ-Ц1, АКСТ-Ц2,для передачи «сухих» контактов, сигналов «синхронизации времени и раздельного удаленного управления в направлениях  $A \rightarrow B$ ,  $B \rightarrow A$  организуют три технологических канала.

Подключение выходов UART в блоке БОСпроизводят:

− к модему КЧ на странице «Настройка: БОС-n: передатчики каналов»;

− к FSK модему на странице *«Настройка: БОС-n:*FSK модемы*»;*

− к синхронному модему на странице *«Настройка: БОС-n:*синхронный модем; коммутация цифровых потоков*»*.

Подключение к входамUART в блоке БОС цифровых выходов модемов КЧ, FSK модемов, синхронных модемов производят на странице *«Настройка: БОС-n: коммутация цифровых выходов».*

В аппаратуре, укомплектованной устройствами АКСТ-Ц3, АКСТ-Ц5,

для передачи «сухих» контактов, сигналов «синхронизации времени, удаленного управления в направлении А↔Б организуют один технологический канал.

Коммутацию соответствующих интерфейсов в блоке РЗПА производят на странице *«Настройка: РЗПА-n: коммутация интерфейсов»*.

Подключение UARTк определеннымMUX, назначенным для соединения с соответствующей службой, производят на странице *«Настройка: БУКС».*

Настройка служб производится в соответствии с подразделом [7.17.](#page-57-0)

<span id="page-53-0"></span>7.16.3 *Организация технологических каналов для связи служб с вынесенными устройствами НЧ окончаний*

7.16.3.1 Технологические каналы между устройствами, соединенными по схеме [7.4б](#page-51-0)), организуют для варианта комплектования аппаратуры устройствомнизкочастотных окончаний АКСТ-Ц6.

7.16.3.2 Коммутацию технологических каналов для аппаратуры с УНЧО производят по рисунку [7.6](#page-54-0) с учетом подключения источников информации по схеме [Г.13.](#page-87-0) Сначала организуют через модемы КЧ по приведенной в [7.16.2.1м](#page-51-1)етодике один технологический канал для передачи «сухих» контактов, сигналов «синхронизации времени и двухстороннего удаленного управления в направлении  $A \leftrightarrow B$ .

Технологический канал НЧ связи УНЧО с устройством А в направлении А↔В организуют через интерфейсы RS232 (М4) на разъеме МОДЕМЫ.

Взам.инв.№ | Инв.№ дубл. Подп. и дата

Подключение входов-выходов UART в устройствах А и В к контактам разъема МОДЕМЫ производят на странице *«Настройка: БОС-n: коммутация цифровых выходов».*

Технологический канал между устройствами В и Б состоит из канала НЧ связи устройства В с устройством А через интерфейсы RS232 (М5) на разъеме МОДЕМЫ, который далее в режиме транзита через ВЧ канал передается на устройство Б.

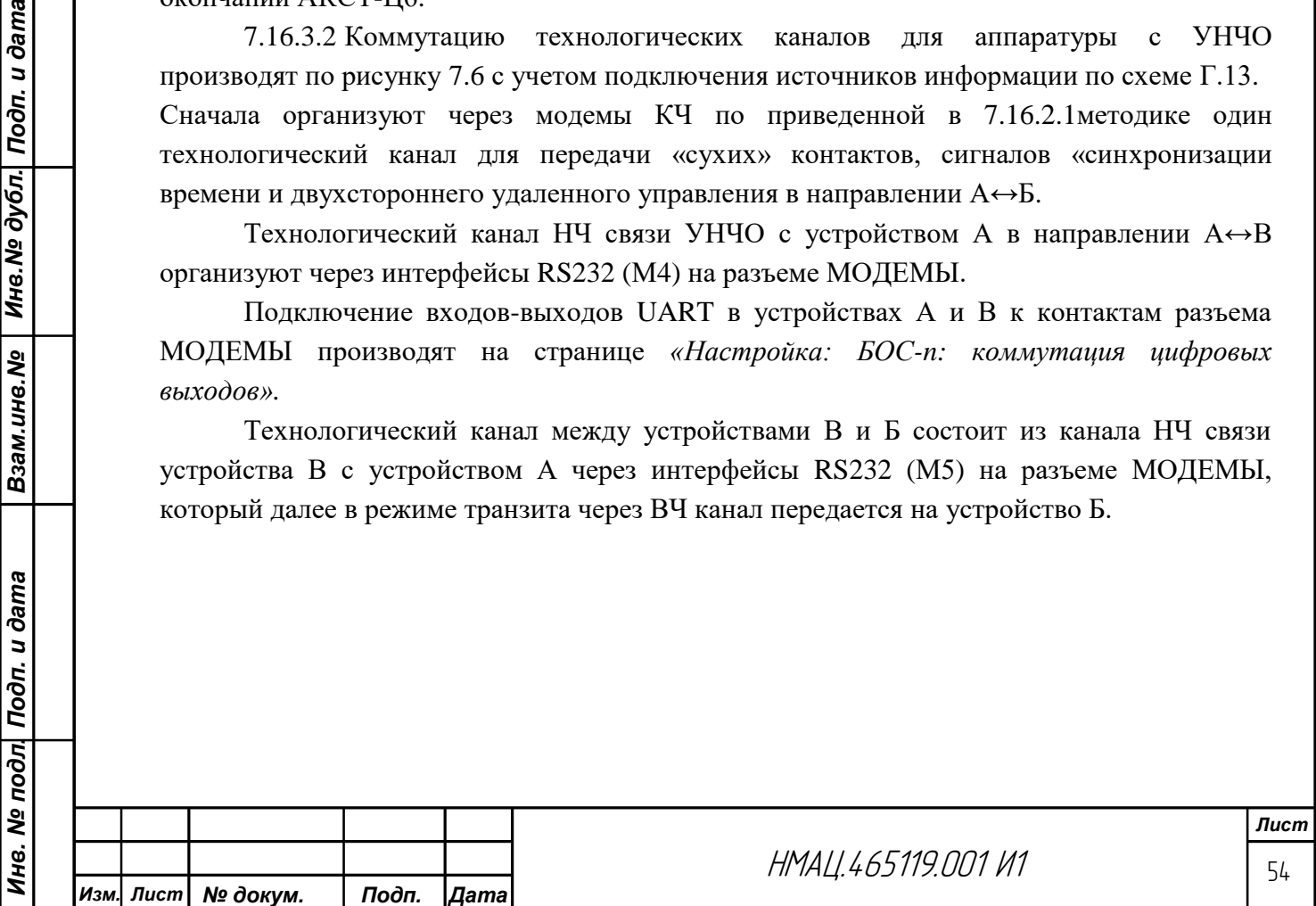

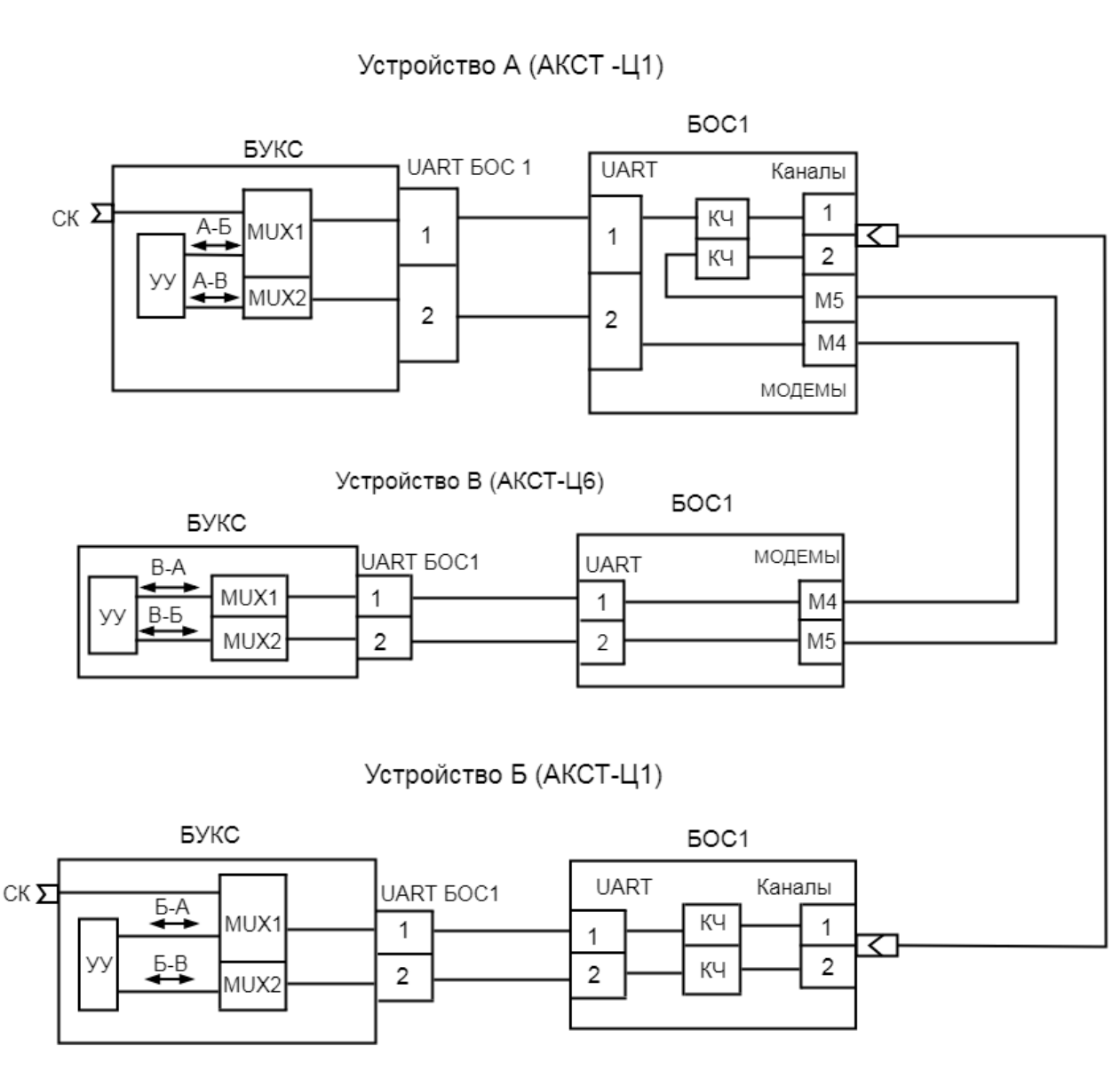

Рисунок 7.6 – Схема организации технологических каналов с УНЧО

## <span id="page-54-0"></span>7.16.4 *Организация технологических каналов для связи служб с вынесенными устройствамиРЗПА*

Взам.инв.№ | Инв.№ дубл. Подп. и дата

7.16.4.1 При включении в схему вынесенного устройства РЗПА (устройство Г) могут быть организованы технологические каналы для обмена служебной информацией между устройствами  $\Gamma - A$ ,  $A - B$ ,  $\Gamma - B$ . Устройства А и Б выполнены в варианте АКСТ-Ц1.

7.16.4.2 Коммутацию технологических каналов производят по схеме рисунка [7.7.](#page-55-0) Технологический канал между устройствамиА – Бустанавливается по методике [7.16.2.1.](#page-51-1)

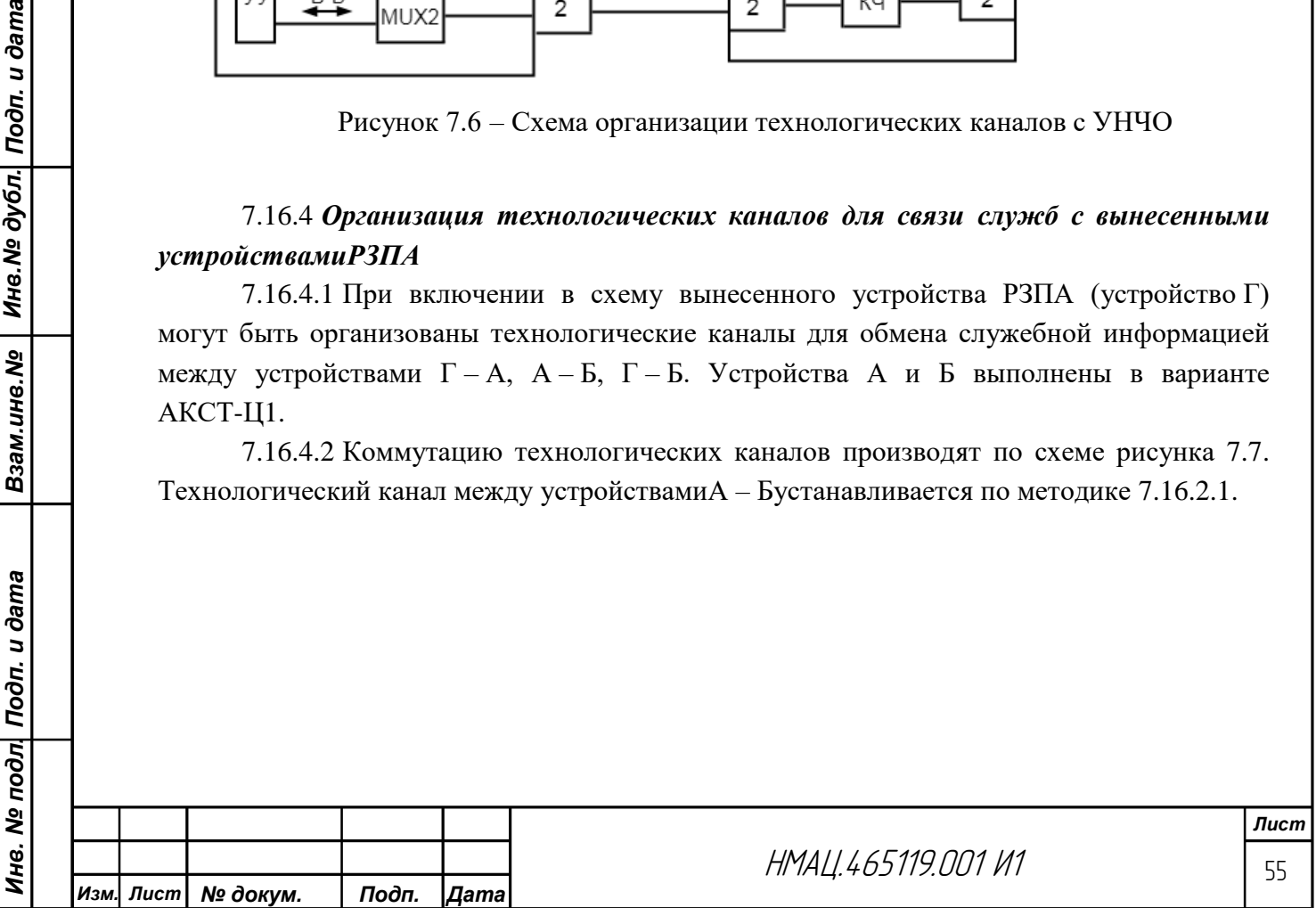

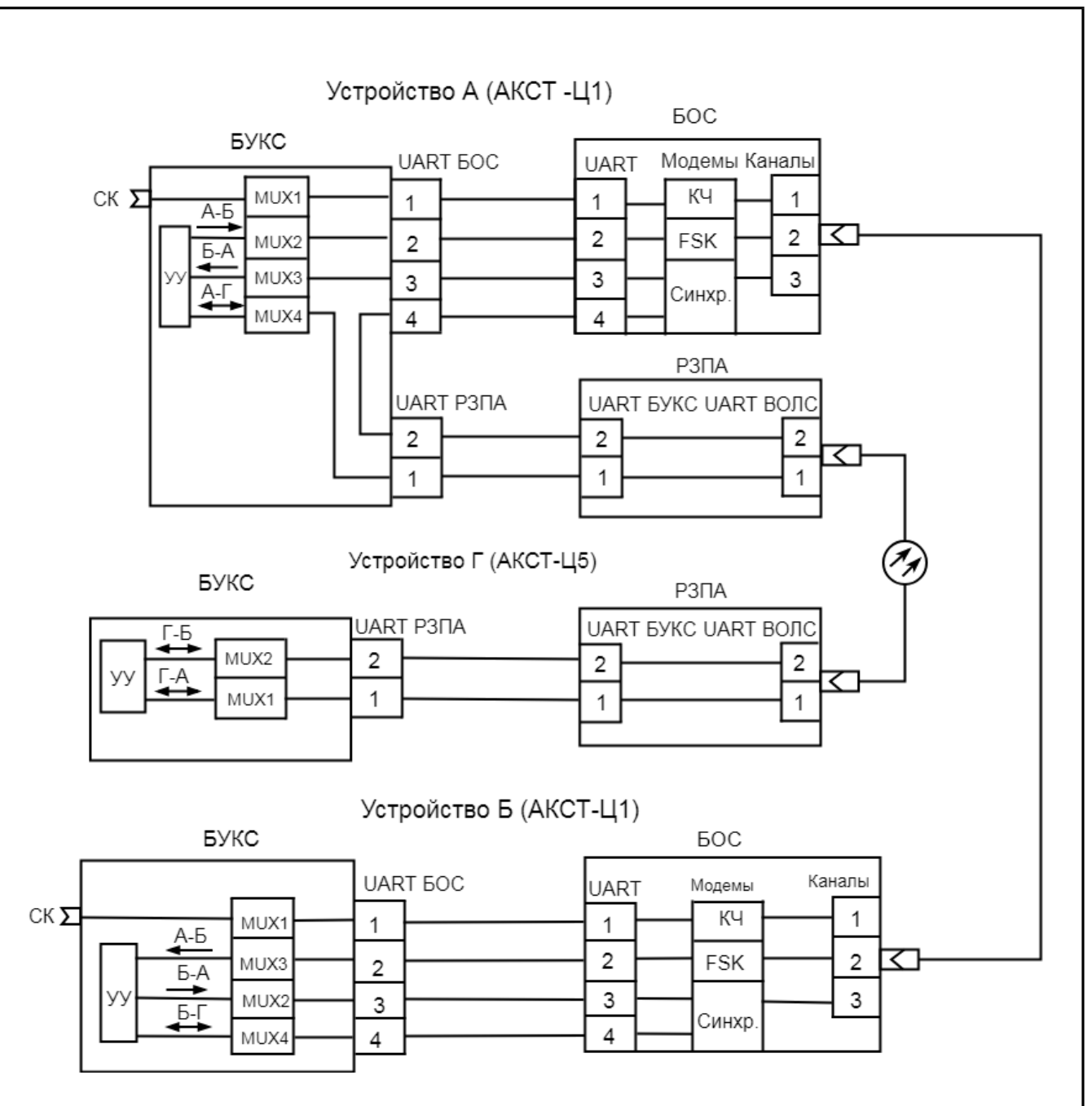

<span id="page-55-0"></span>Рисунок 7.7 – Схема организации технологических каналов с вынесенным РЗПА

<span id="page-55-1"></span>7.16.4.3 Для организации технологического канала между устройствами Г и А на обоих устройствах на странице *«Настройка: БУКС»* подключают к UART1 РЗПА соответствующий MUХ1 на устройстве Г и MUХ4 на устройстве А, на странице *«Настройка: РЗПА-n: коммутация интерфейсов»* подключают выход UART1 БУКС, к входу UART ВОЛС1, выход UART ВОЛС1ко входу этого же UART1 БУКС.

Мне. <sup>Ме дубл.</sup> Подп. и дата

Взам.инв. Nº

7.16.4.4 Для организации технологического канала между Г – Бна устройствах Ги Ана странице *«Настройка: РЗПА: коммутация интерфейсов»* соединяют UART2 БУКС и UART2 ВОЛС по [7.16.4.3.](#page-55-1) На устройстве Г на странице *«Настройка: БУКС»* подключают РЗПА UART2 к MUХ2.

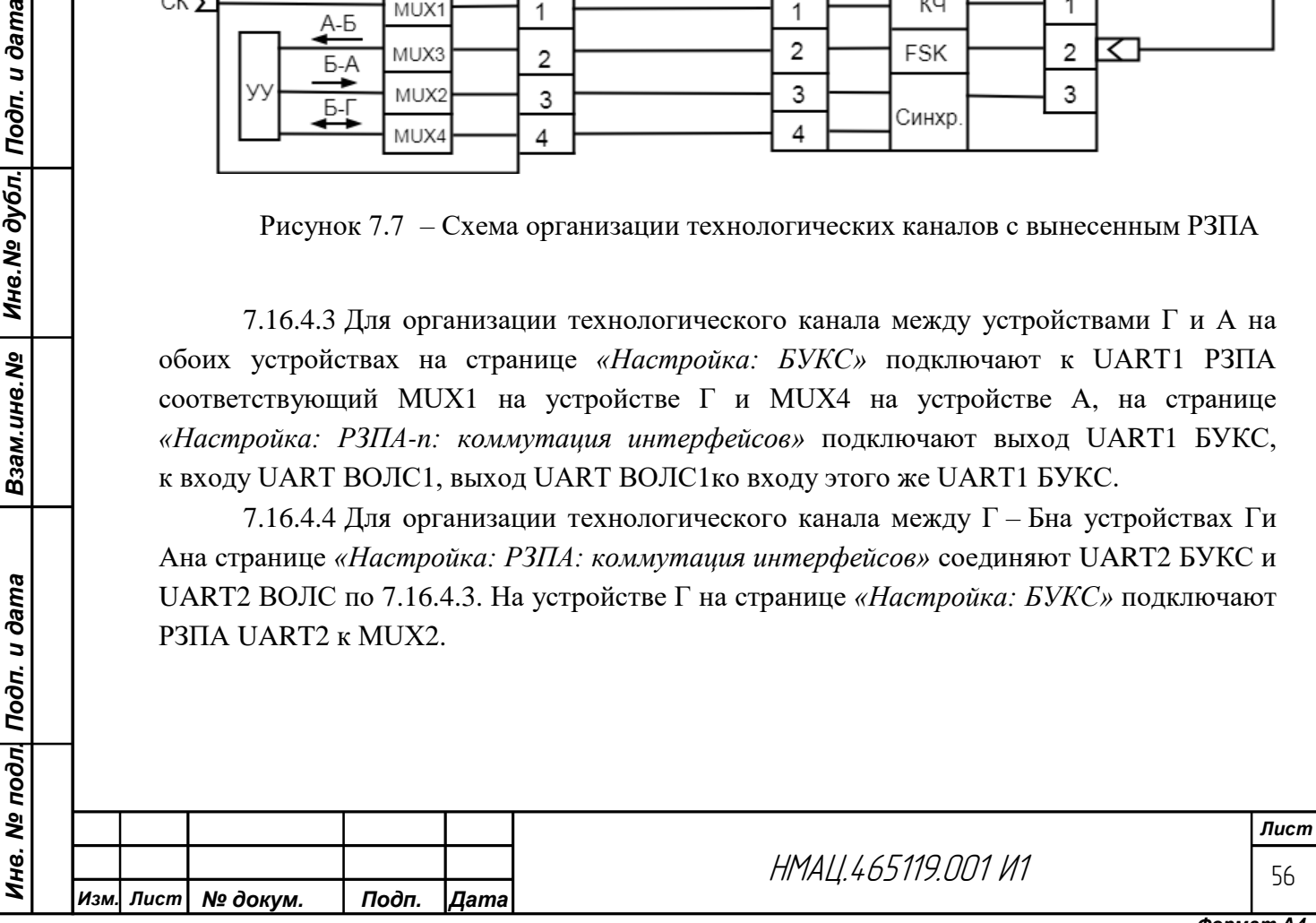

На устройстве Аорганизуют транзит, для этого на странице *«Настройка: РЗПА: коммутация интерфейсов»* коммутируют UART ВОЛС2 с UART2 БУКС, UART2 БУКС с UART2 ВОЛС. На странице *«Настройка: БУКС»*коммутируютUART2 РЗПА с UART4 БОС. В блоке БОС соединяют UART4 с синхронным модемом по методике [7.16.2.1.](#page-51-1)

7.16.5 *Организация технологических каналов при подключении аппаратуры по радиальной схеме*

7.16.5.1 Сема включения технологических каналов приведена на рисунке [7.8](#page-56-0) для варианта установки на всех подстанциях устройств АКСТ-Ц1 в шестиканальной конфигурации устройства А и в двухканальной устройств Б-Г.

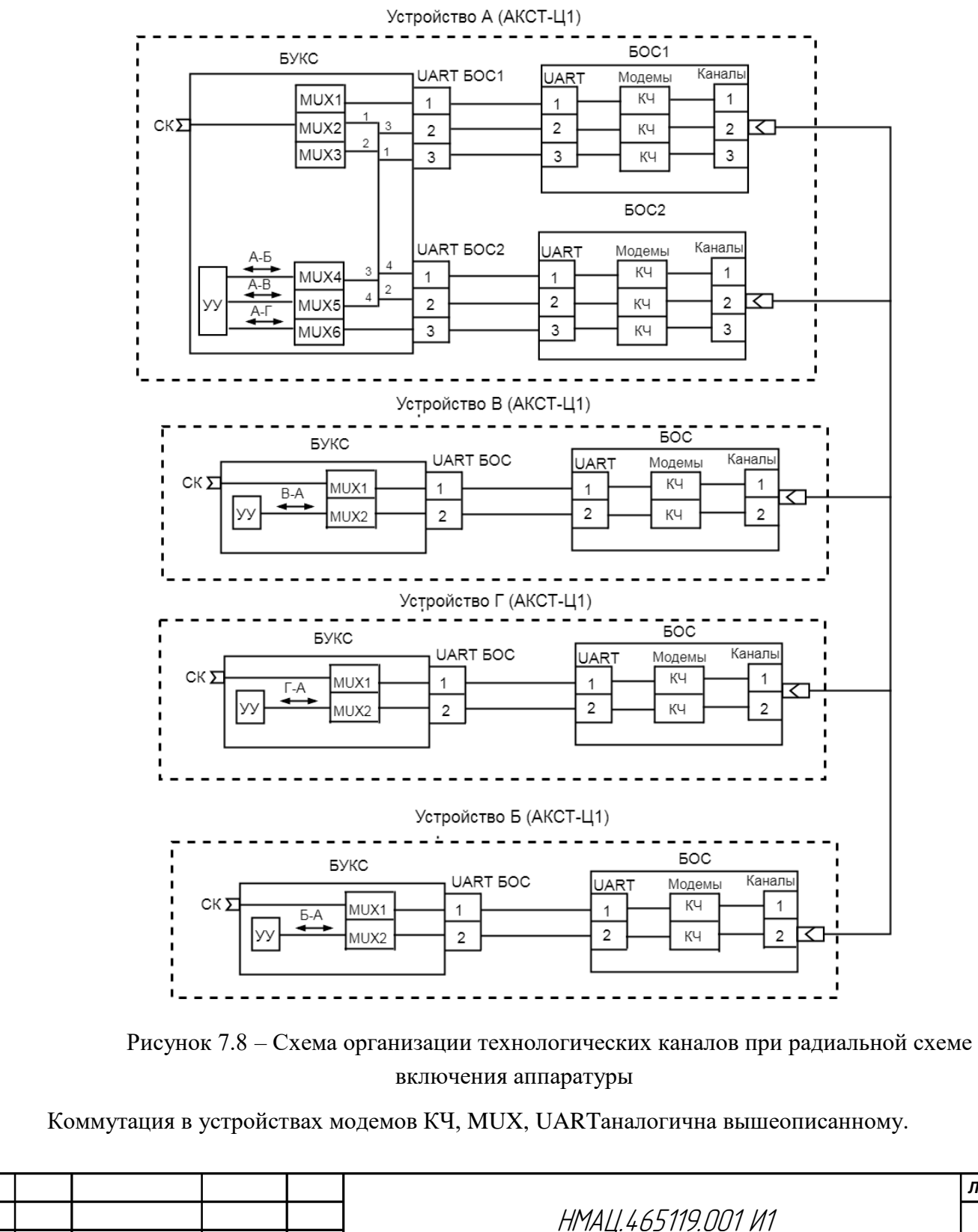

*Инв. № подл. Подп. и дата Взам.инв.№ Инв.№ дубл. Подп. и дата*

Взам.инв. Мо

<span id="page-56-0"></span>Подп. и дата

№ подл

Инв.

<u>Ине № дубл. Подп. и дата</u>

*Изм. Лист № докум. Подп. Дата*

*Лист* 57

*Формат А4*

## 7.17 *Настройка работы служб*

## 7.17.1 *Настройка канала технологической голосовой связи*

<span id="page-57-0"></span>7.17.1.1 Произведите настройку и проверку «голосовой» связи на соответствие требованиям [2.8.3в](#page-14-0)) при наличии в аппаратуре аналоговых ТФ каналов по схеме рисунка [Г.11.](#page-85-0) На устройствах А и Б в блоках БУКС на странице *«Настройка: БУКС»* подключите блоки БОС, через которые будет организована технологическая «голосовая» связь, выберите в них любой неиспользуемый подканал ТФ и совмещаемый с ним рабочий подканал, например, в БОС-1 выбраны ТФ4(неиспользуемый) и ТФ1(рабочий). На странице «Настройка: БОС-1: передача» в подканале ТФ4 установите режим и характеристики фильтра те же, что и в подканале ТФ1. Настройте уровни сигналов на выходе подканалов ТФ4 и ограничители в обоих устройствах по методике [7.11.2.1,](#page-29-0) [7.11.2.2,](#page-29-1) испытательный сигнал 1020 Гц подавайте от тестового генератора БУКС (режим 1020 Гц).

7.17.1.2 Установите в БУКС режим «Ттехнологический», подключите BF2 к разъему МТ БУКС устройства А, ожидайте звукового сигнала «вызов» в динамике БУКС устройства Б и в динамике BF2, подключенного к устройству А. Подключите BF2 к разъему МТ БУКС устройства Б, ожидайте сигнала принятия вызова в BF2 устройства А. Проверьте «голосовой» канал, обмениваясь фразами в обе стороны.

Регулировками в БУКС «Усиление входного и выходного сигнала, дБо» добейтесь приемлемой громкости. Отсоедините BF2 от устройства А, дождитесь сигнала отбоя в ВF2 устройства Б. Повторите проверку в направлении Б→А.

## 7.17.2 *Проверка измерения затухания ВЧ тракта*

7.17.2.1 Проверку контроля затухания ВЧ тракта на соответствие требованиям по [2.8.3а](#page-14-0)) произведите по схеме, приведенной на рисунк[еГ.11.](#page-85-0) На А2 установите затухание согласно таблице [7.1](#page-18-0) в направлении А→Б. Проконтролируйте измеренное затухание ВЧ тракта на странице «Контроль» в таблице «Состояние БОС» обоих устройств, оно должно быть равно суммарному затуханию эквивалента линии  $\pm 0.5$  дБ. Увеличьте затухание А2 на 10 дБ, проверьте данные на страницах «Контроль» обоих устройств.

## 7.17.3 *Настройка службы «Сухие контакты»*

Взам.инв.№ | Инв.№ дубл. Подп. и дата

Ине. № подл| Подп. и дата

7.17.3.1 В устройствах А и Б, включенных по схеме рисунка[х7.4а](#page-51-0))[,7.4б](#page-51-0)) на странице *«Администрирование: сухие контакты»* подключите все девять контактов кMUX, включенному в соответствующий технологический канал. В схеме подключения устройств по рисунку [7.4в](#page-51-0)) сухие контакты на устройстве А делятся на три группы по 3 контакта и каждая группа подключается к отдельному MUX1,MUX2,MUX3, на устройствах  $\overline{b} - \Gamma$  каждая группа подключается к MUX1, к MUX1 на устройстве Б подключаются с первого по третий «сухой» контакт, в устройстве В с пятого под шестой, в устройстве Г с седьмого по девятый.

7.17.3.2 Технологические каналы должны быть скоммутированы по схеме [7.8.](#page-56-0)

7.17.3.3 Проверку по [2.8.3б](#page-14-0)) (работа технологического канала телесигнализации о состоянии 9-ти «сухих» контактов) произведите в направлениях  $A \leftrightarrow B$  по схеме [Г.11.](#page-85-0) К проверяемым устройствам подключите коммутирующие устройства А8. На устройстве А произведите поочередное замыкание входных реле сухих контактов, на устройстве  $E(B,\Gamma)$ фиксируйте замыкание соответствующего выходного реле «сухих» контактов.

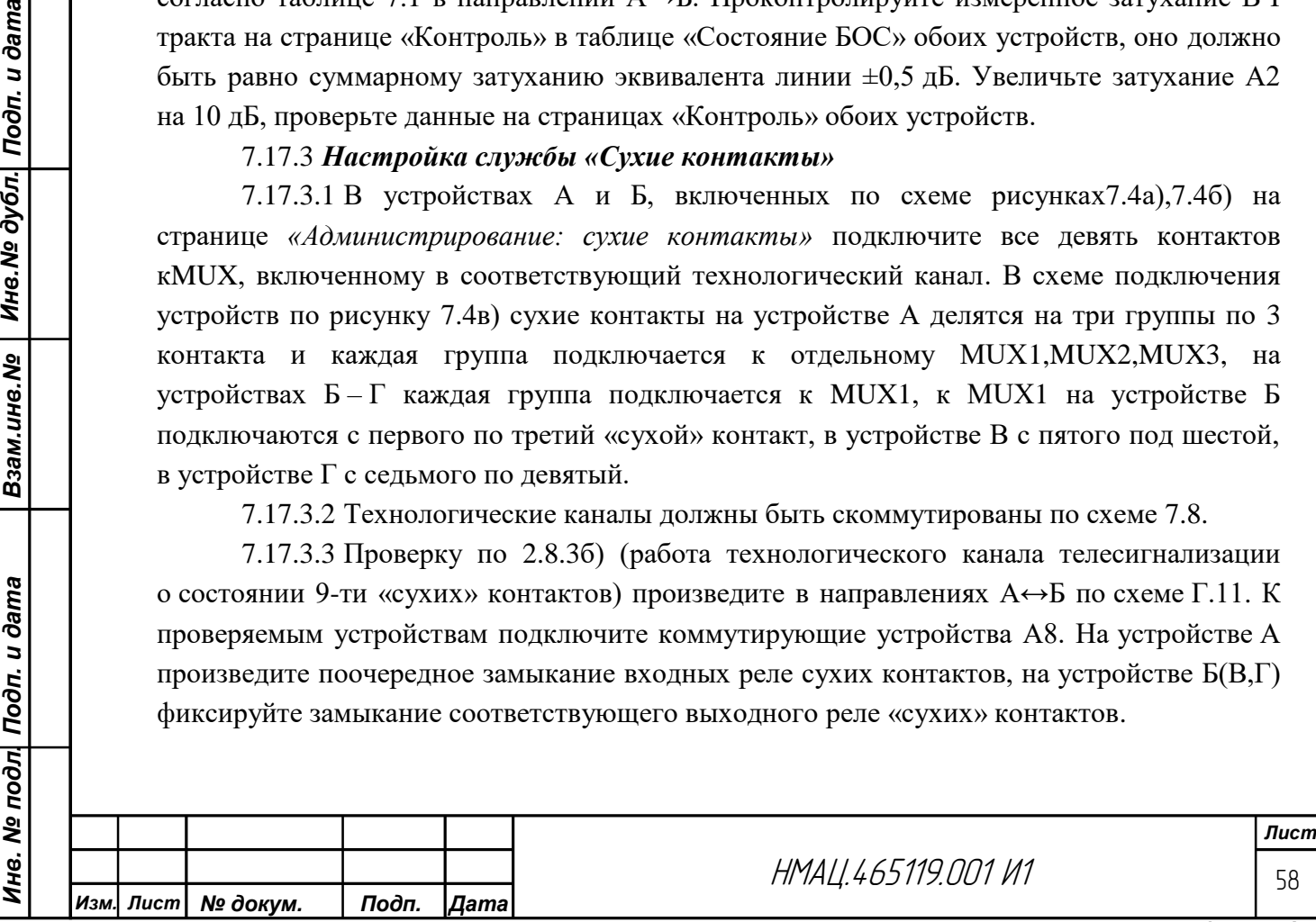

### 7.17.4 *Настройка службы «Синхронизация времени»*

7.17.4.1 Произведите проверку на соответствие требования[м2.8.2т](#page-14-1)очности синхронизации встроенных часов от спутников по системам ГЛОНАСС/GPS и по технологическому каналу по схеме, приведенной на рисунке [Г.12.](#page-86-0)

<span id="page-58-0"></span>7.17.4.2 При наличии модуля GPSво всех устройствах произведите настройку службы «Синхронизация времени». В обоих устройствах на странице *«Администрирование: Синхронизация времени»* в разделе «Настройки» в строке «Включить» поставьте галочку, в поле «Источник» выберите «Модуль GPS», в поле «Интервал» установите 5 мин. На странице *«Администрирование: Дата и время»* установите на одном из устройств время, отличающееся от фактического не менее чем на сутки.

Подключите антенны GPS и разместите их в зоне уверенного приема сигналов GPS, дождитесь синхронизации в течениепяти минут. Показания даты и времени на обоих устройствах на странице *«Контроль: синхронизация времени»* не должны отличаться более чем на 1 мс. С помощью устройства А15 замкните входы первого «сухого» контакта на обоих устройствах.

На обоих устройствах на странице *«Контроль: синхронизация времени»* по кнопке «Получить время замыкания СК БУКС» считайте показания времени замыкания сухих контактов, оцените точность синхронизации, разница в значениях времени замыкания «сухого» контакта на устройствах А и Б не должна превышать 1 мс.

Для проверки работы системы контроля качества приема сигнала от ГЛОНАСС/GPSотключите антенну от одного из устройств, проконтролируйте появление индикацииПРЕД на блоках БУКС и сигнализации «Предупреждение» на устройствах А8.

7.17.4.3 Для проверки точности синхронизации встроенных часов по технологическому каналу отключите антенны от обоих устройств, на странице *«Администрирование: синхронизация времени»* установите в качестве источника синхронизации на устройстве А – «Аппаратные часы», на устройстве Б – «Другое устройство», интервал на обоих устройствах установите 5 мин, подключите службу синхронизации времени на обоих устройствах к MUX, назначенному для передачи СК.

На устройстве Б принудительно введите время, отличающееся от текущего на 1 ч. Дождитесь синхронизации.

Проверьте по методике [7.17.4.2](#page-58-0) точность синхронизации времени, которая должна быть не более 5 мс.

## 7.17.5 *Настройка службы «Удаленное управление»*

Взам.инв.№ | Инв.№ дубл. Подп. и дата

Инв. № подл| Подп. и дата

7.17.5.1 Проверку требований по [2.8.2,](#page-14-1) обмен информацией между устройствами,произведите для двух видов УУ: по [7.16.1.3а](#page-50-0))и [7.16.1.3б](#page-50-0)).

Для проверки режима двухстороннего одноканального УУ[\(7.16.1.3а](#page-50-0)) на обоих устройствах, включенных по рисунку [7.4а](#page-51-0)),на странице *«Администрирование: удаленное управление»* в полях*«Включить управление удаленным устройством»* и *«Разрешить удаленное управление местного устройства»* подключите к разъему LAN блоков БУКС одноименные MUX. Включите режим УУ на обоих устройствах – поставьте галочку «включить».

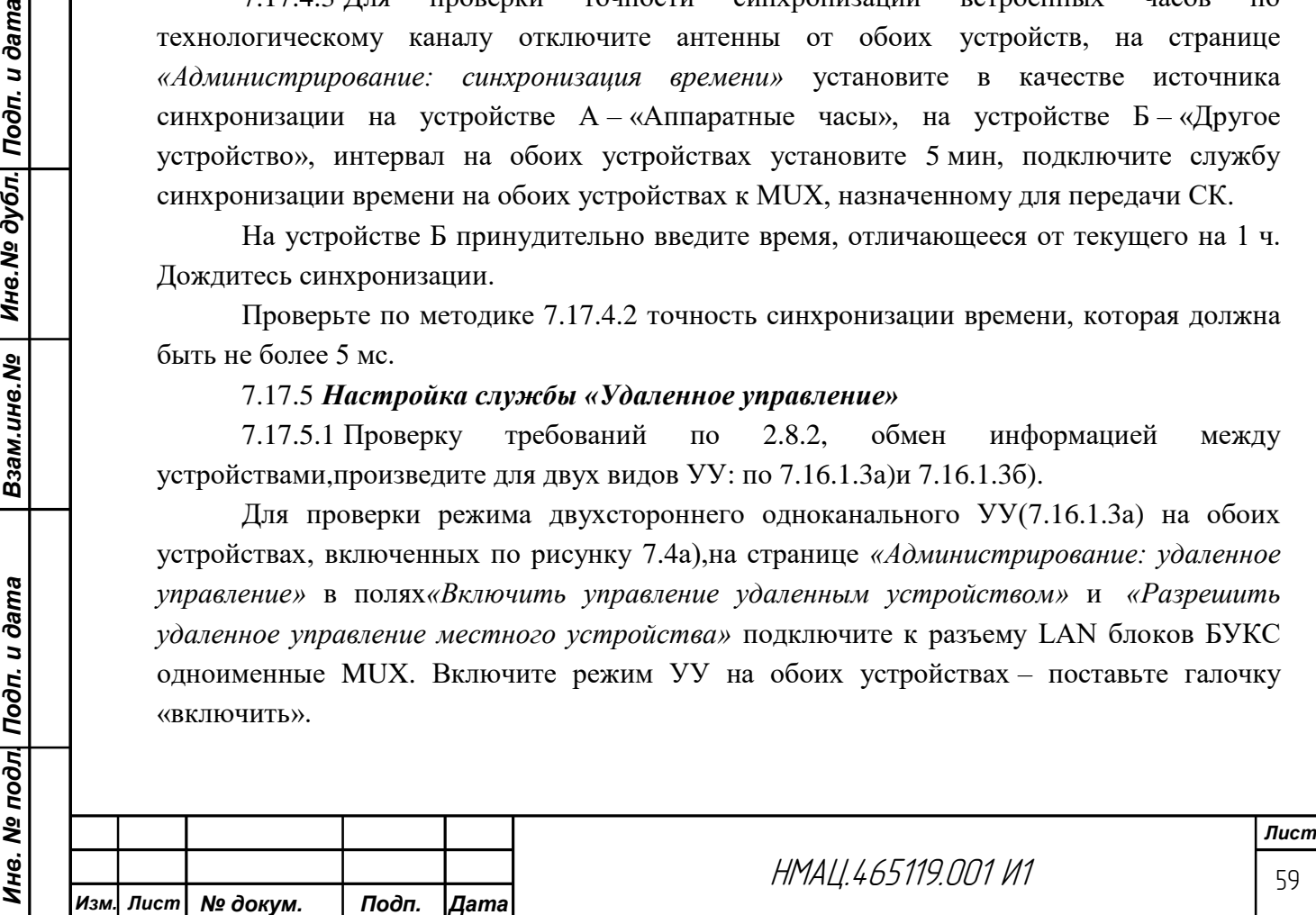

7.17.5.2 Для проверки режима двухканального двухстороннего УУ между устройствами, соединенными по рисунку [7.4а](#page-51-0)), (организация технологических каналов см.рисунок [7.5а](#page-52-0))на устройстве А подключите к разъему LAN в поле «Включить управление удаленным устройством» MUX2, в поле «Разрешить удаленное управление местного устройства» – MUX3. На устройстве Б сделайте перекрестное подключение. Включите режим УУ на обоих устройствах.

Сравните результаты мониторинга и самотестирования устройства А на странице *«Контроль»* со стороны устройства А и страницы *«Контроль (РУУ)»* со стороны устройства Б, отображаемая информация должна совпадать. Допускается задержка поступления обмениваемой информации не более 1 мин.

Искусственно измените условия функционирования устройства А, не нарушая работу технологического канала увеличьте/уменьшите на  $1-2$  дБ затухание А2. Ожидайте 1 минуту и снова сравните показания страниц.

#### 7.17.6 *Настройка службы «Осциллографирование»*

Работу службы «Осциллографирование» на соответствие требованиям [2.9.3п](#page-14-2)роизведите в режиме записи осциллограмм на местных устройствах, выполненных в варианте ЛИНИЯ-Ц и УПАСК.

7.17.6.1 Проверку записи и просмотра осциллограмм, формируемых местными устройствами РЗПА,произведите на устройствах А и Б, включенных по рисунку [7.4а](#page-51-0)) и по схеме измерениярисунка [Г.10.](#page-84-0) На устройстве Б на странице *«Администрирование: осциллографирование»* подключите источник 1 к свободному MUX, на странице *«Настройка: РЗПА управление осциллограммами»* выберите события для осциллографирования: пропадание ОС и прием команд. На странице *«Настройка: БУКС»* подключите UART1 РЗПА к выбранному MUX, на странице *«Настройка: РЗПА: коммутация интерфейсов»* скоммутируйте UART 1 БУКС с Осциллограммами 1, а Осциллограммы1 с UART 1 БУКС. Произведите пуск с устройства А команды 14, прекратите подачу команды, разорвите ВЧ тракт устройством А13, восстановите тракт. На устройстве Б по журналу событий в блоке РЗПА определите время передачи команды и пропадания ОС. Зайдите на страницу *«Администрирование: осциллографирование»,* в списке осциллограмм от источника №1 просмотрите последнюю записанную осциллограмму.Повторите проверку со стороны устройства А.

#### 7.17.7 *Настройка службы «Мониторинг параметров»*

7.17.7.1 Произведите проверку на соответствие требования[м2.9.1,](#page-14-3) выборочный мониторинг параметров ВЧ тракта, по схеме, приведенной на рисунк[еГ.11.](#page-85-0)

На устройствах А и Б на странице *«Администрирование: настройка мониторинга параметров»* настройте на соответствующей вкладке мониторинг параметров, приведенных в [2.9.1а\)](#page-14-3) – [2.9.1г\).](#page-14-3)Установите период фиксирования значений параметров равный 10 секундам. Произведите программную перезагрузку устройств А и Б: на странице *«Настройка»* в разделе «Выполнить команду» в поле «Команда» выбрать «Перезагрузить БУКС». Ожидайте накопления данных в течение 5 минут, меняя затухание А2 произвольным образом один раз в минуту. Результаты мониторинга параметров, представленные в виде графиков, выберите для просмотра на странице *«Администрирование: мониторинг параметров».*

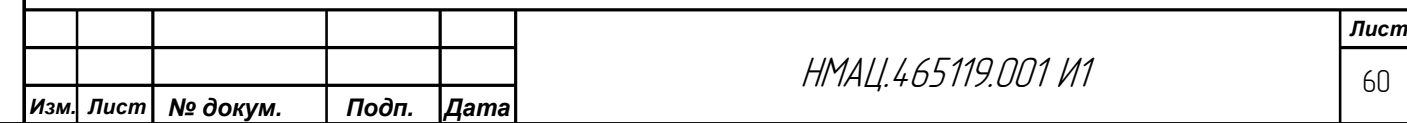

Очистку базы данных мониторинга производите со страницы *«Заводские установки: конфигурация»*по нажатию кнопки «очистить журналы и БД мониторинга», или со страницы *«Администрирование: настройка мониторинга»* произведите очистку по одному параметру по нажатию соответствующей кнопки в столбце таблицы «Удалить».

### 7.18 *Настройка каналов связи с устройством НЧ окончаний*

#### 7.18.1 *Коммутация каналов связи*

Взам.ине.№ | Ине.№ дубл. Подп. и дата

Инв. № подл| Подп. и дата

<span id="page-60-0"></span>7.18.1.1 При наличии в составе аппаратуры УНЧО, например, подключенного к устройству А, рассмотрим коммутацию и настройку каналов на примере схемы, приведенной на рисунк[еГ.13.](#page-87-0) Устройство Б будем называть дальним, А– ближним, выполняющим роль транзитного, связь между устройствами А и Б будем называть ВЧ связью, между УНЧО и устройством А – НЧ связью. Пусть необходимо организовать передачу аналоговых сигналов между УНЧО и устройством Б. На устройстве Б на БОС1подаются сигналы: от внешнего модема, 4-х проводной телефонии, а также организуются два технологических канала для удаленного управления, на БОС2 подаются сигналы 2-х проводной телефонии и ТМ от 3-х источников на скоростях 100 бит/с. В блоке БОС3через синхронный модем в 4-х потоках врежиме ВРС передаются сигналы 2-х проводной телефонии и данных от трех источников. Коммутация каналов на устройстве Б аналогична ранее описанной для устройств без УНЧО.

7.18.1.2 Передача сигналов между устройствами А и Б будет осуществляться в ВЧ диапазоне в смешанном режиме ЧРС и ВРС, между УНЧО и устройством А передача сигнала от каждого источника будет осуществляться в НЧ диапазоне по выделенным для каждого источника 4-хпроводным кабелям.

В транзитных каналах устройства А назначим для связи с УНЧО на устройстве А17, подключенном к разъему 4-хПРОВ блока БОС1, контакты Вх ПРД1/Вых ПРМ1 для передачи сигналов внешнего модема, Вх ПРД2/Вых ПРМ2 для передачи сигналов трех модемов 3х100 бит/с, Вх ПРД3/Вых ПРМ3 для сигналов 4-х проводной телефонии, Вх ПРД4/Вых ПРМ4 – сигналов 2-х проводной телефонии. На разъеме 4-х ПРОВ блока БОС2 назначим контакты Вх ПРД1/Вых ПРМ1 для передачи аналоговых сигналов синхронного модема.

Для коммутации вышеперечисленных каналов на устройстве А зайдите на страницу «*Настройка: БОС-1: передатчики каналов»,* в таблице «Коммутация аналоговых выходов» подключите аналоговые выходы подканалов ТФ1 и ТФ3 к первому каналу, ТФ2 и ТФ4 ко второму каналу. На странице «*Настройка: БОС-2: передатчики каналов»* подключите подканал ТФ1 к первому каналу. На странице «*Настройка: БОС-1: передача ТФ-подканалов»* установите в ТФ1 и ТФ2 режим «внешние модемы», в ТФ3 и ТФ4 – «аналоговая ТФ», в строке «Коммутатор входа» выберите соответствующий вход на разъеме «4-х ПРОВ». Полосы пропускания фильтров в подканале ТФ1 установите равными полосе внешнего модема согласно карте заказа, в ТФ3 с учетом выделенной полосы для внешнего модема, в ТФ4 полосу фильтра установите 300 – 3900 Гц.

На странице «*Настройка: БОС-2: передача ТФ-подканалов»* в подканале ТФ1 установите режим «внешний модем», полосу пропускания фильтра 100 – 3900 Гц, На странице «*Настройка: БОС-2: прием ТФ-подканалов»*подключите к подканалу ТФ1в качестве источника сигнала первый канал передатчика БОС2.

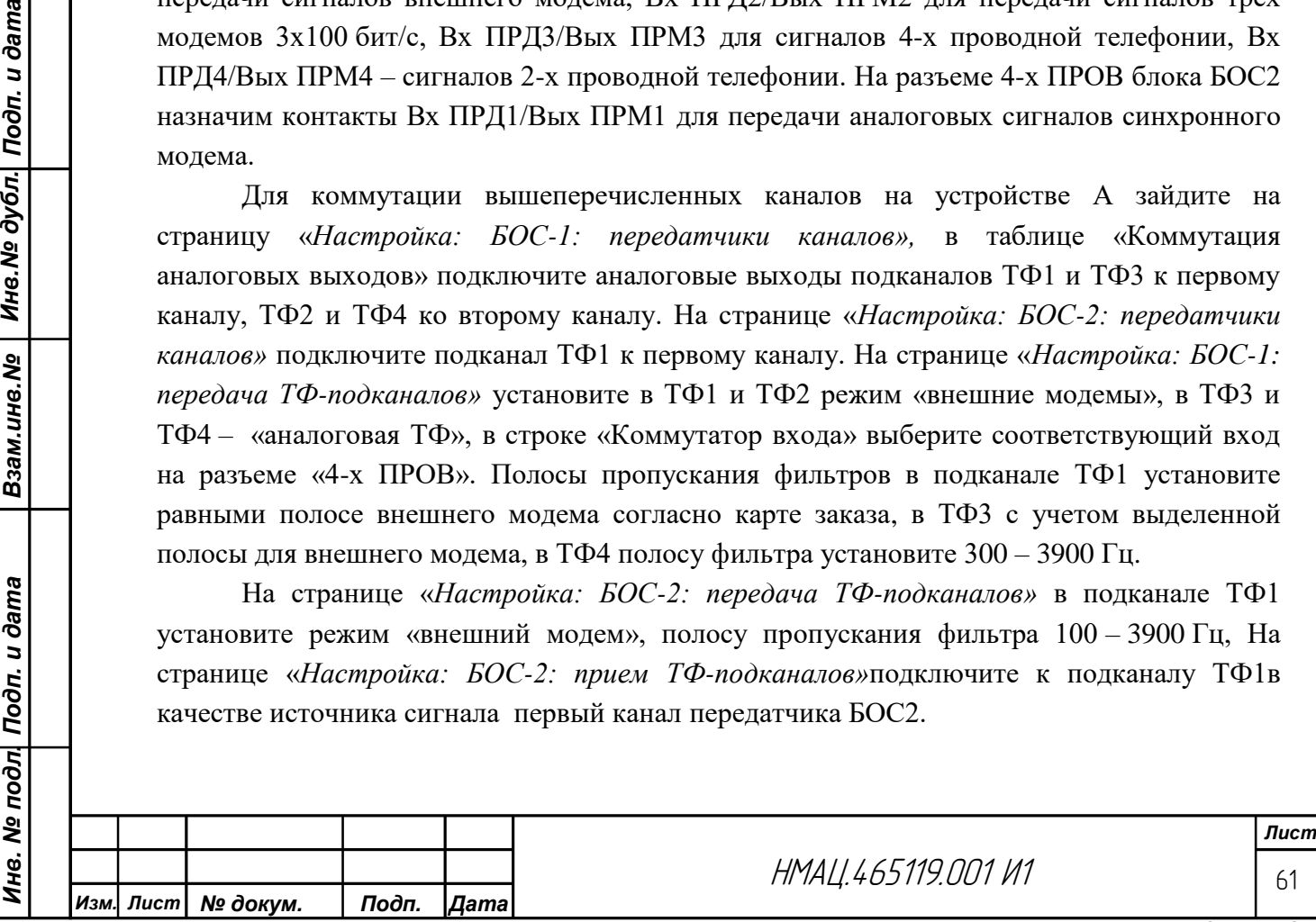

На странице «*Настройка: БОС-1: прием ТФ-подканалов»* в качестве источника сигнала подключите для подканалов ТФ1, ТФ3 – канал 1, для ТФ2, ТФ4 – канал 2, в БОС2 – для подканала ТФ1 – канал1.

На странице *«Настройка: БОС-1(БОС2): коммутатор выходов»* подключите выходы подканалов ТФ к соответствующим контактам разъема «4-х ПРОВ».

7.18.1.3 Зайдите на стартовую страницу УНЧО, в разделах «Заводские установки», «Администрирование» введите первичную информацию об аппаратуре и УНЧО в соответствии с [7.6.](#page-25-0) В блоках БОС в составе устройства УНЧО установите режим НЧ. Скоммутируйте внешние интерфейсы ТФ подканалов, асинхронных и синхронных модемов для организации передачи/приема сигналов от различных источников в нижеприведенном порядке.

7.18.1.4 Для организации передачи сигналов ТФ, ТМ(внеш.) через 4-хпроводные интерфейсы используйте два подканала ТФ, один из которых выполняет функции транзитного. На страницах «*Настройка: БОС-1: вход ТФ-подканалов» и* «*Настройка: БОС-1: выход ТФ-подканалов»* произведите коммутацию подканалов ТФ в соответствии с рисунко[м7.9.](#page-61-0)

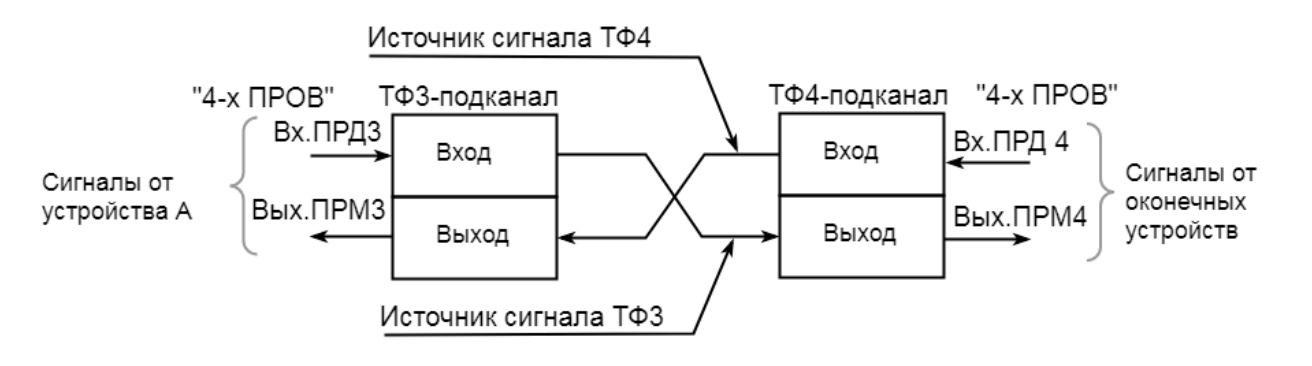

Рисунок 7.9 – Схема коммутации подканалов ТФ к 4-хпроводным интерфейсам каналов ТФ

<span id="page-61-0"></span>Подключение входов/выводов разъема «4-хПРОВ» к подканалам ТФ осуществляется на страницах *«Настройка: БОС-1: вход ТФ-подканалов»* и *«Настройка: БОС-1: коммутатор выходов разъема «4-хПРОВ»*, остальные коммутации и регулировки осуществляются на страницах *«Настройка: БОС-1: вход ТФ-подканалов»* и *«Настройка: БОС-1: выход ТФ-подканалов».*

Аналогично вышеописанному скомммутируйте подканалы ТФ2 и ТФ1 для передачи сигналов ТМ от внешнего модема.

Для организации передачи сигналов ТФ через 2-х проводные интерфейсы коммутацию подканала ТФ и устройств УТА осуществляют в соответствии с рисунко[м7.10.](#page-62-0)

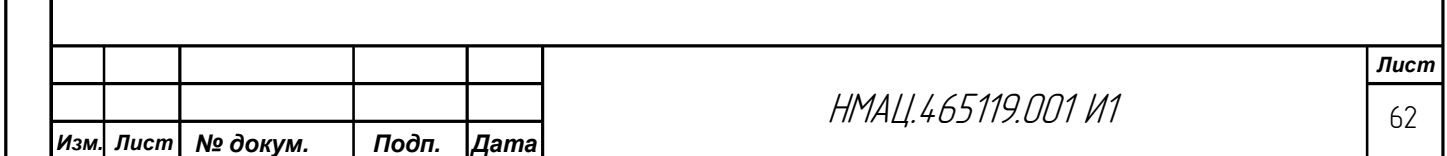

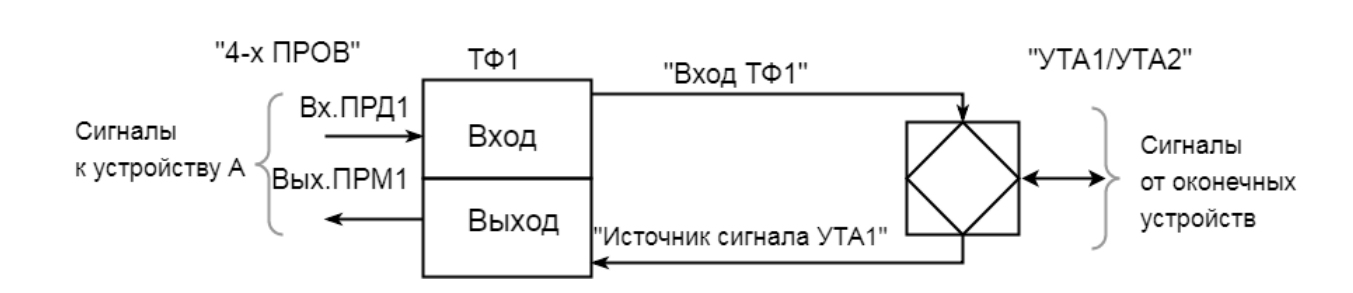

Рисунок 7.10 – Схема коммутации подканала ТФ к 2-хпроводным интерфейсам

<span id="page-62-0"></span>Подключение аналогового входа УТА к подканалу ТФ производят на странице *«Настройка: БОС-n: конфигурация УТА»,* остальная коммутация аналогична рисунк[у7.9.](#page-61-0) Полосы частот фильтров в подканалах ТФ аналогичны полосам на устройстве Б.

7.18.1.5 Для организации передачи сигналов от FSK модемов в каналах с ЧРС коммутацию подканала ТФ и модемов осуществляйте в соответствии с рисунко[м7.11.](#page-62-1)

Подключение входов модуляторов и демодуляторов производят на странице *«Настройка: БОС-1: FSK-модемы»* в разделе «Параметр: коммутатор входа», выходы демодуляторов к контактам разъема МОДЕМЫ подключают на странице *«Настройка: БОС-1: коммутация цифровых выходов».* Полосы частот фильтров в подканалах ТФ аналогичны полосам, установленным в подканале ТФ на устройстве А по методике [7.18.1.1.](#page-60-0)

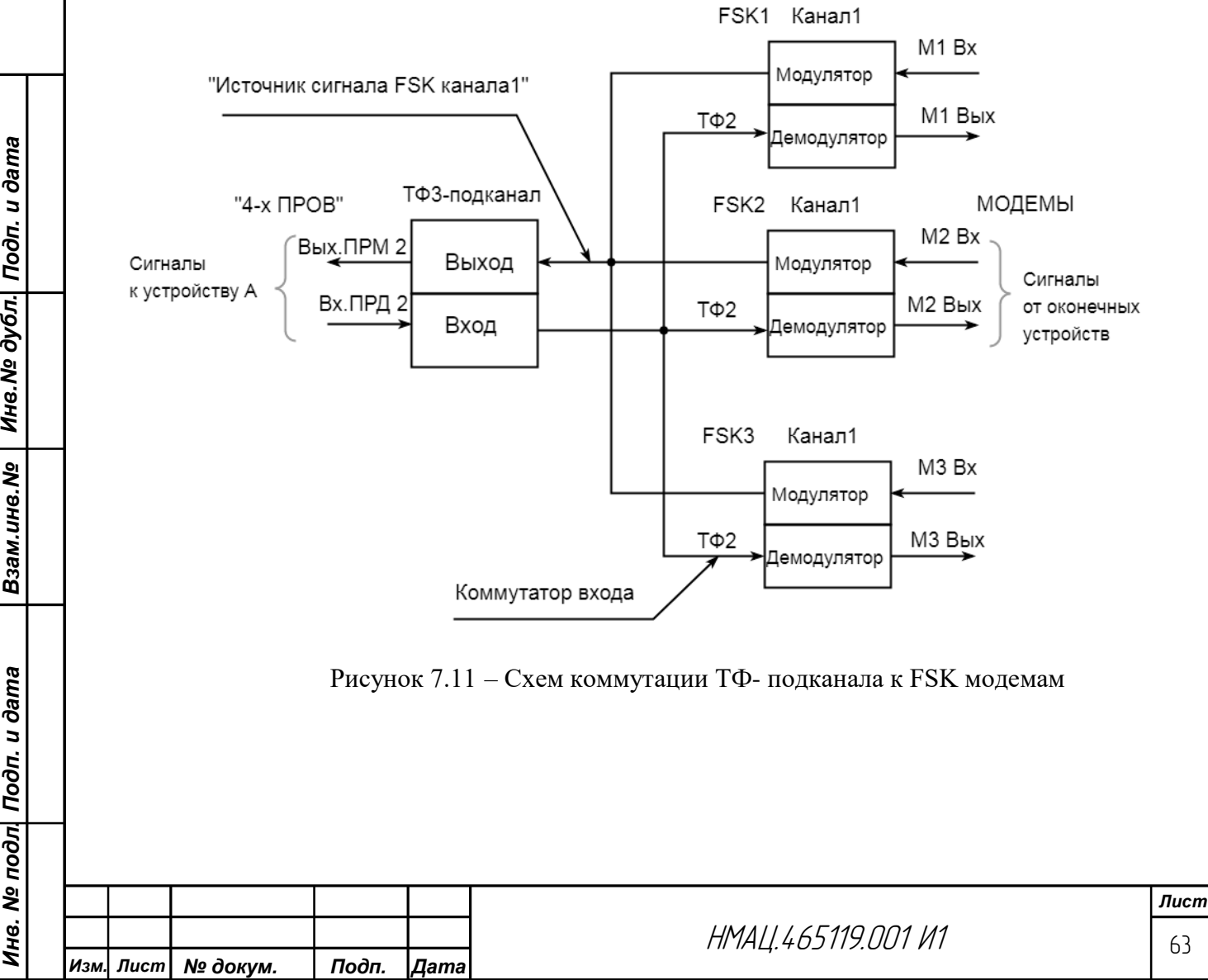

Инв. № дубл. Подп. и дата

Взам.ине. Мо

<span id="page-62-1"></span>Ине. № подл| Подп. и дата

7.18.1.6 Для организации передачи сигналов через синхронный модем коммутацию источников сигналов, внешних интерфейсов осуществляют в соответствии с рисунком [7.12.](#page-63-0) Установите полосы пропускания фильтров в обоих направлениях в подканалах ТФ: в подканале ТФ2 – равные полосе пропускания фильтра на устройстве Б для синхронного модема, в ТФ1 – 100 – 3900 Гц.

Коммутацию цифровых потоков и цифровых выходов производите на страницах *«Настройка: БОС-n: синхронный модем: коммутатор цифровых потоков»* и *«Настройка: БОС-n: коммутатор цифровых выходов».*

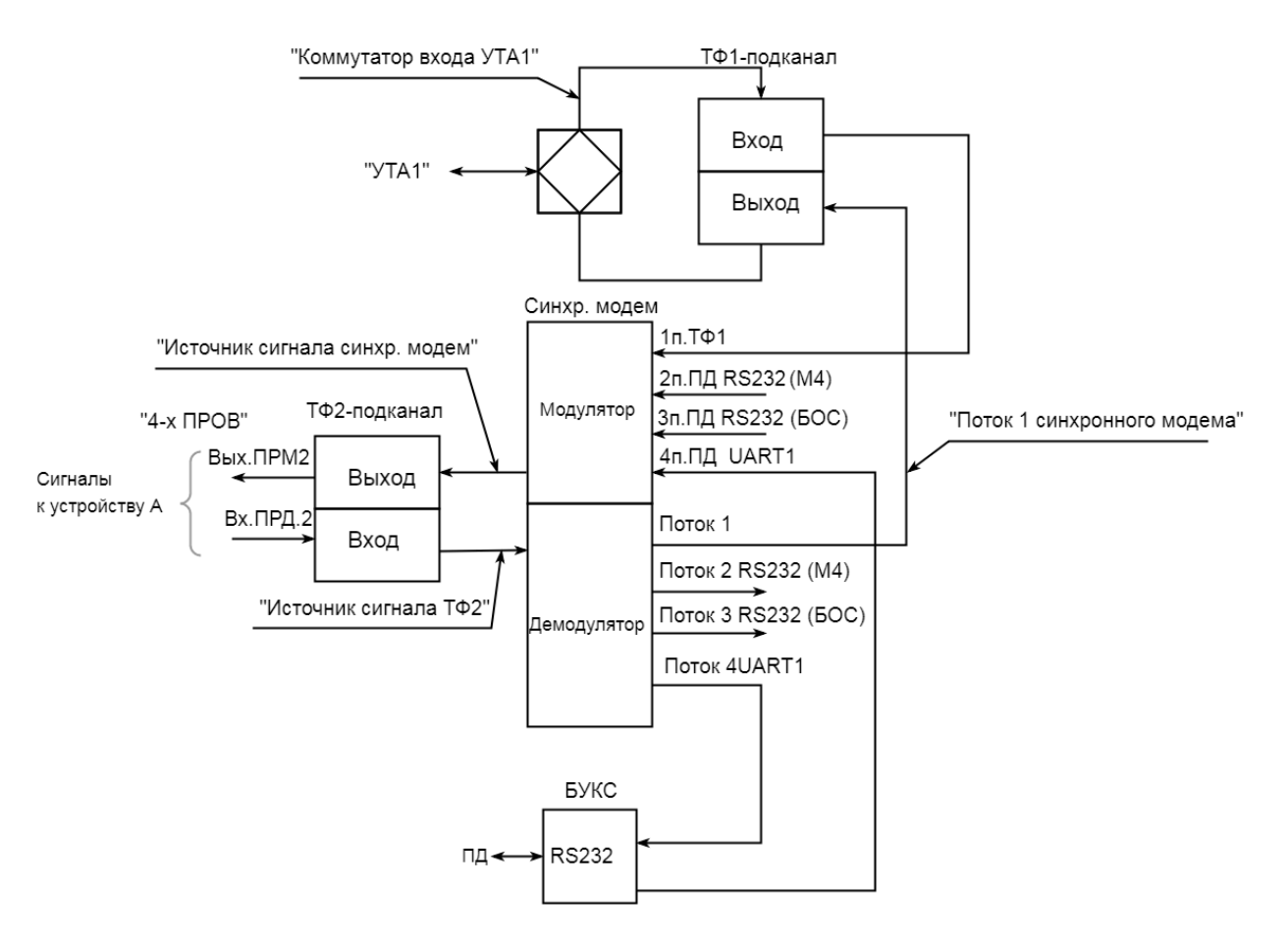

Рисунок 7.12 – Схема подключения к синхронному модему источников сигналов

<span id="page-63-0"></span>7.18.1.7 Технологические каналы связи организуют в соответствии с рисунком [7.6](#page-54-0) по методике [7.16.3.](#page-53-0)

#### 7.18.2 *Настройка каналов связи*

Ине. № дубл. | Подп. и дата

Взам.ине. Мо

Инв. № подл| Подп. и дата

7.18.2.1 Произведите на выходе УНЧО установку уровней всех сигналов в имеющихся каналах согласно карте заказа и спецификации по схеме рисунка [Г.13](#page-87-0) в нижеприведенном порядке.

7.18.2.2 Установите уровни в ТФ каналах с 4-хпроводными окончаниями и в каналах передачи сигналов ТМ от внешних модемов в направлении передачи от устройства В к устройству А (В→А). Интерфейсы проверяемых каналов указаны на примере схемы, приведенной на рисунке [Г.13.](#page-87-0) Отсоедините от устройства В кабель связи с устройством А, в анализаторе А-7 установите конфигурацию – 4 согласно таблице [В.1.](#page-74-0)

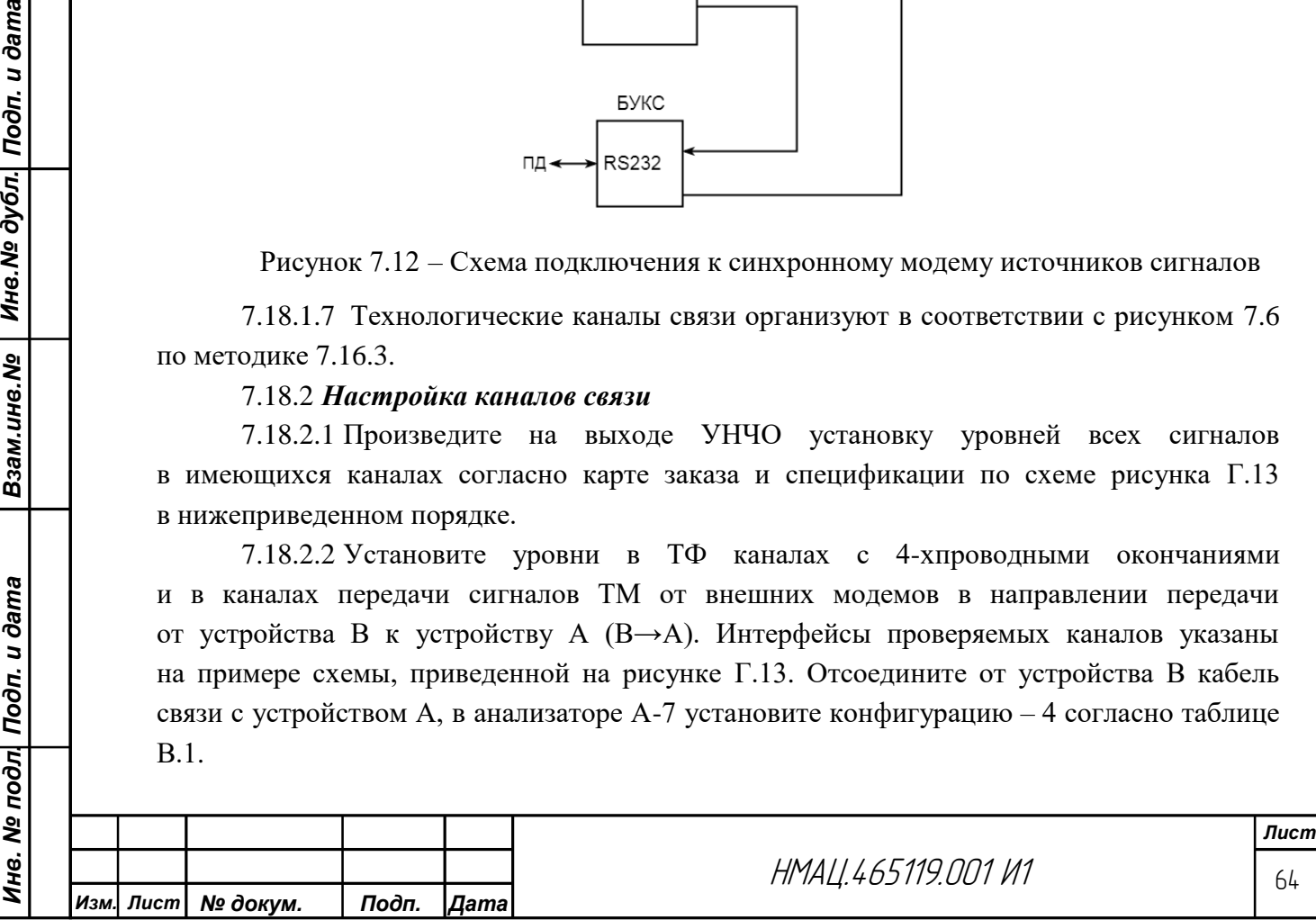

Для установки уровней сигналов в канале ТФ с 4-хпроводным окончанием выберите на устройстве В на странице *«Настройка: БОС-1: вход ТФ-подканалов*» в подканале ТФ4 режим *«*аналоговая ТФ»,включите фильтр в полосе от 300 до 3700 Гц, ограничитель амплитуд отключите*,* установите «Усиление входного сигнала, дБо» минус 5 дБо. На странице *«Настройка: БОС-1: выход ТФ-подканалов*» установите режим «аналоговая ТФ» в подканале ТФ3, выходные фильтры не включать. Подайте на вход подканала ТФ4 (разъем Вх ПРД4 на А17) от генератора G1 тестовый сигнал частотой 1020 Гц с уровнем минус 13 дБм, измерителем PV1 контролируйте уровень сигнала на выходе подканала ТФ3 (разъем Вых ПРМ3 на А17)), который должен быть 4,0 дБм.

При необходимости добейтесь нормы регулировкой в подканале ТФ3 «Усиление выходного сигнала, дБо» на странице *«Настройка: БОС-1: выход ТФ-подканалов»*. Включите удлинитель 17,0 дБ, проконтролируйте уровень сигнала на выходе канала, который должен быть минус 13 дБм.

Аналогично установите уровни в канале ТФ в направлении передачи  $A\rightarrow B$ , подавая тестовый сигнал на вход подканала ТФ3 и контролируя его на выходе подканала ТФ4. Удлинитель 17,0 дБ не включать.

Установите уровни в аналоговом ТФ канале с 2-х проводным окончанием по вышеприведенной методике, подавая на 2-хпроводный вход тестовый сигнал с уровнем 0 дБм и устанавливая уровень выходного сигнала на 4-хпроводном выходе в линию связи с устройством А – минус 13 дБм. Удлинители не включать.

7.18.2.3 Установите уровни в канале ТМ (внеш.) по вышеприведенной методике для ТФ канала с 4-хпроводным интерфейсом со следующими уточнениями. В подканале ТФ2 со стороны входа установите режим «внешний модем», в фильтре полосу частот от 2500 до 3700 Гц, удлинители не включать. Частота подаваемого тестового сигнала 3000 Гц с уровнем 0 дБм. Установите при помощи регулировки «Усиление входного сигнала» в подканале ТФ1 уровень сигнала на выходе канала ТМ (разъем Вых ПРМ1 на А17) 0 дБм.

7.18.2.4 Установите уровни сигналов на выходе FSK модемов на НЧ выходе устройства В по методике [7.12.2.](#page-34-1) Занижение уровней характеристических частот, приведенное в таблице [2.8,](#page-9-5) устанавливается относительно уровня 0 дБм.

7.18.2.5 Установите в синхронном модеме ширину модема, смещение несущей частоты согласно графе «вынесенное УНЧО» таблицы [7.5.](#page-36-0) Установите уровни несущей частоты в цифровом канале по методике [7.13.1,](#page-36-3) в модуляторе синхронного модема установите режим «в ТФ-подканале». Измеренный уровень сигнала должен быть равен минус 8 дБм.

Взам.инв.№ | Инв.№ дубл. Подп. и дата

Инв. № подл| Подп. и дата

7.18.2.6 Подключайте поочередно НЧ каналы устройства В к соответствующим входам на устройстве А, установите уровни сигналов во всех каналах на ВЧ выходе по методикам [7.11.2,](#page-29-2) [7.12.1,](#page-34-2) [7.12.2,](#page-34-1) [7.13.1.](#page-36-3) Восстановите соединение с устройством Б, произведите балансировку уровней на приеме в FSK модемах и установите уровень блокировки по методике [7.12.2,](#page-34-1) [7.12.3.](#page-35-1) Настройте уровни сигналов на НЧ выходе устройства Б в подканалах ТФ и ТМ (внеш.) по методике [7.11.4.](#page-30-0) Проверьте качество функционирования каналов ПД по методике [7.13.4.](#page-40-2)

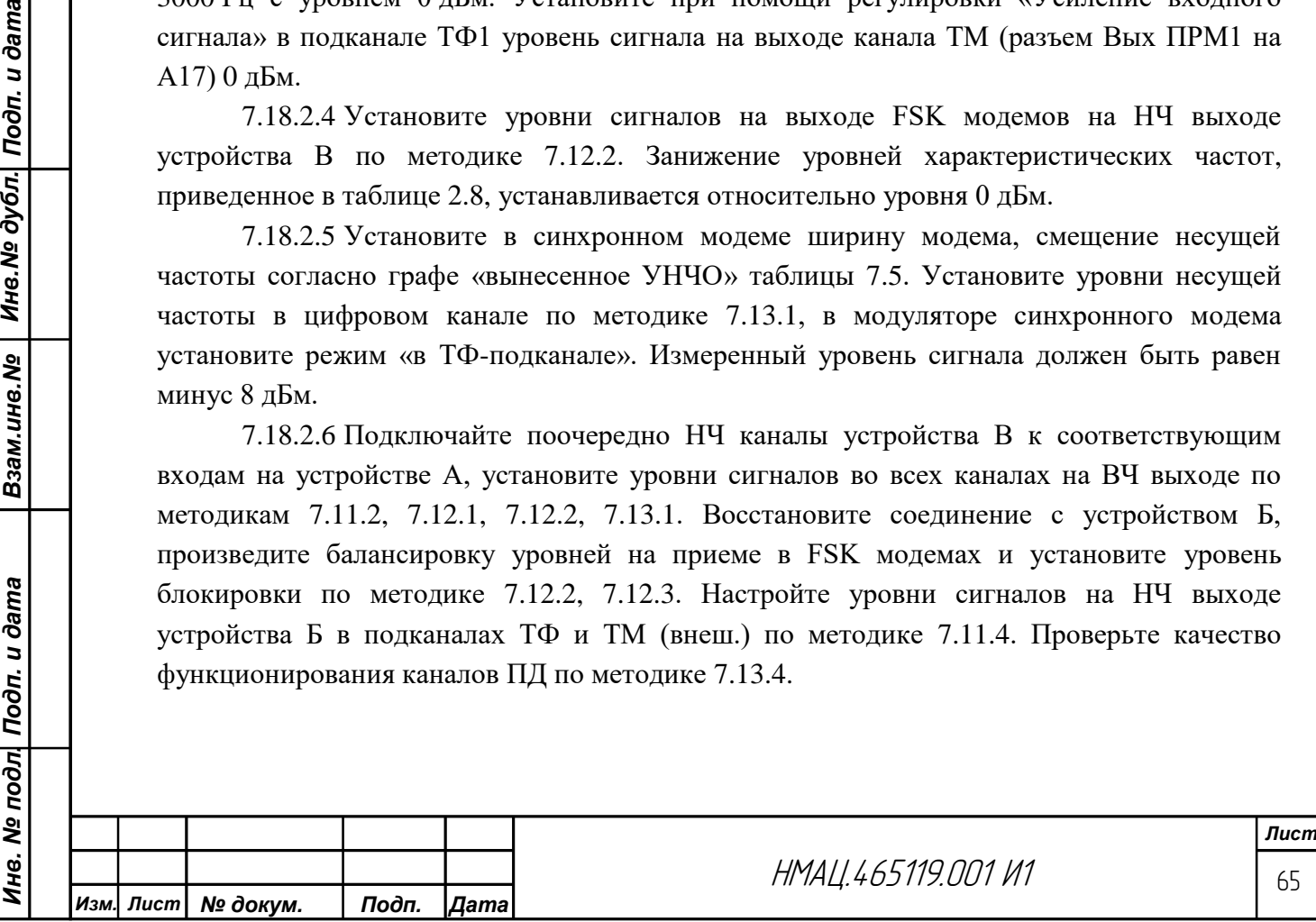

### 7.19 *Проверка требований к электропитанию*

7.19.1 Произведите проверку на соответствие требованиям по [2.7.1,](#page-13-2) [2.7.2,](#page-13-3) переход на внутреннее питание при пропадании  $U_{\text{H}}$ ~220 В, по схеме, приведенной на рисунке $\Gamma$ .10.

Подключите внутренние аккумуляторные батареи к клеммам кроссплаты аппаратуры в устройствах для передачи сигналов ТФ, ТМ и ПД (при наличии требования в карте заказа) и в устройствах для передачи ДС команд РЗ и ПА по рисунк[у7.13.](#page-65-0)

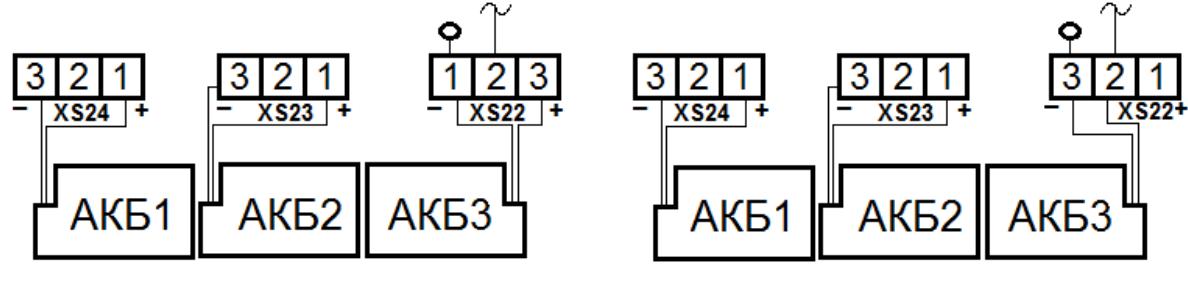

Вариант 1 (без РЗПА) Вариант 2 (с РЗПА)

<span id="page-65-0"></span>Рисунок 7.13 – Схемы подключения аккумуляторных батарей

Выдержите аппаратуру во включенном состоянии 12 часов. Переключатели «ПИТ АКБ 48–60 В» на блоках питания устройства А установите в положение ВКЛ.

После зарядки АКБ проверьте функционирование аппаратуры:

− на странице*«Настройка: РЗПА-6: передатчик: ВЧ выход: команды»* установите режим «следящий» для команды 14 на устройстве А, подайте в течение не более одной минуты с устройства А4 команду 14на вход устройства А, контролируйте по журналу событий РЗПА стабильность приема команды на устройстве Б и отсутствие ложных команд;

− для устройств без РЗПА контролируйте в каналах с ЧРС прием КЧ по зеленому свечению индикатора ГОТОВ на блоке БОС, в каналах с ВРС – отсутствие ошибок в канале ПД по [7.13.4.3](#page-40-1) в течение 30 с до и после переключения питания. Контролируйте состояние индикации на блоках в соответствии [2.8.1.](#page-13-4)

При проверке аппаратуры без блоков РЗПА отключайте на время около одной минуты устройство Аот сети питания, контролируйте сохранение параметров каналов и режима работы во время отключения питания по вышеприведенной методике. Во время отсутствия питания контролируйте появление на устройстве А8 сигнализации АВАР и ПРЕД, на блоке БУКС индикации АВАР и ПРЕД, на блоке питания БП – погасание светодиода «~110-220В». Восстановите питание от внешней сети, переключатель «ПИТ АКБ 48–60 В» на БП устройства А установите положение «ВЫКЛ», проверьте функционирование каналов.

Отключите внешнее питание~220 В, контролируйте появление сигнализации АВАР на устройстве А8 и отсутствие индикации на блоках устройства А.

Для проверки питания аппаратуры с РЗПА от внутренней АКБ на устройстве А установите на время около одной минуты переключатель «ПИТ ~ 110–220 В» в положение ВЫКЛ.

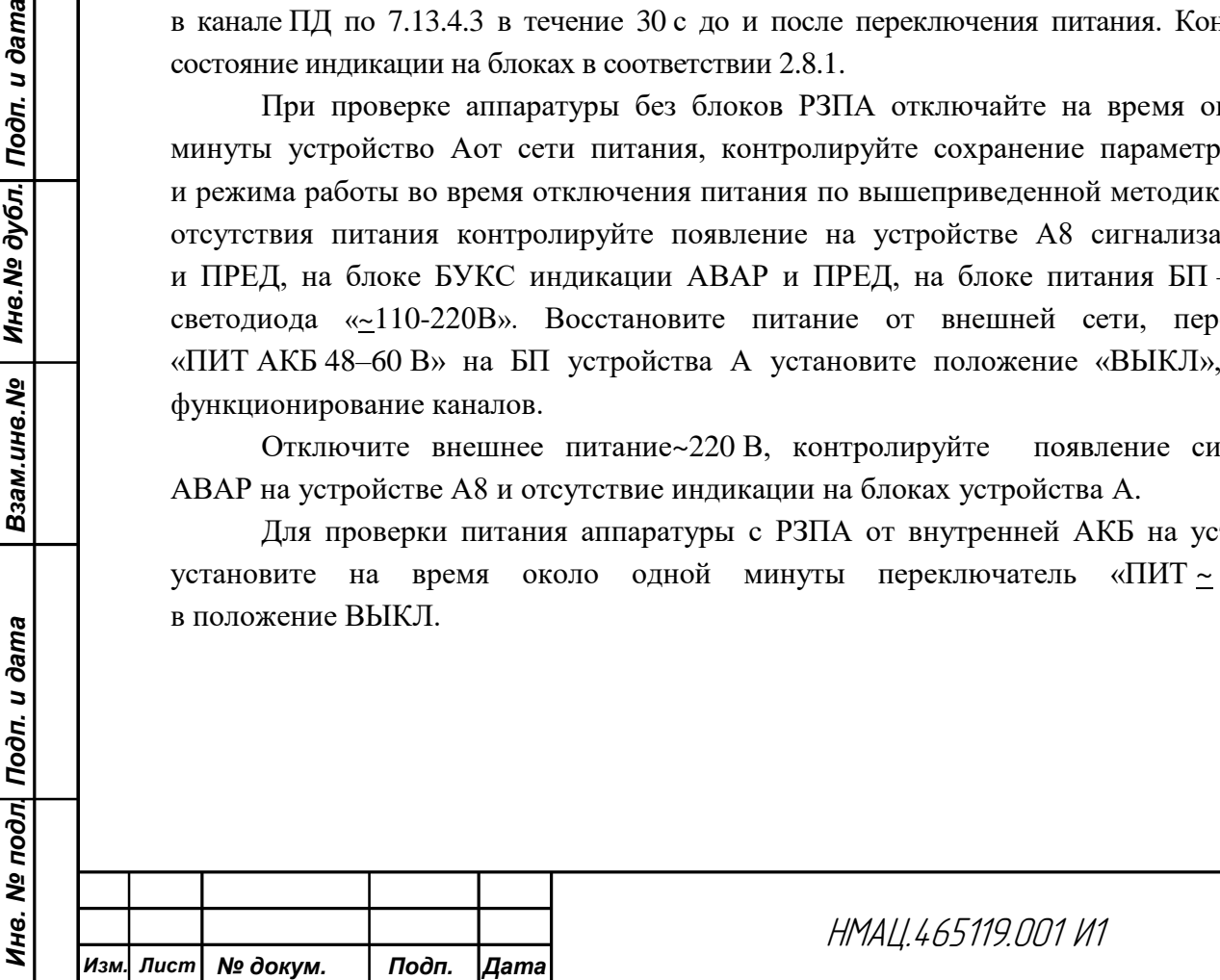

Инв. № дубл. Подп. и дата

Взам.инв. Мо

Наблюдайтепогасание светодиода «~ 110–220 В»на блоке питания БП. Контролируйтепоявление на устройстве А не более чем через 10 с после выключения питания индикации АВАР на блоке РЗПА, АВАР и ПРЕД на блоке БУКС, а также сигнализации АВАР и ПРЕД на устройстве А8 и «СИГН 1.1, «СИГН 1.2» на устройстве А14. Подайте от устройства А4 команду 14 со стороны устройства А, наблюдайте в течение 30 с после выключения внешнего питания прием команды на устройстве Б, через 40-50 с – полное пропадание индикации на всех блоках устройства А и сигнализацию АВАР на устройстве А8 и «СИГН 1.1, «СИГН 1.2» на устройстве А14.

Для проверки блокировки возобновления питания от АКБ, включите, выключите несколько раз переключатель «ПИТ АКБ 48–60 В» на БП устройства А. Контролируйте отсутствие индикации на всех блоках и сигнализацию АВАР на устройстве А8 и «СИГН 1.1, «СИГН 1.2» на устройстве А14. На устройстве А восстановите питание от внешней сети, выключите переключатель «ПИТ АКБ 48–60 В». На устройстве Б на блоке РЗПА нажмите последовательно кнопки СБРОС и ПУСК. Для проверки блокировки приемника в блоке РЗПА на устройстве А подайте на устройство Б команду 14 от устройства А4, контролируйте отсутствие сигнализации о приеме команды на блоке РЗПА устройства А. Нажатием кнопки ПУСК разблокируйте приемник РЗПА.

#### 7.20 *Проверка программного обеспечения и интерфейса человек – машина*

7.20.1 Проверку по [2.9.2,](#page-14-4) сохранение и изменение в энергонезависимой памяти текущих параметров устройства, произведите по схеме, приведенной на рисунк[еГ.11.](#page-85-0)

На устройстве А сохраните текущую конфигурацию в качестве заводских настроек: на странице *«Настройки»* выполните команду «Сохранить настройки». Произведите изменение конфигурации каналов связи: в БОС1: выключите в первом канале приемники и передатчики. Измените идентификационные данные устройства А: на странице *«Администрирование»* в разделе «Идентификация» измените одну из частот полосы передачи. Сохраните текущую конфигурацию. Выключите питание устройства А, наблюдайте пропадание индикации на всех блоках. Через 1 мин. включите питание, ожидайте загрузки конфигурации по восстановлению нормальной индикации. Проверьте сохранение конфигурации путем сравнения конфигурации каналов связи и идентификационных данных до выключения и после включения.

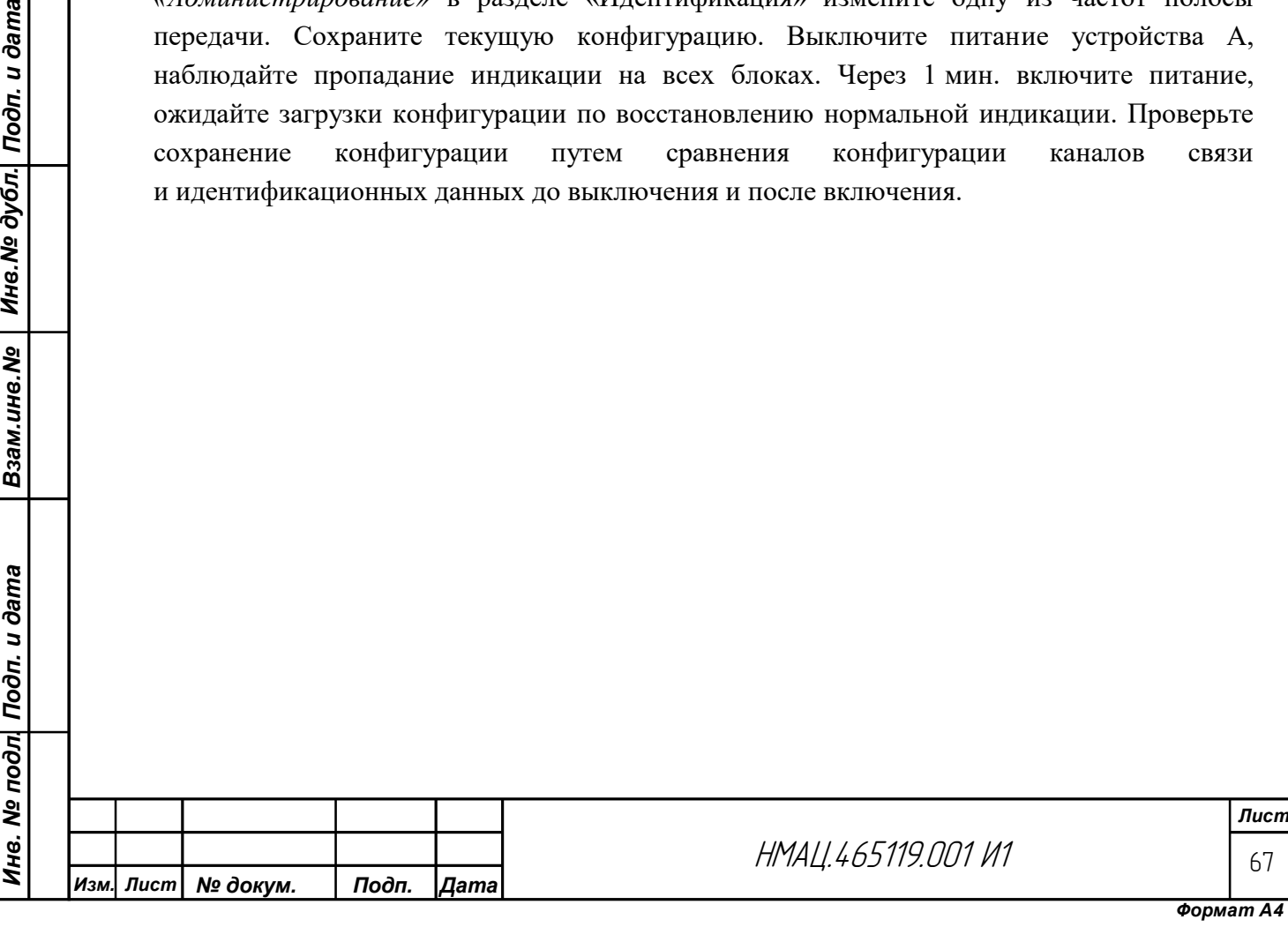

Взам.ине.№ | Ине.№ дубл. Подп. и дата

**Gama** 

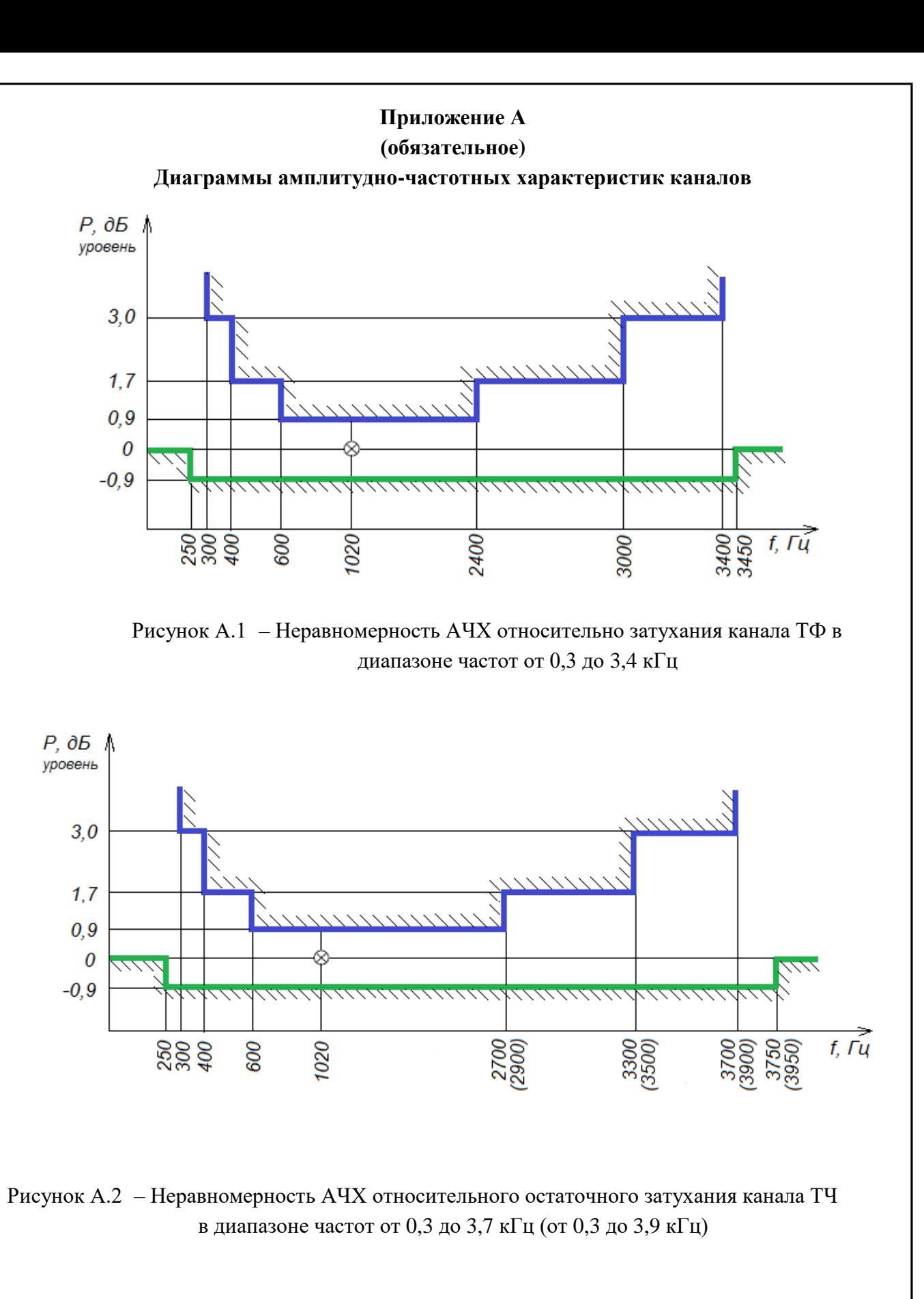

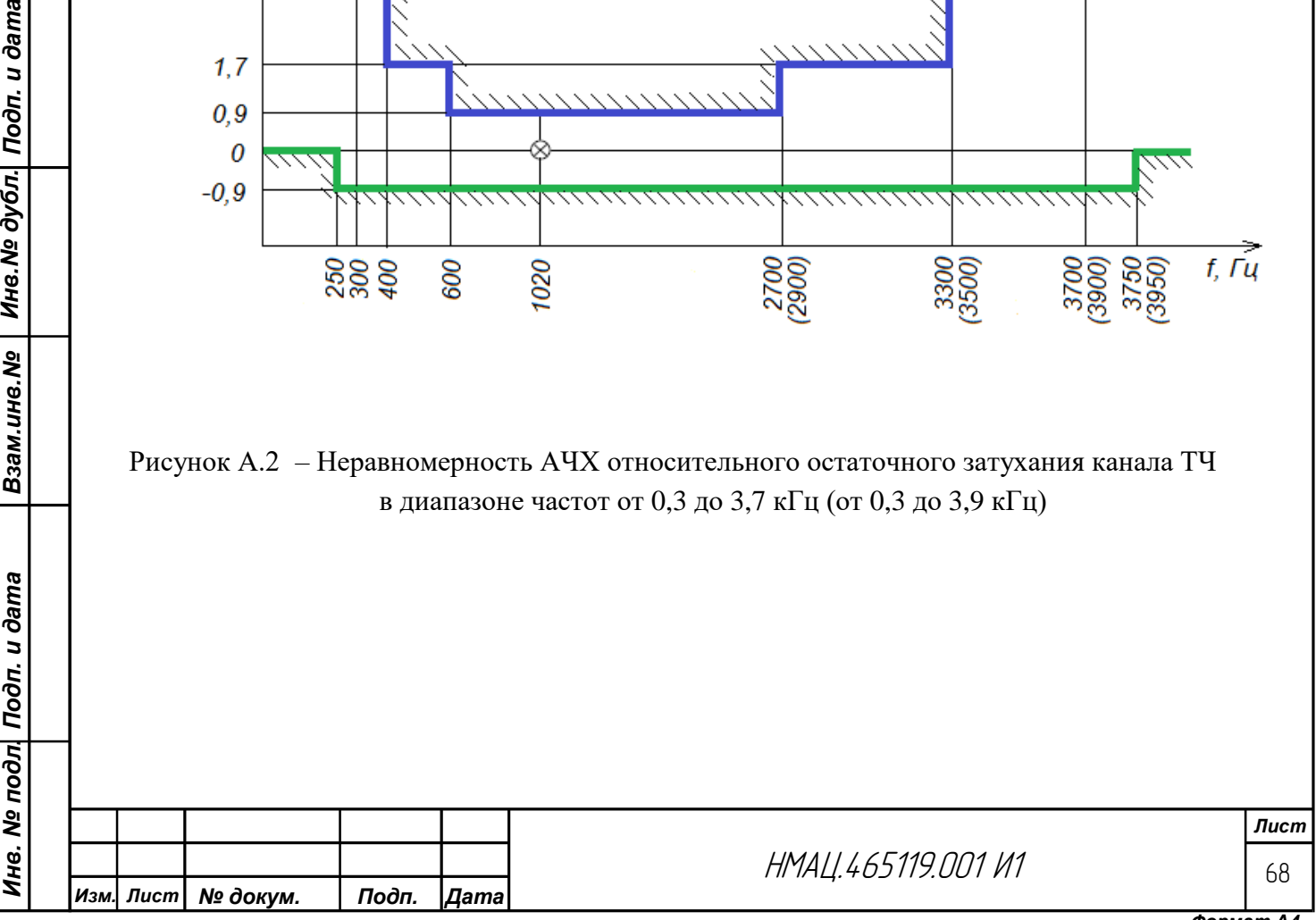

Взам.ине.№ | Ине.№ дубл. Подп. и дата

одп. и дата

*Формат А4*

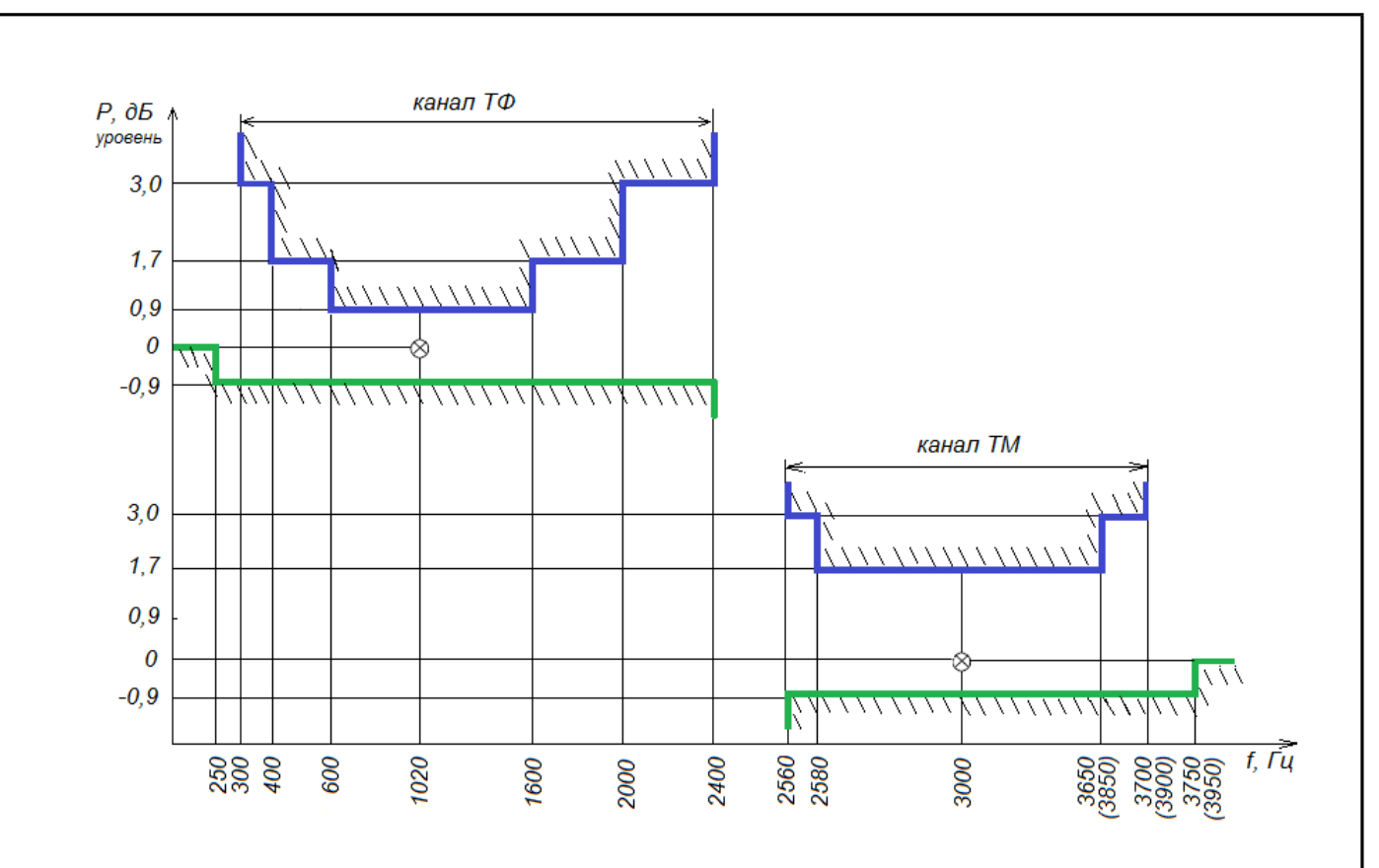

Рисунок А.3 – Неравномерность АЧХ относительного остаточного затухания канала ТФ в диапазоне частот от 0,3 до 2,4 кГц и канала ТМ от 2,56 до 3,7 кГц (от 2,56 до 3,9 кГц)

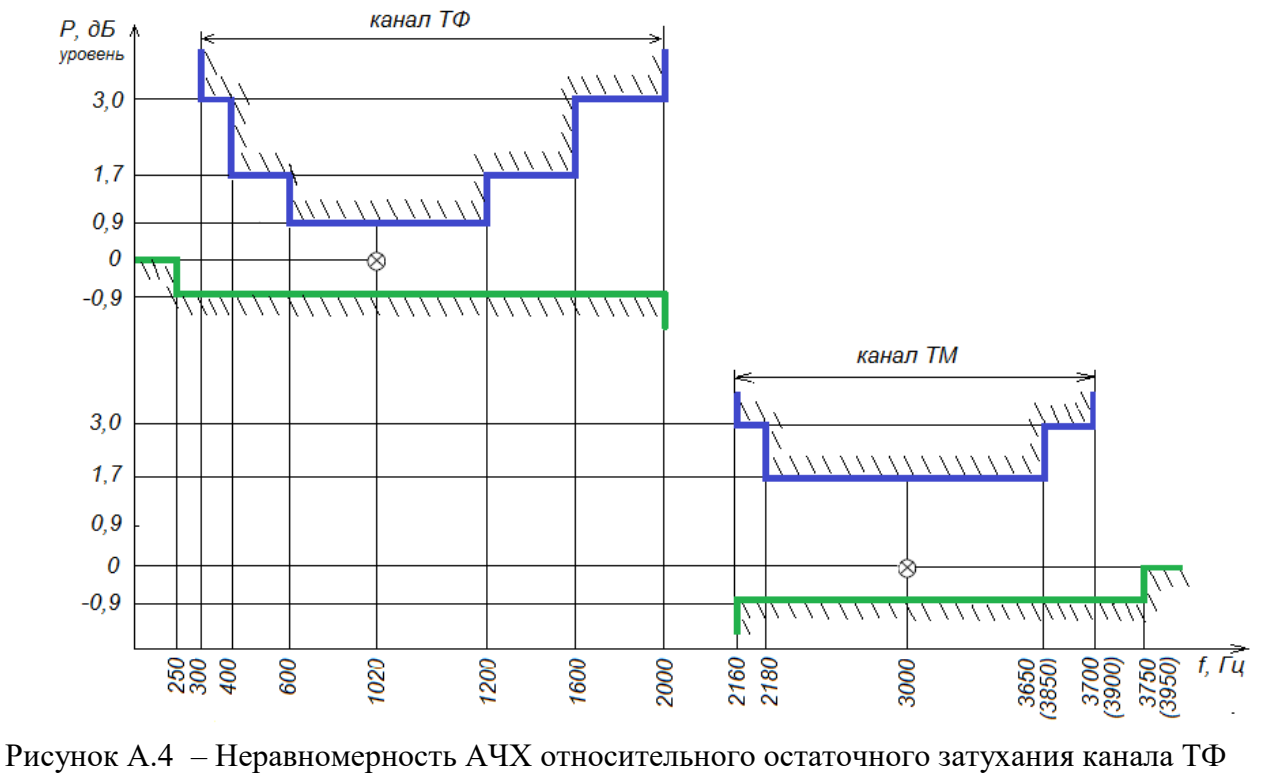

Инв. № дубл. | Подп. и дата

Взам.инв. Мо

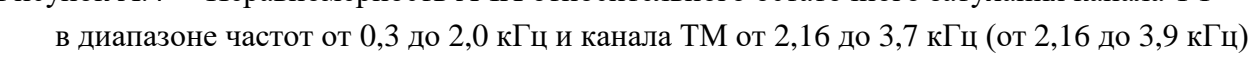

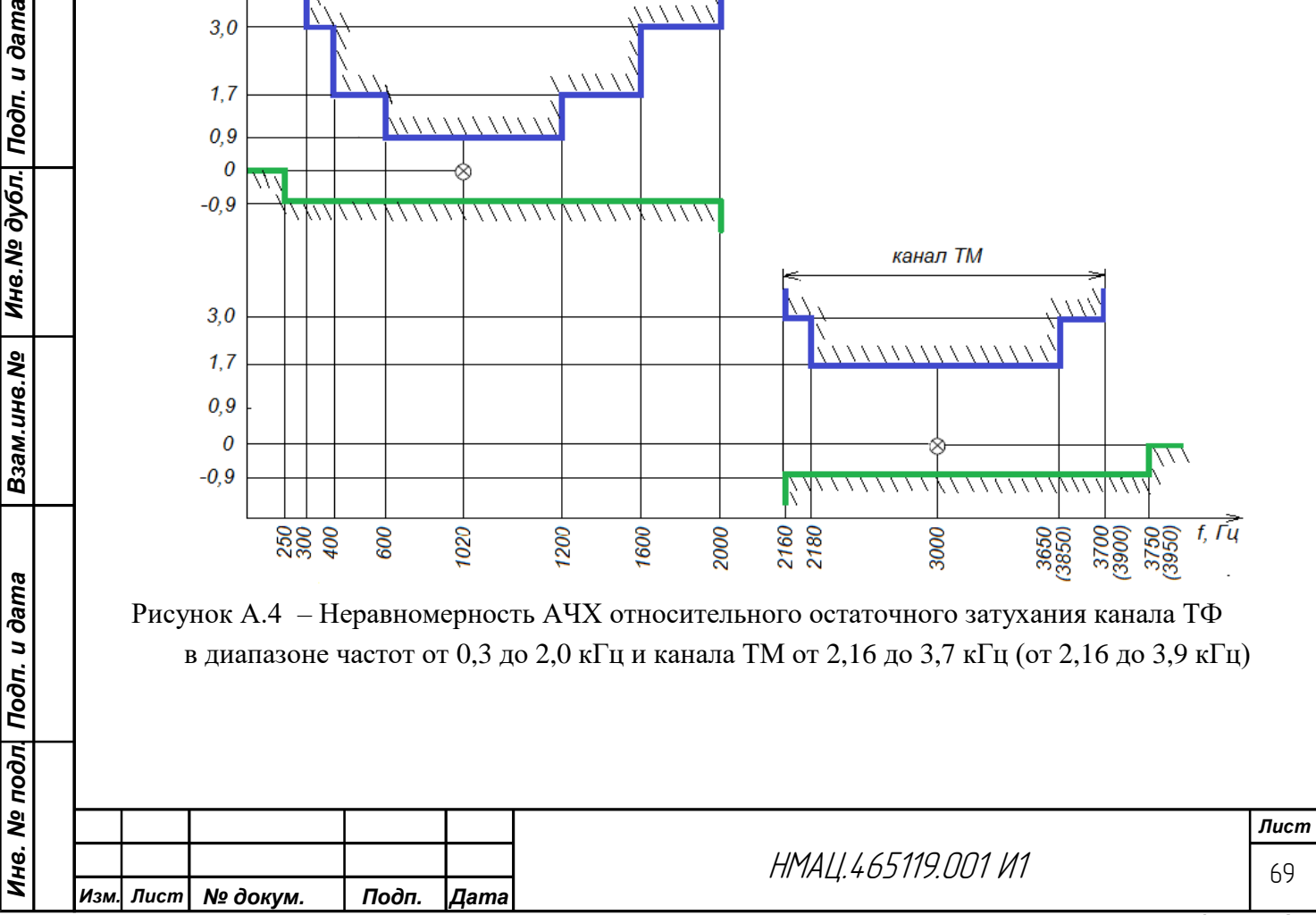

## **Приложение Б**

## **(рекомендуемое)**

# **Перечень применяемых средств измерения и вспомогательного оборудования**

Таблица Б.1

*Инв. № подл. Подп. и дата Взам.инв.№ Инв.№ дубл. Подп. и дата*

Ине. № подл| Подп. и дата

Взам.инв.№ | Инв.№ дубл. Подп. и дата

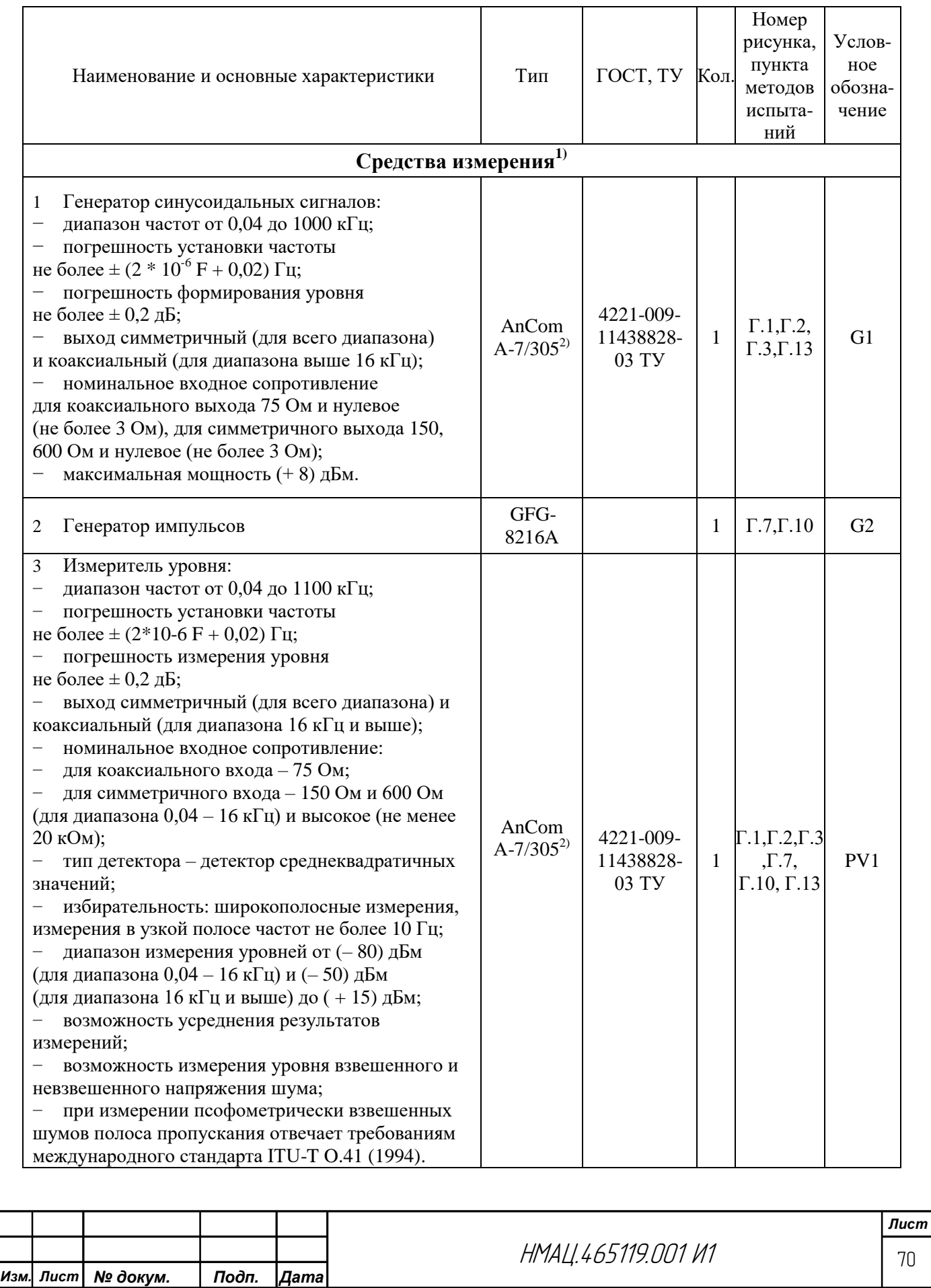

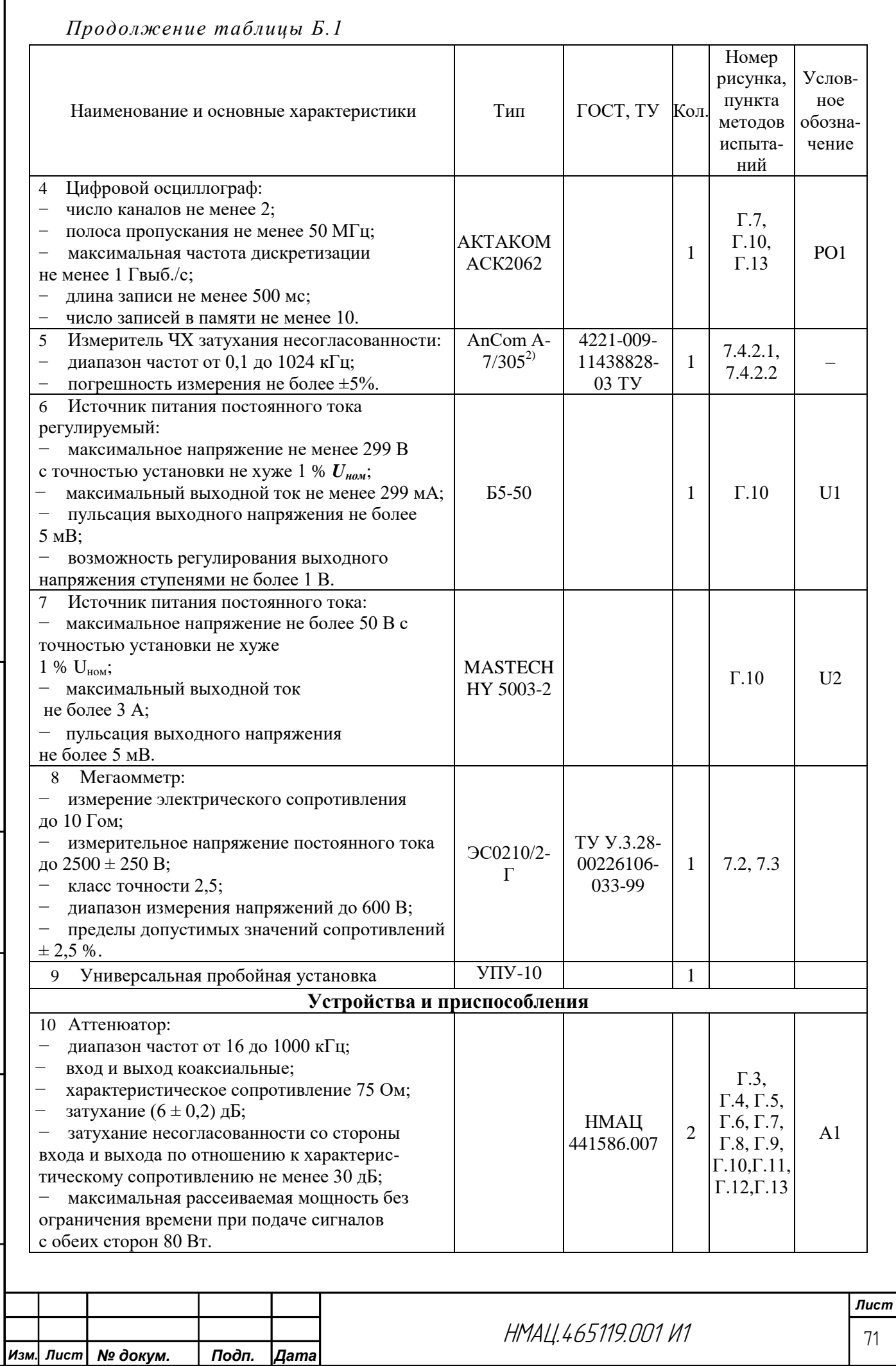

*Инв. № подл. Подп. и дата Взам.инв.№ Инв.№ дубл. Подп. и дата*

Инв. № подл| Подп. и дата

Взам.инв.№ | Инв.№ дубл. Подп. и дата

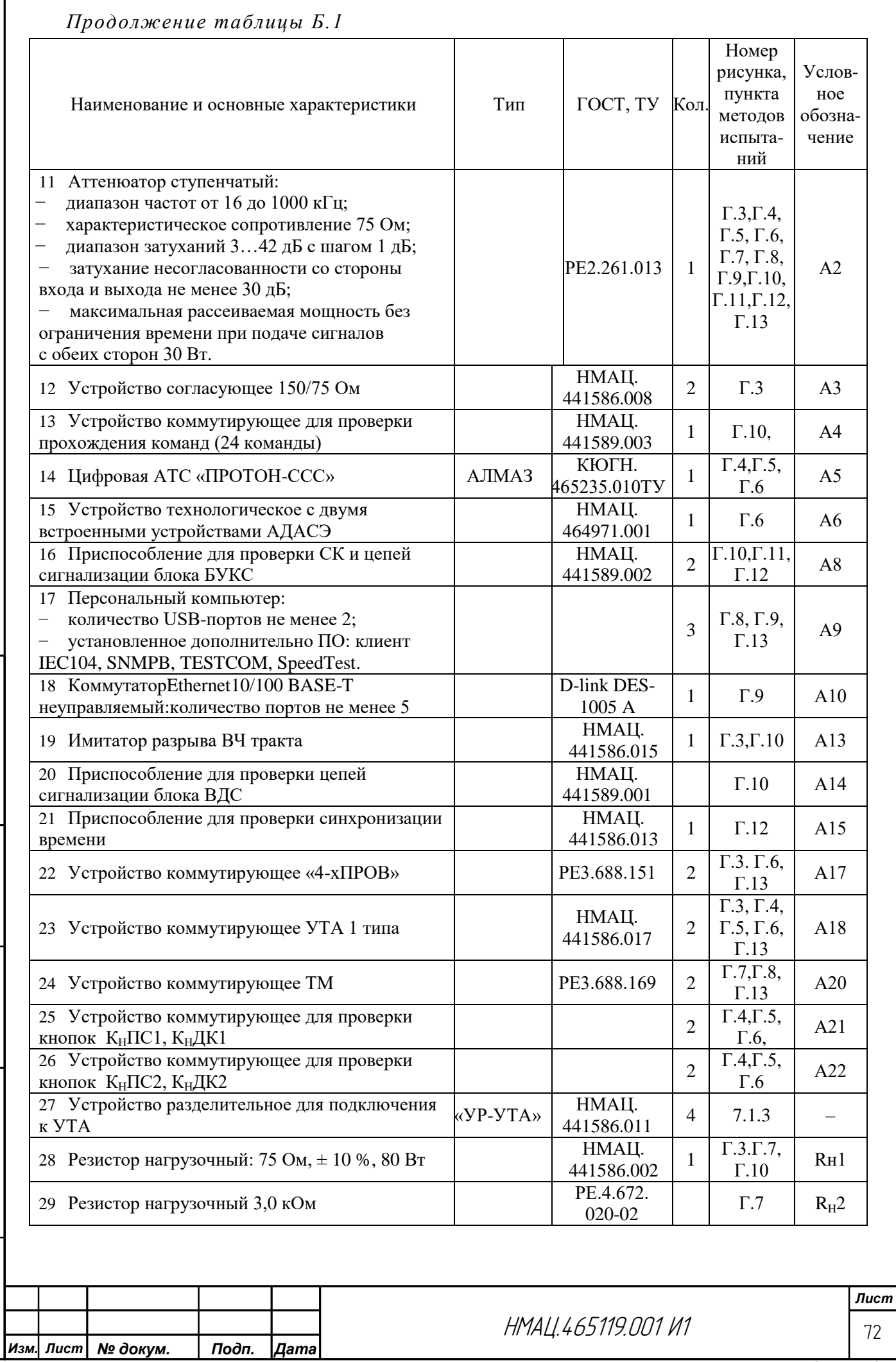

*Инв. № подл. Подп. и дата Взам.инв.№ Инв.№ дубл. Подп. и дата*

Инв. № подл| Подп. и дата

Взам.инв.№ | Инв.№ дубл. Подп. и дата
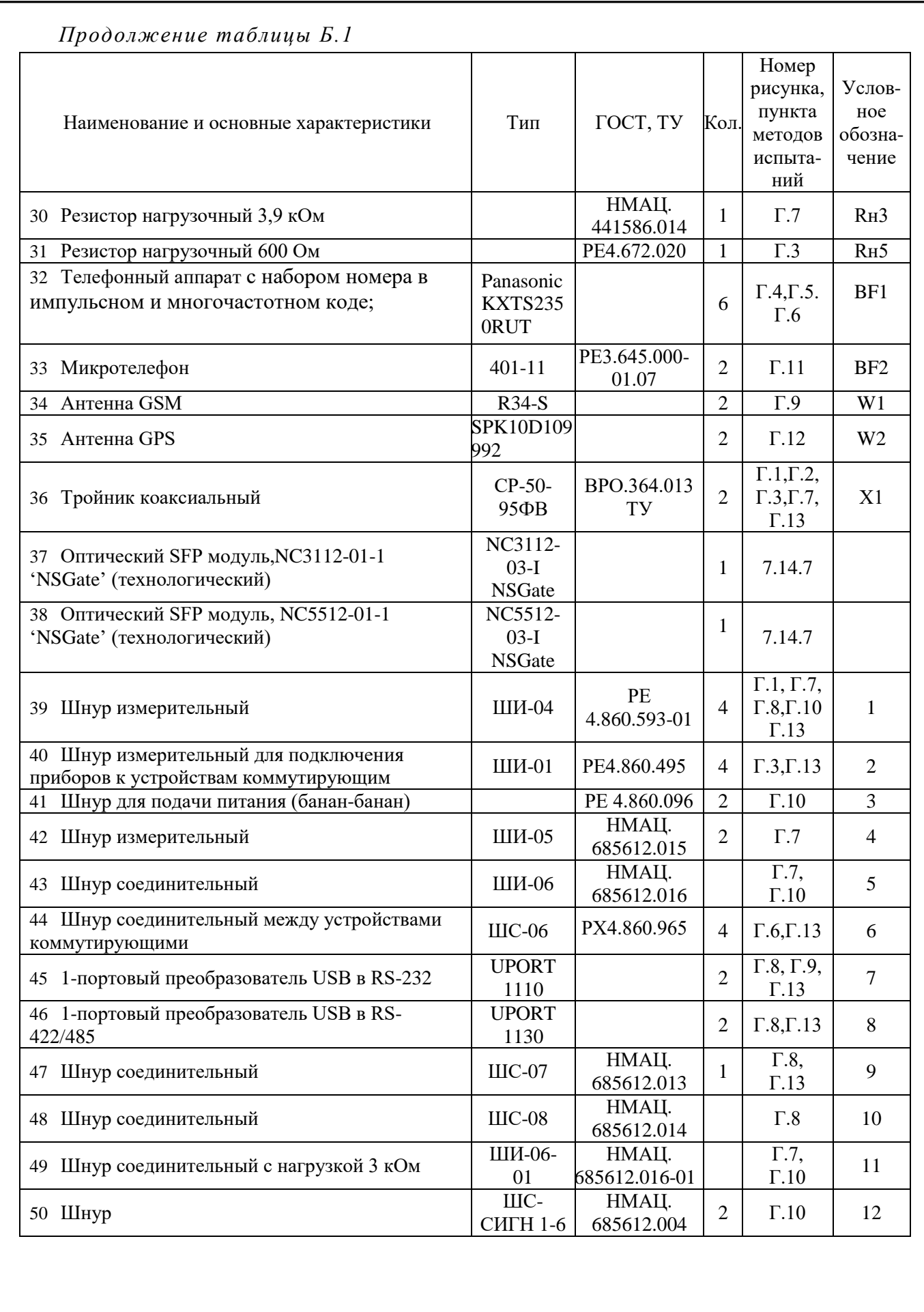

Взам.инв.№ | Инв.№ дубл. Подп. и дата

Ине. № подл| Подп. и дата

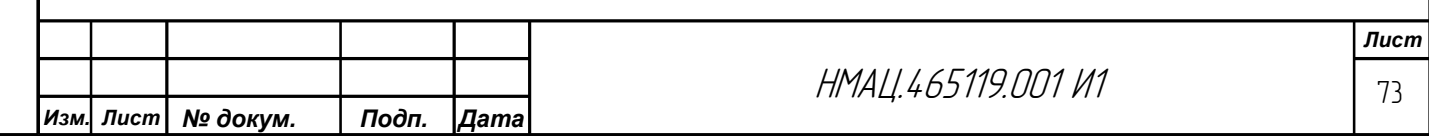

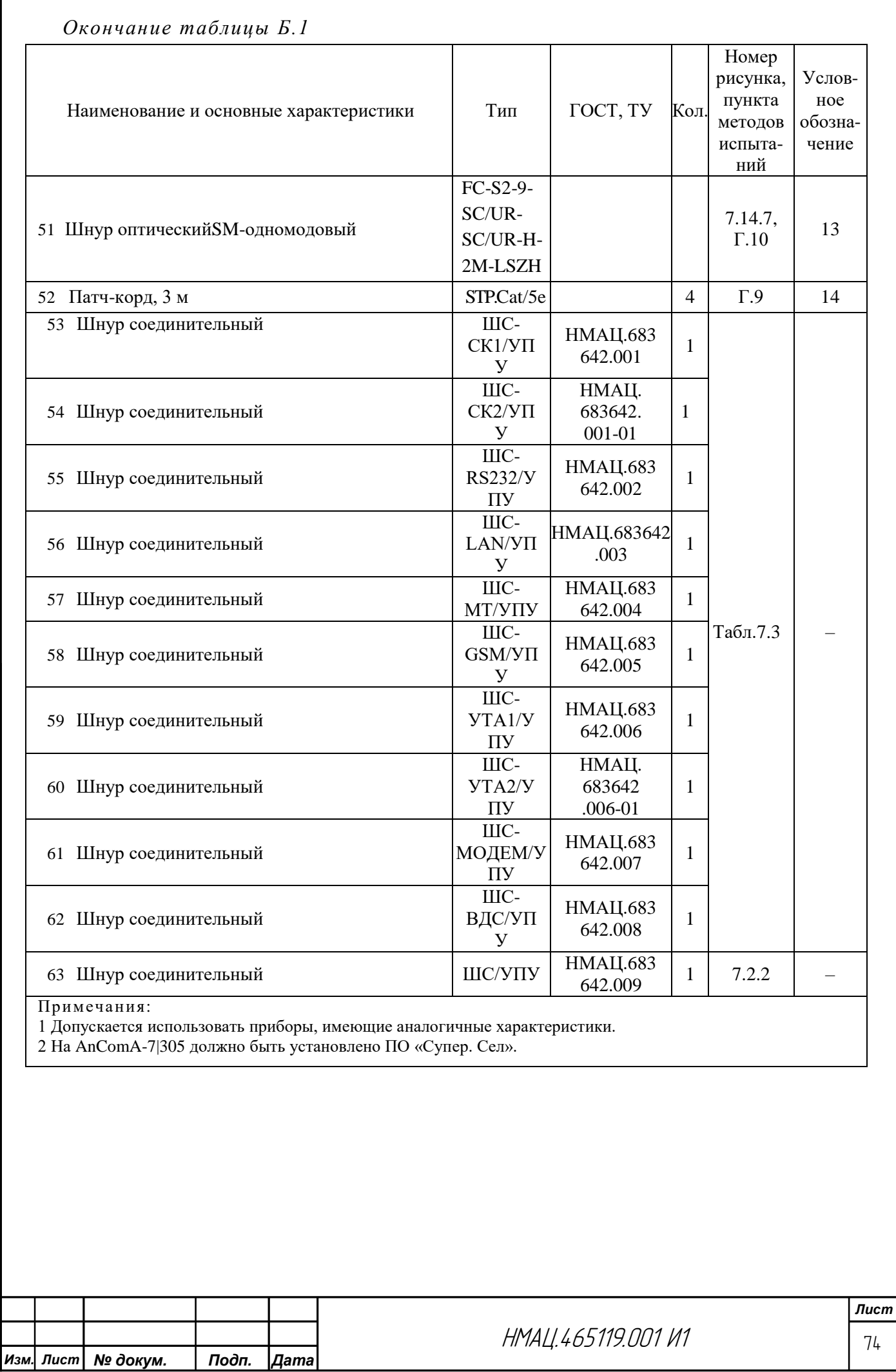

### **Приложение В**

#### **(справочное)**

#### **Перечень конфигураций приборов микроконтроллерного типа**

В1. Анализатор систем передачи и кабелей связи AnCom A-7/305.

В1.1 При всех режимах работы устанавливают в измерителе опору 0 дБм0.

В1.2 При измерении в режимах МЧС и суперСел для установки диапазона частот

генератора устанавливают верхнюю частоту диапазона измерения F1, задают шаг генерации «dF», указанный в методике, изменяя количество гармоник N задают нижнюю частоту диапазона FN.

В1.3 При измерении уровней сигналов в каналах для получения точных значений уровней сигналов или частот вызывают двойным кликом левой клавиши мышки контекстное меню, выбирают опцию «СуперСел:Селективно», задают тип марки «Значения по оси Y» или «Значение по оси Х».

В1.4 Для измерения псофометрически взвешенных шумов в каналах ТЧ в режиме «Управление» открывают конфигурацию 205АшБ (ПсфШумСрднМин), устанавливают взвешивающую характеристику O41\_Psof\_Fltr 7wf .

В1.5 При измерении шумов на ВЧ выходе полосу измерения шумов задают в настройках измерителя в разделе «Диапазон частот анализа, кГц» от F0 до F1.

В1.6 Для вывода результатов измерения шумов на экран необходимо в форме «Формы представления» выбрать «Результаты измерения» и активировать соответствующий параметр, Шум, дБм или Взв.шум, дБм.

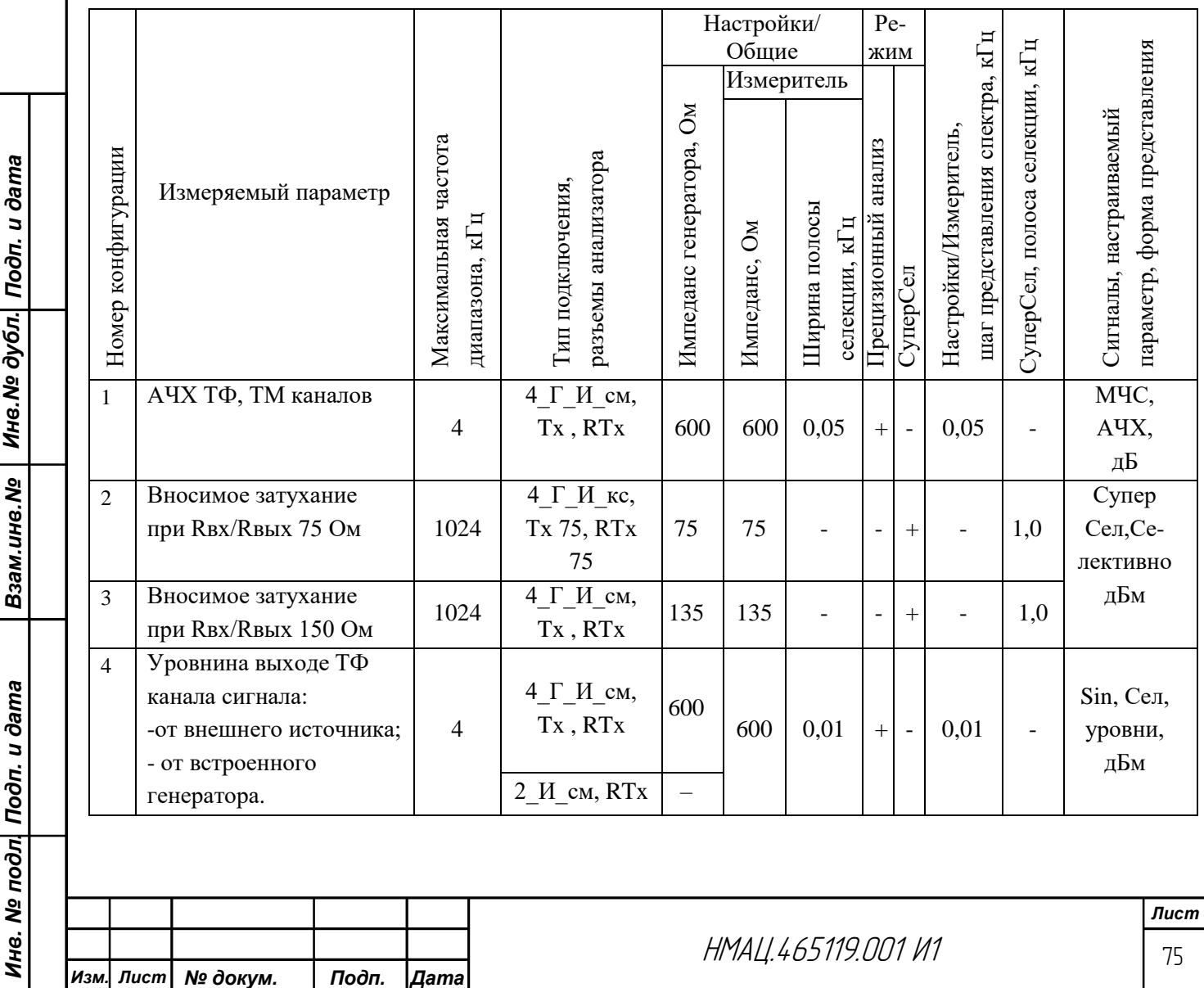

Таблица В.1 – Перечень конфигураций анализатора AnCom-A7

*Формат А4*

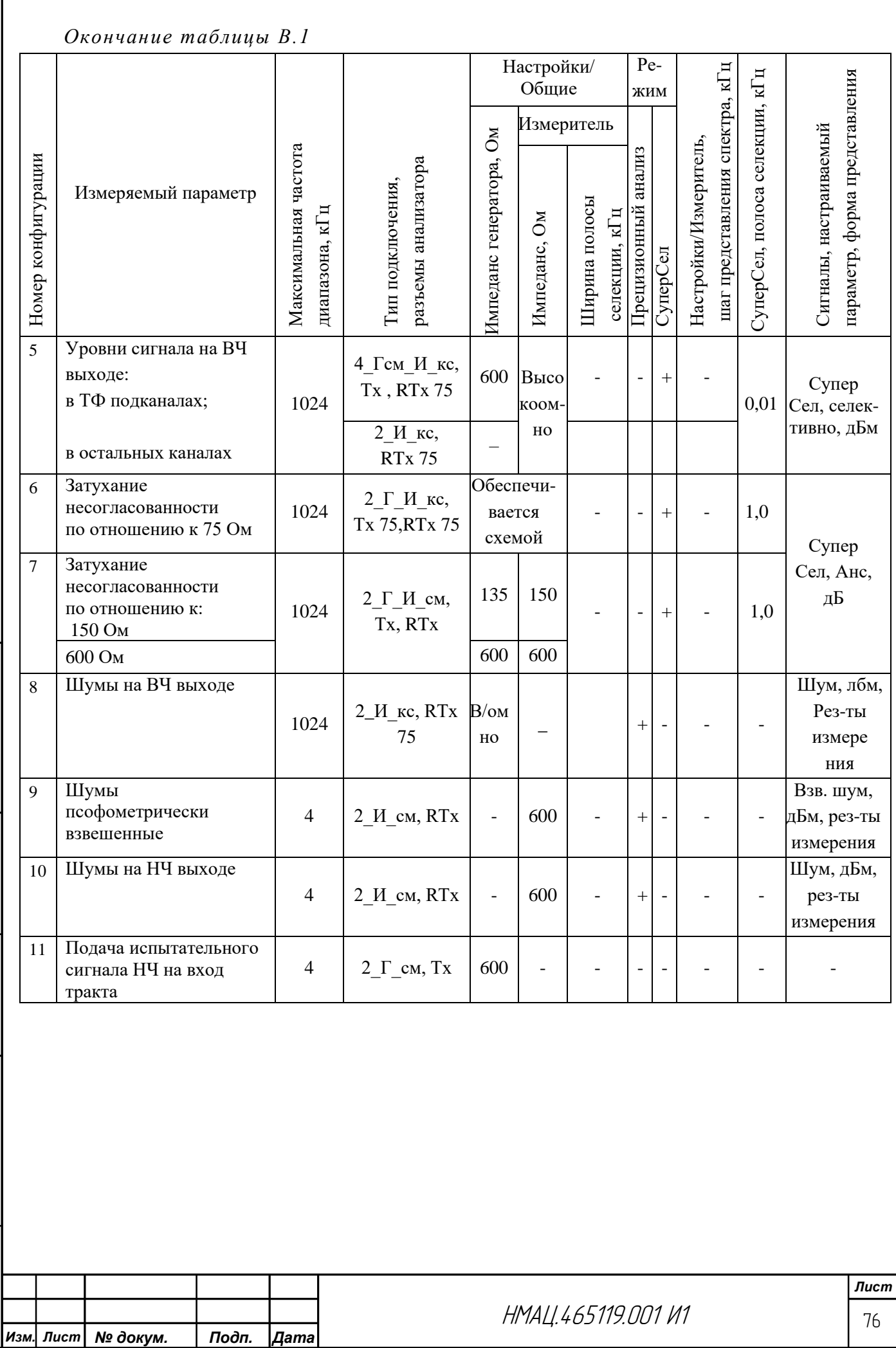

Взам.инв.№ | Инв.№ дубл. Подп. и дата

<mark>Инв. № подл| Подп. и дата</mark>

## **Приложение Г (рекомендуемое) Схемы измерений**

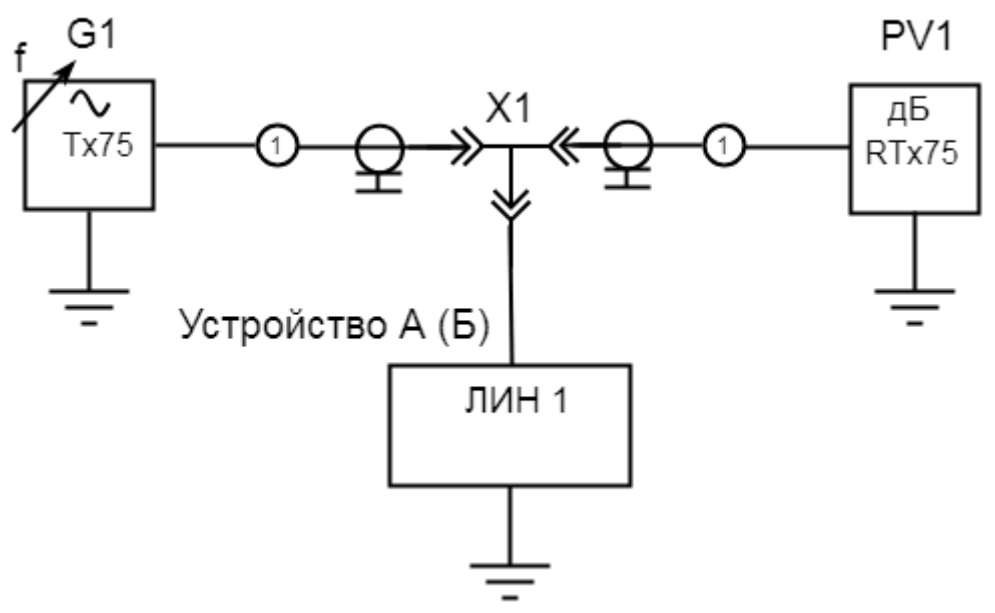

G1 – генератор синусоидальных сигналов из состава AnCom А-7/305

PV1 – измеритель уровня из состава AnCom А-7/305

Х1 – тройник коаксиальный

*Инв. № подл. Подп. и дата Взам.инв.№ Инв.№ дубл. Подп. и дата*

Взам.инв. Nº

<span id="page-76-1"></span>Ине. № подл| Подп. и дата

<mark>Инв. № дубл. | Подп. и дата</mark>

1 – шнур измерительный ШИ-04

Рисунок Г.1 – Схема измерения вносимого затухания при Rвх/Rвых – 75 Ом

<span id="page-76-0"></span>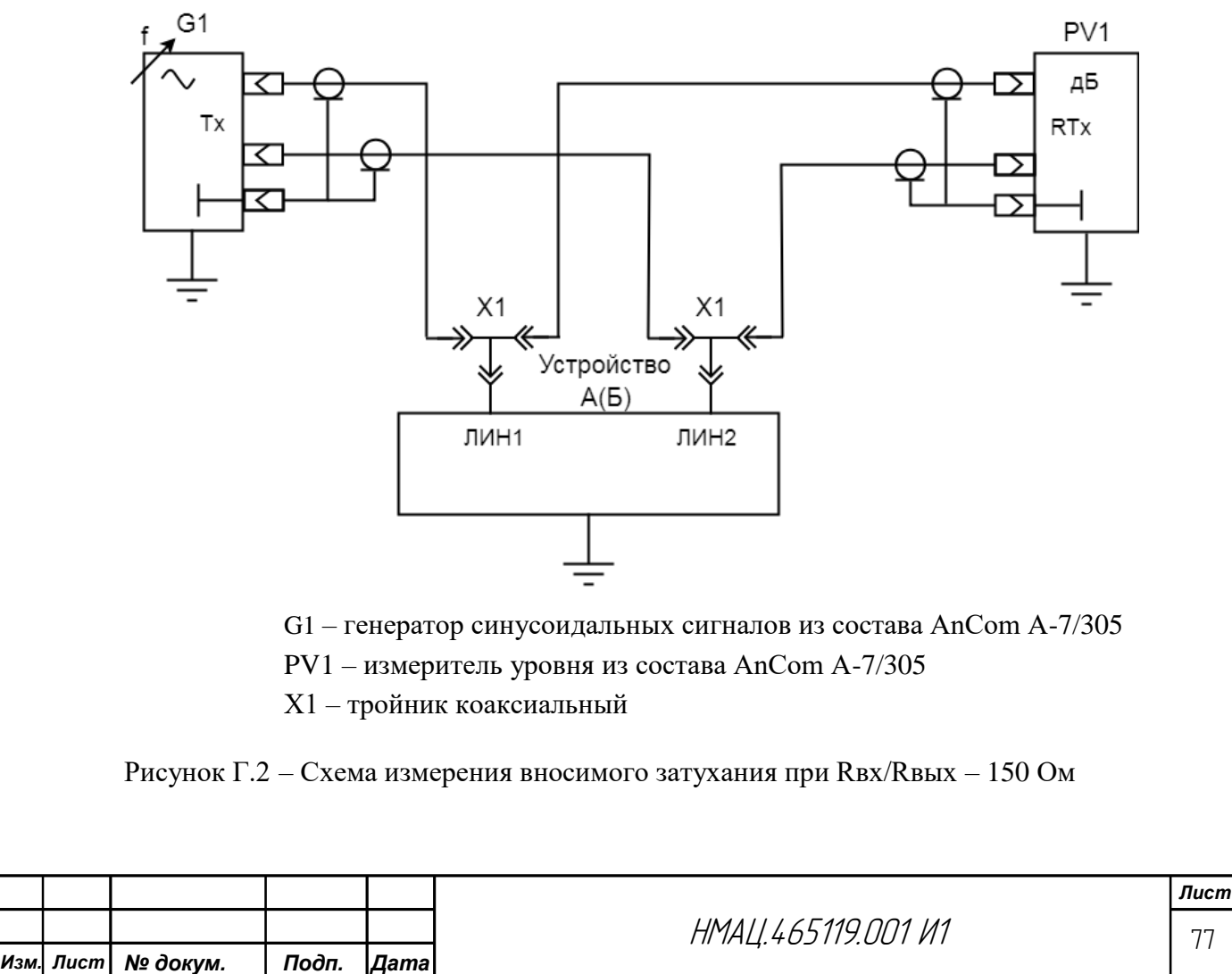

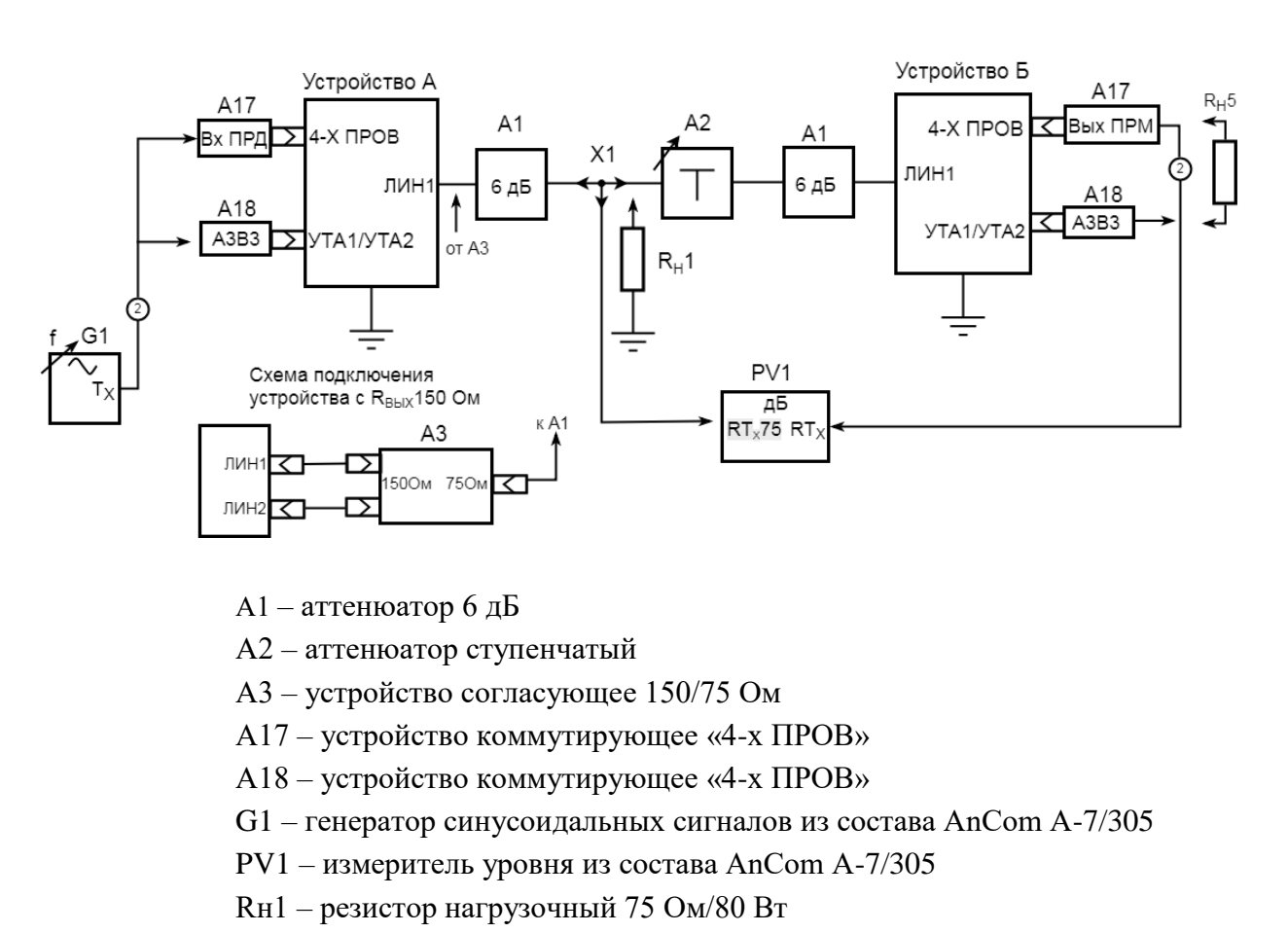

Rн5 – резистор нагрузочный 600 Ом

Х1 – тройник коаксиальный

Взам.инв.№ | Инв.№ дубл.| Подп. и дата

Подп. и дата

2 – шнур измерительный для подключения к устройствам коммутации ШИ-01

<span id="page-77-0"></span>Рисунок Г.3 – Схема для настройки параметров канала

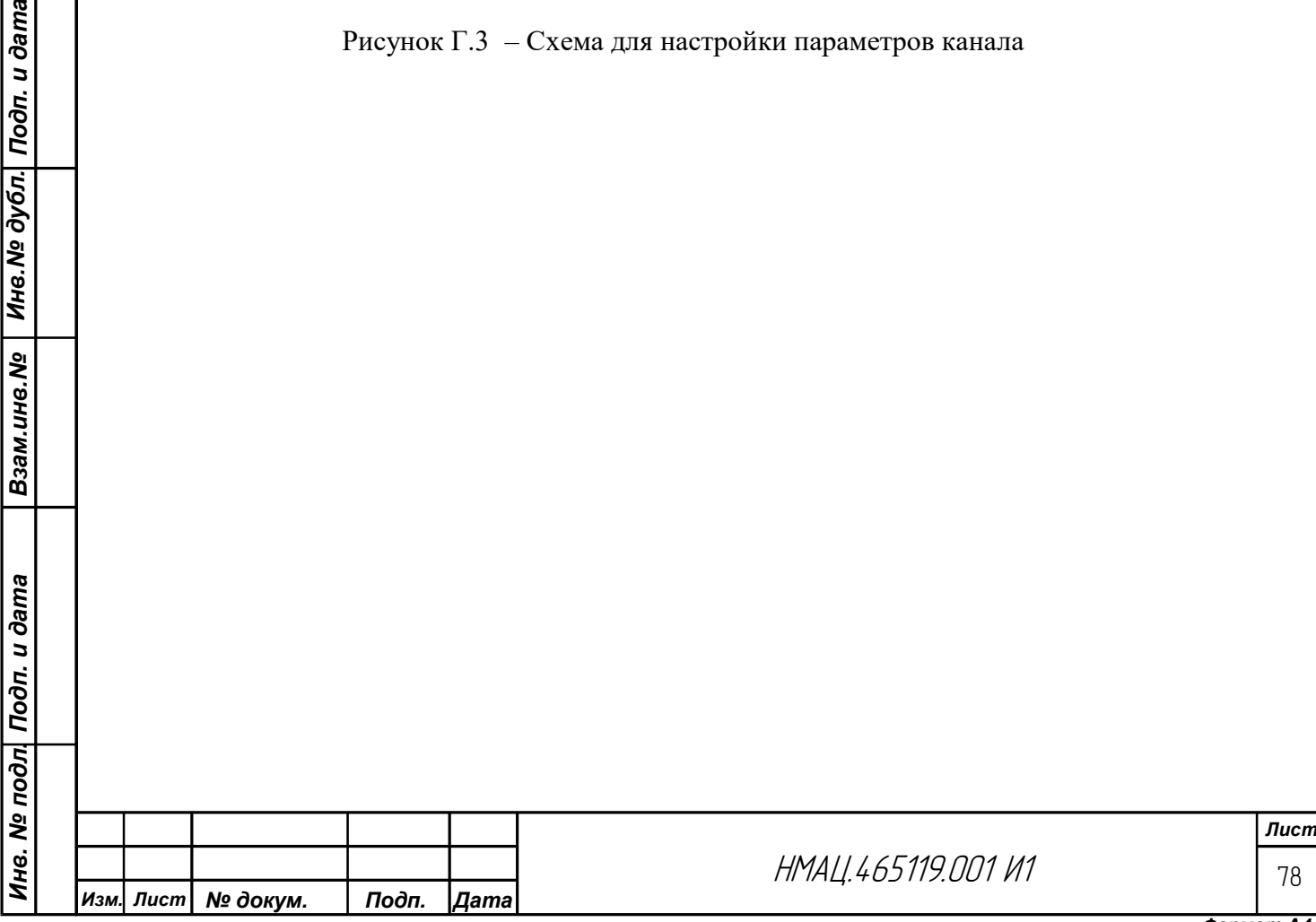

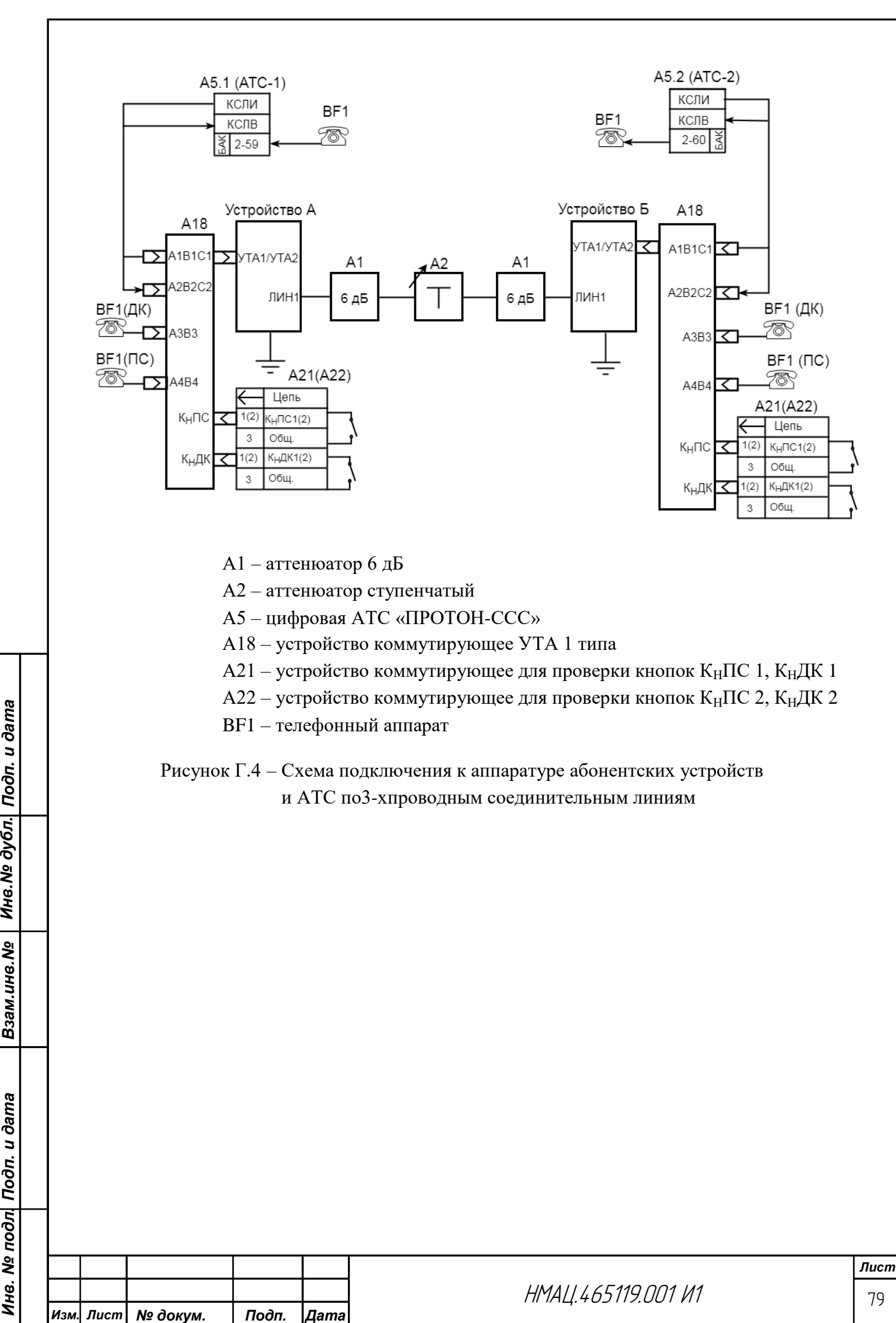

<span id="page-78-0"></span>Инв. № дубл. Подп. и дата

Взам.инв. №

<mark>Инв. № подл</mark>| Подп. и дата

*Формат А4*

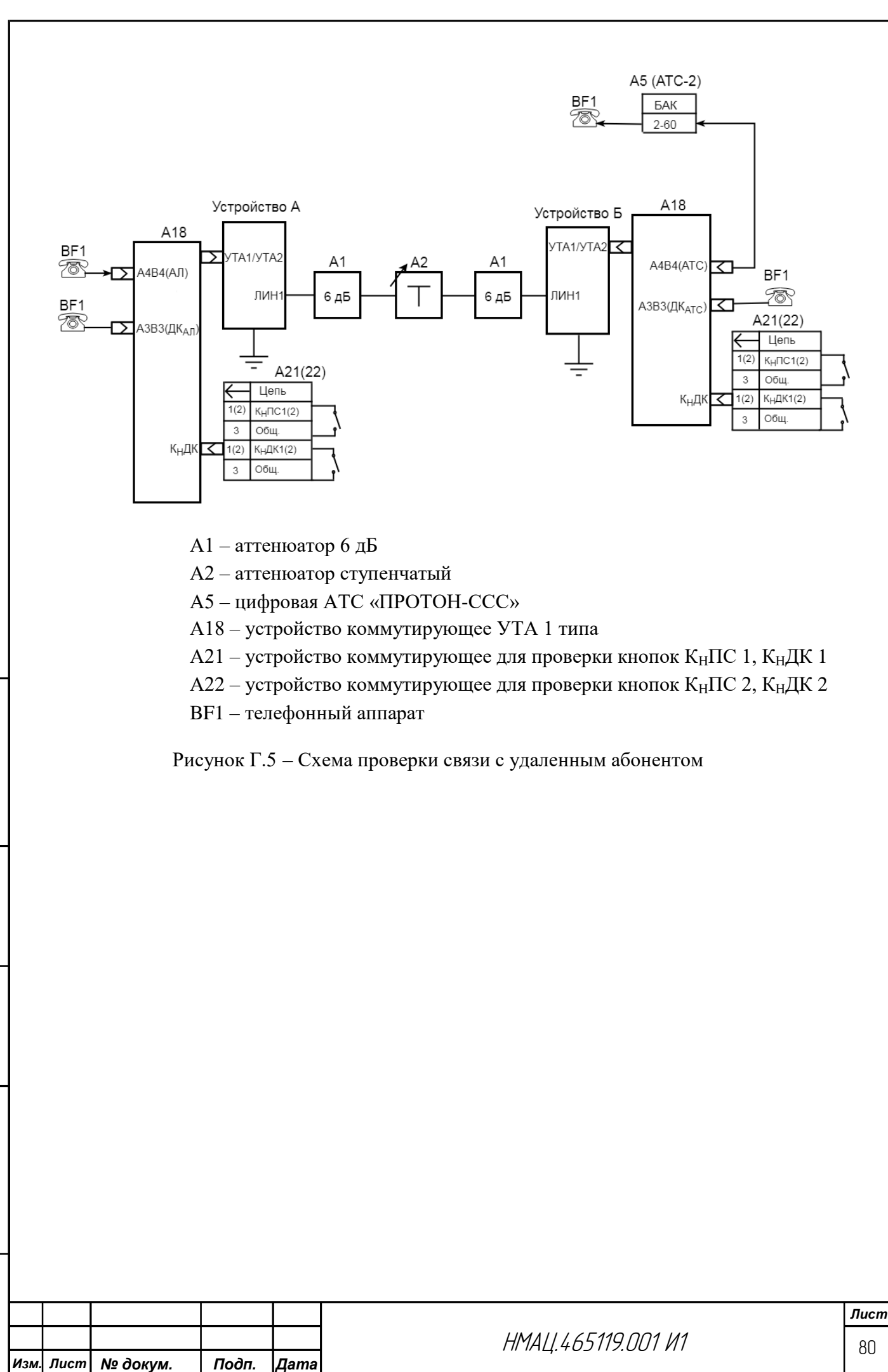

<span id="page-79-0"></span>*Инв. № подл. Подп. и дата Взам.инв.№ Инв.№ дубл. Подп. и дата*

Взам.инв. Nº

Ине. № подл| Подп. и дата

Инв. № дубл. Подп. и дата

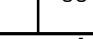

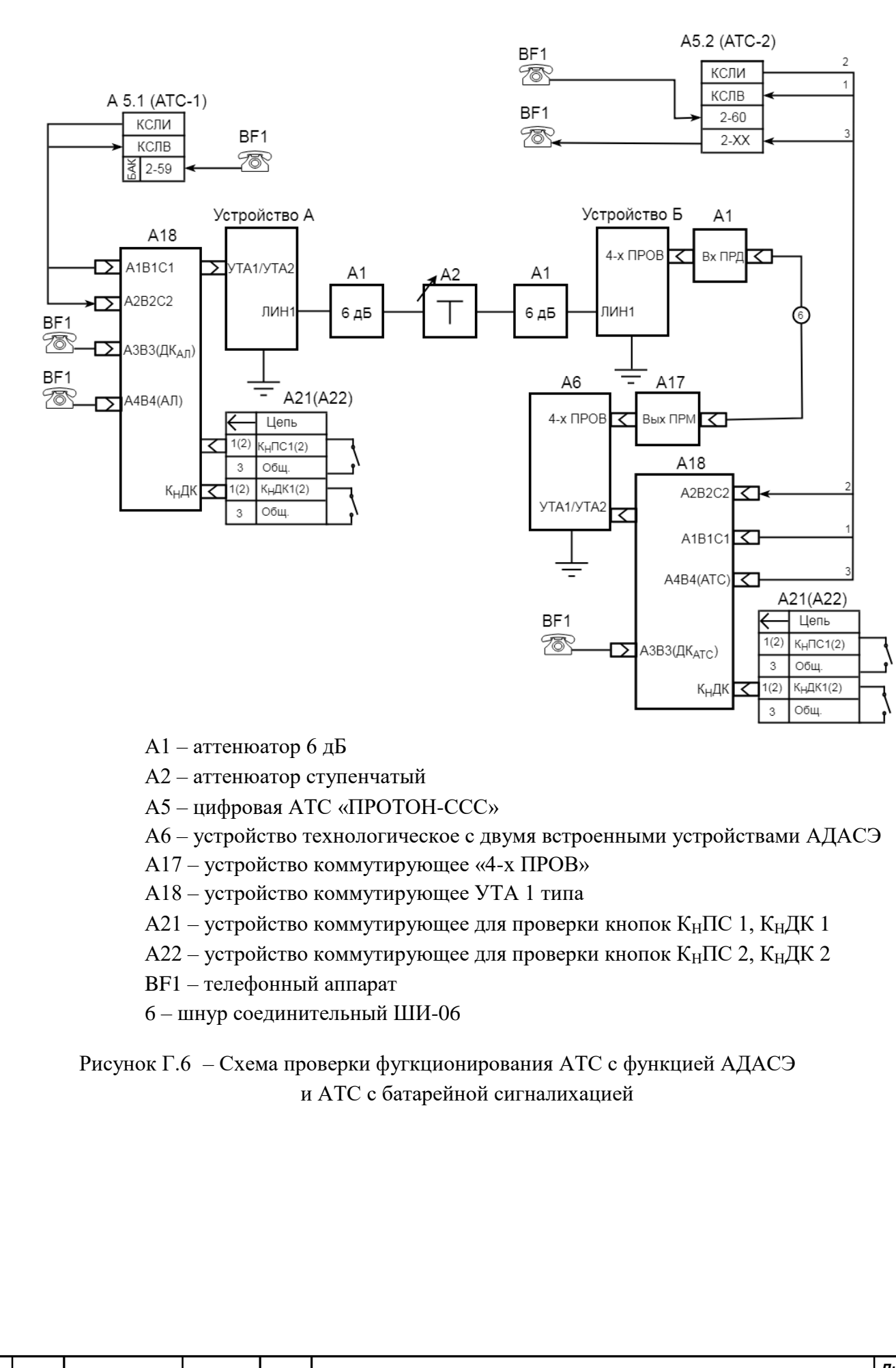

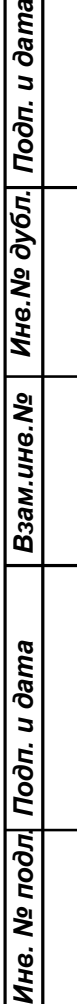

Ŧд

 $ma$ 

<span id="page-80-0"></span>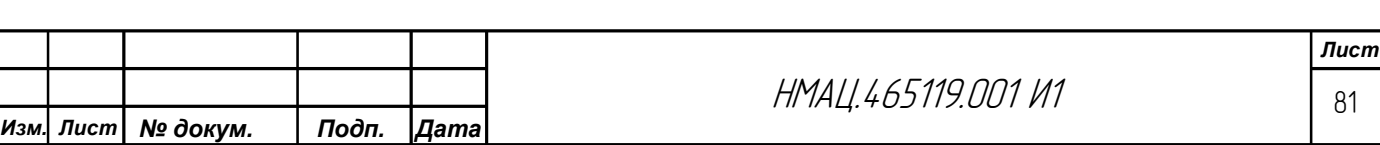

<span id="page-81-0"></span>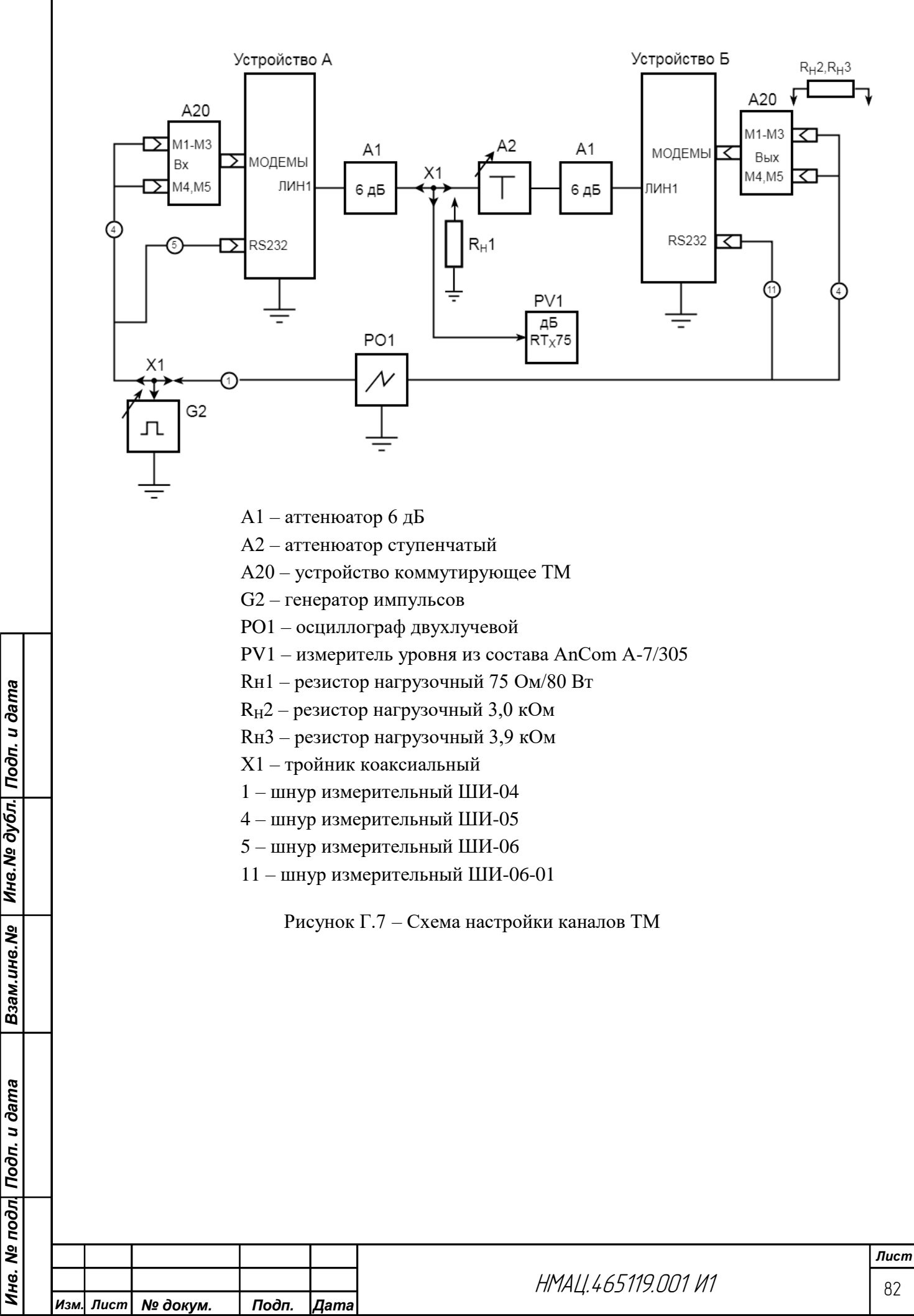

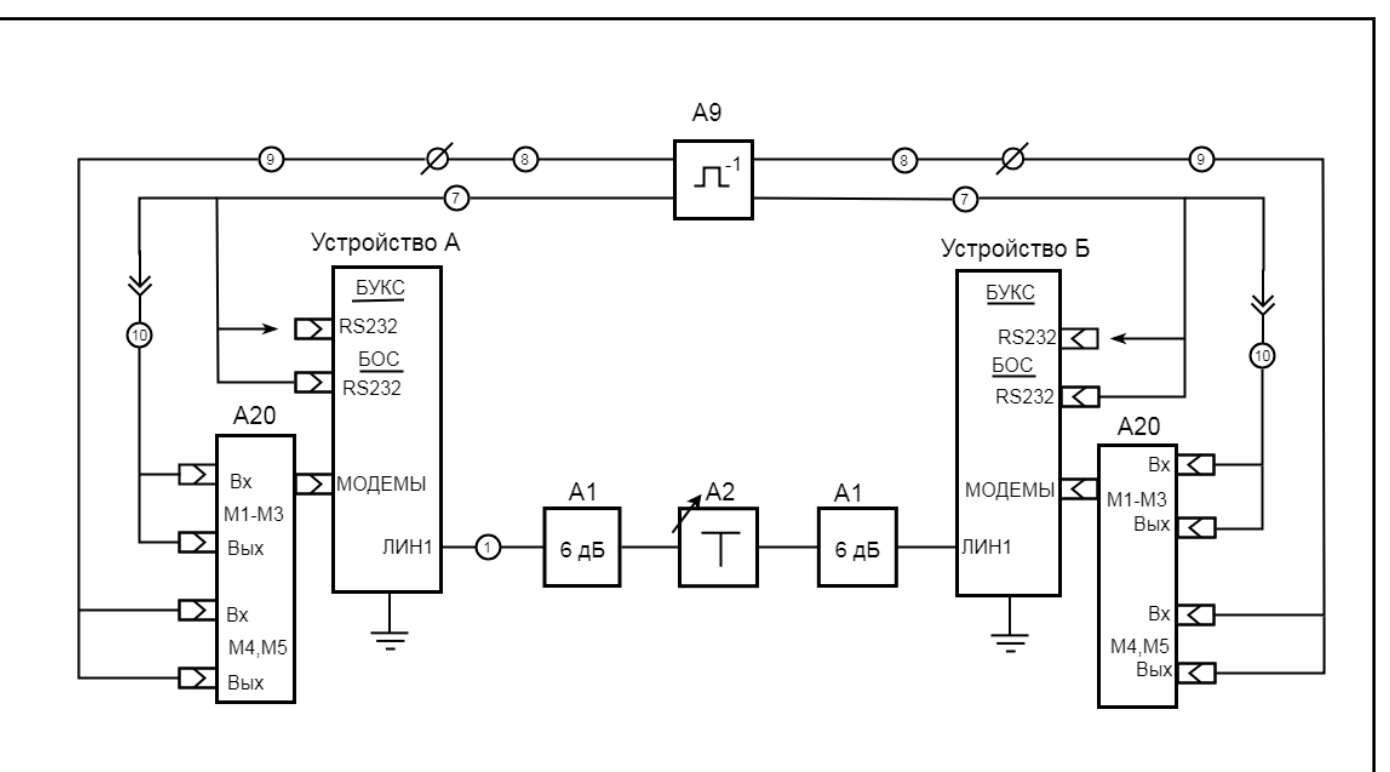

А1 – аттенюатор 6 дБ

Взам.инв.№ | Инв.№ дубл. Подп. и дата

- А2 аттенюатор ступенчатый
- А9 персональный компьютер
- А20 устройство коммутирующее ТМ
- 1 шнур измерительный ШИ-04
- 7 однопортовый преобразователь USB в RS232
- 8 однопортовый преобразователь USB в RS422/485
- 9 шнур соединительный ШС-07
- 10 шнур соединительный ШС-08

<span id="page-82-0"></span>Рисунок Г.8 – Схема проверки качества передачи сигналов ТМ и данных через синхронные модемы

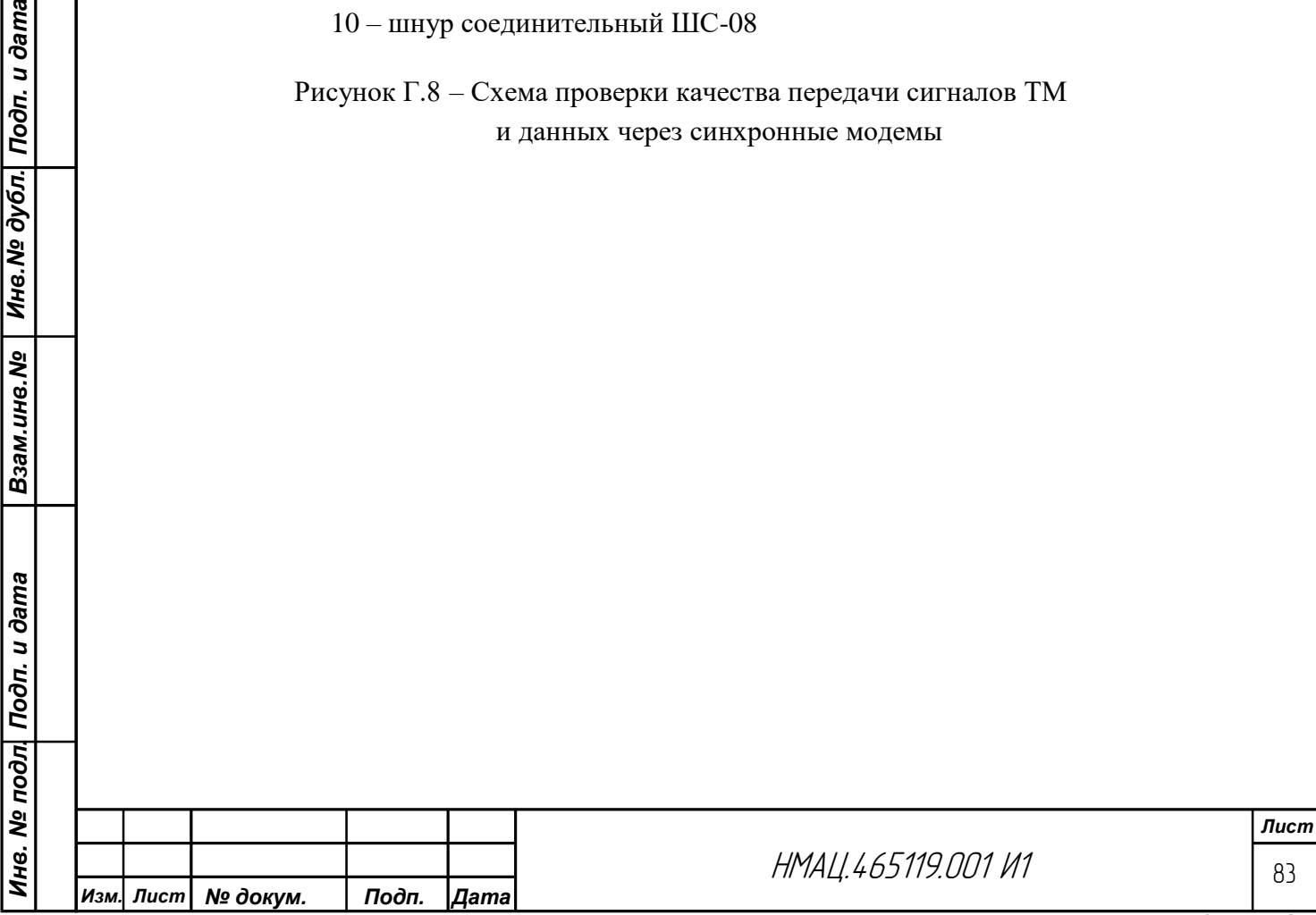

<span id="page-83-0"></span>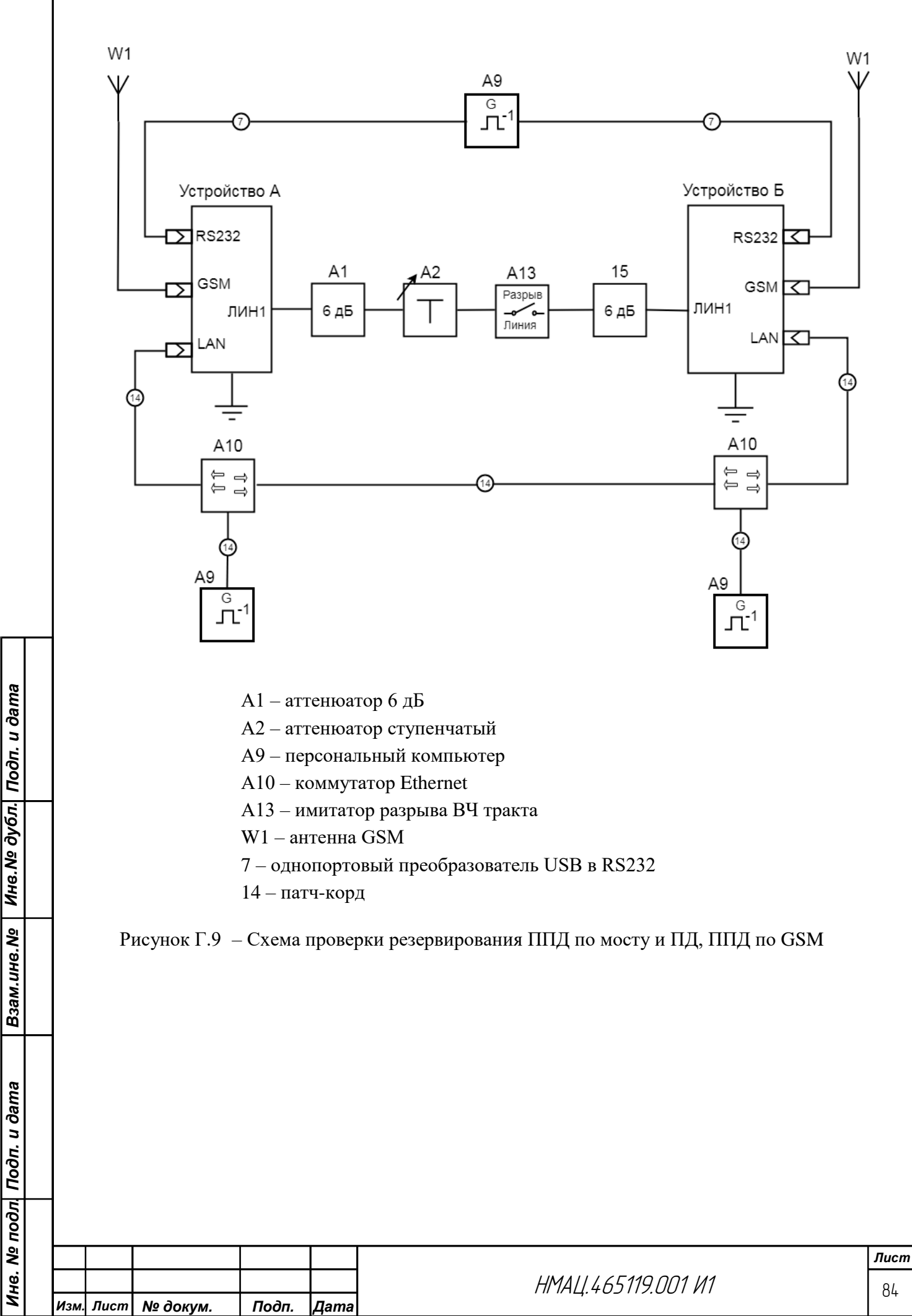

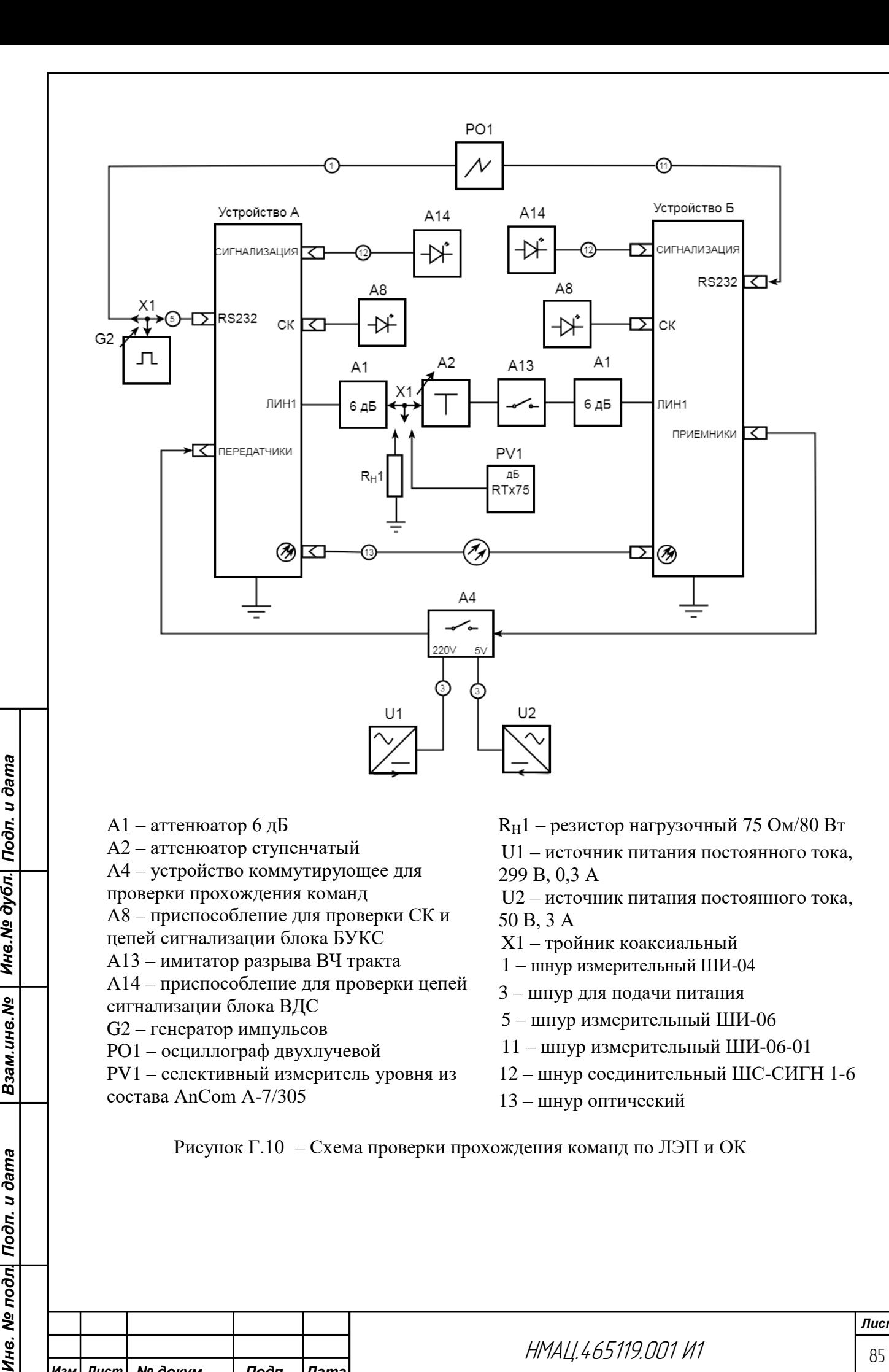

<mark>Инв. № дубл. | Подп. и дата</mark>

Взам.ине. Мо

<span id="page-84-0"></span>Ине. № подл| Подп. и дата

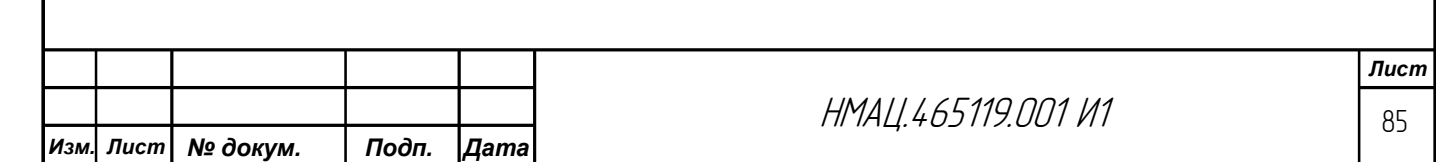

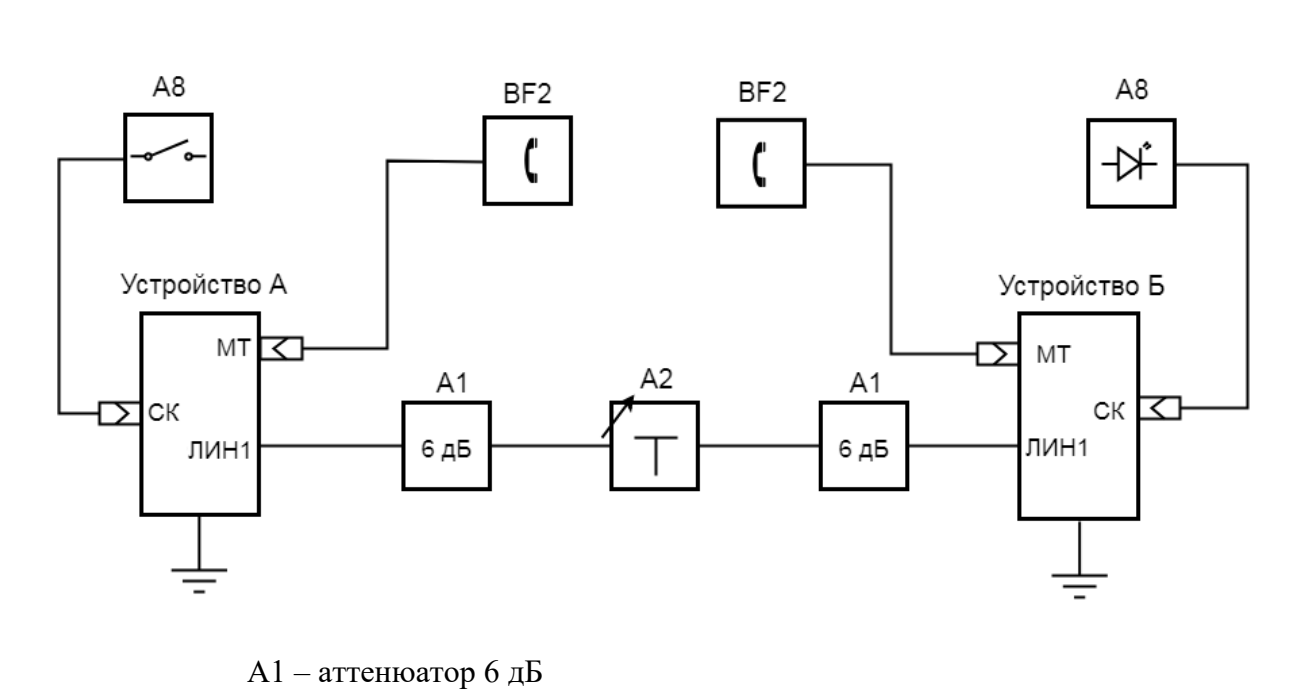

- А2 аттенюатор ступенчатый
- А8 приспособление для проверки СК и цепей сигнализации блока БУКС
- <span id="page-85-0"></span>BF2 – микротелефон

одп. и дата

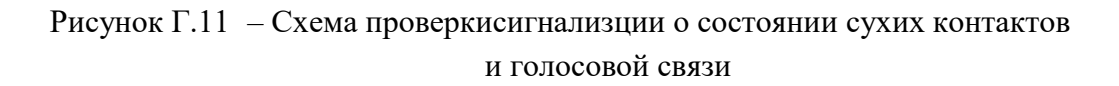

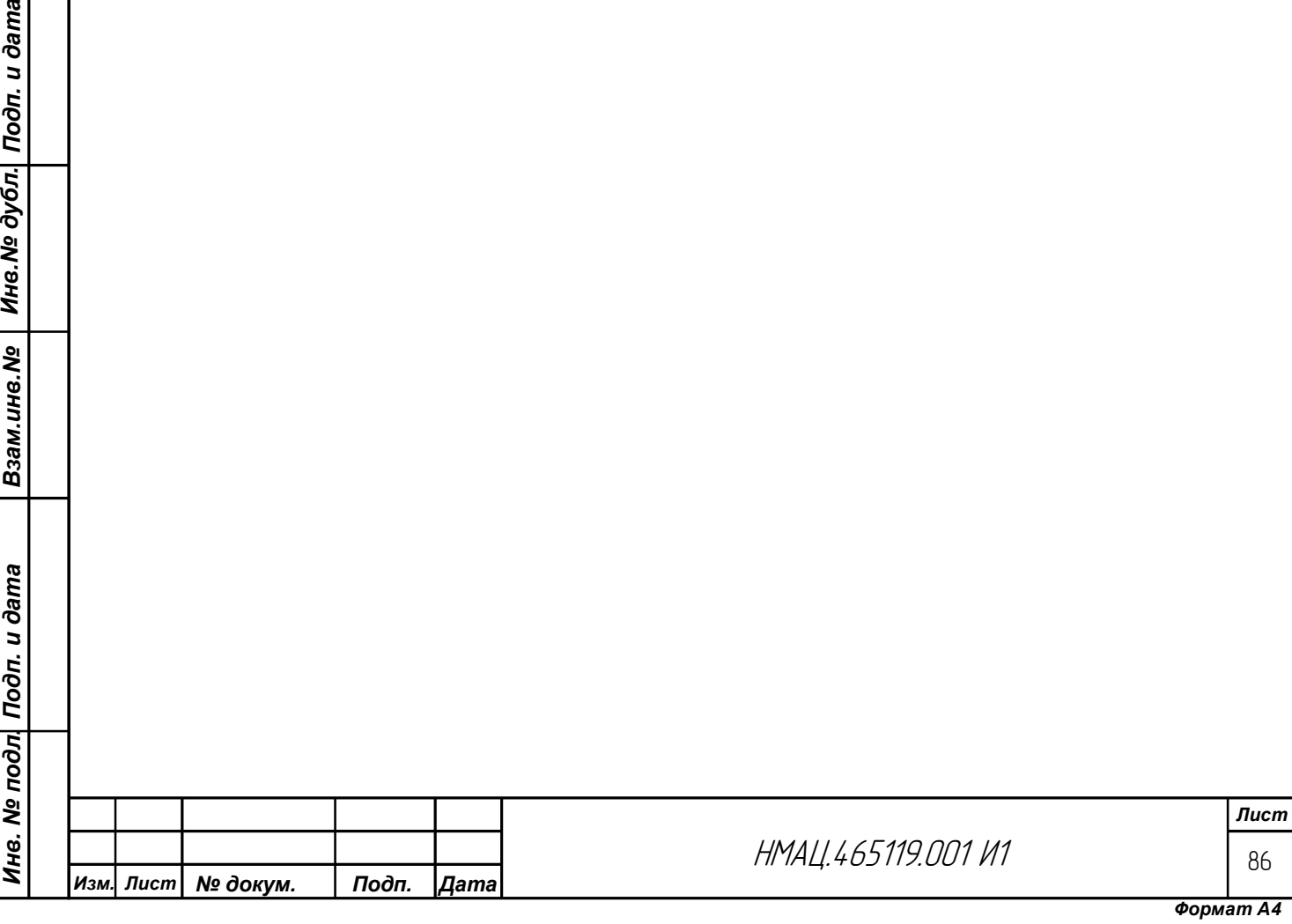

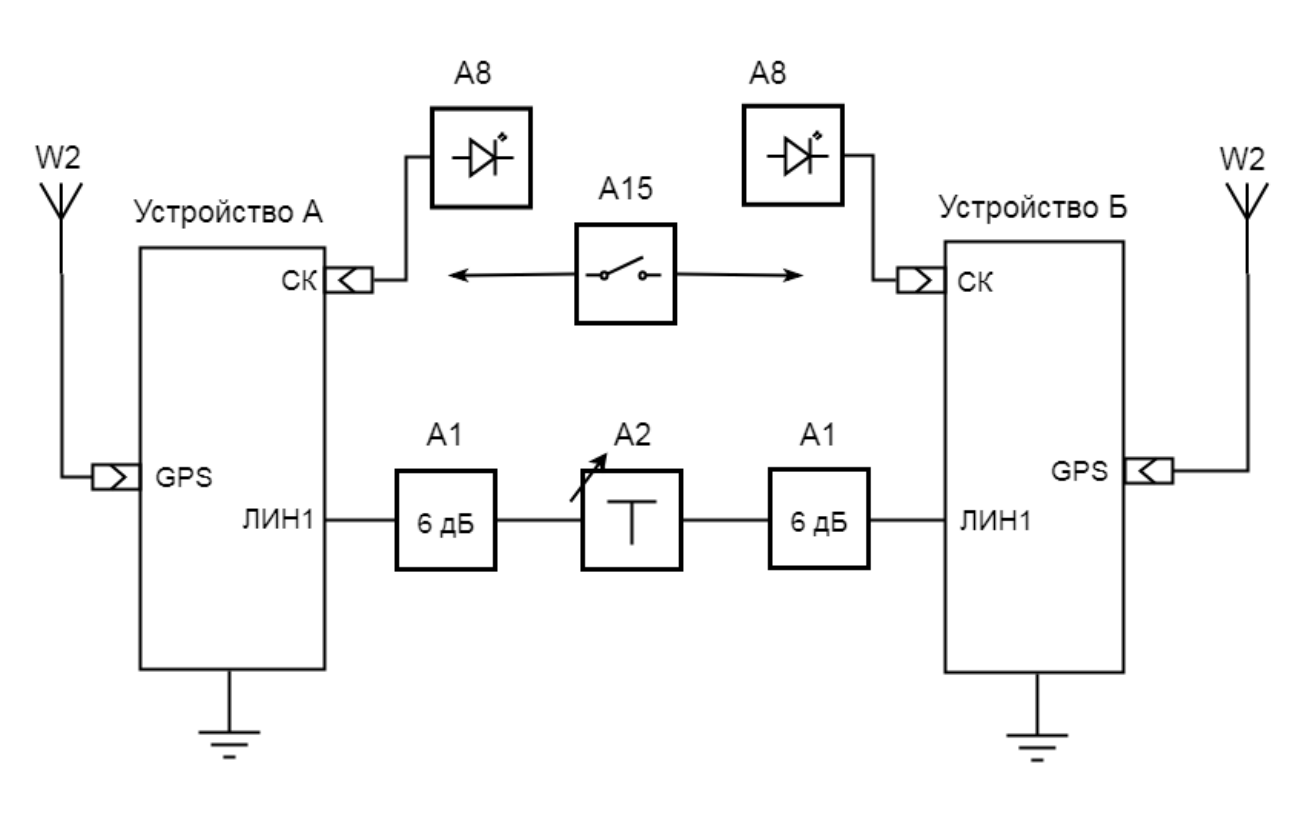

- А1 аттенюатор 6 дБ
- А2 аттенюатор ступенчатый
- А8 приспособление для проверки СК и цепей сигнализации блока БУКС
- А15 приспособление для проверки синхронизации времени
- W2 антенна GPS

Взам.инв. № | Инв. № дубл. | Подп. и дата

 $\overline{100n}$ . u  $\overline{0}$ ama

<span id="page-86-0"></span>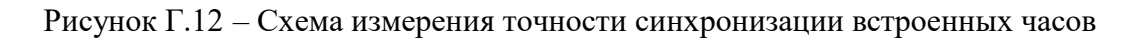

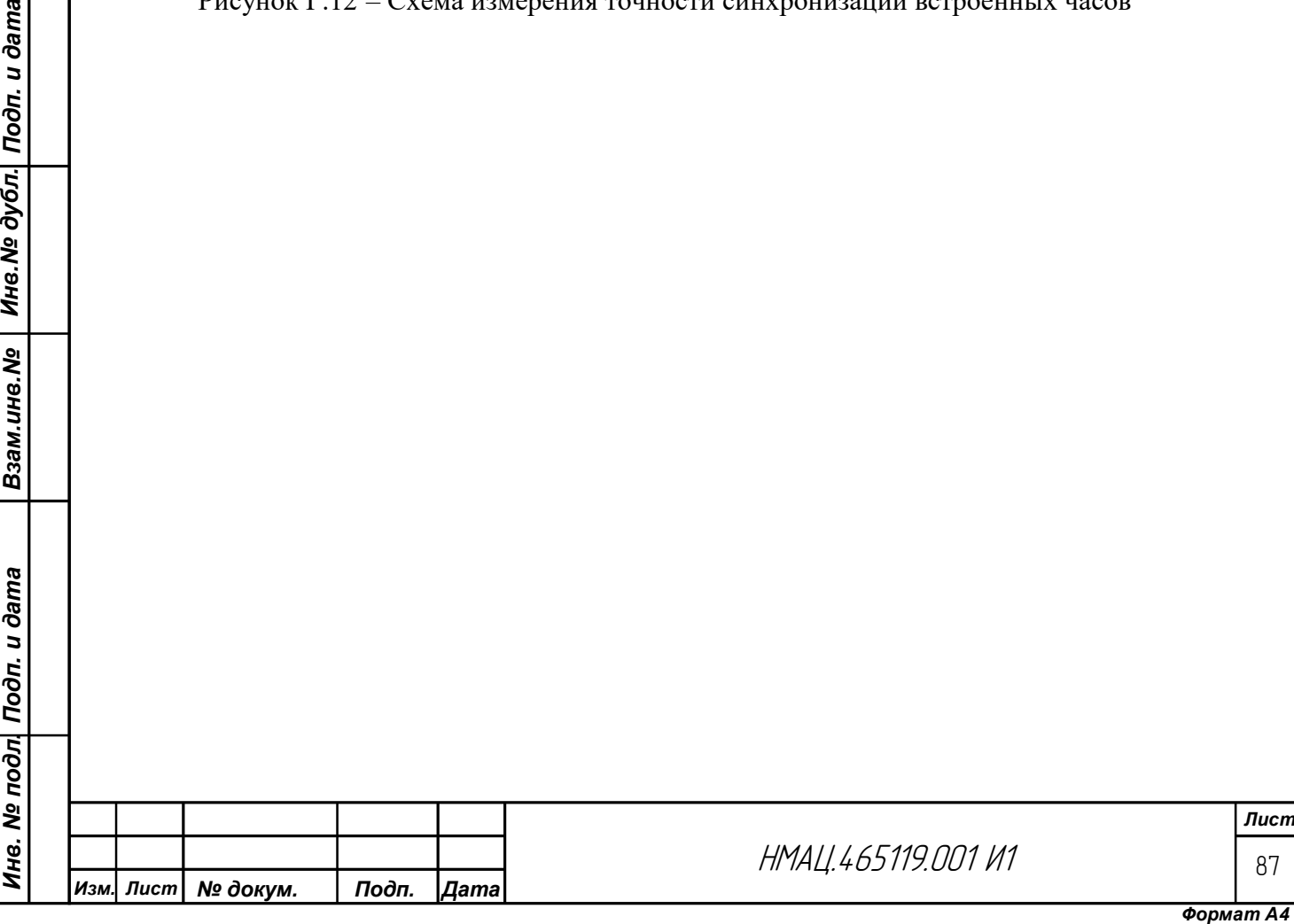

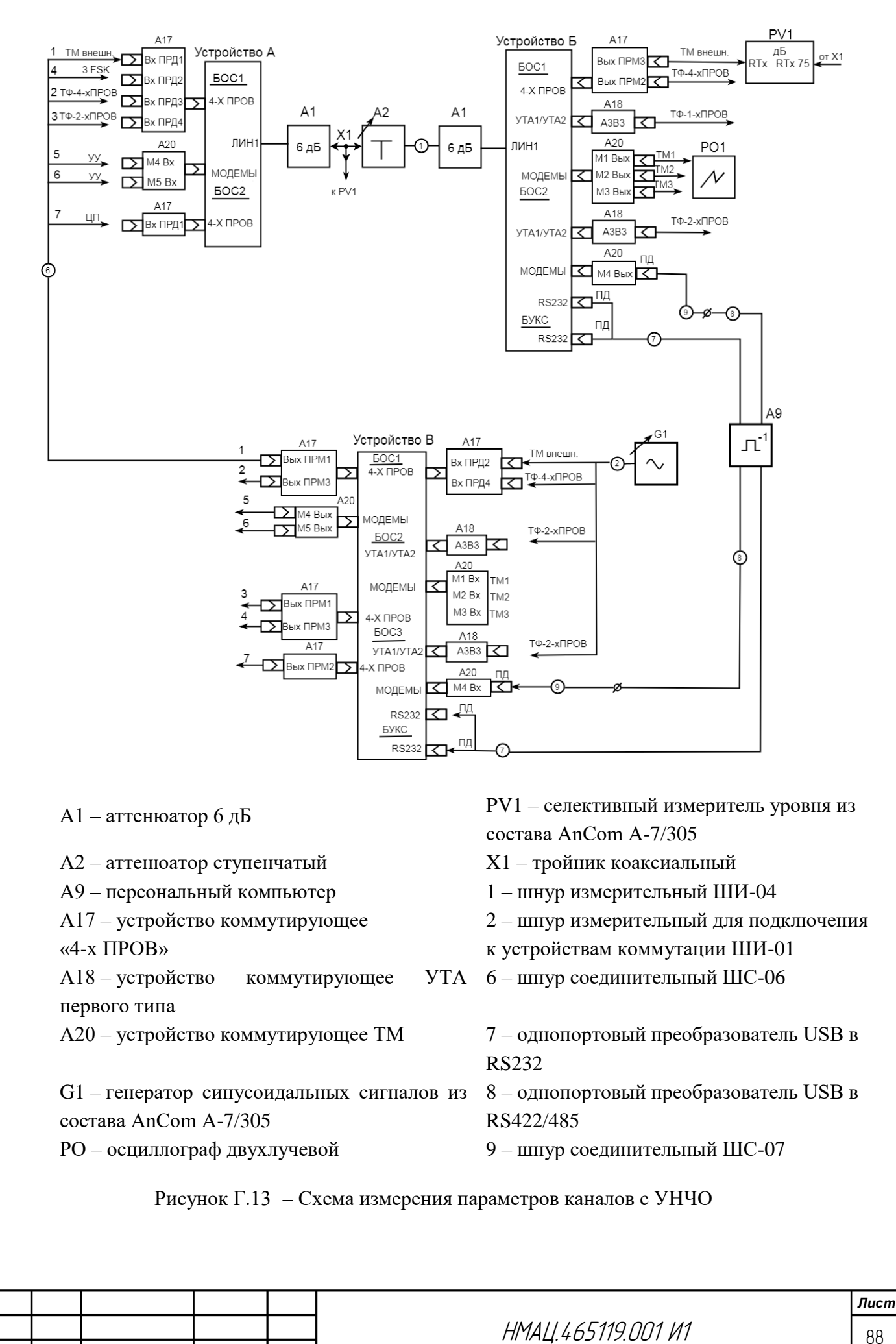

<span id="page-87-0"></span>

*Изм. Лист № докум. Подп. Дата*

*Инв. № подл. Подп. и дата Взам.инв.№ Инв.№ дубл. Подп. и дата*

Взам.ине. Ме

Ме подл| Подп. и дата

Инв.

Инв. № дубл. Подп. и дата

# **Лист регистрации изменений**

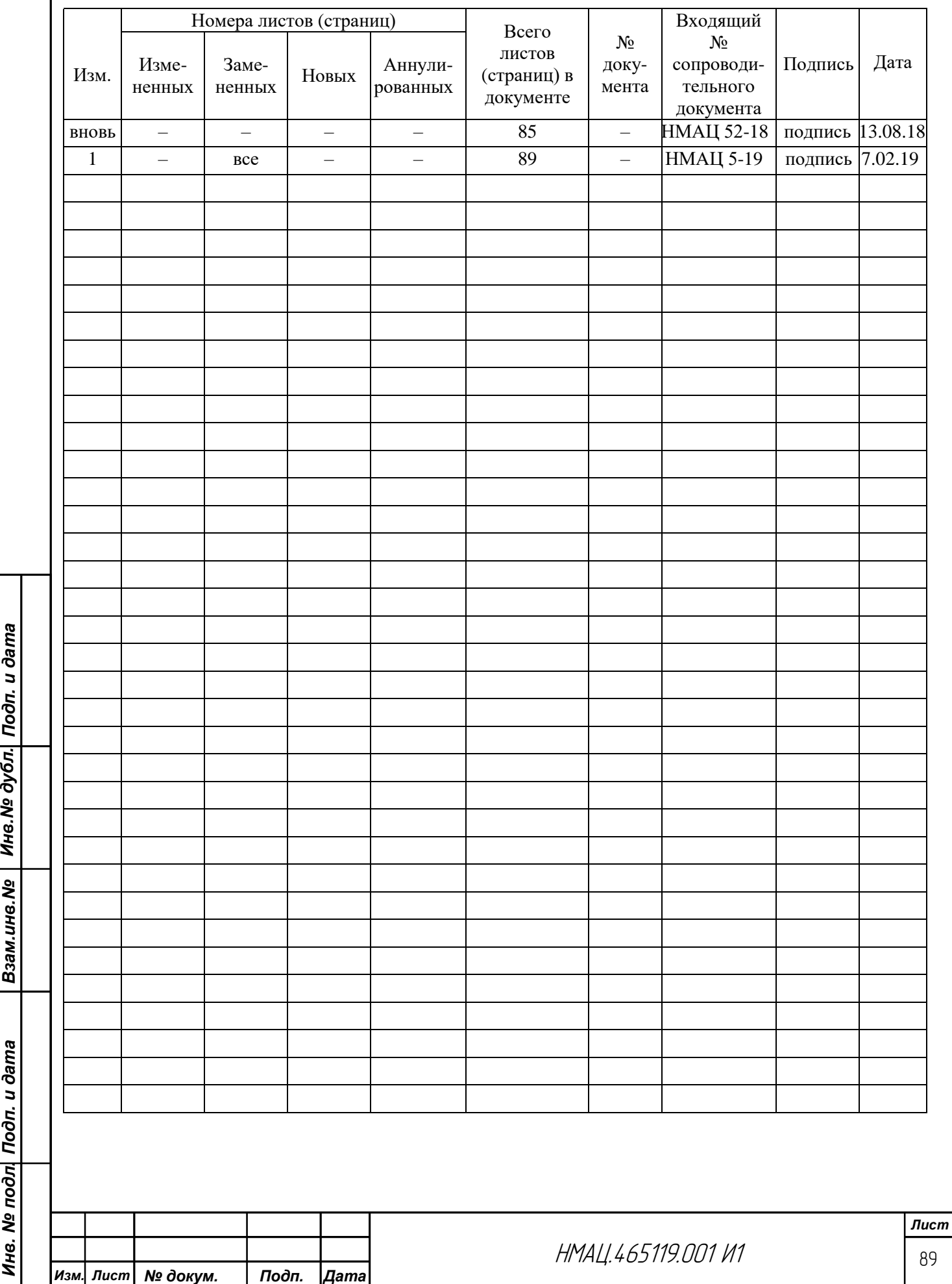

Взам.инв.№ | Инв.№ дубл. Подп. и дата

<mark>Инв. № подл</mark>| Подп. и дата